# **CISCO.**

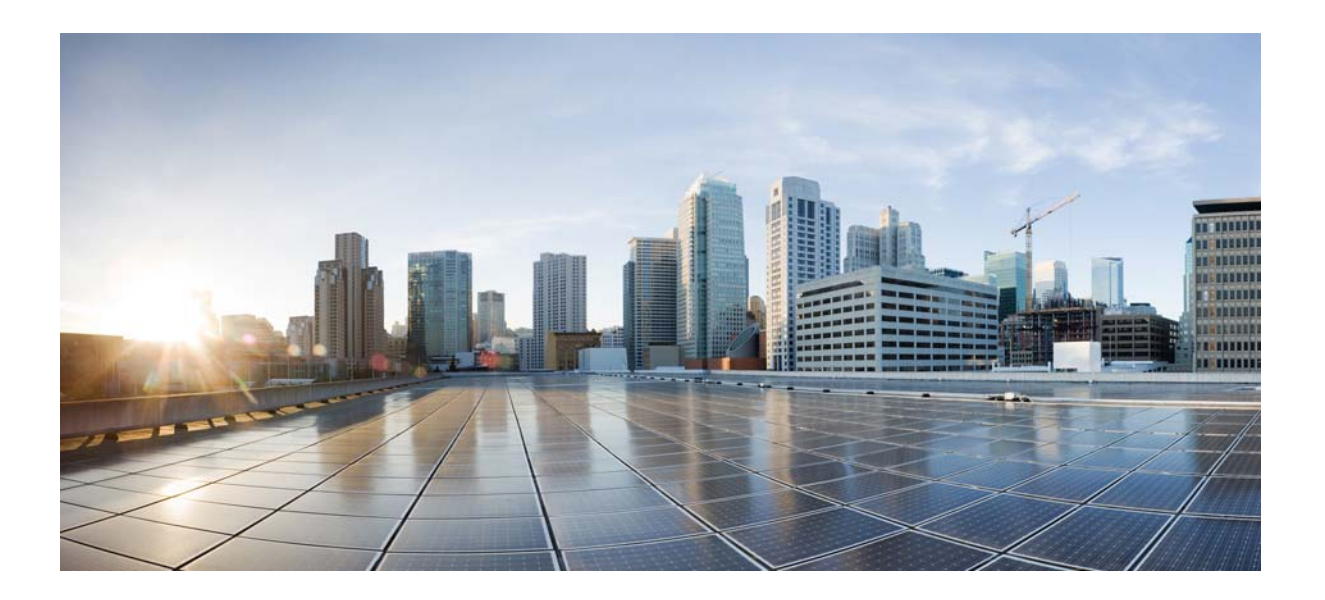

## **Cisco Nexus 1000VE for VMware vSphere Troubleshooting Guide, Release 5.2(1)SV5(1.1)**

May 11, 2020

### **Cisco Systems, Inc.**

[www.cisco.com](http://www.cisco.com)

Cisco has more than 200 offices worldwide. [Addresses, phone numbers, and fax numbers](http://www.cisco.com/go/offices)  are listed on the Cisco website at www.cisco.com/go/offices.

Text Part Number:

THE SPECIFICATIONS AND INFORMATION REGARDING THE PRODUCTS IN THIS MANUAL ARE SUBJECT TO CHANGE WITHOUT NOTICE. ALL STATEMENTS, INFORMATION, AND RECOMMENDATIONS IN THIS MANUAL ARE BELIEVED TO BE ACCURATE BUT ARE PRESENTED WITHOUT WARRANTY OF ANY KIND, EXPRESS OR IMPLIED. USERS MUST TAKE FULL RESPONSIBILITY FOR THEIR APPLICATION OF ANY PRODUCTS.

THE SOFTWARE LICENSE AND LIMITED WARRANTY FOR THE ACCOMPANYING PRODUCT ARE SET FORTH IN THE INFORMATION PACKET THAT SHIPPED WITH THE PRODUCT AND ARE INCORPORATED HEREIN BY THIS REFERENCE. IF YOU ARE UNABLE TO LOCATE THE SOFTWARE LICENSE OR LIMITED WARRANTY, CONTACT YOUR CISCO REPRESENTATIVE FOR A COPY.

The Cisco implementation of TCP header compression is an adaptation of a program developed by the University of California, Berkeley (UCB) as part of UCB's public domain version of the UNIX operating system. All rights reserved. Copyright © 1981, Regents of the University of California.

NOTWITHSTANDING ANY OTHER WARRANTY HEREIN, ALL DOCUMENT FILES AND SOFTWARE OF THESE SUPPLIERS ARE PROVIDED "AS IS" WITH ALL FAULTS. CISCO AND THE ABOVE-NAMED SUPPLIERS DISCLAIM ALL WARRANTIES, EXPRESSED OR IMPLIED, INCLUDING, WITHOUT LIMITATION, THOSE OF MERCHANTABILITY, FITNESS FOR A PARTICULAR PURPOSE AND NONINFRINGEMENT OR ARISING FROM A COURSE OF DEALING, USAGE, OR TRADE PRACTICE.

IN NO EVENT SHALL CISCO OR ITS SUPPLIERS BE LIABLE FOR ANY INDIRECT, SPECIAL, CONSEQUENTIAL, OR INCIDENTAL DAMAGES, INCLUDING, WITHOUT LIMITATION, LOST PROFITS OR LOSS OR DAMAGE TO DATA ARISING OUT OF THE USE OR INABILITY TO USE THIS MANUAL, EVEN IF CISCO OR ITS SUPPLIERS HAVE BEEN ADVISED OF THE POSSIBILITY OF SUCH DAMAGES.

Cisco and the Cisco logo are trademarks or registered trademarks of Cisco and/or its affiliates in the U.S. and other countries. To view a list of Cisco trademarks, go to this URL[: www.cisco.com/go/trademarks.](http://www.cisco.com/go/trademarks) Third-party trademarks mentioned are the property of their respective owners. The use of the word partner does not imply a partnership relationship between Cisco and any other company. (1110R)

Any Internet Protocol (IP) addresses used in this document are not intended to be actual addresses. Any examples, command display output, and figures included in the document are shown for illustrative purposes only. Any use of actual IP addresses in illustrative content is unintentional and coincidental.

© 2018 Cisco Systems, Inc. All rights reserved.

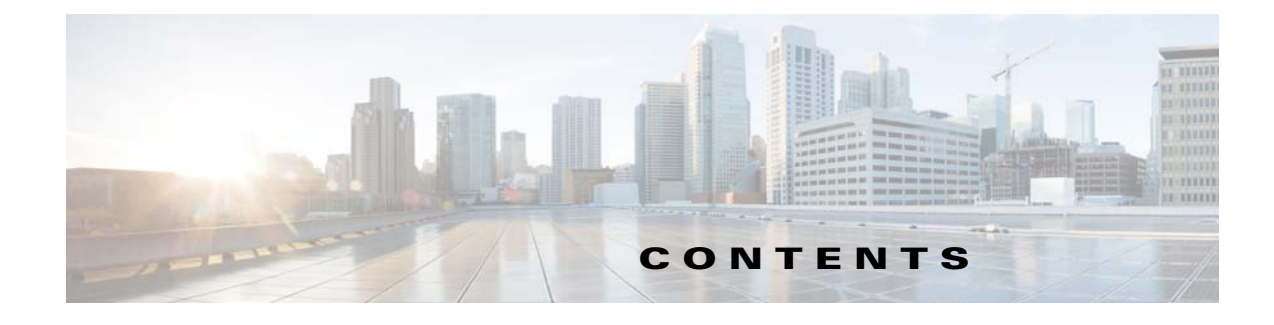

### **[Preface](#page-8-0) ix**

[Audience](#page-8-1) **ix** [Document Conventions](#page-8-2) **ix** [Related Documentation](#page-9-0) **x** Obtaining Documentation and Submitting a Service Request **xi**

 $\overline{\phantom{a}}$ 

### **CHAPTER 1 [Overview](#page-12-1) 1-1**

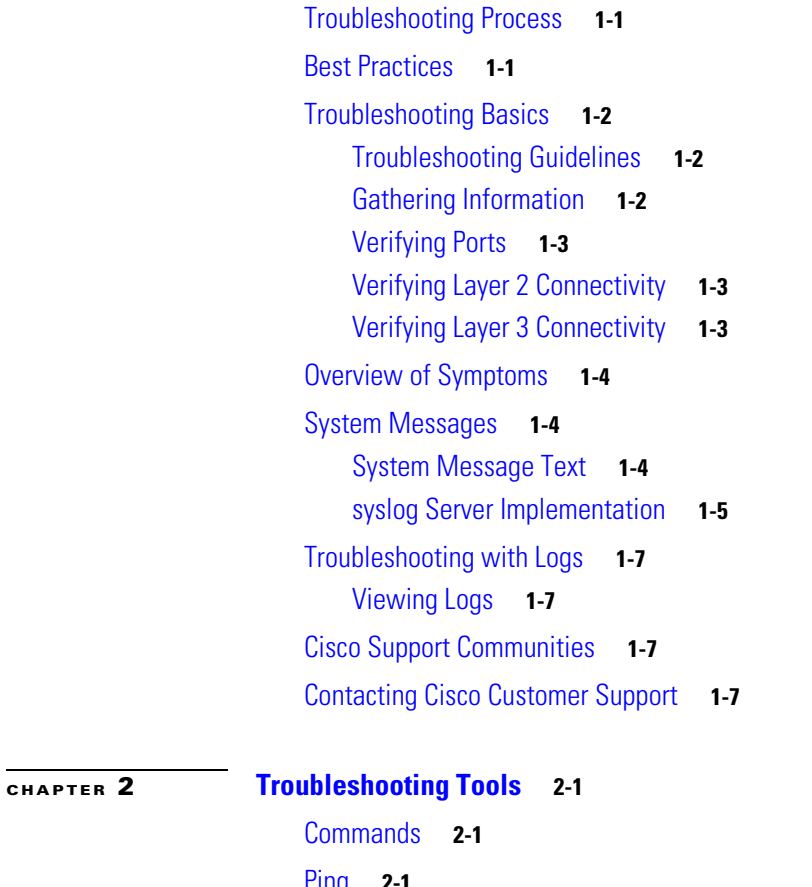

[Ping](#page-20-3) **2-1** [Traceroute](#page-21-0) **2-2** [Monitoring Processes and CPUs](#page-21-1) **2-2** Identifying the Running Processes and their States **2-2** [Displaying CPU Utilization](#page-22-0) **2-3** [Displaying CPU and Memory Information](#page-23-0) **2-4**

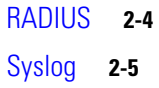

### **[CHAPTER](#page-26-0) 3 [Installation](#page-26-1) 3-1**

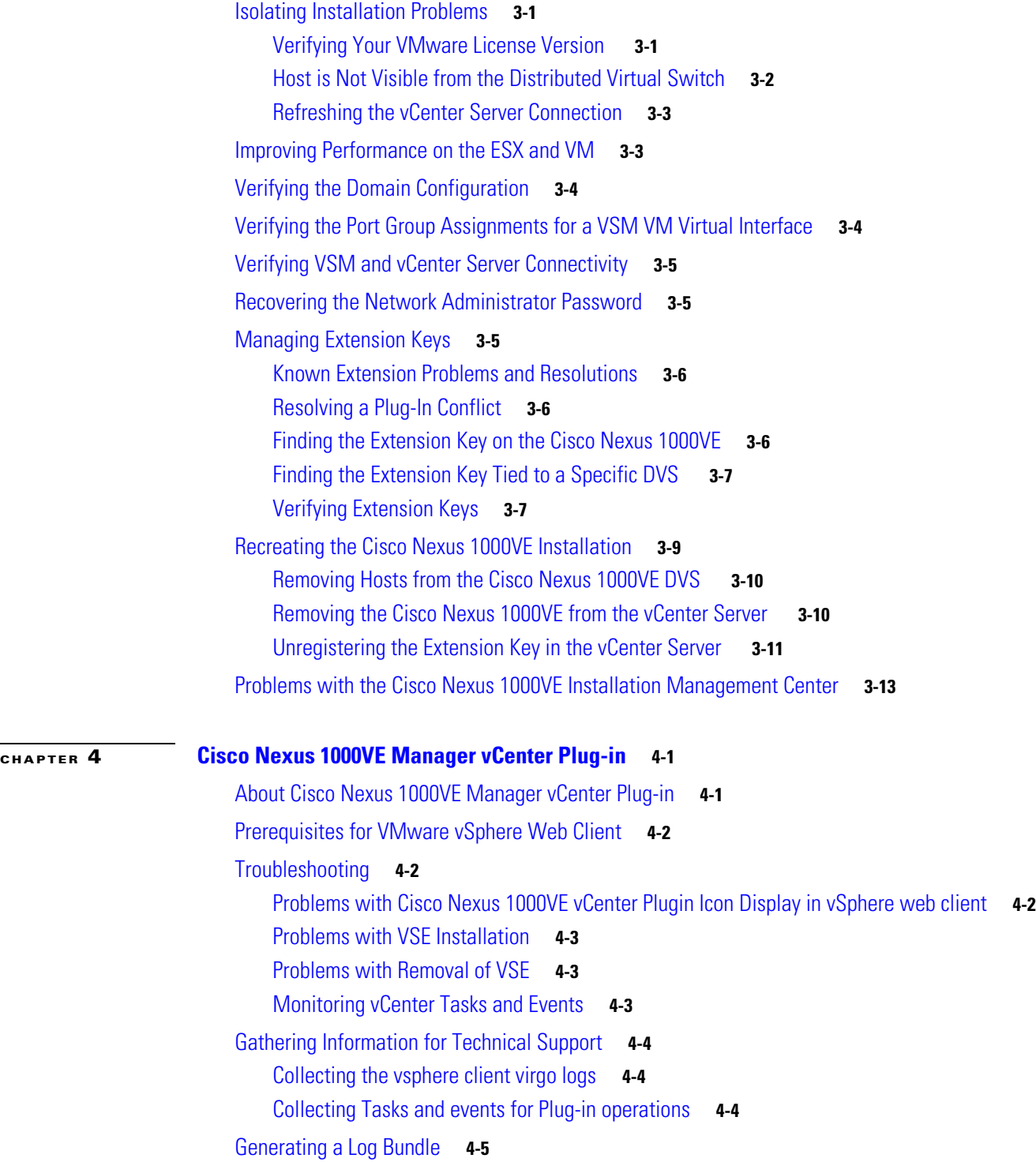

 $\mathbf l$ 

 $\mathsf I$ 

 $\blacksquare$ 

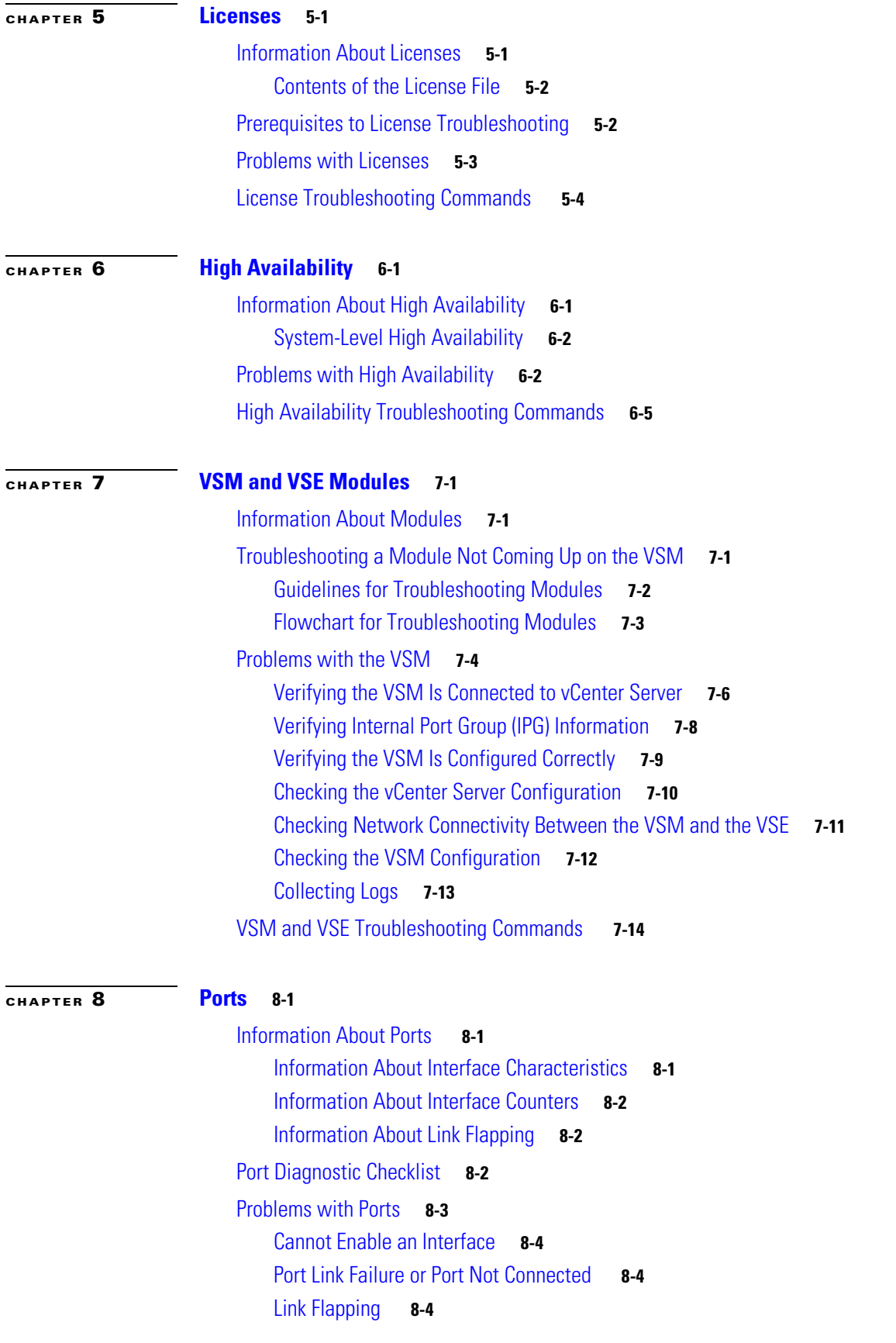

 $\overline{\mathsf{I}}$ 

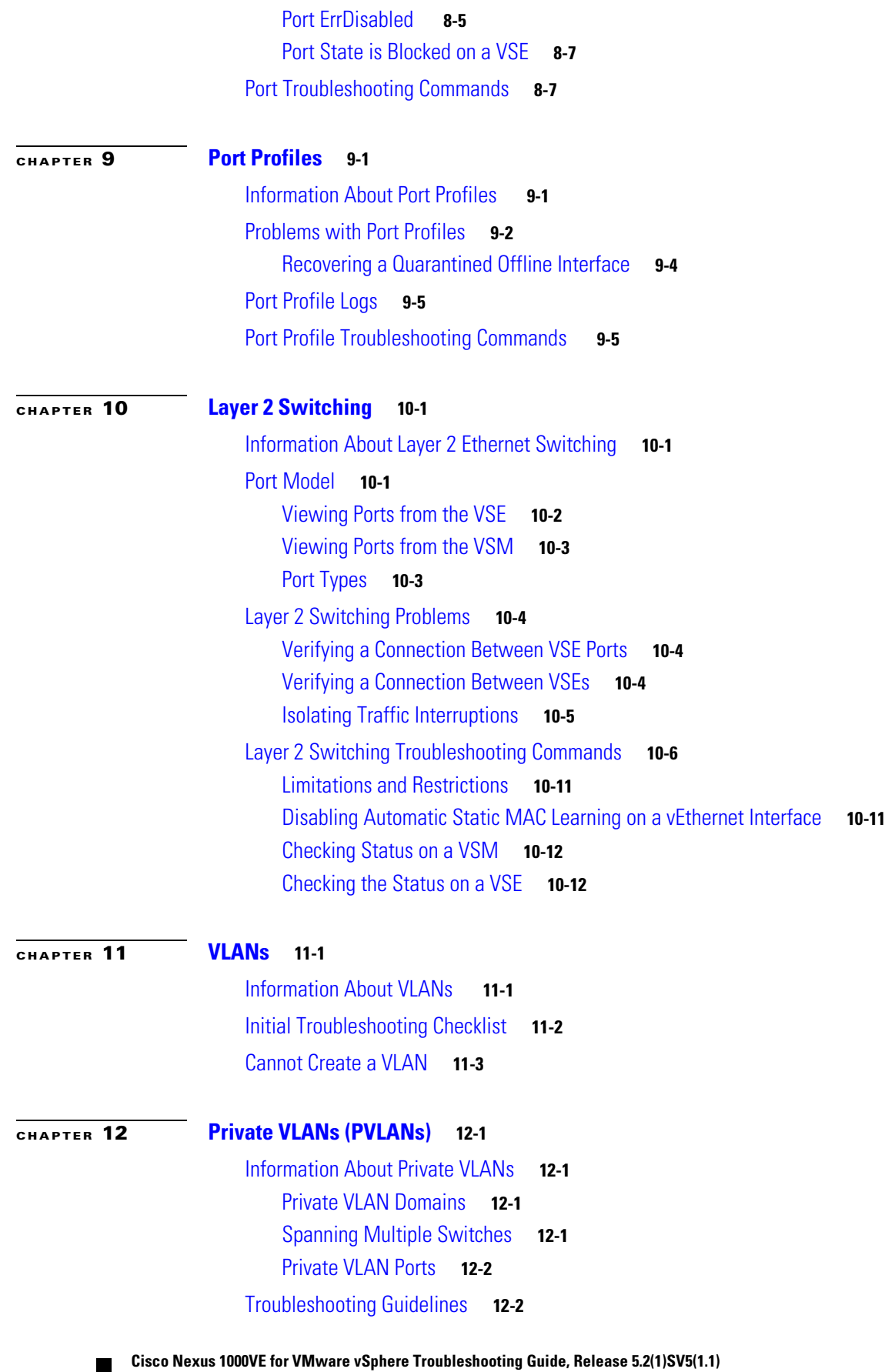

 $\mathbf l$ 

 $\mathsf I$ 

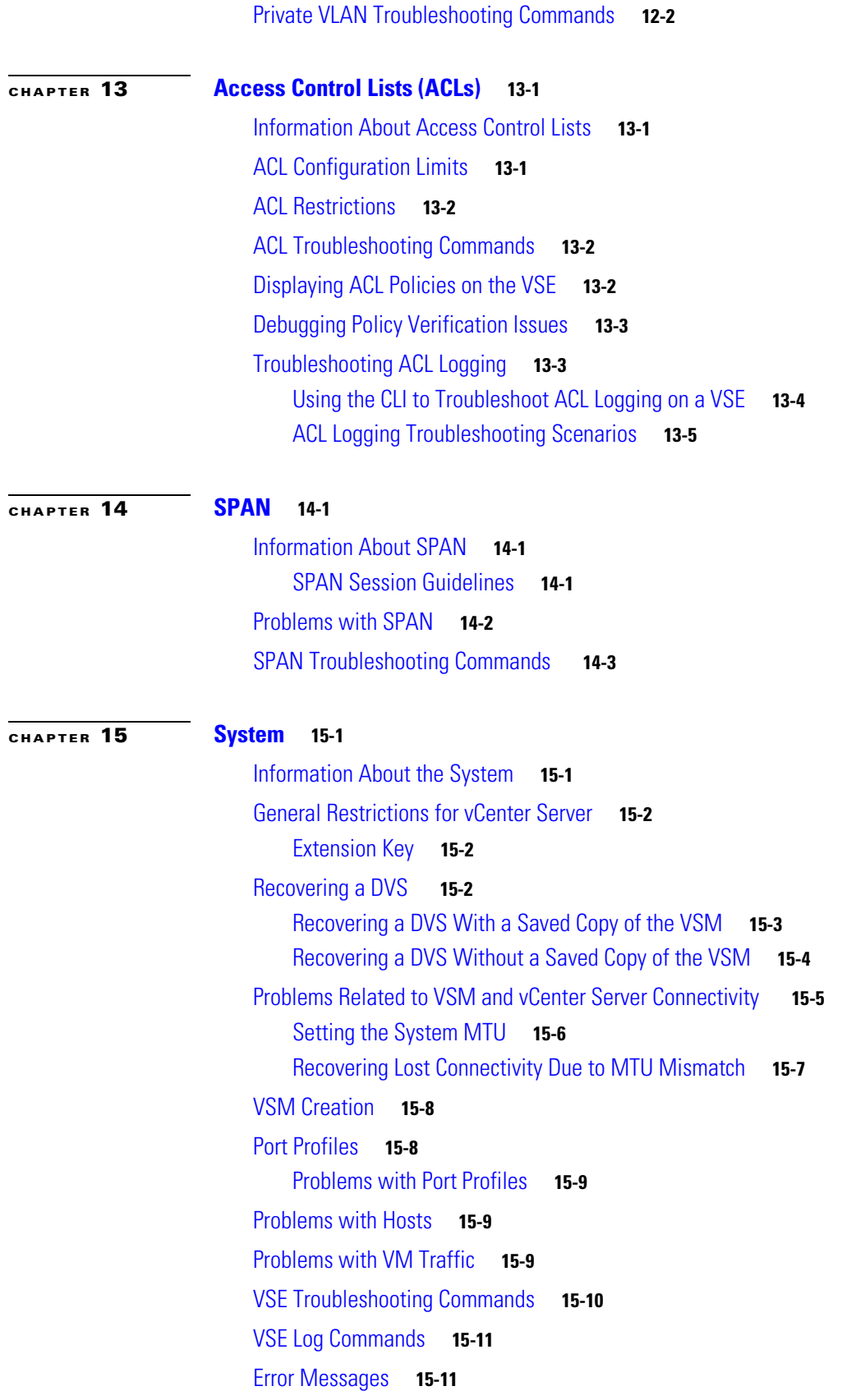

 $\Gamma$ 

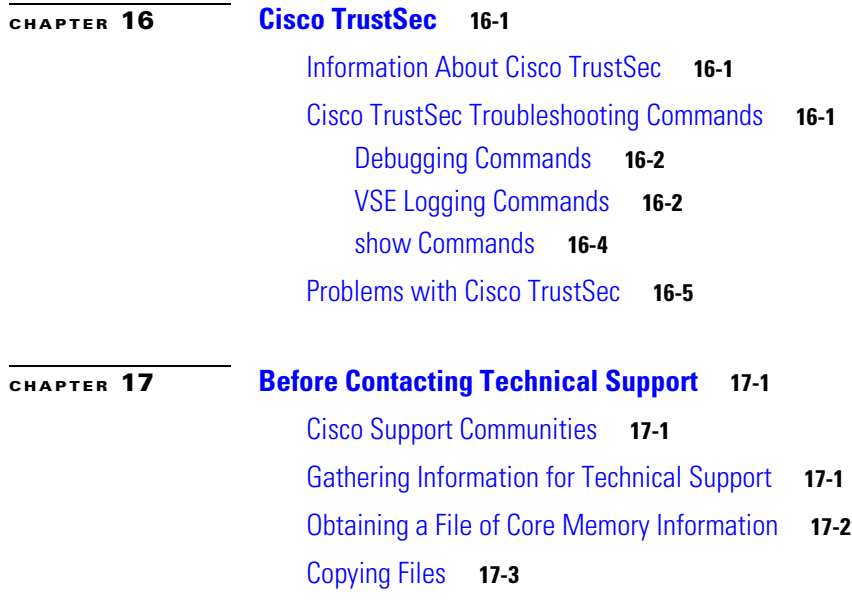

 $\overline{\phantom{a}}$ 

 $\mathsf I$ 

П

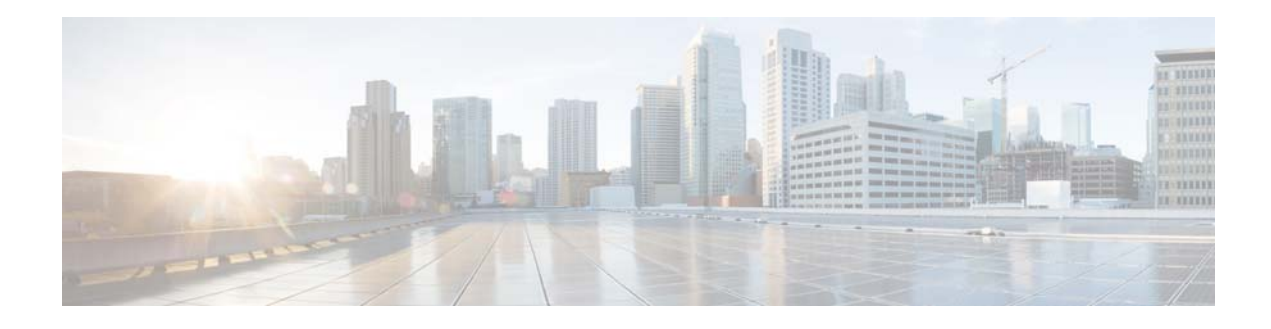

# <span id="page-8-0"></span>**Preface**

The Troubleshooting document provides information about how to recognize a problem, determine its cause, and find possible solutions.

This preface describes the following aspects of this document:

- **•** [Audience, page ix](#page-8-1)
- **•** [Document Conventions, page ix](#page-8-2)
- **•** [Related Documentation, page x](#page-9-0)
- **•** [Obtaining Documentation and Submitting a Service Request, page xi](#page-10-0)

# <span id="page-8-1"></span>**Audience**

 $\Gamma$ 

This publication is for experienced network administrators who configure and maintain a Cisco Nexus 1000VE.

# <span id="page-8-2"></span>**Document Conventions**

Command descriptions use these conventions:

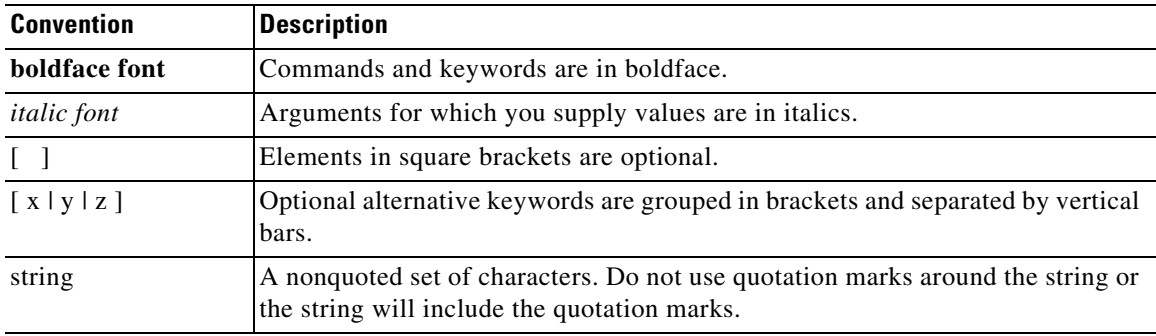

Screen examples use these conventions:

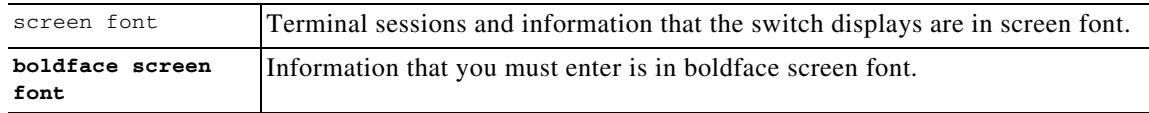

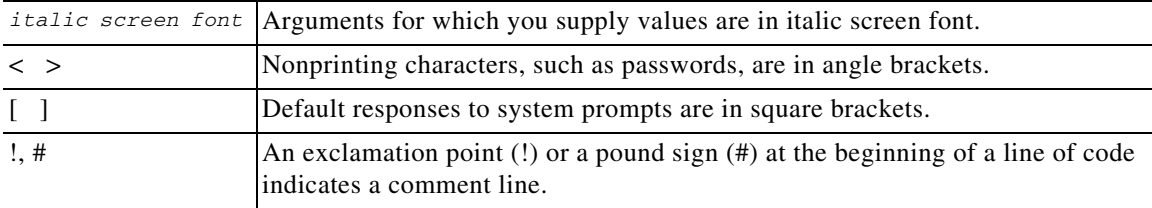

This document uses the following conventions:

**Note** Means reader *take note*. Notes contain helpful suggestions or references to material not covered in the manual.

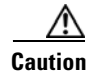

**Caution** Means *reader be careful*. In this situation, you might do something that could result in equipment damage or loss of data.

# <span id="page-9-0"></span>**Related Documentation**

This section lists the documents used with the Cisco Nexus 1000VE and available on [Cisco.com](http://www.cisco.com/en/US/products/ps9902/tsd_products_support_series_home.html) at the following URL:

<https://www.cisco.com/c/en/us/support/switches/nexus-1000ve/tsd-products-support-series-home.html>

Ι

### **General Information**

*Cisco Nexus 1000VE Release Notes Cisco Nexus 1000VE Compatibility Information*

#### **Install and Upgrade**

*Cisco Nexus 1000VE Installation, Migration, and Upgrade Guide*

#### **Configuration Guides**

*Cisco Nexus 1000VE Layer 2 Switching Configuration Guide Cisco Nexus 1000VE Security Configuration Guide Cisco Nexus 1000VE System Management Configuration Guide*

#### **Reference Guides**

*Cisco Nexus 1000VE Command Reference*

#### **Troubleshooting, Password Recovery, System Messages Guides**

*Cisco Nexus 1000VE Troubleshooting Guide*

#### **Virtual Services Appliance Documentation**

The Cisco Nexus Virtual Services Appliance (VSA) documentation is available at

[https://www.cisco.com/c/en/us/support/switches/cloud-services-platform-2100/tsd-products-support-se](
https://www.cisco.com/c/en/us/support/switches/cloud-services-platform-2100/tsd-products-support-series-home.html) ries-home.html

#### **Virtual Security Gateway Documentation**

 $\mathbf I$ 

The Cisco Virtual Security Gateway documentation is available at [http://www.cisco.com/en/US/products/ps13095/tsd\\_products\\_support\\_series\\_home.html](http://www.cisco.com/en/US/products/ps13095/tsd_products_support_series_home.html)

# <span id="page-10-1"></span><span id="page-10-0"></span>**Obtaining Documentation and Submitting a Service Request**

For information on obtaining documentation, using the Cisco Bug Search Tool (BST), submitting a service request, and gathering additional information, see *What's New in Cisco Product Documentation* at:<http://www.cisco.com/en/US/docs/general/whatsnew/whatsnew.html>.

Subscribe to *What's New in Cisco Product Documentation*, which lists all new and revised Cisco technical documentation, as an RSS feed and deliver content directly to your desktop using a reader application. The RSS feeds are a free service.

#### **Cisco Nexus 1000VE for VMware vSphere Troubleshooting Guide, Release 5.2(1)SV5(1.1)**

 $\mathbf l$ 

 $\mathsf I$ 

 $\blacksquare$ 

H

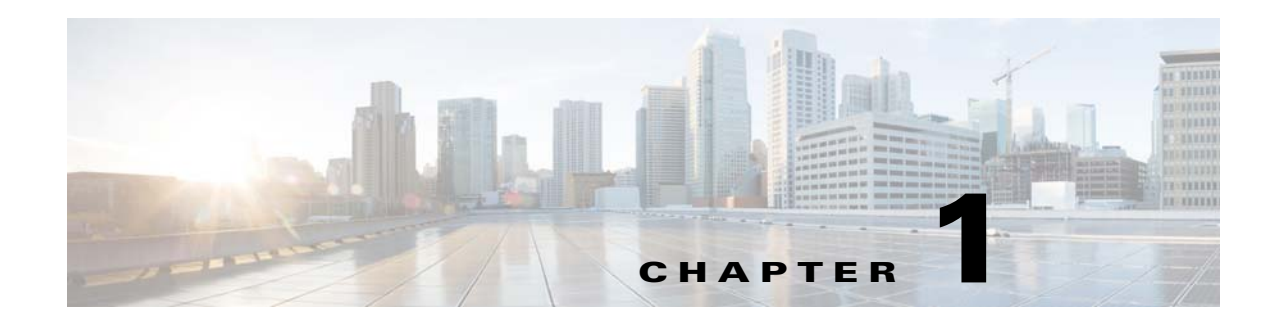

# <span id="page-12-1"></span><span id="page-12-0"></span>**Overview**

This chapter introduces the basic concepts, methodology, and general troubleshooting guidelines for problems that might occur when installing, configuring, and using Cisco Nexus 1000VE.

This chapter includes the following sections:

- [Troubleshooting Process, page 1-1](#page-12-2)
- **•** [Best Practices, page 1-1](#page-12-3)
- **•** [Troubleshooting Basics, page 1-2](#page-13-0)
- **•** [Overview of Symptoms, page 1-4](#page-15-0)
- **•** [System Messages, page 1-4](#page-15-1)
- **•** [Troubleshooting with Logs, page 1-7](#page-18-0)
- **•** [Cisco Support Communities, page 1-7](#page-18-2)
- **•** [Contacting Cisco Customer Support, page 1-7](#page-18-3)

# <span id="page-12-2"></span>**Troubleshooting Process**

To troubleshoot your network, follow these steps:

- **Step 1** Gather information that defines the specific symptoms.
- **Step 2** Identify all potential problems that could be causing the symptoms.
- **Step 3** Systematically eliminate each potential problem (from most likely to least likely) until the symptoms disappear.

## <span id="page-12-3"></span>**Best Practices**

 $\mathbf I$ 

We recommend that you do the following to ensure the proper operation of your networks:

- **•** Maintain a consistent Cisco Nexus 1000VE release across all network devices.
- Refer to the release notes for your Cisco Nexus 1000VE release for the latest features, limitations, and caveats.
- Enable system message logging. See the ["Overview of Symptoms" section on page 1-4](#page-15-0).

Ι

**•** Verify and troubleshoot any new configuration changes after implementing the change.

# <span id="page-13-0"></span>**Troubleshooting Basics**

This section introduces questions to ask when troubleshooting a problem with the Cisco Nexus 1000VE or connected devices. Use the answers to these questions to identify the scope of the problem and to plan a course of action.

This section includes the following topics:

- **•** [Troubleshooting Guidelines, page 1-2](#page-13-1)
- **•** [Gathering Information, page 1-2](#page-13-2)
- **•** [Verifying Ports, page 1-3](#page-14-0)
- **•** [Verifying Layer 2 Connectivity, page 1-3](#page-14-1)
- **•** [Verifying Layer 3 Connectivity, page 1-3](#page-14-2)

## <span id="page-13-1"></span>**Troubleshooting Guidelines**

By answering the questions in the following subsections, you can determine the paths that you need to follow and the components that you should investigate further.

Answer the following questions to determine the status of your installation:

- Is this a newly installed system or an existing installation? (It could be a new host, switch, or VLAN).
- **•** Has the host ever been able to see the network?
- **•** Are you trying to solve an existing application problem (too slow, high latency, excessively long response time) or did the problem show up recently?
- **•** What changed in the configuration or in the overall infrastructure immediately before the applications started to have problems?

To discover a network problem, follow these steps:

- **Step 1** Gather information on problems in your system. See the ["Gathering Information" section on page 1-2.](#page-13-2)
- **Step 2** Verify the Layer 2 connectivity. See the ["Verifying Layer 2 Connectivity" section on page 1-3](#page-14-1).
- **Step 3** Verify the configuration for your end devices (storage subsystems and servers).
- **Step 4** Verify end-to-end connectivity. See the ["Verifying Layer 3 Connectivity" section on page 1-3](#page-14-2).

### <span id="page-13-2"></span>**Gathering Information**

This section highlights the tools that are commonly used to troubleshoot problems within your network. These tools are a subset of what you might use to troubleshoot your specific problem.

Each chapter in this guide includes additional tools and commands that are specific to the symptoms and possible problems covered in that chapter.

You should also have an accurate topology of your network to help isolate problem areas.

Use the following commands and examine the outputs:

- **• show module**
- **• show version**
- **• show running-config**
- **• show logging log**
- **• show interface brief**
- **• show vlan**
- **• show accounting log**
- **• show tech support svs**

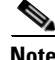

**Note** To use commands with the **internal** keyword, you must log in with the network-admin role.

### <span id="page-14-0"></span>**Verifying Ports**

Answer the following questions to verify ports:

- **•** Is the media broken or damaged?
- **•** Are you checking a virtual Ethernet port? If so, use the **show interface brief** command. The status should be up.
- Are you checking a physical Ethernet port? If so, you need to check it by looking at the server or by looking at an upstream switch.
- **•** Check if the network adapters of the Virtual Supervisor Module (VSM) virtual machine (VM) are assigned the right port groups and if all of them are connected from vSphere Client.

### <span id="page-14-1"></span>**Verifying Layer 2 Connectivity**

Answer the following questions to verify Layer 2 connectivity:

**•** Are the necessary interfaces in the same VLANs?

Use the **show vlan brief** command. The status should be up.

Use the **show port-profile** command to check a port profile configuration.

Use the **show interface brief** command to check the status of a virtual Ethernet port or a physical Ethernet port.

### <span id="page-14-2"></span>**Verifying Layer 3 Connectivity**

Answer the following questions to verify Layer 3 connectivity:

- **•** Have you configured a gateway of last resort?
- **•** Are any IP access lists, filters, or route maps blocking route updates?

Use the **ping** or **trace** commands to verify connectivity. See the following for more information:

Ι

- **•** [Ping, page 2-1](#page-20-4)
- **•** [Traceroute, page 2-2](#page-21-3)

# <span id="page-15-0"></span>**Overview of Symptoms**

The symptom-based troubleshooting approach provides multiple ways to diagnose and resolve problems. By using multiple entry points with links to solutions, this guide best serves users who may have identical problems that are perceived by different indicators. Search this guide in PDF form, use the index, or rely on the symptoms and diagnostics listed in each chapter as entry points to access necessary information in an efficient manner.

Using a given a set of observable symptoms on a network, it is important to be able to diagnose and correct software configuration issues and inoperable hardware components so that the problems are resolved with minimal disruption to the network. Those problems and corrective actions include the following:

- **•** Identify key Cisco Nexus 1000VE troubleshooting tools.
- **•** Obtain and analyze protocol traces using SPAN on the CLI.
- **•** Identify or rule out physical port issues.
- **•** Identify or rule out switch module issues.
- Diagnose and correct Layer 2 issues.
- **•** Diagnose and correct Layer 3 issues.
- **•** Obtain core dumps and other diagnostic data for use by the Technical Assistance Center (TAC).
- **•** Recover from switch upgrade failures.

## <span id="page-15-1"></span>**System Messages**

The system software sends the syslog (system) messages to the console (and, optionally, to a logging server on another system) during operation. Not all messages indicate a problem with your system. Some messages are purely informational, while others might help diagnose problems with links, internal hardware, or the system software.

This section contains the following topics:

- **•** [System Message Text, page 1-4](#page-15-2)
- **•** [syslog Server Implementation, page 1-5](#page-16-0)

### <span id="page-15-2"></span>**System Message Text**

Message-text is a text string that describes the condition. This portion of the message might contain detailed information about the event, including terminal port numbers, network addresses, or addresses that correspond to locations in the system memory address space. Because the information in these variable fields changes from message to message, it is represented here by short strings enclosed in square brackets. A decimal number, for example, is represented as [dec].

2009 Apr 29 12:35:51 switch %KERN-1-SYSTEM\_MSG: stun\_set\_domain\_id : Setting domain ID (1024) - kernel

Use this string to find the matching system message in the *Cisco NX-OS System Messages Reference System Messages Reference.*

Each system message is followed by an explanation and recommended action. The action may be as simple as "No action required." It may involve a fix or a recommendation to contact technical support as shown in the following example:

**Error Message** 2009 Apr 29 14:57:23 switch %MODULE-5-MOD\_OK: Module 3 is online (serial: ) next\_gen\_fcs\_ip\_38# show dc hosts vse Internal IPG tags: inside-trunk 1:1-50, inside-trunk 2:2047-2096, ------------------------------------------ HOST NAME: 10.197.128.55 HOST IP: 10.197.128.55 VSE IP: 10.197.128.37 VSE UUID : 42193D34-FBB0-A6E9-4AAE-C4BC3043C013

------------------------------------------

**Explanation** VSE module inserted successfully on slot 3.

**Recommended Action** None. This is an information message. Use the **show module** command to verify the module in slot 3.

### <span id="page-16-0"></span>**syslog Server Implementation**

I

The syslog facility allows the Cisco Nexus 1000VE to send a copy of the message log to a host for more permanent storage. This feature can be useful if the logs need to be examined over a long period of time or when the Cisco Nexus 1000VE is not accessible.

This example demonstrates how to configure a Cisco Nexus 1000VE to use the syslog facility on a Solaris platform. Although a Solaris host is being used, the syslog configuration on all UNIX and Linux systems is very similar.

Syslog uses the concept of a facility to determine how it should be handled on the syslog server (the Solaris system in this example), and the message severity. Therefore, different message severities can be handled differently by the syslog server. They could be logged to different files or emailed to a particular user. Specifying a severity determines that all messages of that level and greater severity (lower number) will be acted upon.

 $\mathsf I$ 

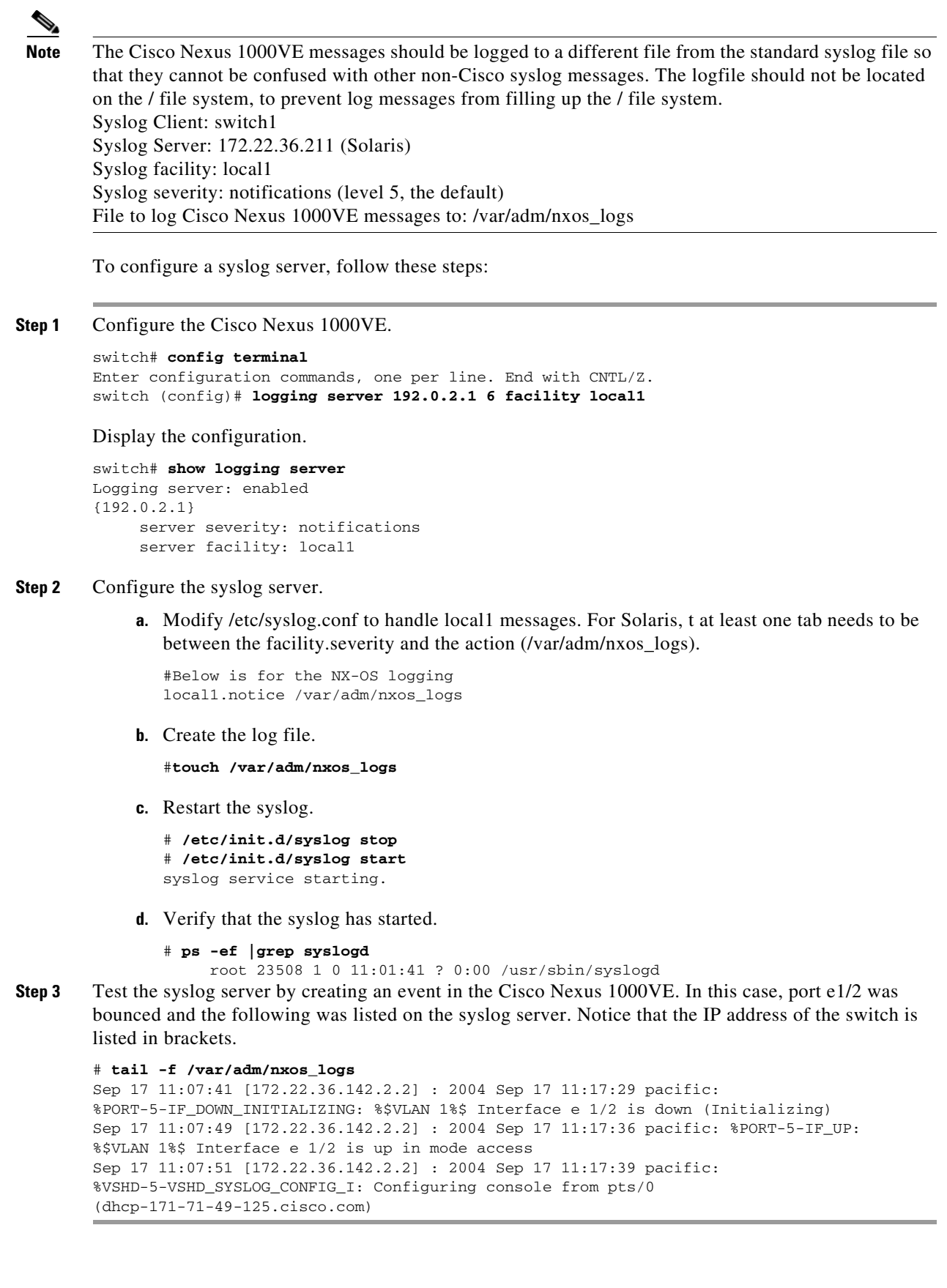

П

# <span id="page-18-0"></span>**Troubleshooting with Logs**

The Cisco Nexus 1000VE generates many types of system messages on the switch and sends them to a syslog server. These messages can be viewed to determine what events might have led up to the current problem condition that you are facing.

### <span id="page-18-1"></span>**Viewing Logs**

Use the following commands to access and view logs in the Cisco Nexus 1000VE.

```
switch# show logging ?
> Redirect it to a file
>> Redirect it to a file in append mode
console Show console logging configuration
info Show logging configuration
internal Logging internal information
ip IP configuration
last Show last few lines of logfile
level Show facility logging configuration
logfile Show contents of logfile
module Show module(linecard) logging configuration
monitor Show monitor logging configuration
pending Server address pending configuration
pending-diff Server address pending configuration diff
server Show server logging configuration
session Show logging session status
status Show logging status
timestamp Show logging timestamp configuration
| Pipe command output to filter
```
[Example 1-1](#page-18-4) shows an example of the **show logging** command output.

#### <span id="page-18-4"></span>*Example 1-1 show logging Command*

```
switch# show logging server
Logging server: enabled
{192.0.1.1}
server severity: critical
server facility: user
```
# <span id="page-18-2"></span>**Cisco Support Communities**

For additional information, visit one of the following support communities:

- **•** [Cisco Support Community for Server Networking](https://supportforums.cisco.com/community/netpro/data-center/server-network?view=discussions)
- **•** [Cisco Communities: Nexus 1000VE](https://communities.cisco.com/community/technology/datacenter/nexus1000v?view=discussions)

# <span id="page-18-3"></span>**Contacting Cisco Customer Support**

If you are unable to solve a problem after using the troubleshooting suggestions in this guide, contact a customer service representative for assistance and further instructions. Before you call, have the following information ready to help your service provider assist you as quickly as possible:

1

- **•** Version of the Cisco Nexus 1000VE software that you are running
- **•** Contact phone number.
- **•** Brief description of the problem
- **•** Brief explanation of the steps that you have already taken to isolate and resolve the problem

If you purchased the Cisco Nexus 1000VE and support contract from Cisco, contact Cisco for Cisco Nexus 1000VE support. Cisco provides Layer 1, Layer 2, and Layer 3 support.

After you have collected this information, see the ["Obtaining Documentation and Submitting a Service](#page-10-1)  [Request" section on page -xi](#page-10-1).

For more information on the steps to take before calling Technical Support, see the ["Gathering](#page-13-2)  [Information" section on page 1-2.](#page-13-2)

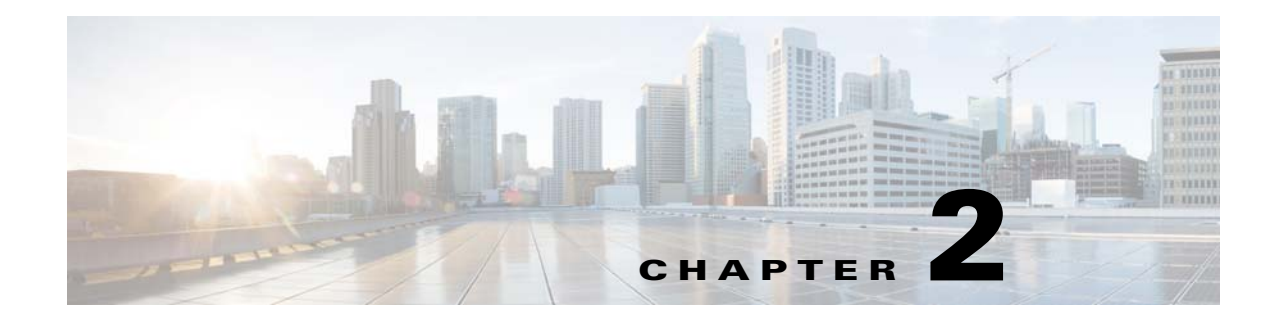

# <span id="page-20-1"></span><span id="page-20-0"></span>**Troubleshooting Tools**

This chapter describes the troubleshooting tools available for the Cisco Nexus 1000VE and includes the following topics:

- **•** [Commands, page 2-1](#page-20-2)
- **•** [Ping, page 2-1](#page-20-3)
- **•** [Traceroute, page 2-2](#page-21-0)
- **•** [Monitoring Processes and CPUs, page 2-2](#page-21-1)
- **•** [RADIUS, page 2-4](#page-23-1)
- **•** [Syslog, page 2-5](#page-24-0)

# <span id="page-20-2"></span>**Commands**

You use the command line interface (CLI) from a local console or remotely using a Telnet or Secure Shell SSH session. The CLI provides a command structure similar to Cisco NX-OS software, with context-sensitive help, **show** commands, multi-user support, and role-based access control.

Each feature has **show** commands that provide information about the feature configuration, status, and performance. Additionally, you can use the following commands for more information:

• **show system—**Provides information on system-level components, including cores, errors, and exceptions. Use the **show system error-id** command to find details on error codes:

```
switch# copy running-config startup-config
[########################################] 100%
2008 Jan 16 09:59:29 zoom %$ VDC-1 %$ %BOOTVAR-2-AUTOCOPY_FAILED: Autocopy of file 
/bootflash/n1000-s1-dk9.4.0.0.837.bin.S8 to standby failed, error=0x401e0008
switch# show system error-id 0x401e0008
Error Facility: sysmgr
Error Description: request was aborted, standby disk may be full
```
# <span id="page-20-4"></span><span id="page-20-3"></span>**Ping**

 $\mathbf I$ 

The ping utility generates a series of *echo* packets to a destination across a TCP/IP internetwork. When the echo packets arrive at the destination, they are rerouted and sent back to the source. Using ping, you can verify connectivity and latency to a particular destination across an IP-routed network.

Ι

The ping utility allows you to ping a port or end device. By specifying the IPv4 address, you can send a series of frames to a target destination. Once these frames reach the target, they are looped back to the source and a time stamp is taken. Ping helps you to verify the connectivity and latency to destination.

## <span id="page-21-3"></span><span id="page-21-0"></span>**Traceroute**

Use traceroute to do the following:

- **•** Trace the route followed by data traffic.
- **•** Compute interswitch (hop-to-hop) latency.

Traceroute identifies the path taken on a hop-by-hop basis and includes a time stamp at each hop in both directions. You can use traceroute to test the connectivity of ports along the path between the generating switch and the switch closest to the destination.

Use the **traceroute** CLI command to access this feature.

If the destination cannot be reached, the path discovery starts, which traces the path up to the point of failure.

# <span id="page-21-1"></span>**Monitoring Processes and CPUs**

There CLI enables you to for monitor switch processes. CPU status, and utilization.

This section contains the following topics:

- **•** [Identifying the Running Processes and their States, page 2-2](#page-21-2)
- **•** [Displaying CPU Utilization, page 2-3](#page-22-0)
- **•** [Displaying CPU and Memory Information, page 2-4](#page-23-0)

### <span id="page-21-2"></span>**Identifying the Running Processes and their States**

Use the **show processes** command to identify the processes that are running and the status of each process. (See [Example 2-1](#page-22-1).) The command output includes the following:

- **•** PID—Process ID.
- **•** State —Process state.
- **•** PC—Current program counter in hex format.
- **•** Start\_cnt—How many times a process has been started (or restarted).
- **•** TTY—Terminal that controls the process. A "-" usually means a daemon is not running on any particular TTY.
- **•** Process—Name of the process.

Process states are as follows:

- **•** D—Uninterruptible sleep (usually I/O).
- **•** R—Runnable (on run queue).
- **•** S—Sleeping.
- **•** T—Traced or stopped.
- **•** Z—Defunct ("zombie") process.
- **•** NR—Not running.
- **•** ER—Should be running but is currently not running.

**Note** The ER state typically designates a process that has been restarted too many times, causing the system to classify it as faulty and disable it.

#### <span id="page-22-1"></span>*Example 2-1 show processes Command*

```
switch# show processes ?
  cpu Show processes CPU Info
  log Show information about process logs
  memory Show processes Memory Info
```
#### switch# **show processes**

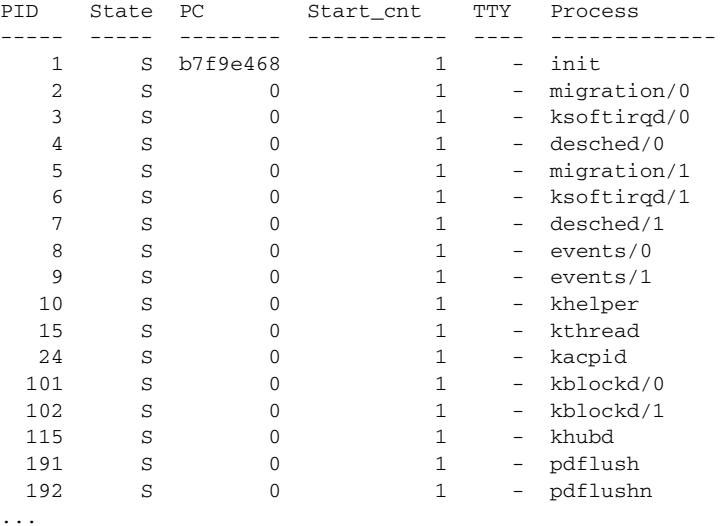

### <span id="page-22-0"></span>**Displaying CPU Utilization**

 $\mathbf I$ 

Use the **show processes cpu** command to display CPU utilization. See Example 2-2. The command output includes the following:

- **•** Runtime(ms)—CPU time the process has used, expressed in milliseconds.
- **•** Invoked—Number of times the process has been invoked.
- **•** uSecs—Microseconds of CPU time in average for each process invocation.
- **•** 1Sec—CPU utilization in percentage for the last one second.

#### *Example 2-2 show processes cpu Command*

switch# **show processes cpu**

PID Runtime(ms) Invoked uSecs 1Sec Process ----- ----------- -------- ----- ----- -----------

Ι

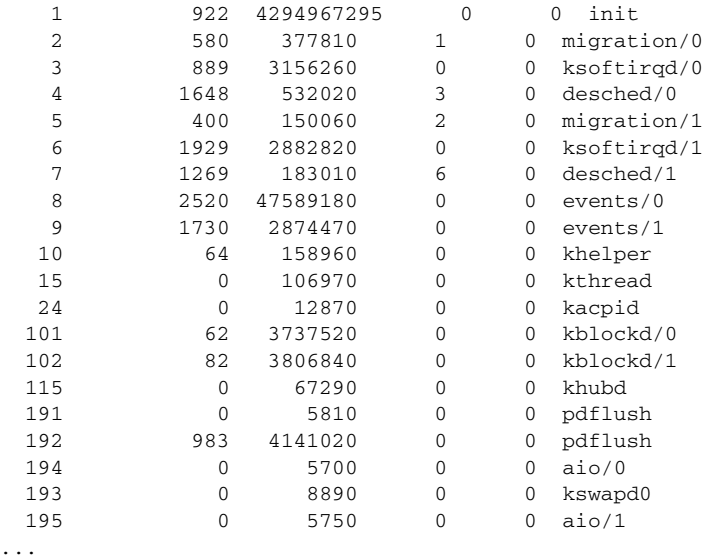

### <span id="page-23-0"></span>**Displaying CPU and Memory Information**

Use the **show system resources** command to display system-related CPU and memory statistics. See Example 2-3. The output includes the following:

- Load average is defined as the number of running processes. The average reflects the system load over the past 1, 5, and 15 minutes.
- Processes is the number of processes in the system, and how many are actually running when the command is issued.
- CPU states is the CPU usage percentage in user mode, kernel mode, and idle time in the last one second.
- **•** Memory usage provides the total memory, used memory, free memory, memory used for buffers, and memory used for the cache in KB. Buffers and cache are also included in the used memory statistics.

```
Example 2-3 show system resources Command
```

```
switch# show system resources
Load average: 1 minute: 0.30 5 minutes: 0.34 15 minutes: 0.28
Processes : 606 total, 2 running
CPU states : 0.0% user, 0.0% kernel, 100.0% idle
Memory usage: 2063268K total, 1725944K used, 337324K free
                  2420K buffers, 857644K cache
```
# <span id="page-23-1"></span>**RADIUS**

RADIUS is a protocol used for the exchange of attributes or credentials between a head-end RADIUS server and a client device. These attributes relate to three classes of services:

- **•** Authentication
- **•** Authorization

#### **•** Accounting

Authentication refers to the authentication of users for access to a specific device. You can use RADIUS to manage user accounts for access to a Cisco Nexus 1000VE. When you try to log into a device, the Cisco Nexus 1000VE validates you with information from a central RADIUS server.

Authorization refers to the scope of access that you have once you have been authenticated. Assigned roles for users can be stored in a RADIUS server with a list of actual devices that the user should have access to. Once the user has been authenticated, the switch can then refer to the RADIUS server to determine the extent of access the user will have within the switch network.

Accounting refers to the log information that is kept for each management session in a switch. This information can be used to generate reports for troubleshooting purposes and user accountability. Accounting can be implemented locally or remotely (using RADIUS).

The following is an example of an accounting log entries:

```
switch# show accounting log
```

```
Sun Dec 15 04:02:27 2002:start:/dev/pts/0_1039924947:admin
Sun Dec 15 04:02:28 2002:stop:/dev/pts/0_1039924947:admin:vsh exited normally
Sun Dec 15 04:02:33 2002:start:/dev/pts/0_1039924953:admin
Sun Dec 15 04:02:34 2002:stop:/dev/pts/0_1039924953:admin:vsh exited normally
Sun Dec 15 05:02:08 2002:start:snmp_1039928528_172.22.95.167:public
Sun Dec 15 05:02:08 2002:update:snmp_1039928528_172.22.95.167:public:Switchname
```
**Note** The accounting log shows only the beginning and ending (start and stop) for each session.

# <span id="page-24-0"></span>**Syslog**

The system message logging software saves messages in a log file or directs the messages to other devices. This feature provides the following capabilities:

- **•** Logging information for monitoring and troubleshooting.
- **•** Selection of the types of logging information to be captured.
- **•** Selection of the destination of the captured logging information.

Syslog allows you to store a chronological log of system messages locally or sent to a central syslog server. Syslog messages can also be sent to the console for immediate use. These messages can vary in detail depending on the configuration that you choose.

Syslog messages are categorized into seven severity levels from *debug to critical* events. You can limit the severity levels that are reported for specific services within the switch.

Log messages are not saved across system reboots. However, a maximum of 100 log messages with a severity level of critical and below (levels 0, 1, and 2) can logged to a local file or server.

### **Logging Levels**

The Cisco Nexus 1000VE supports the following logging levels:

- **•** 0—emergency
- **•** 1—alert
- **•** 2—critical
- **•** 3—error

Ι

- **•** 4—warning
- **•** 5—notification
- **•** 6—informational
- **•** 7—debugging

By default, the switch logs normal but significant system messages to a log file and sends these messages to the system console. Users can specify which system messages should be saved based on the type of facility and the severity level. Messages are time-stamped to enhance real-time debugging and management.

### **Enabling Logging for Telnet or SSH**

System logging messages are sent to the console based on the default or configured logging facility and severity values.

Users can disable logging to the console or enable logging to a given Telnet or SSH session.

- **•** To disable console logging, use the **no logging console** command in global CONFIGURATION mode.
- **•** To enable logging for Telnet or SSH, use the **terminal monitor** command in EXEC mode.

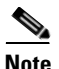

**Note** Note: When logging to a console session is disabled or enabled, that state is applied to all future console sessions. If a user exits and logs in again to a new session, the state is preserved. However, when logging to a Telnet or SSH session is enabled or disabled, that state is applied only to that session. The state is not preserved after the user exits the session.

The **no logging console** command shown in [Example 2-4](#page-25-0) does the following:

- **•** Disables console logging
- **•** Enabled by default

#### <span id="page-25-0"></span>*Example 2-4 no logging console Command*

switch(config)# **no logging console**

The **terminal monitor** command shown in [Example 2-5](#page-25-1) does the following:

- **•** Enables logging for Telnet or SSH
- **•** Disabled by default

#### <span id="page-25-1"></span>*Example 2-5 terminal monitor Command*

#### switch# **terminal monitor**

For more information about configuring syslog, see the *Cisco Nexus 1000VE System Management Configuration Guide*.

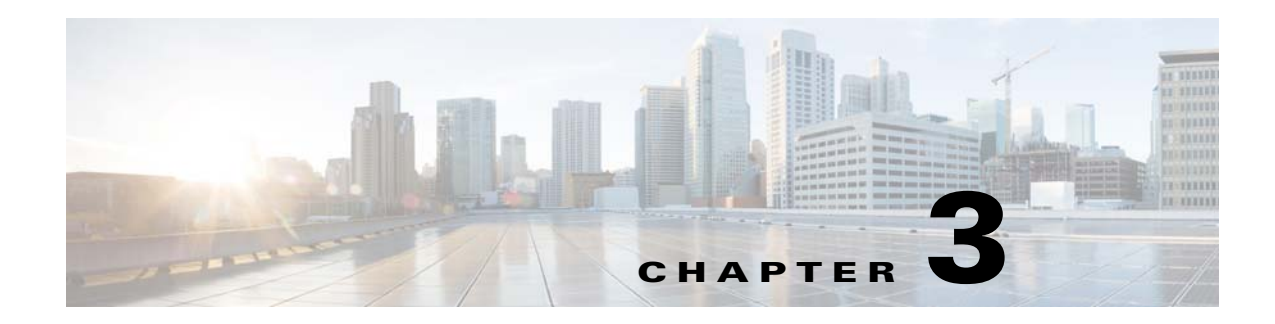

# <span id="page-26-1"></span><span id="page-26-0"></span>**Installation**

This chapter describes how to identify and resolve installation problems and includes the following topics:

- **•** [Isolating Installation Problems, page 3-1](#page-26-2)
- **•** [Improving Performance on the ESX and VM, page 3-3](#page-28-1)
- **•** [Verifying the Domain Configuration, page 3-4](#page-29-0)
- **•** [Verifying the Port Group Assignments for a VSM VM Virtual Interface, page 3-4](#page-29-1)
- **•** [Verifying VSM and vCenter Server Connectivity, page 3-5](#page-30-0)
- **•** [Recovering the Network Administrator Password, page 3-5](#page-30-1)
- **•** [Managing Extension Keys, page 3-5](#page-30-2)
- **•** [Recreating the Cisco Nexus 1000VE Installation, page 3-9](#page-34-0)
- [Problems with the Cisco Nexus 1000VE Installation Management Center, page 3-13](#page-38-0)

# <span id="page-26-2"></span>**Isolating Installation Problems**

This section explains how to isolate possible installation problems.

### <span id="page-26-3"></span>**Verifying Your VMware License Version**

Before you begin to troubleshoot any installation issues, you should verify that your ESX server has the VMware Enterprise Plus license that includes the Distributed Virtual Switch feature.

### **BEFORE YOU BEGIN**

 $\mathbf I$ 

Before you begin, you must know or do the following:

- **•** You are logged in to the vSphere web client on the ESX server.
- **•** You are logged in to the Cisco Nexus 1000VE CLI in EXEC mode.
- **•** This procedure verifies that your vSphere ESX server uses the VMware Enterprise Plus license. This license includes the Distributed Virtual Switch feature, which allows visibility to the Cisco Nexus 1000VE.
- If your vSphere ESX server does not have the Enterprise Plus license, then you must upgrade your license.

ן

#### **DETAILED STEPS**

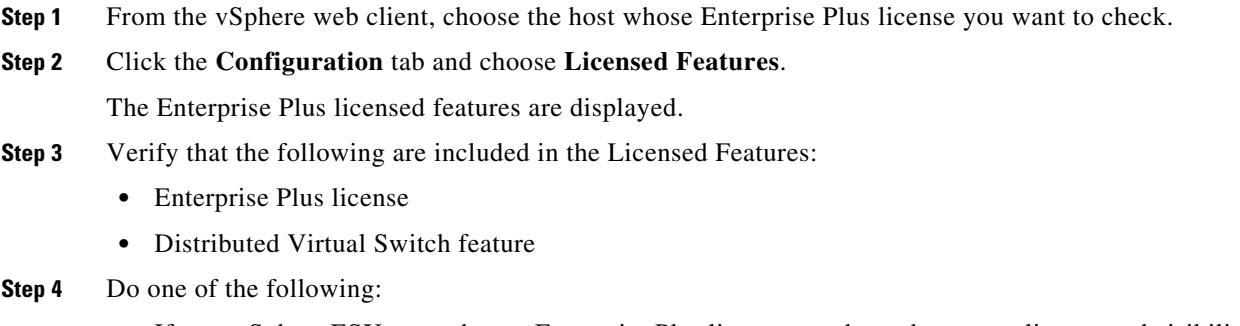

- If your vSphere ESX server has an Enterprise Plus license, you have the correct license and visibility to the Cisco Nexus 1000VE.
- If your vSphere ESX server does not have an Enterprise Plus license, you must upgrade your VMware License to an Enterprise Plus license to have visibility to the Cisco Nexus 1000VE.

### <span id="page-27-0"></span>**Host is Not Visible from the Distributed Virtual Switch**

### **Scenario 1**

If you have added hosts and adapters with your VSM, you must also add them in the vCenter Client Add Host to Distributed Virtual Switch dialog box shown in [Figure 3-1.](#page-27-1)

<span id="page-27-1"></span>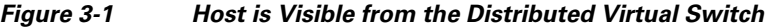

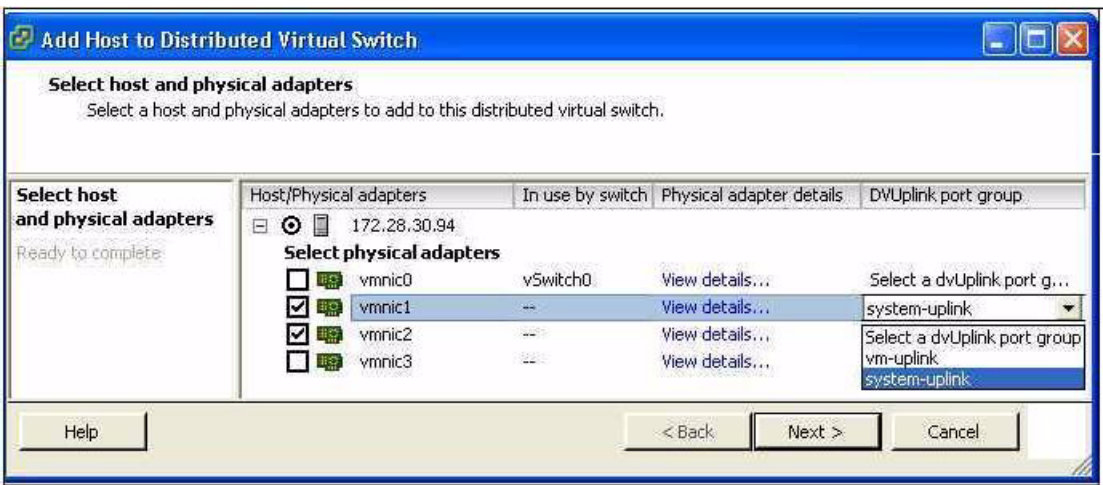

If the hosts and adapters do not appear in this dialog box, you might have the incorrect VMware license installed on your ESX server.

Use the ["Verifying Your VMware License Version" procedure on page 3-1](#page-26-3) to confirm.

#### *Figure 3-2 Host is Not Visible from the Distributed Virtual Switch*

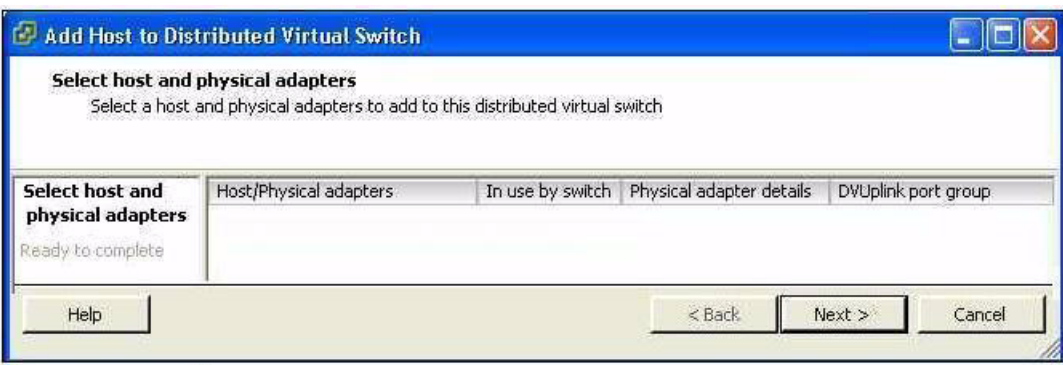

### **Scenario 2**

If wrong map of management port group is configured during VSE deployment, host is not visible from the distributed virtual switch. Complete the following steps to resolve this issue:

- **Step 1** Log into the plug-in and select the correct data center and switch.
- **Step 2** Select the host and pNICs.
- **Step 3** Enter all the parameters.
- **Step 4** Map to the correct **Management port group**. Click **Install VSE** to complete VSE installation.

### <span id="page-28-0"></span>**Refreshing the vCenter Server Connection**

You can refresh the connection between the Cisco Nexus 1000VE and vCenter Server.

**Step 1** From the Cisco Nexus 1000VE Connection Configuration mode on the Virtual Supervisor Module (VSM), enter the following command sequence:

```
Example:
switch# config t
switch(config)# svs connection s1
switch(config-svs-conn)# no connect
switch(config-svs-conn)# connect
```
**Step 2** You have completed this procedure.

# <span id="page-28-1"></span>**Improving Performance on the ESX and VM**

Use the following pointers to improve performance on the ESX host and the VMs.

- Install VMware Tools on the vCenter Server VM, with Hardware Acceleration enabled.
- **•** Use the command line interface in the VMs instead of the graphical interface where possible.

Ι

# <span id="page-29-0"></span>**Verifying the Domain Configuration**

The Virtual Supervisor Module (VSM) and Virtual Service Engine Module (VSE) are separated within a Layer 2 domain. To allow VSM-VSE pairs to communicate within the same Layer 2 domain, each pair must have a unique identifier. The domain ID serves as the unique identifier that allows multiple VSM-VSE pairs to communicate inside the same Layer 2 domain.

Following the installation of the Cisco Nexus 1000VE, make certain that you configure a domain ID. Without a domain ID, the VSM cannot connect to the vCenter Server. Follow these guidelines:

- **•** The domain ID should be a value within the range of 1 to 1023.
- All the control traffic between the VSM and the VSE is carried over the configured control VLAN.
- **•** All the data traffic between the VSM and the VSE is carried over the configured packet VLAN.
- Make sure that the control VLAN and the packet VLAN are allowed on the port in the upstream switch to which the physical NIC of the host hosting the VSM and VSE VM are connected.

# <span id="page-29-1"></span>**Verifying the Port Group Assignments for a VSM VM Virtual Interface**

You can verify that two port groups are created on the ESX hosting the VSM VM through the vCenter Server. The following port groups (PG) should be created:

- Control PG (Vlan = Control VLAN)
- **•** Packet PG (Vlan = Packet VLAN)
- Management PG (Vlan = Management VLAN)

Make sure the port groups are assigned to the three virtual interfaces of the VSM VM in the following order:

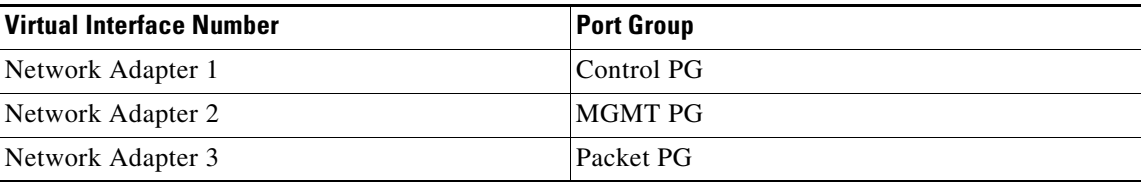

To verify if the VSM VM network adapter 1, network adapter 2, and network adapter 3 are carrying the control VLAN, management VLAN, and the packet VLAN, follow these steps:

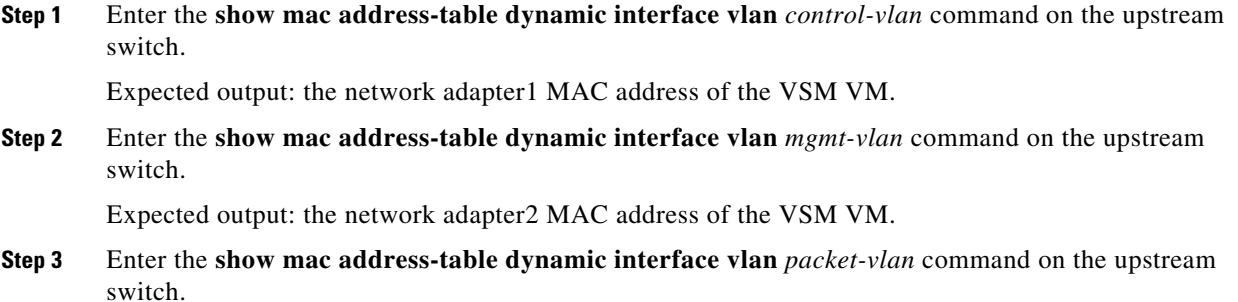

Expected output: the network adapter3 MAC address of the VSM VM.

# <span id="page-30-0"></span>**Verifying VSM and vCenter Server Connectivity**

When troubleshooting connectivity between the VSM and vCenter Server, follow these guidelines:

- Make sure that domain parameters are configured correctly.
- **•** Make sure the Windows VM hosting the vCenter Server has the following ports open.
	- **–** Port 80
	- **–** Port 443
- **•** Try reloading the VSM if after verifying the preceding steps, the connect still fails.
- **•** Verify that the provided login and password are correct, if the **remote username** CLI was used to provide credentials to login to vCenter from the VSM.
- **•** If the **register-plugin** CLI was used to register the VSM extension key with the vCenter, check if the VSM extension is created by the vCenter Server by pointing your web browser to *https://your-virtual-center/mob/*, and choosing **Content > Extension Manager**.
- **Step 1** Ensure that the Nexus 1000VE VSM VM network adapters are configured properly.
- **Step 2** Make sure that the Windows VM machine hosting the vCenter Server has the following ports open:
	- **•** Port 80
	- **•** Port 443
- **Step 3** Ping the vCenter Server from the Cisco Nexus 1000VE VSM.
- **Step 4** Ensure that the VMware VirtualCenter Server service is running.

# <span id="page-30-1"></span>**Recovering the Network Administrator Password**

For information about recovering the network administrator password, see the *Cisco Nexus 1000V Password Recovery Guide*.

# <span id="page-30-2"></span>**Managing Extension Keys**

This section includes the following topics:

- **•** [Known Extension Problems and Resolutions, page 3-6](#page-31-0)
- **•** [Resolving a Plug-In Conflict, page 3-6](#page-31-1)
- **•** [Finding the Extension Key on the Cisco Nexus 1000VE, page 3-6](#page-31-2)
- **•** [Finding the Extension Key Tied to a Specific DVS, page 3-7](#page-32-0)
- **•** [Verifying Extension Keys, page 3-7](#page-32-1)

Ι

### <span id="page-31-0"></span>**Known Extension Problems and Resolutions**

Use the following table to troubleshoot and resolve known problems with plug-ins and extensions.

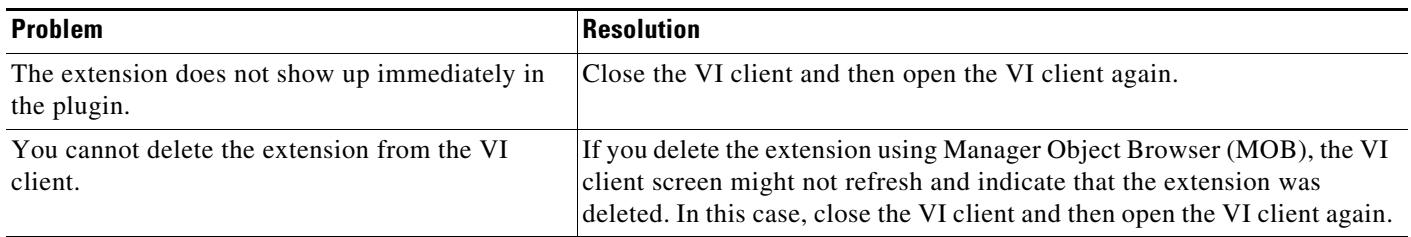

### <span id="page-31-1"></span>**Resolving a Plug-In Conflict**

If you see "The specified parameter was not correct," when Creating a Nexus 1000VE plug-in on vCenter Server, you have tried to register a plug-in that is already registered.

Use the following procedure to resolve this problem.

- **Step 1** Make sure that you are using the correct cisco\_nexus1000ve\_extension.xml file.
- **Step 2** Make sure that you have refreshed your browser because it caches this file and unless refreshed it might cache obsolete content with the same filename.
- **Step 3** Follow the steps described in the ["Verifying Extension Keys" section on page 3-7](#page-32-1) to compare the extension key installed on the VSM with the plug-in installed on the vCenter Server.

### <span id="page-31-2"></span>**Finding the Extension Key on the Cisco Nexus 1000VE**

You can find the extension key on the Cisco Nexus 1000VE.

### **BEFORE YOU BEGIN**

- **•** Log in to the Cisco Nexus 1000VE VSM CLI in EXEC mode.
- **•** Know that you can use the extension key in the ["Unregistering the Extension Key in the vCenter](#page-36-0)  [Server" section on page 3-11](#page-36-0).

#### **DETAILED STEPS**

**Step 1** From the Cisco Nexus 1000VE for the VSM whose extension key you want to view, enter the following command:

**show vmware vc extension-key**

```
Example:
switch# show vmware vc extension-key
Extension ID: Cisco_Nexus_1000Ve_1935882621
switch#
```
### <span id="page-32-0"></span>**Finding the Extension Key Tied to a Specific DVS**

You can find the extension key tied to a specific DVS.

- **Step 1** From the vSphere Client, choose the DVS whose extension key you want to find.
- **Step 2** Click the **Summary** tab.

The Summary tab opens with the extension key displayed in the Notes section of the Annotations block.

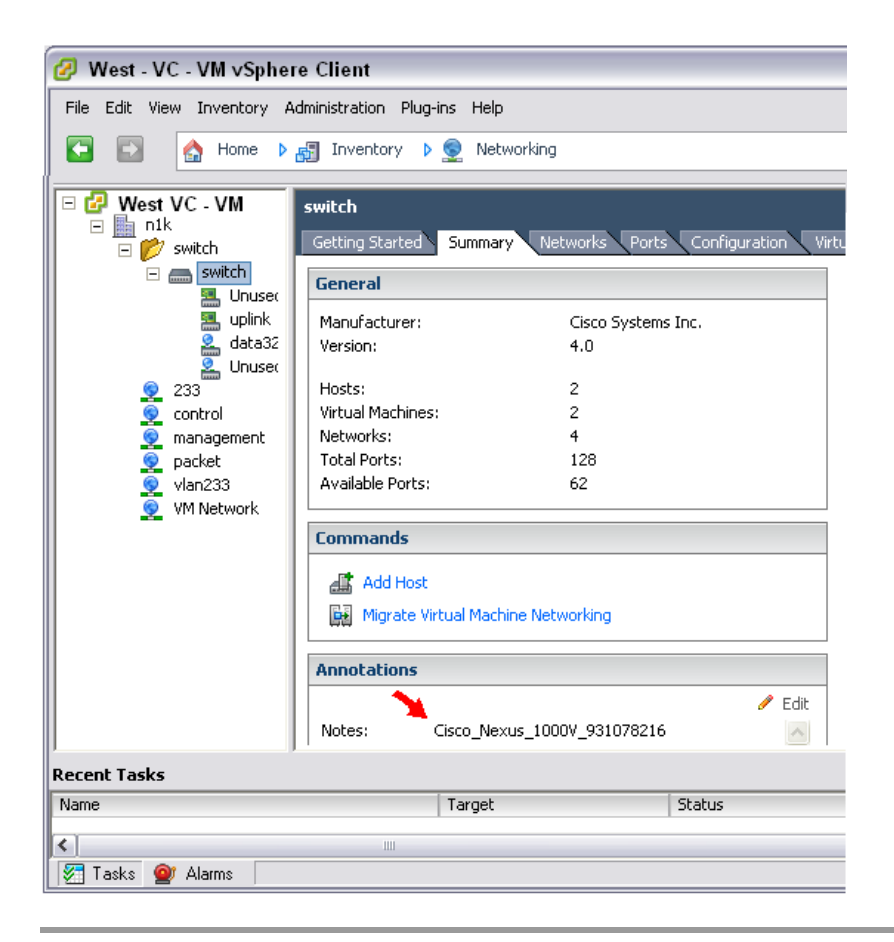

## <span id="page-32-1"></span>**Verifying Extension Keys**

 $\mathbf I$ 

You can verify that the Cisco Nexus 1000VE and vCenter Server are using the same extension key.

 $\mathsf I$ 

### <span id="page-33-1"></span><span id="page-33-0"></span>**DETAILED STEPS**

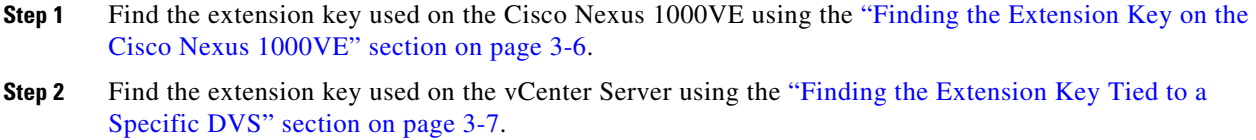

**Step 3** Verify that the two extension keys (the one found in [Step 1](#page-33-0) with that in [Step 2](#page-33-1)) are the same.

 $\mathbf I$ 

# <span id="page-34-0"></span>**Recreating the Cisco Nexus 1000VE Installation**

You can re-create the complete Cisco Nexus 1000VE configuration in the event of a persistent problem that cannot be resolved using any other workaround.

<span id="page-34-1"></span>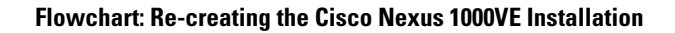

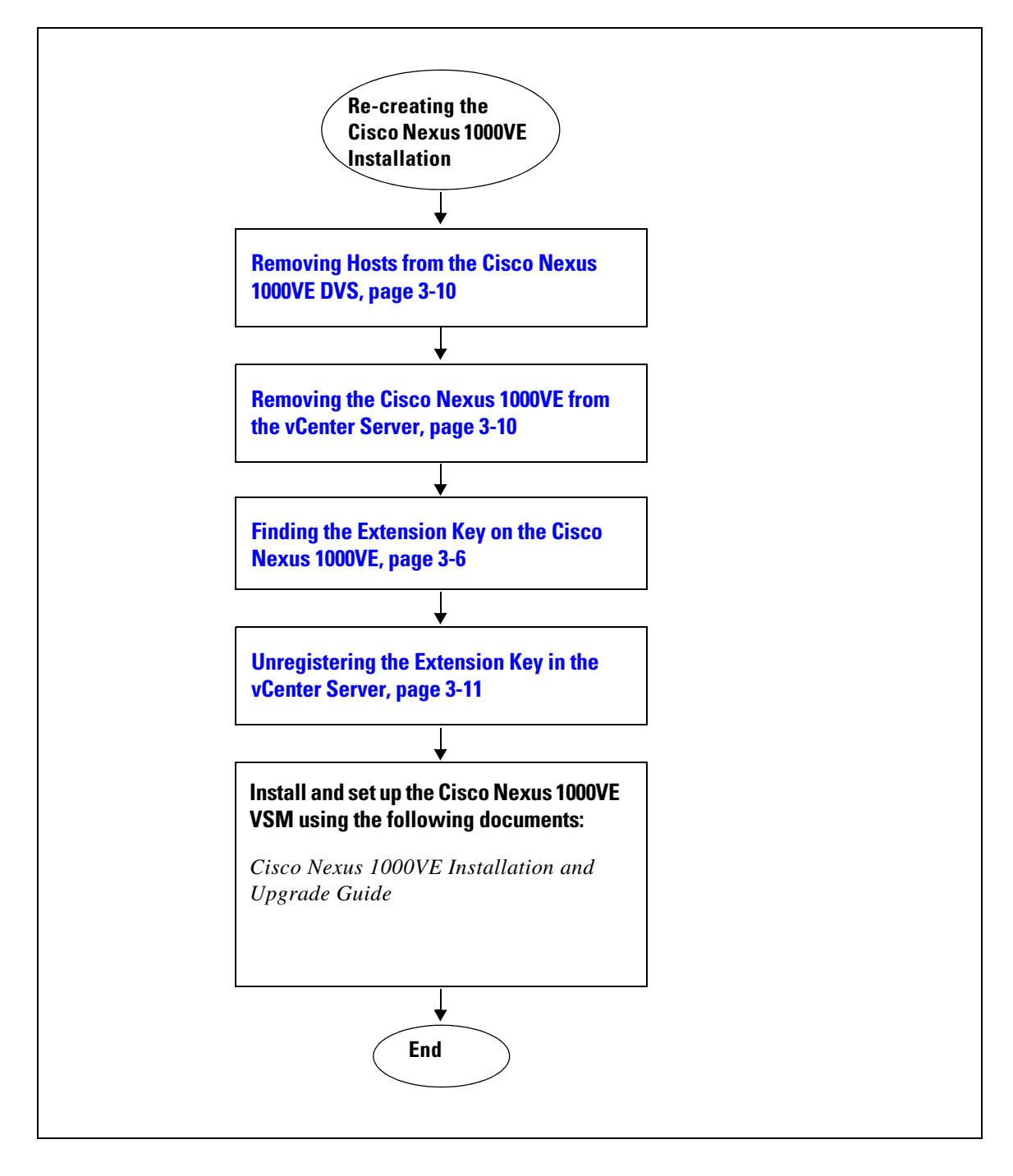

ן

### <span id="page-35-0"></span>**Removing Hosts from the Cisco Nexus 1000VE DVS**

You can remove hosts from the Cisco Nexus 1000VE DVS.

#### **BEFORE YOU BEGIN**

- **•** Log in to vSphere Client.
- Know the name of the Cisco Nexus 1000VE DVS to remove from vCenter Server.

### **DETAILED STEPS**

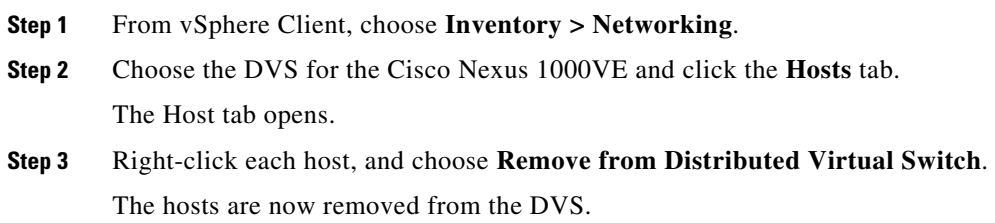

### <span id="page-35-1"></span>**Removing the Cisco Nexus 1000VE from the vCenter Server**

You can remove the Cisco Nexus 1000VE DVS from vCenter Server.

#### **BEFORE YOU BEGIN**

**•** Log in to the VSM CLI in EXEC mode.

#### **DETAILED STEPS**

- **Step 1** From the Cisco Nexus 1000VE VSM, use the following commands to remove the DVS from the vCenter Server.
	- **a. config t**
	- **b. svs connection vc**
	- **c. no vmware dvs**

```
Example:
switch# conf t
switch(config)# svs connection vc
switch(config-svs-conn)# no vmware dvs
switch(config-svs-conn)#
```
The DVS is removed from vCenter Server.

**Step 2** You have completed this procedure. Return to the ["Flowchart: Re-creating the Cisco Nexus 1000VE Installation" section on page 3-9](#page-34-1).
## <span id="page-36-0"></span>**Unregistering the Extension Key in the vCenter Server**

You can unregister the Cisco Nexus 1000VE extension key in vCenter Server.

### **BEFORE YOU BEGIN**

Before beginning this procedure, you must know or do the following:

- **•** Open a browser window.
- Paste the extension key name into the vCenter Server MOB. You should already have the extension key found in the ["Finding the Extension Key on the Cisco Nexus 1000VE" section on page 3-6.](#page-31-0)
- **•** After unregistering the extension key in vCenter Server, you can start a new installation of the Cisco Nexus 1000VE VSM software.

### **DETAILED STEPS**

**Step 1** Point your browser to the following URL:

https://<vc-ip>/mob/?moid=ExtensionManager

The Extension Manager opens in your Manager Object Browser (MOB).

### Home

## Managed Object Type: ManagedObjectReference:ExtensionManager

Managed Object ID: ExtensionManager

### **Properties**

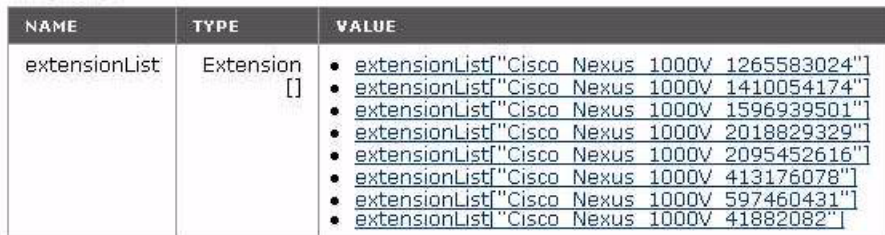

### **Methods**

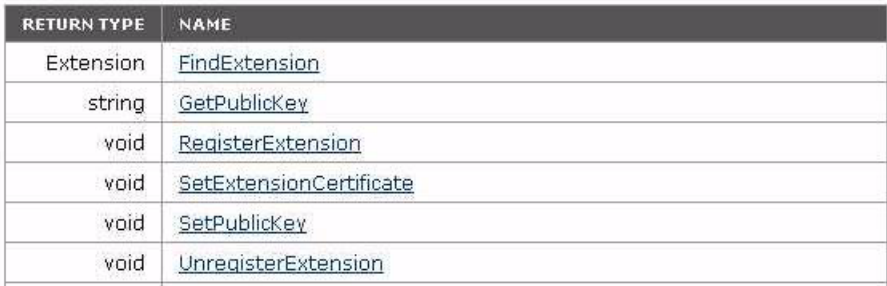

### **Step 2** Click **Unregister Extension**.

https://<vc-ip>/mob/?moid=ExtensionManager&method=unregisterExtension A dialog box opens to unregister the extension.

 $\mathbf I$ 

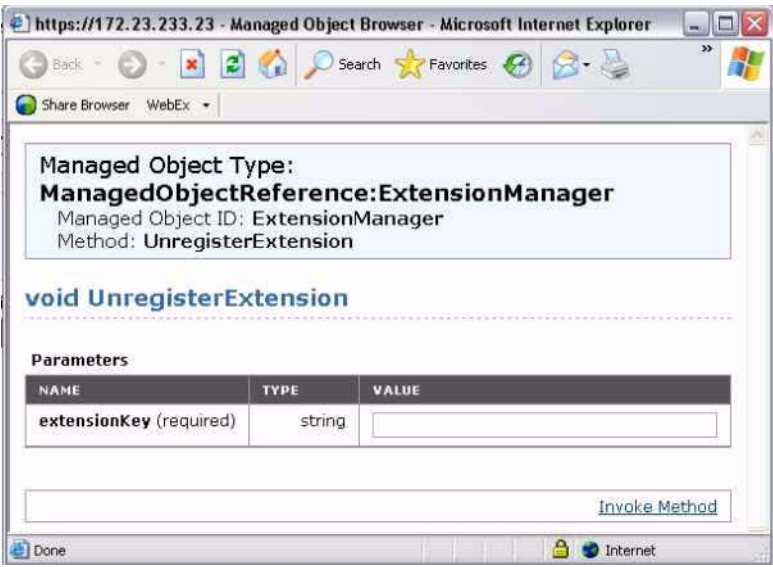

**Step 3** In the value field, paste the extension key that you found in the ["Finding the Extension Key on the Cisco](#page-31-0)  [Nexus 1000VE" section on page 3-6](#page-31-0), and then click **Invoke Method**.

The extension key is unregistered in vCenter Server so that you can start a new installation of the Cisco Nexus 1000VE VSM software.

**Step 4** You have completed this procedure.

Return to ["Flowchart: Re-creating the Cisco Nexus 1000VE Installation" section on page 3-9.](#page-34-0)

 $\overline{\phantom{a}}$ 

a ka

# **Problems with the Cisco Nexus 1000VE Installation Management Center**

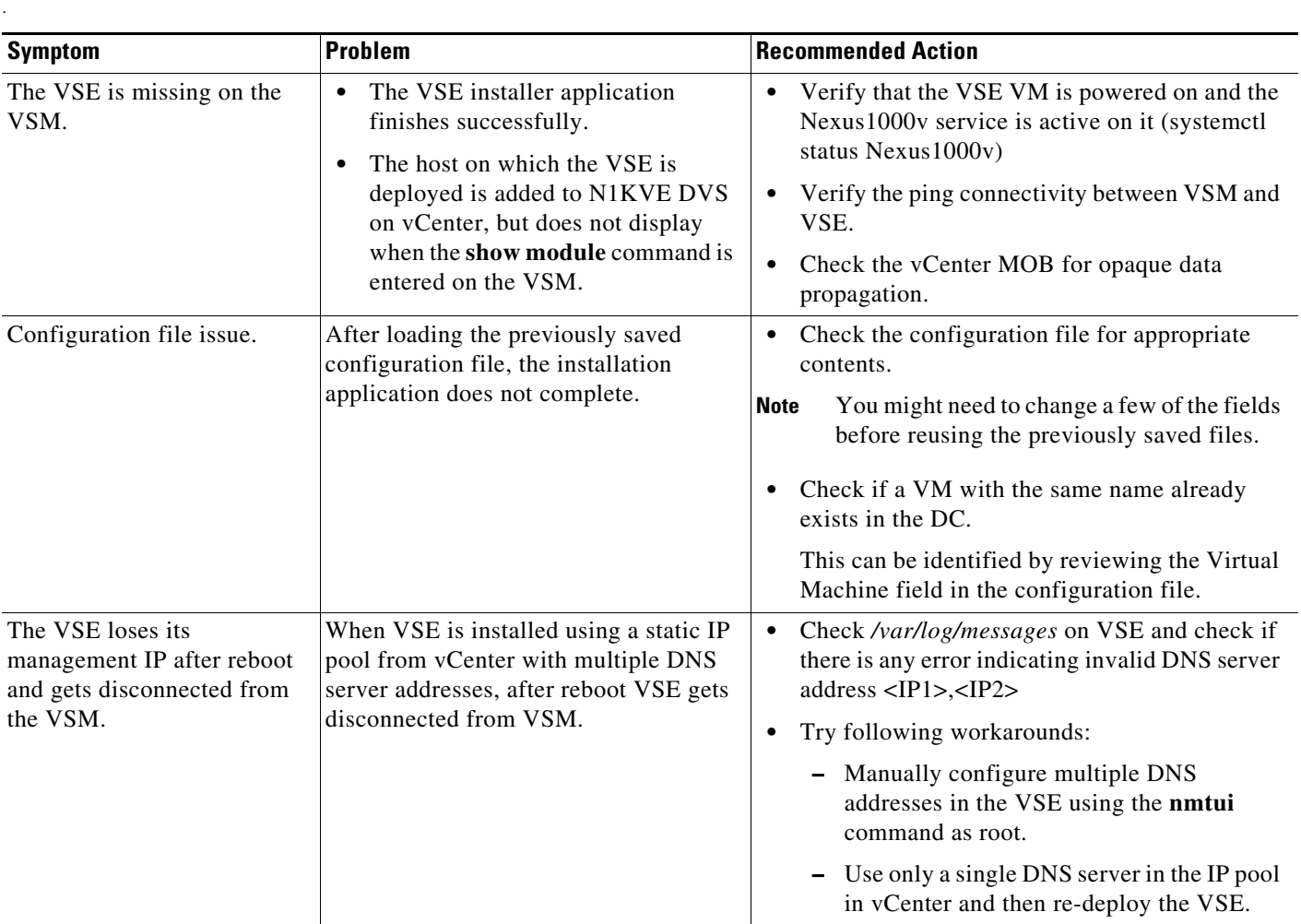

The following are possible problems and their solutions.

 $\mathsf I$ 

П

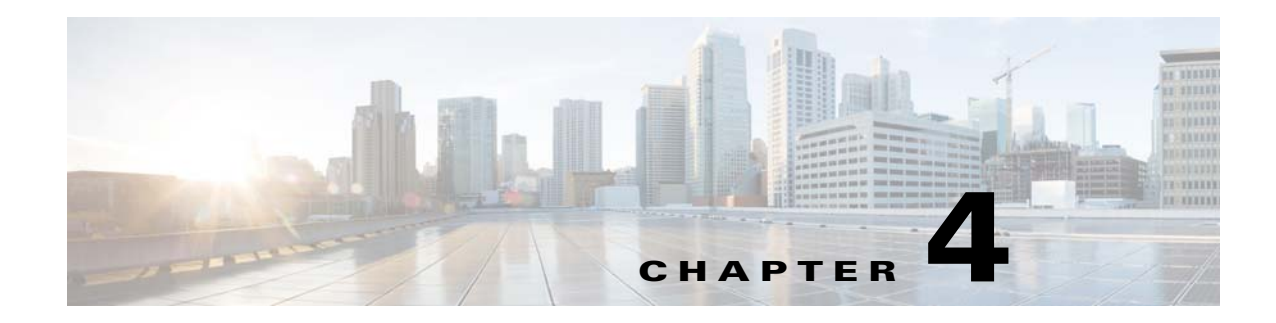

# **Cisco Nexus 1000VE Manager vCenter Plug-in**

This chapter describes how to identify and resolve problems that relate to the Cisco Nexus 1000VE Manager vCenter Plug-in functionality.

This chapter includes the following topics:

- **•** [About Cisco Nexus 1000VE Manager vCenter Plug-in, page 4-1](#page-40-0)
- **•** [Prerequisites for VMware vSphere Web Client, page 4-2](#page-41-0)
- [Troubleshooting, page 4-2](#page-41-1)

 $\mathbf I$ 

- **•** [Gathering Information for Technical Support, page 4-4](#page-43-0)
- **•** [Generating a Log Bundle, page 4-5](#page-44-0)

## <span id="page-40-0"></span>**About Cisco Nexus 1000VE Manager vCenter Plug-in**

The Cisco Nexus 1000VE is a software-based Layer 2 switch for the virtualized server environments that are running VMware ESXi. The Cisco Nexus 1000VE provides a consistent networking experience across the physical and the virtual environments. It consists of two components: the Virtual Service Engine (VSE) that is running as a Virtual Machine Form Factor and a Virtual Supervisor Module (VSM) that manages the networking and policies for the virtual machines.

Cisco Nexus 1000VE NX-OS Release 5.2(1)SV5(1.1) is bundled with the Cisco N1KVE Manager vCenter Plug-in supported on the vSphere Web Clients.

For more information on installing the N1000VE vCenter plug-in, see [Cisco Nexus 1000VE Installation,](https://www.cisco.com/c/en/us/td/docs/switches/datacenter/nexus1000VE/vmware/521_SV_511/installation/guide/b_Cisco_N1KV_VMware_Install_and_Upgrade_Guide_521SV511.html)  [Migration, and Upgrade Guide.](https://www.cisco.com/c/en/us/td/docs/switches/datacenter/nexus1000VE/vmware/521_SV_511/installation/guide/b_Cisco_N1KV_VMware_Install_and_Upgrade_Guide_521SV511.html)

The VMware vSphere Web Client enables you to connect to a VMware vCenter Server system to install a Cisco Nexus 1000VE through a browser. After the vCenter plug-in installation, the Cisco Nexus 1000VE Manager appears as a icon in the home page of vSphere web client, which displays a new tab that assists you to install the virtual service engine, uninstall and migrate from Cisco Nexus 1000V to Cisco Nexus 1000VE.

With the Cisco Nexus 1000VE Manager vCenter Plug-in, the server administrators can deploy new Virtual Service Engine (VSE) on vmware ESXi hosts or uninstall previously deployed VSEs. It also helps administrators to migrate existing Nexus 1000V networks to Cisco Nexus 1000VE.

# <span id="page-41-0"></span>**Prerequisites for VMware vSphere Web Client**

These are the prerequisites to install and configure the vCenter Plug-in functionality on the Cisco Nexus 1000VE:

- **•** VMware vCenter Server 6.0 and/or later release.
- **•** VMware vCenter Web Client 6.0 and/or later. The Cisco Nexus 1000VE Manager vCenter Plug-in is not supported with web client below 6.0.
- vSphere Web Client requires the Adobe Flash Player version 11.1.0 or later to be installed.
- Make sure that Cisco Nexus 1000VE Release 5.2(1)SV5(1.1) is installed and configured to a vCenter.

# <span id="page-41-1"></span>**Troubleshooting**

## **Problems with Cisco Nexus 1000VE vCenter Plugin Icon Display in vSphere web client**

After the Cisco Nexus 1000VE vCenter plug-in is registered with vCenter, the Cisco Nexus 1000VE Manager icon should be displayed in the home screen under **Operations and Policies**.

If the Cisco Nexus 1000VE Manager icon is not displayed, do the following:

- **Step 1** Log out and login to the Vmware vsphere client.
- **Step 2** Verify if the Plugin extension has successfully registered with vCenter. To verify, navigate to **vCenter mob > content > Extension Manager > Properties**.

Under the **Properties** tab, find the plugin extension with the value **com.cisco.plugin.n1kveui and com.cisco.n1kve**. If it does not exist, then it indicates that the extension did not register with vCenter.

**Step 3** Check if the http server is reachable. If it is reachable, then check for the zip file (n1kve-vcenter-plugin-1.0.1.zip) in the Http server (as specified in the server url in the N1kve plugin extension).

To check the URL, do the following:

**a.** Navigate to **vCenter mob > content > Extension Manager >Methods > Find Extenstio**n and search for value com.cisco.plugin.n1kveui).

**Note** If the web server is Https then the serverThumbprint value in the N1kve plugin extension is must and matches with web sever.

Ι

**Step 4** Check whether the plugin folder is downloaded to the vCenter from the Http/Https server.

To verify go to the following path in vCenter Server.

### **For Windows vCenter**

C:\ProgramData\VMware\vCenterServer\cfg\vsphere-client\vc-packages\vsphere-client-serenity

#### **For VMware vCenter Server Appliance (vCSA):**

/etc/vmware/vsphere-client/vc-packages/vsphere-client-serenity

In this path a folder with name com.cisco.plugin.n1kveui- 1.0.1 (<extensionKey-extensionVersion>) should exists, if not present, follow these steps:

- **a.** Download the plugin zip file. In a Web browser enter the VSM IP address in the address bar and download n1kve-vcenter-plugin-1.0.2.zip to a local location.
- **b.** Unzip the plugin file.
- **c.** Log into VMware vCenter and navigate to the folder /etc/vmware/vsphere-client/vc-packages/vsphere-client-serenity.
- **d.** Copy the unzipped folder and rename it to the following naming convention com.cisco.plugin.n1kveui-1.0.2
- **e.** Restart the Web client services.
- **f.** Log into the vCenter, the plugin should be visible.

*then log out and login from web client and confirm once again. If it continues to be unseen, then uninstall the extension keys > com.cisco.plugin.n1kveui and com.cisco.n1kve from vCenter MOB, and re-register the Cisco Nexus 1000VE manager as per th[e Cisco Nexus 1000VE Installation,](https://www.cisco.com/c/en/us/td/docs/switches/datacenter/nexus1000VE/vmware/521_SV_511/installation/guide/b_Cisco_N1KV_VMware_Install_and_Upgrade_Guide_521SV511.html)  [Migration, and Upgrade Guide](https://www.cisco.com/c/en/us/td/docs/switches/datacenter/nexus1000VE/vmware/521_SV_511/installation/guide/b_Cisco_N1KV_VMware_Install_and_Upgrade_Guide_521SV511.html).* 

> **Step 5** Verify whether the version of vCenter where the plug-in is registered and the supported versions are 6.0 and later.

## **Problems with VSE Installation**

### **Error: The operation is not supported on the object:**

This error is displayed in the recent task list whenever the user selects the invalid VDS for the VSE installation.

## **Problems with Removal of VSE**

#### **Error: An internal error has occurred - Error # 1009**

Tis error is displayed when you select outside VDS and try to remove the VSEs from the hosts

Reason: The outside VDS will be removed from the VCenter during the removal process if it doesn't contains any hosts. Therefore, after the VSE VMs are removed from the hosts, it tries to get the vCenter information based on the outside VDS.

## **Monitoring vCenter Tasks and Events**

Cisco Nexus 1000VE Manager vCenter Plugin tool operations are tracked using 4 different vCenter tasks.

Ι

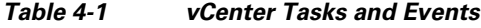

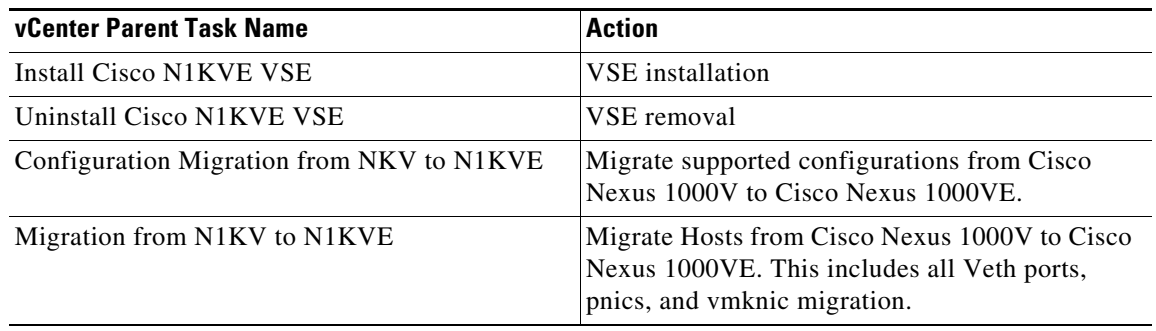

For any internal errors as part of the Installation, uninstallation, or Migration process, the corresponding parent task in the vCenter will fail. This can be seen in the recent task bar with appropriate status. To get more information on the event that failed as part of the parent task go to

**Vsphere webclient > Networking > N1KVE vDS name > Monitor > Tasks & Events > Tasks.** 

Select the Parent task name in the Task lists pane and check the related events listed below to know the exact reason for failure.

# <span id="page-43-0"></span>**Gathering Information for Technical Support**

## **Collecting the vsphere client virgo logs**

To collect the vSphere client, do the following.

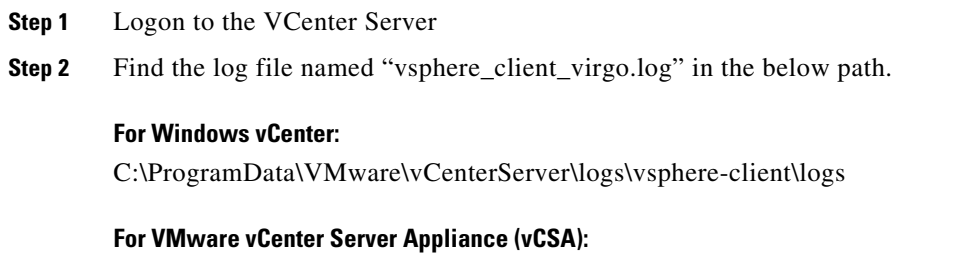

/var/log/vmware/vsphere-client/logs

### **Collecting Tasks and events for Plug-in operations**

To collect logs, please refer section 4.3 above and capture the failed logs under Tasks & Events corresponding to the Nexus 1000VE vDS.

**4-5**

# <span id="page-44-0"></span>**Generating a Log Bundle**

You can collect the diagnostic information for VMware vCenter Server by collecting vSphere log files into a single location.

- **Step 1** Log in to the Windows server where the VMware vCenter Server is installed.
- **Step 2** Choose **Start** > **All Programs** > **VMware** > **Generate vSphere Web Client Log Bundle**.

You can use this step to generate the vSphere Web Client log bundles even when you are not able to connect to the vCenter Server using the vSphere Client. The log bundle is generated as a .zip file. See VMware documentation *Collect vSphere Log Files* for more information about collecting the log files.

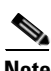

 $\Gamma$ 

**Note** Currently the login to the vCenter Plug-in is available through the administrator account only.

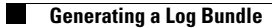

 $\mathsf I$ 

П

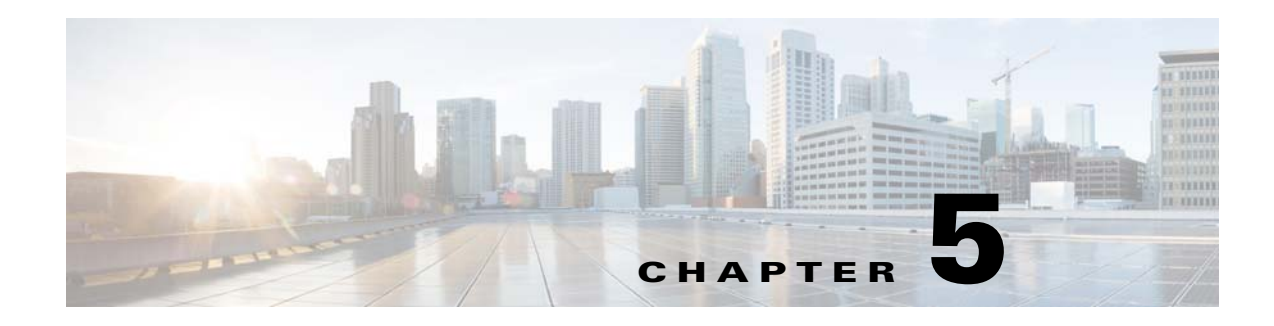

# **Licenses**

This chapter describes how to identify and resolve problems related to licenses and includes the following sections:

- **•** [Information About Licenses, page 5-1](#page-46-0)
- [Prerequisites to License Troubleshooting, page 5-2](#page-47-0)
- [Problems with Licenses, page 5-3](#page-48-0)
- **•** [License Troubleshooting Commands, page 5-4](#page-49-0)

## <span id="page-46-0"></span>**Information About Licenses**

The name for the Cisco Nexus 1000V license package is NEXUS1000VE\_LAN\_SERVICES\_PKG and the version is 3.0. By default, 1024 licenses are installed with the Virtual Supervisor Module (VSM). These default licenses are valid for 60 days. You can purchase permanent licenses that do not expire.

Licensing is based on the number of CPU sockets on the ESX servers attached as Virtual Ethernet Modules (VSE) to the VSM.

A module is either licensed or unlicensed:

- **•** Licensed module—A VSE is licensed if it acquires licenses for all of its CPU sockets from the pool of available licenses installed on the VSM.
- Unlicensed module—A VSE is unlicensed if it does not acquire licenses for all of its CPU sockets from the pool of available licenses installed on the VSM.

If a VSE is unlicensed, the virtual Ethernet ports correspond to the virtual machines (VMs) that are kept down and are shown as unlicensed.

 $\mathbf I$ 

**Note** The server administrator has no information about VSE licenses. The VSE licensed state must be communicated to server administrators so they are aware that vEthernet interfaces on unlicensed modules cannot pass traffic.

For additional information about licensing, including how to purchase, install, or remove an installed license, see the *Cisco Nexus 1000VE License Configuration Guide*.

Ι

### **Contents of the License File**

The contents of the Cisco Nexus 1000V license file indicates the number of licenses purchased and the host ID. To display the contents of a license file, use the **show license file** *license\_name* command.

```
switch# show license file sample.lic
sample.lic:
SERVER this_host ANY
VENDOR cisco
INCREMENT NEXUS1000VE_LAN_SERVICES_PKG cisco 1.0 permanent 16 \
         HOSTID=VDH=8449368321243879080 \
         NOTICE="<LicFileID>sample.lic</LicFileID><LicLineID>0</LicLineID> \
         <PAK>dummyPak</PAK>" SIGN=34FCB2B24AE8
```
The host ID that appears in the license file must match that shown on the VSM. To verify the match, use the **show license host-id** command. See [Example 5-3 on page 5-6.](#page-51-0)

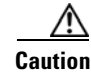

**Caution** Do not edit the contents of the license file. The license is invalidated if its contents are altered. If you have already done so, contact your Cisco Customer Support Account Team.

## <span id="page-47-0"></span>**Prerequisites to License Troubleshooting**

Before you begin troubleshooting licenses, verify the information in this checklist:

- **•** Make sure that the name of the license file has fewer than 32 characters by using the **show license usage** command. See [Example 5-1 on page 5-5.](#page-50-0)
- **•** Make sure that no other license file with the same name is installed on the VSM by using the **show license usage** command. See [Example 5-1 on page 5-5](#page-50-0). If there is a license file with the same name, rename your new license file to something else.
- **•** Do not edit the contents of the license file. If you have already done so, contact your Cisco Customer Support Account Team.
- Make sure that the host ID in the license file is the same as the host ID on the switch by using the **show license host-id** command and the **show license file** command. See [Example 5-3 on page 5-6](#page-51-0) and [Example 5-4 on page 5-6.](#page-51-1)

 $\mathbf{I}$ 

# <span id="page-48-0"></span>**Problems with Licenses**

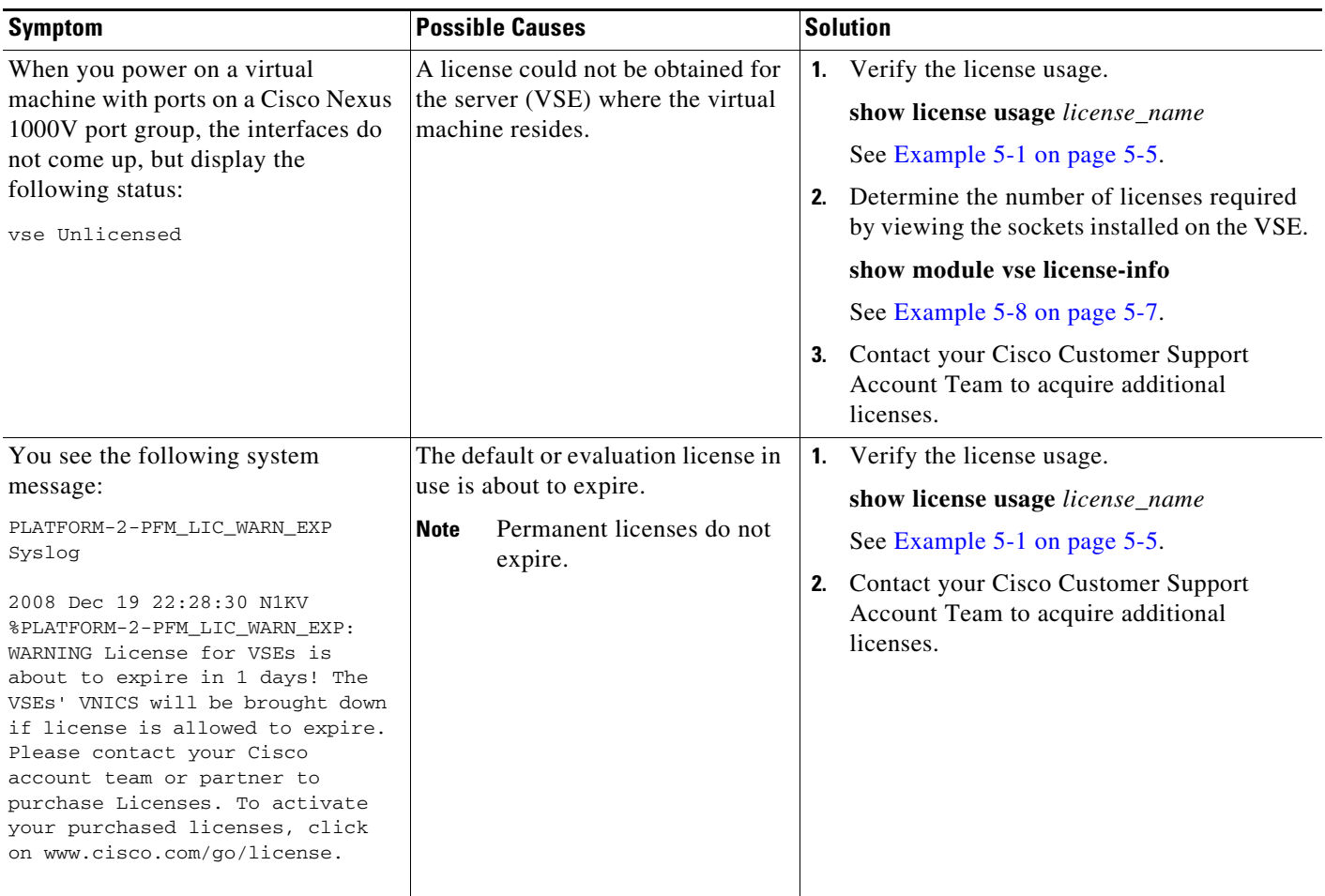

The following are symptoms, possible causes, and solutions for problems with licenses.

 $\mathsf I$ 

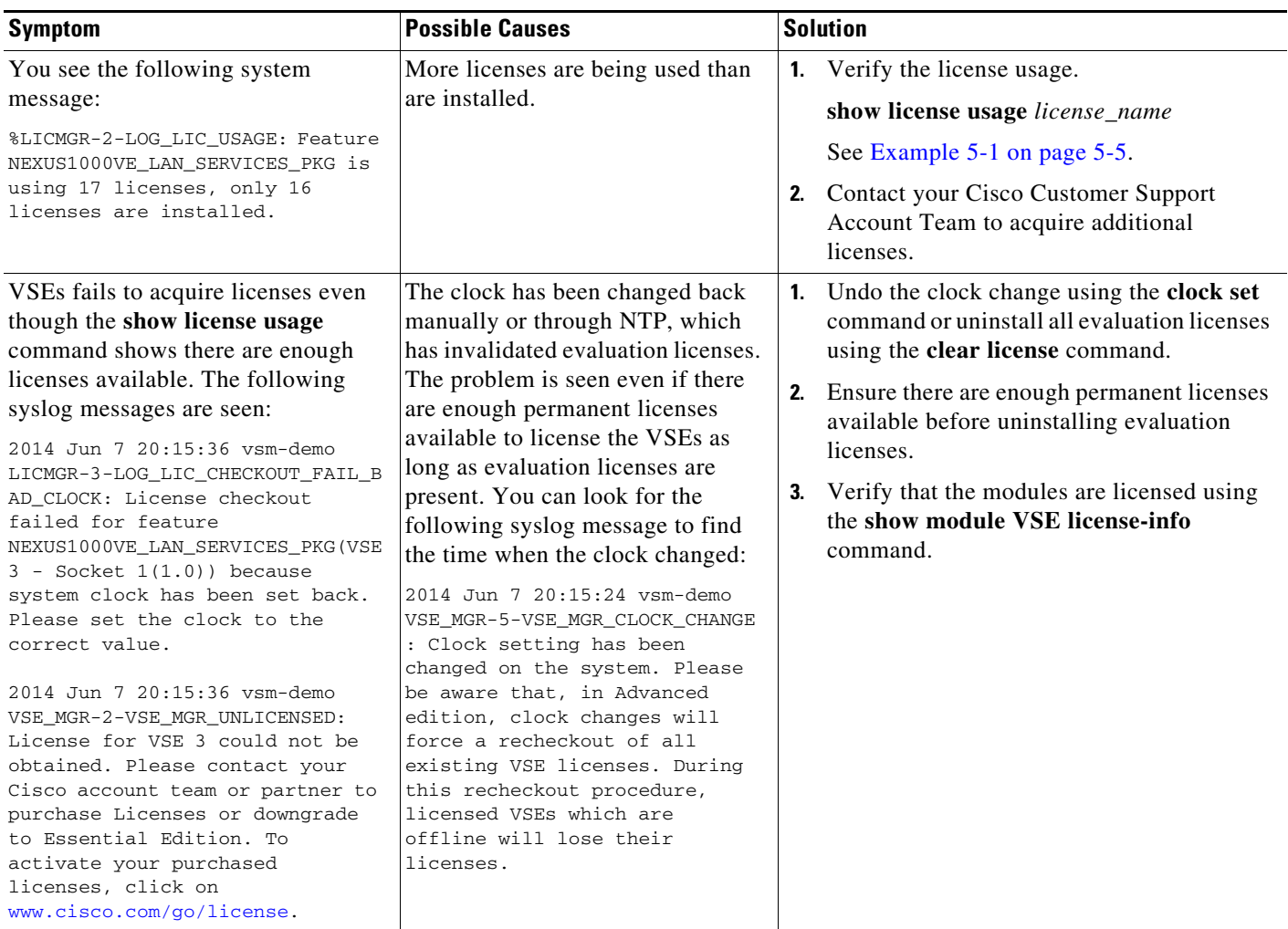

# <span id="page-49-0"></span>**License Troubleshooting Commands**

You can use the commands in this section to troubleshoot problems related to licenses.

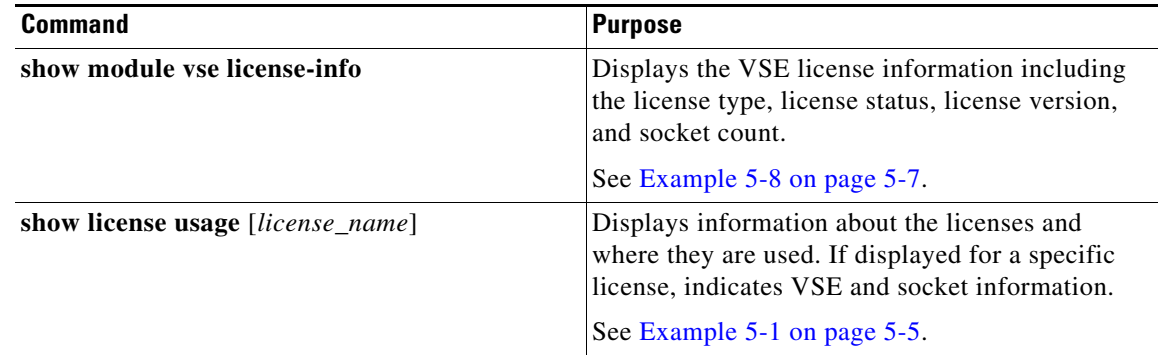

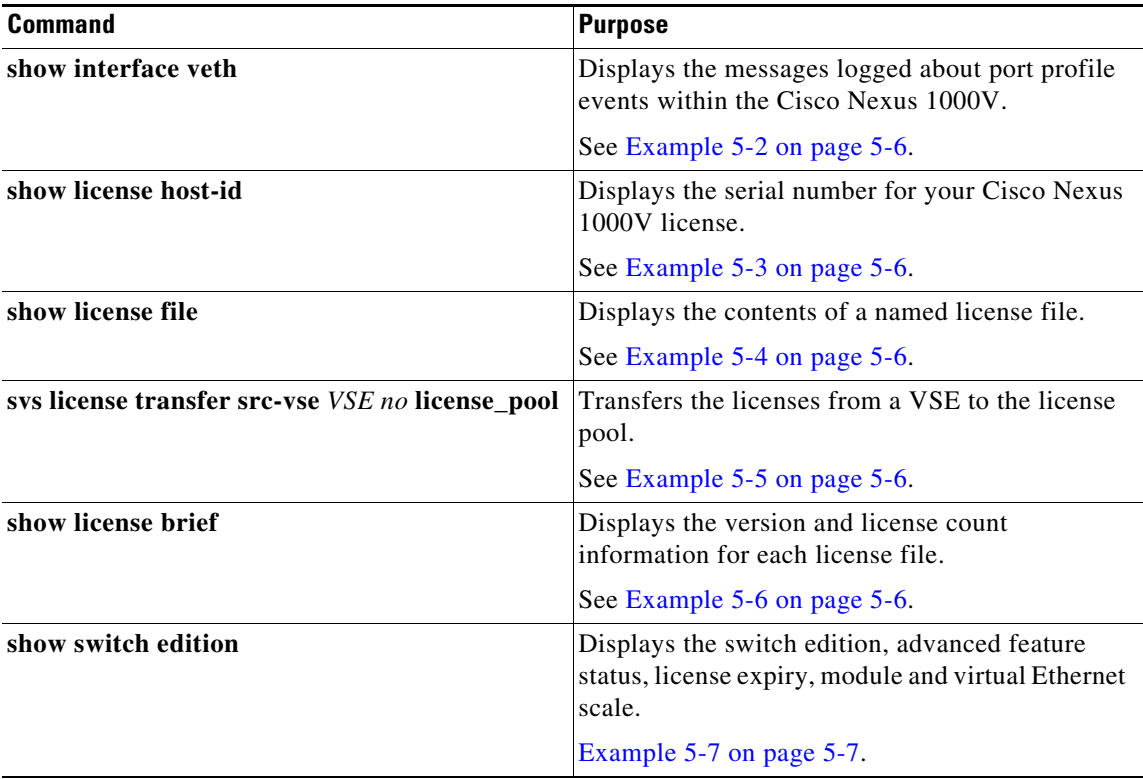

For detailed information about **show** command output, see the *Cisco Nexus 1000V Command Reference*.

### **EXAMPLES**

 $\mathbf{I}$ 

### <span id="page-50-0"></span>*Example 5-1 show license usage license\_name Command*

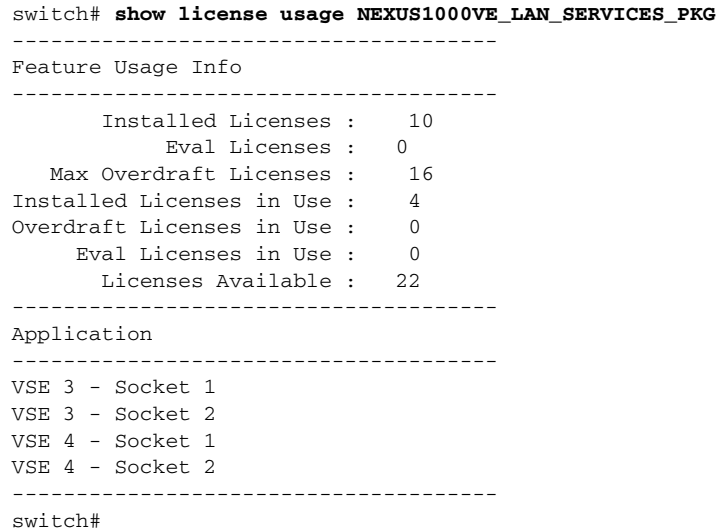

 $\mathcal{L}_{\rm{max}}$ 

Ι

#### <span id="page-51-2"></span>*Example 5-2 show interface vethernet Command*

```
switch# show int veth1
Vethernet1 is down (VSE Unlicensed)
     Port description is VM-Pri, Network Adapter 1
     Hardware is Virtual, address is 0050.56b7.1c7b
     Owner is VM "VM-Pri", adapter is Network Adapter 1
     Active on module 5
     VMware DVS port 32
     Port-Profile is dhcp-profile
     Port mode is access
     Rx
     5002 Input Packets 4008 Unicast Packets
     85 Multicast Packets 909 Broadcast Packets
     846478 Bytes
     Tx
     608046 Output Packets 17129 Unicast Packets
     502543 Multicast Packets 88374 Broadcast Packets 0 Flood Packets
     38144480 Bytes
     20 Input Packet Drops 0 Output Packet Drops
```
#### <span id="page-51-0"></span>*Example 5-3 show license host-id Command*

```
switch# show license host-id
License hostid: VDH=8449368321243879080
switch#
```
#### <span id="page-51-1"></span>*Example 5-4 show license file Command*

```
switch# show license file sample.lic
sample.lic:
         SERVER this_host ANY
         VENDOR cisco
         INCREMENT NEXUS1000VE_LAN_SERVICES_PKG cisco 3.0 permanent 16 \
         HOSTID=VDH=8449368321243879080 \
         NOTICE="<LicFileID>sample.lic</LicFileID><LicLineID>0</LicLineID> \
         <PAK>dummyPak</PAK>" SIGN=34FCB2B24AE8
```
#### switch#

#### <span id="page-51-3"></span>*Example 5-5 svs license transfer src-vse vse no license\_pool Command*

```
switch# svs license transfer src-vse 3 license_pool
switch#
```
#### <span id="page-51-4"></span>*Example 5-6 show license brief Command*

```
switch# show license brief
NOTE: * is UPGRADE FILE
------------------------------------------------------------------------------------------
File Name Feature Name Version Count Expiry
 ------------------------------------------------------------------------------------------
eval.lic NEXUS1000VE_LAN_SERVICES_PKG 1.0 17 3-nov-2014
eval0715.lic NEXUS1000VE_LAN_SERVICES_PKG 3.0 17 15-jul-2015
```
show switch edition (purpose: Displays the switch edition, advanced feature status, license expiry and module and veth scale)

 $\Gamma$ 

#### <span id="page-52-1"></span>*Example 5-7 show switch edition Command*

```
switch# show switch edition
Switch Edition: ADVANCED (3.0)
Feature Status
Name State Licensed In version
--------------------------------------------------------
cts enabled Y 1.0
dhcp-snooping disabled Y 1.0
vxlan-gateway enabled Y 1.0
bgp disabled Y 3.0
bpduguard disabled Y 3.0
License Status
Edition Available In Use Expiry Date
----------------------------------------------
Advanced 17 0 03 Nov 2014
Scale Support
```
Edition Modules Virtual Ports --------------------------------------- Advanced 256 12288

#### <span id="page-52-0"></span>*Example 5-8 show module vse license-info Command*

```
n100v# show module vse license-info
Licenses are Sticky
Mod Socket Count License Usage Count License Version License Status
 --- ------------ ------------------- --------------- --------------
3 2 2 3.0 licensed
4 2 2 3.0 licensed
```
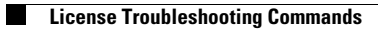

 $\mathsf I$ 

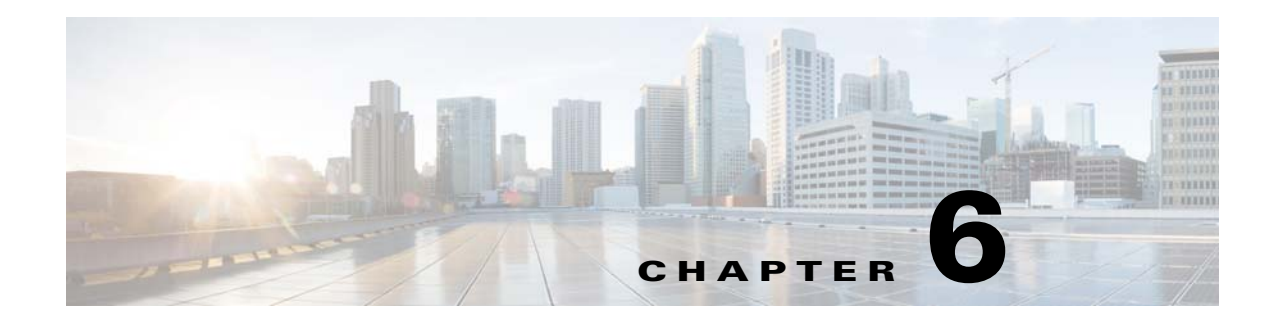

# **High Availability**

This chapter describes how to identify and resolve problems related to high availability, and includes the following sections:

- [Information About High Availability, page 6-1](#page-54-0)
- [Problems with High Availability, page 6-2](#page-55-0)
- **•** [High Availability Troubleshooting Commands, page 6-5](#page-58-0)

# <span id="page-54-0"></span>**Information About High Availability**

The purpose of high availability (HA) is to limit the impact of failures—both hardware and software within a system. The Cisco NX-OS operating system is designed for high availability at the network, system, and service levels.

The following Cisco NX-OS features minimize or prevent traffic disruption if a failure occurs:

- **•** Redundancy—Redundancy at every aspect of the software architecture.
- Isolation of processes—Isolation between software components to prevent a failure within one process disrupting other processes.
- **•** Restartability—Most system functions and services are isolated so that they can be restarted independently after a failure while other services continue to run. In addition, most system services can perform stateful restarts, which allow the service to resume operations transparently to other services.
- **•** Supervisor stateful switchover—Active/standby dual supervisor configuration. The state and configuration remain constantly synchronized between two Virtual Supervisor Modules (VSMs) to provide a seamless and statefu1 switchover if a VSM failure occurs.

The Cisco Nexus 1000VE system is made up of the following:

- **•** Virtual Ethernet Modules (VSEs) running within virtual machines (VMs) on virtualization servers. These VSEs are represented as modules within the VSM.
- **•** A remote management component, such as VMware vCenter Server.
- **•** One or two VSMs running within virtual machines (VMs).

 $\mathbf I$ 

## **System-Level High Availability**

The Cisco Nexus 1000V supports redundant VSM virtual machines—a primary and a secondary—running as an HA pair. Dual VSMs operate in an active/standby capacity in which only one of the VSMs is active at any given time, while the other acts as a standby backup. The state and configuration remain constantly synchronized between the two VSMs to provide a statefu1 switchover if the active VSM fails.

# <span id="page-55-0"></span>**Problems with High Availability**

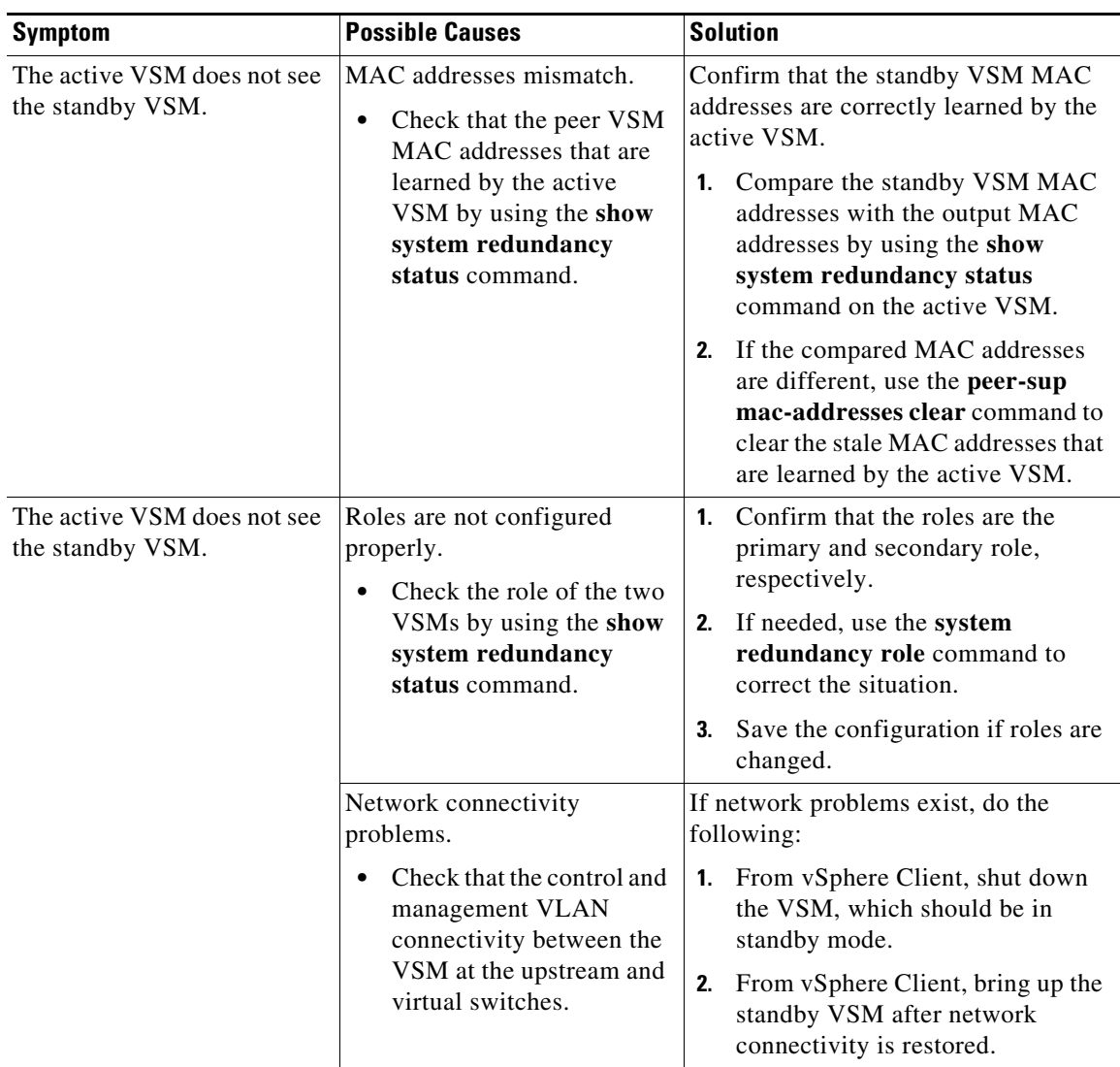

 $\mathbf{I}$ 

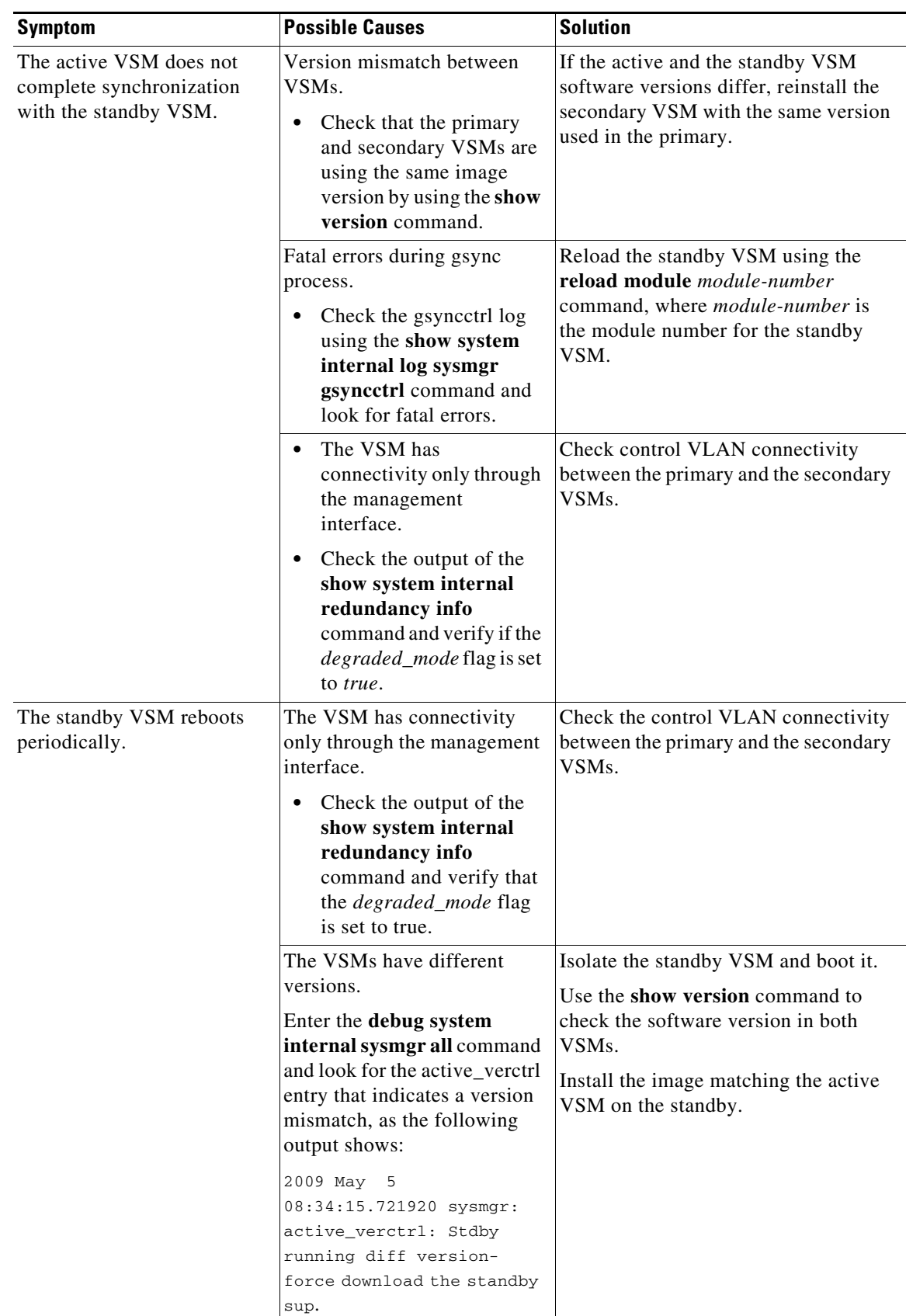

 $\mathsf I$ 

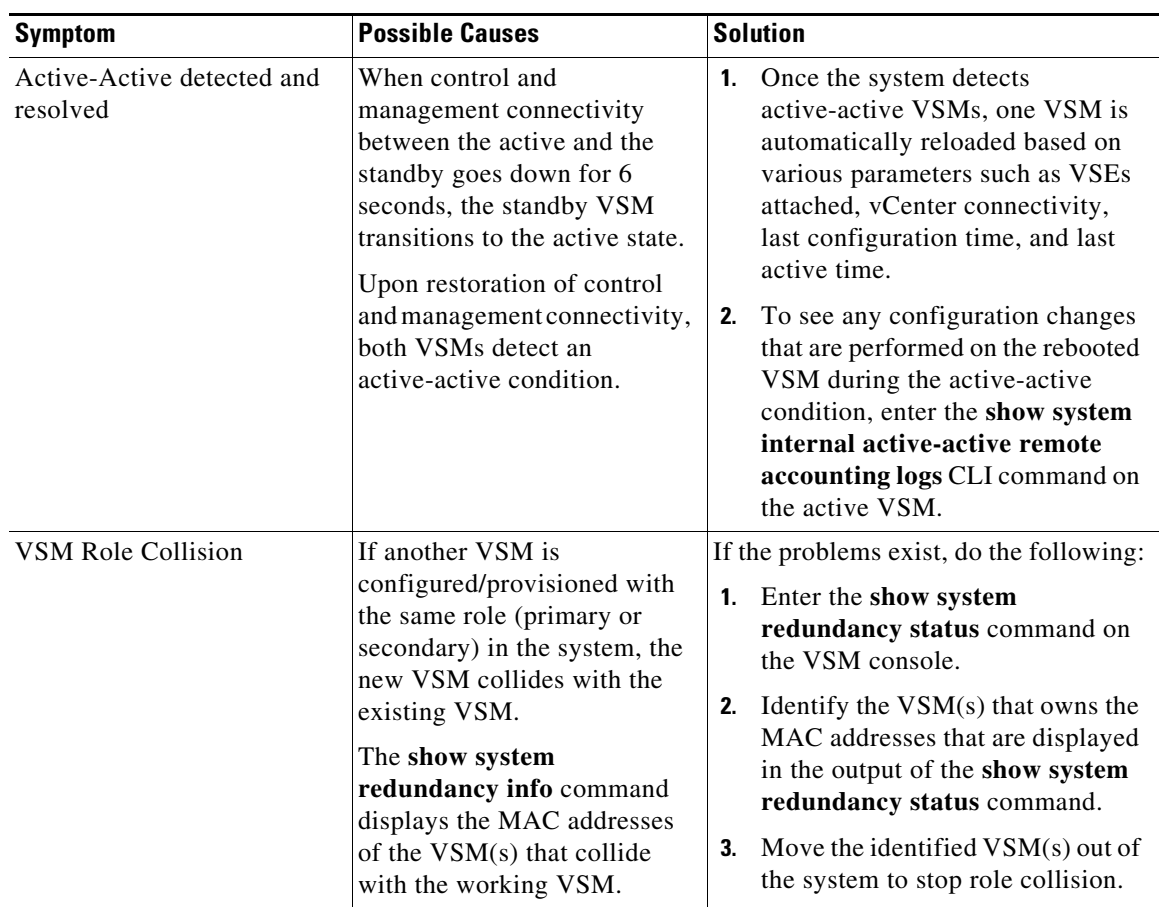

H

 $\overline{\phantom{a}}$ 

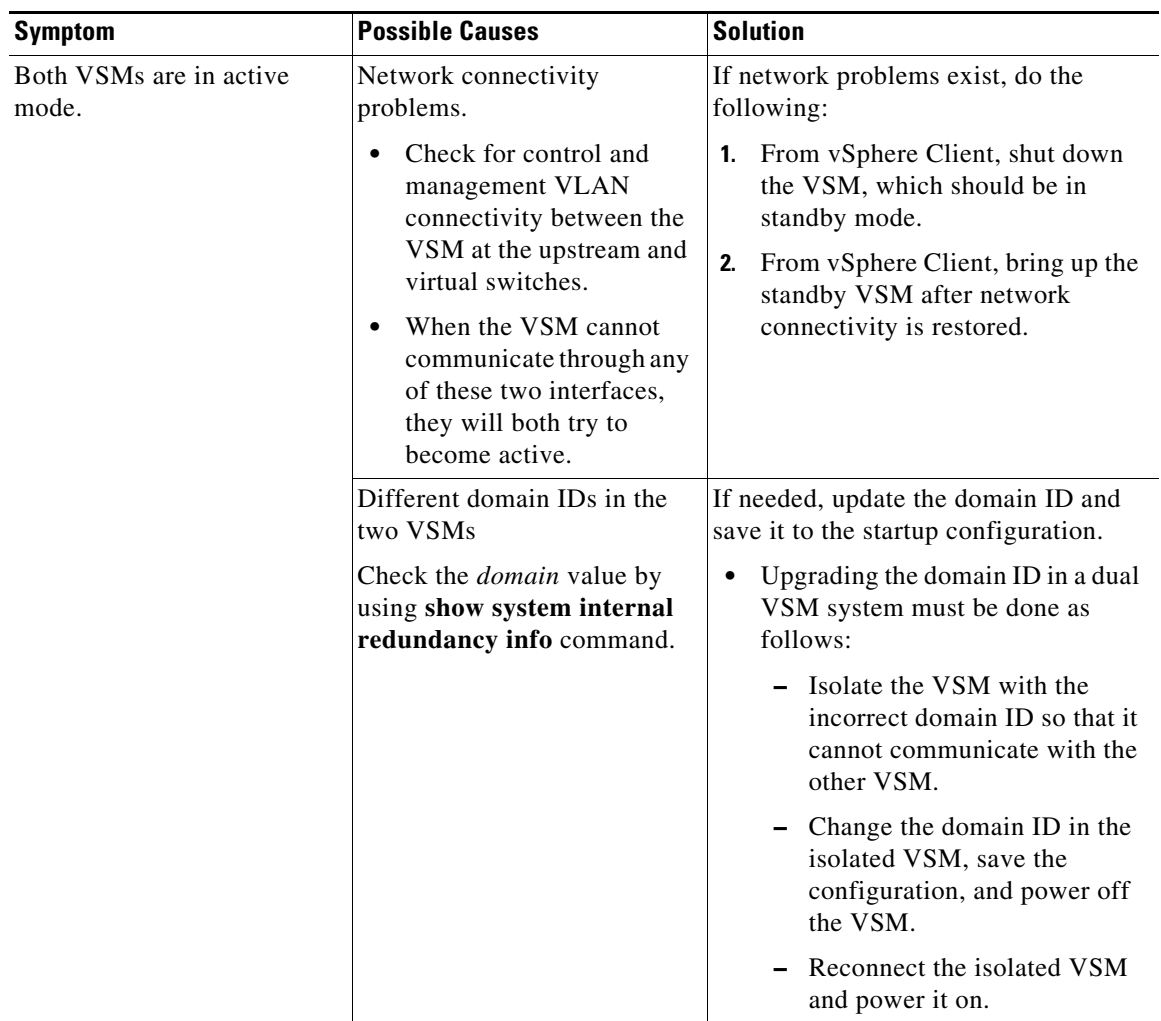

# <span id="page-58-0"></span>**High Availability Troubleshooting Commands**

This section lists commands that can be used troubleshoot problems related to high availability.

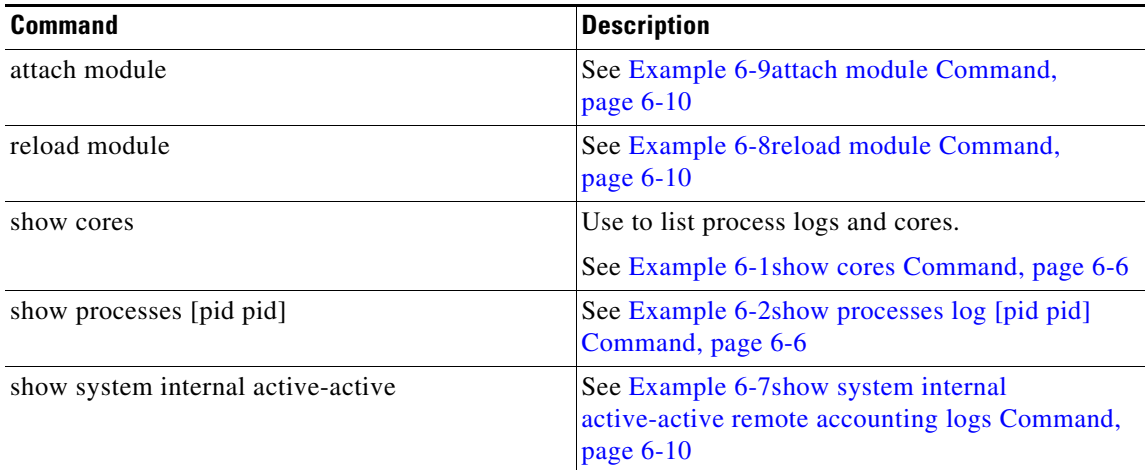

Ι

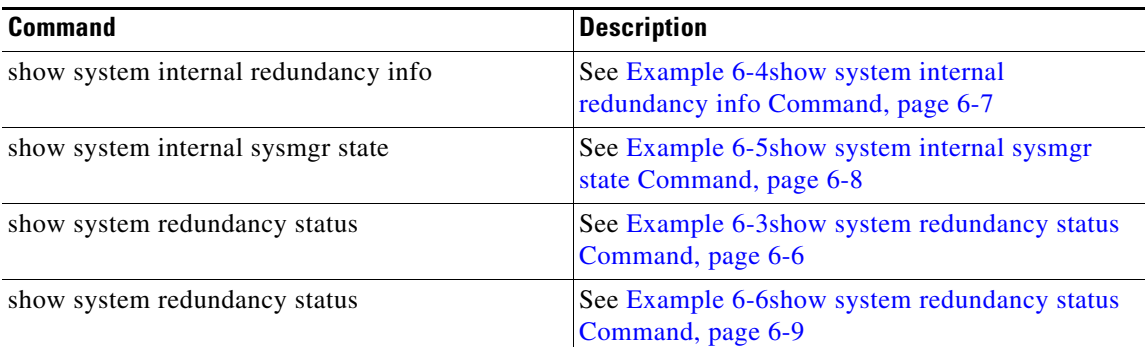

To list process logs and cores, use the following commands:

#### <span id="page-59-1"></span>*Example 6-1 show cores Command*

```
switch# show cores
VDC No Module-num Process-name PID Core-create-time
------ ---------- ------------ --- ----------------
1 1 private-vlan 3207 Apr 28 13:29
```
#### <span id="page-59-0"></span>*Example 6-2 show processes log [pid pid] Command*

```
switch# show processes log 
VDC Process PID Normal-exit Stack Core Log-create-time
--- --------------- ------ ----------- ----- ----- ---------------
  1 private-vlan 3207 N Y N Tue Apr 28 13:29:48 2009
switch# show processes log pid 3207
======================================================
Service: private-vlan
Description: Private VLAN
Started at Wed Apr 22 18:41:25 2009 (235489 us)
Stopped at Tue Apr 28 13:29:48 2009 (309243 us)
Uptime: 5 days 18 hours 48 minutes 23 seconds
Start type: SRV_OPTION_RESTART_STATELESS (23)
Death reason: SYSMGR_DEATH_REASON_FAILURE_SIGNAL (2) <-- Reason for the process abort
Last heartbeat 46.88 secs ago
System image name: nexus-1000ve-mzg.4.0.4.SV1.1.bin
System image version: 4.0(4) SV1(1) S25
PID: 3207 
Exit code: signal 6 (core dumped) <-- Indicates that a cores for the process was 
generated.
CWD: /var/sysmgr/work
...
```
To check redundancy status, use the following commands:

#### <span id="page-59-2"></span>*Example 6-3 show system redundancy status Command*

```
switch# show system redundancy status 
Redundancy role
---------------
       administrative: primary <-- Configured redundancy role
```
I

 **operational: primary <-- Current operational redundancy role** Redundancy mode -------------- administrative: HA operational: HA This supervisor (sup-1) ----------------------- **Redundancy state: Active <-- Redundancy state of this VSM** Supervisor state: Active Internal state: Active with HA standby Other supervisor (sup-2) ------------------------ **Redundancy state: Standby <-- Redundancy state of the other VSM** Supervisor state: HA standby **Internal state: HA standby <-- The standby VSM is in HA mode and in sync**

To check the system internal redundancy status, use the following command:

### <span id="page-60-0"></span>*Example 6-4 show system internal redundancy info Command*

```
switch# show system internal redundancy info 
My CP:
   slot: 0
  domain: 184 <-- Domain id used by this VSM
  role: primary <-- Redundancy role of this VSM
   status: RDN_ST_AC <-- Indicates redundancy state (RDN_ST) of the this VSM is Active (AC)
  state: RDN_DRV_ST_AC_SB
  intr: enabled
  power_off_reqs: 0
   reset_reqs: 0
Other CP:
   slot: 1
   status: RDN_ST_SB <-- Indicates redundancy state (RDN_ST) of the other VSM is Standby 
(SB)
   active: true
   ver_rcvd: true
   degraded_mode: false <-- When true, it indicates that communication through the control 
interface is faulty
Redun Device 0: <-- This device maps to the control interface
   name: ha0
   pdev: ad7b6c60
  alarm: false
  mac: 00:50:56:b7:4b:59
  tx_set_ver_req_pkts: 11590
   tx_set_ver_rsp_pkts: 4
   tx_heartbeat_req_pkts: 442571
   tx_heartbeat_rsp_pkts: 6
   rx_set_ver_req_pkts: 4
   rx_set_ver_rsp_pkts: 1
   rx_heartbeat_req_pkts: 6
   rx_heartbeat_rsp_pkts: 442546 <-- Counter should be increasing, as this indicates that 
communication between VSM is working properly.
  rx_drops_wrong_domain: 0
   rx_drops_wrong_slot: 0
   rx_drops_short_pkt: 0
   rx_drops_queue_full: 0
   rx_drops_inactive_cp: 0
   rx_drops_bad_src: 0
   rx_drops_not_ready: 0
   rx_unknown_pkts: 0
```
Ι

```
Redun Device 1: <-- This device maps to the mgmt interface
  name: ha1
  pdev: ad7b6860
  alarm: true
  mac: ff:ff:ff:ff:ff:ff
  tx_set_ver_req_pkts: 11589
  tx_set_ver_rsp_pkts: 0
  tx_heartbeat_req_pkts: 12
  tx_heartbeat_rsp_pkts: 0
  rx_set_ver_req_pkts: 0
  rx_set_ver_rsp_pkts: 0
  rx_heartbeat_req_pkts: 0
  rx_heartbeat_rsp_pkts: 0 <-- When communication between VSM through the control 
interface is interrupted but continues through the mgmt interface, the 
rx_heartbeat_rsp_pkts will increase.
  rx_drops_wrong_domain: 0
  rx_drops_wrong_slot: 0
  rx_drops_short_pkt: 0
  rx_drops_queue_full: 0
  rx_drops_inactive_cp: 0
  rx_drops_bad_src: 0
  rx_drops_not_ready: 0
  rx_unknown_pkts: 0
```
To check the system internal sysmgr state, use the following command:

#### <span id="page-61-0"></span>*Example 6-5 show system internal sysmgr state Command*

```
switch# show system internal sysmgr state
```
The master System Manager has PID 1988 and UUID 0x1. Last time System Manager was gracefully shutdown. The state is SRV\_STATE\_MASTER\_ACTIVE\_HOTSTDBY entered at time Tue Apr 28 13:09:13 2009. The '-b' option (disable heartbeat) is currently disabled. The '-n' (don't use rlimit) option is currently disabled. Hap-reset is currently enabled. Watchdog checking is currently disabled. Watchdog kgdb setting is currently enabled. Debugging info: The trace mask is 0x00000000, the syslog priority enabled is 3. HA info:  $slotid = 1$  supid = 0

The '-d' option is currently disabled. The statistics generation is currently enabled.

```
cardstate = SYSMGR_CARDSTATE_ACTIVE .
cardstate = SYSMGR_CARDSTATE_ACTIVE (hot switchover is configured enabled).
Configured to use the real platform manager.
Configured to use the real redundancy driver.
Redundancy register: this_sup = RDN_ST_AC, other_sup = RDN_ST_SB.
EOBC device name: eth0.
Remote addresses: MTS - 0x00000201/3 IP - 127.1.1.2
```
 $\mathbf I$ 

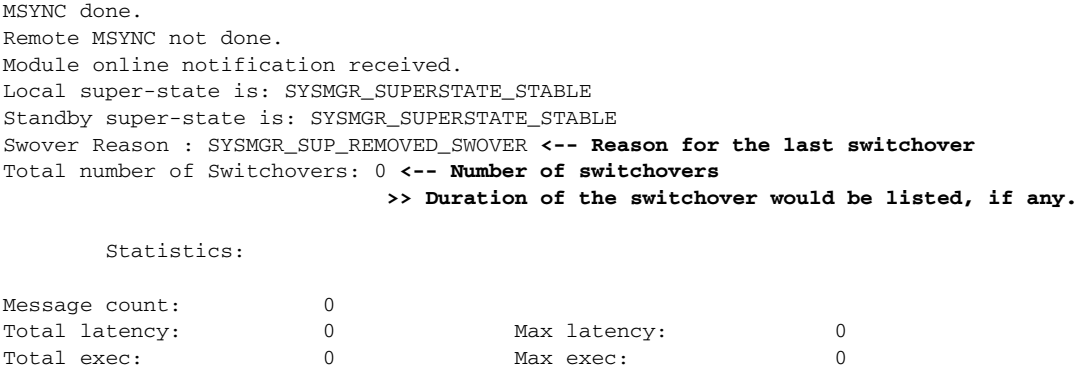

When a role collision is detected, a warning is highlighted in the CLI output. Use the following command to display the CLI output:

#### <span id="page-62-0"></span>*Example 6-6 show system redundancy status Command*

```
switch# show system redundancy status
Redundancy role
---------------
administrative: secondary
operational: secondary
Redundancy mode
---------------
administrative: HA
operational: HA
This supervisor (sup-2)
-----------------------
Redundancy state: Active
Supervisor state: Active
Internal state: Active with HA standby
Other supervisor (sup-1)
------------------------
Redundancy state: Standby
Supervisor state: HA standby
Internal state: HA standby
WARNING! Conflicting sup-2(s) detected in same domain
-----------------------------------------------------
MAC Latest Collision Time
00:50:56:97:02:3b 2012-Sep-11 18:59:17
00:50:56:97:02:3c 2012-Sep-11 18:59:17
00:50:56:97:02:2f 2012-Sep-11 18:57:42
00:50:56:97:02:35 2012-Sep-11 18:57:46
00:50:56:97:02:29 2012-Sep-11 18:57:36
00:50:56:97:02:30 2012-Sep-11 18:57:42
00:50:56:97:02:36 2012-Sep-11 18:57:46
00:50:56:97:02:2a 2012-Sep-11 18:57:36
```
NOTE: Please run the same command on sup-1 to check for conflicting(if any) sup-1(s) in the same domain.

If no collisions are detected, the highlighted output is not displayed.

Use the following command to display the accounting logs that are stored on a remote VSM.

ו

#### <span id="page-63-2"></span>*Example 6-7 show system internal active-active remote accounting logs Command*

switch# **show system internal active-active remote accounting logs**

To reload a module, use the following command:

### <span id="page-63-1"></span>*Example 6-8 reload module Command*

switch# **reload module 2**

This command reloads the secondary VSM.

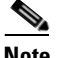

**Note** Entering the **reload** command without specifying a module will reload the whole system.

To attach to the standby VSM console, use the following command.

#### <span id="page-63-0"></span>*Example 6-9 attach module Command*

The standby VSM console is not accessible externally, but can be accessed from the active VSM through the **attach module** *module-number* command.

```
switch# attach module 2
```
This command attaches to the console of the secondary VSM.

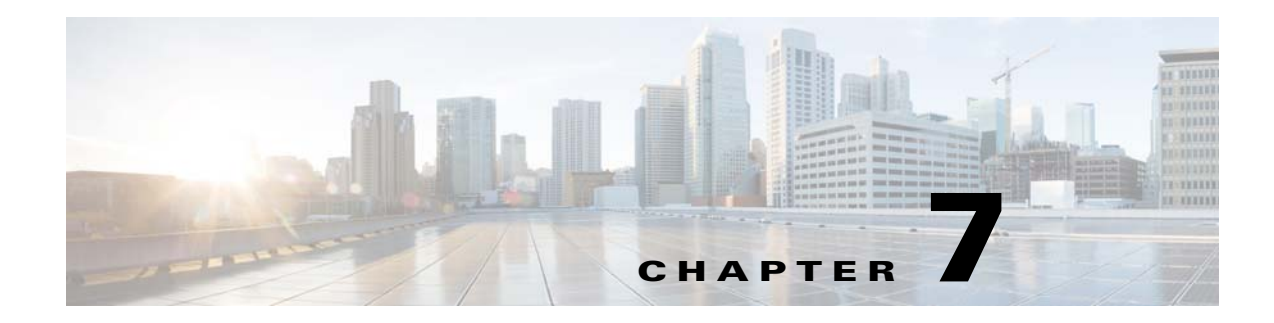

# **VSM and VSE Modules**

This chapter describes how to identify and resolve problems that relate to modules and includes the following sections:

- **•** [Information About Modules, page 7-1](#page-64-0)
- **•** [Troubleshooting a Module Not Coming Up on the VSM, page 7-1](#page-64-1)
- **•** [Problems with the VSM, page 7-4](#page-67-0)
- **•** [VSM and VSE Troubleshooting Commands, page 7-14](#page-77-0)

# <span id="page-64-0"></span>**Information About Modules**

 $\mathbf I$ 

The Cisco Nexus 1000VE manages a data center defined by a VirtualCenter. Each server in the data center is represented as a module in the Cisco Nexus 1000VE and can be managed as if it were a module in a physical Cisco switch.

The Cisco Nexus 1000VE implementation has two parts:

- **•** Virtual Supervisor Module (VSM)—Control software of the Cisco Nexus 1000VE distributed virtual switch. It runs on a virtual machine (VM) and is based on NX-OS software.
- **•** Virtual Service Engine (VSE)—Part of the Cisco Nexus 1000VE that actually switches data traffic. It runs as a VM on a VMware ESX host. Several VSEs are controlled by one VSM. All the VSEs that form a switch domain should be in the same virtual data center as defined by VMware VirtualCenter.

## <span id="page-64-1"></span>**Troubleshooting a Module Not Coming Up on the VSM**

This section includes the following topics:

- **•** [Guidelines for Troubleshooting Modules, page 7-2](#page-65-0)
- **•** [Flowchart for Troubleshooting Modules, page 7-3](#page-66-0)
- **•** [Verifying the VSM Is Connected to vCenter Server, page 7-6](#page-69-0)
- **•** [Verifying Internal Port Group \(IPG\) Information, page 7-8](#page-71-0)
- **•** [Verifying the VSM Is Configured Correctly, page 7-9](#page-72-0)
- **•** [Checking the vCenter Server Configuration, page 7-10](#page-73-0)
- **•** [Checking Network Connectivity Between the VSM and the VSE, page 7-11](#page-74-0)

Ι

- **•** [Checking the VSM Configuration, page 7-12](#page-75-0)
- [Collecting Logs, page 7-13](#page-76-0)

## <span id="page-65-0"></span>**Guidelines for Troubleshooting Modules**

Follow these guidelines when troubleshooting a module controlled by the VSM.

- **•** You must have a VSE VM and a VSM up and running.
- **•** Make sure that you are running compatible versions of vCenter Server and VSM.

[For more information, see the](https://www.cisco.com/c/en/us/support/cloud-systems-management/prime-network-services-controller/products-device-support-tables-list.html) *Cisco Nexus 1000VE Compatibility Information*.

- To verify network connectivity between the VSM and vCenter Server, ping the IP address of vCenter Server. If you are using a domain name service (DNS) name, use the DNS name in the ping. If a ping to vCenter Server fails, check to see if you can ping the gateway. Otherwise, check the mgmt0 interface configuration settings.
- Make sure that the firewall settings are OFF on the vCenter Server. If you want the firewall settings, and check to see if these ports are open:
	- **–** Port 80
	- **–** Port 443
- If you see the following error, verify that the VSM extension was created from vCenter Server:
	- **–** ERROR: [VMware vCenter Server 4.0.0 build-150489] Extension key was not registered before its use

To verity that the extension or plugin was created, see the ["Finding the Extension Key on the Cisco](#page-31-1)  [Nexus 1000VE" section on page 3-6](#page-31-1).

For more information about extension keys or plugins, see the ["Managing Extension Keys" section](#page-30-0)  [on page 3-5.](#page-30-0)

- If you see the following error, see the "Checking the vCenter Server Configuration" section on [page 7-10](#page-73-0).
	- **–** ERROR: Datacenter not found
- **•** For a list of terms used with the Cisco Nexus 1000VE, see the *Cisco Nexus 1000V Getting Started Guide*.

 $\Gamma$ 

## <span id="page-66-0"></span>**Flowchart for Troubleshooting Modules**

Use the following flowchart to troubleshoot modules.

<span id="page-66-1"></span>**Flowchart: Troubleshooting Modules** 

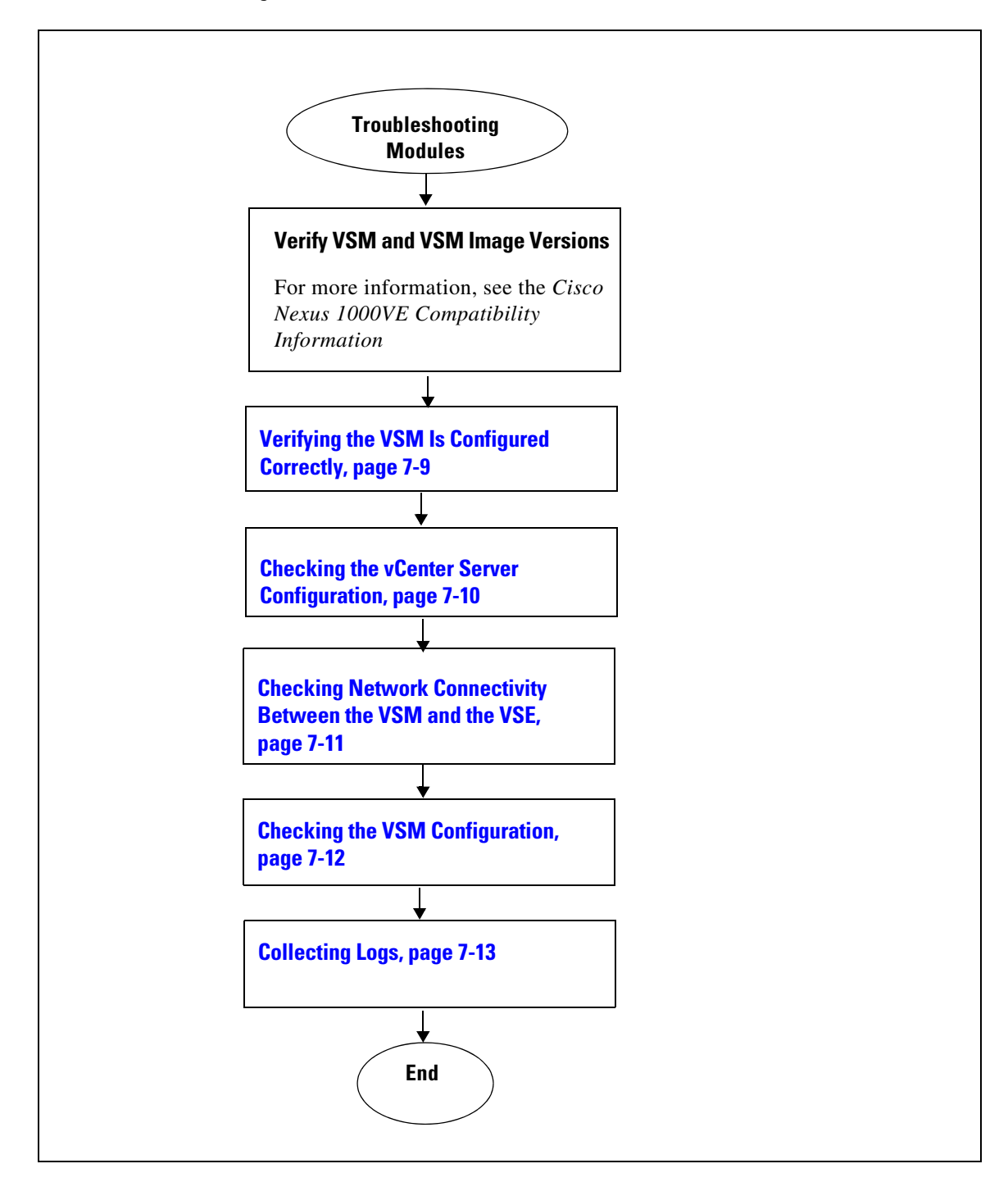

 $\mathsf I$ 

# <span id="page-67-0"></span>**Problems with the VSM**

The following are symptoms, possible causes, and solutions for problems with the VSM.

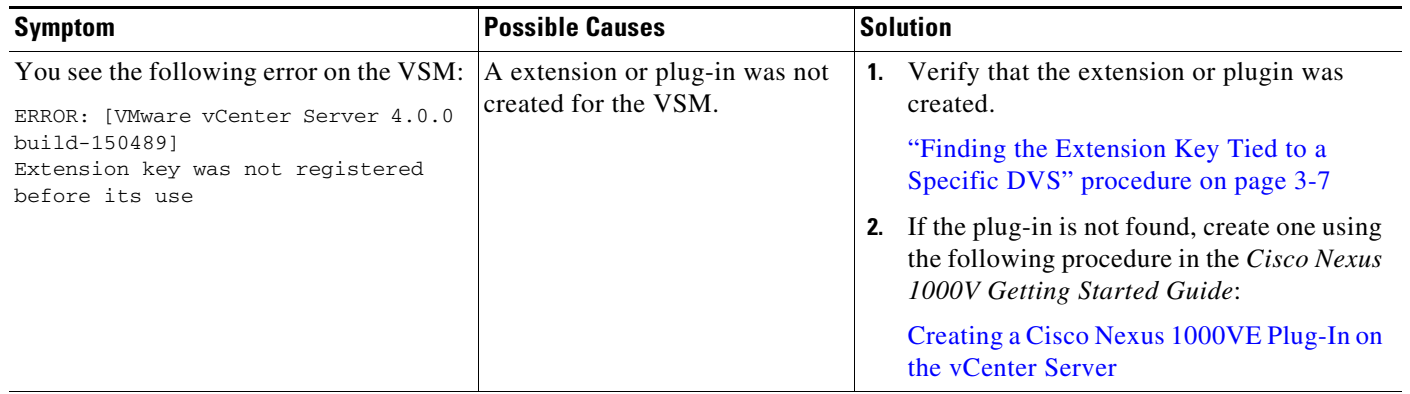

Following a reboot of the VSM, the system stops functioning in one of the following states and does not recover on its own. Attempts to debug fail.

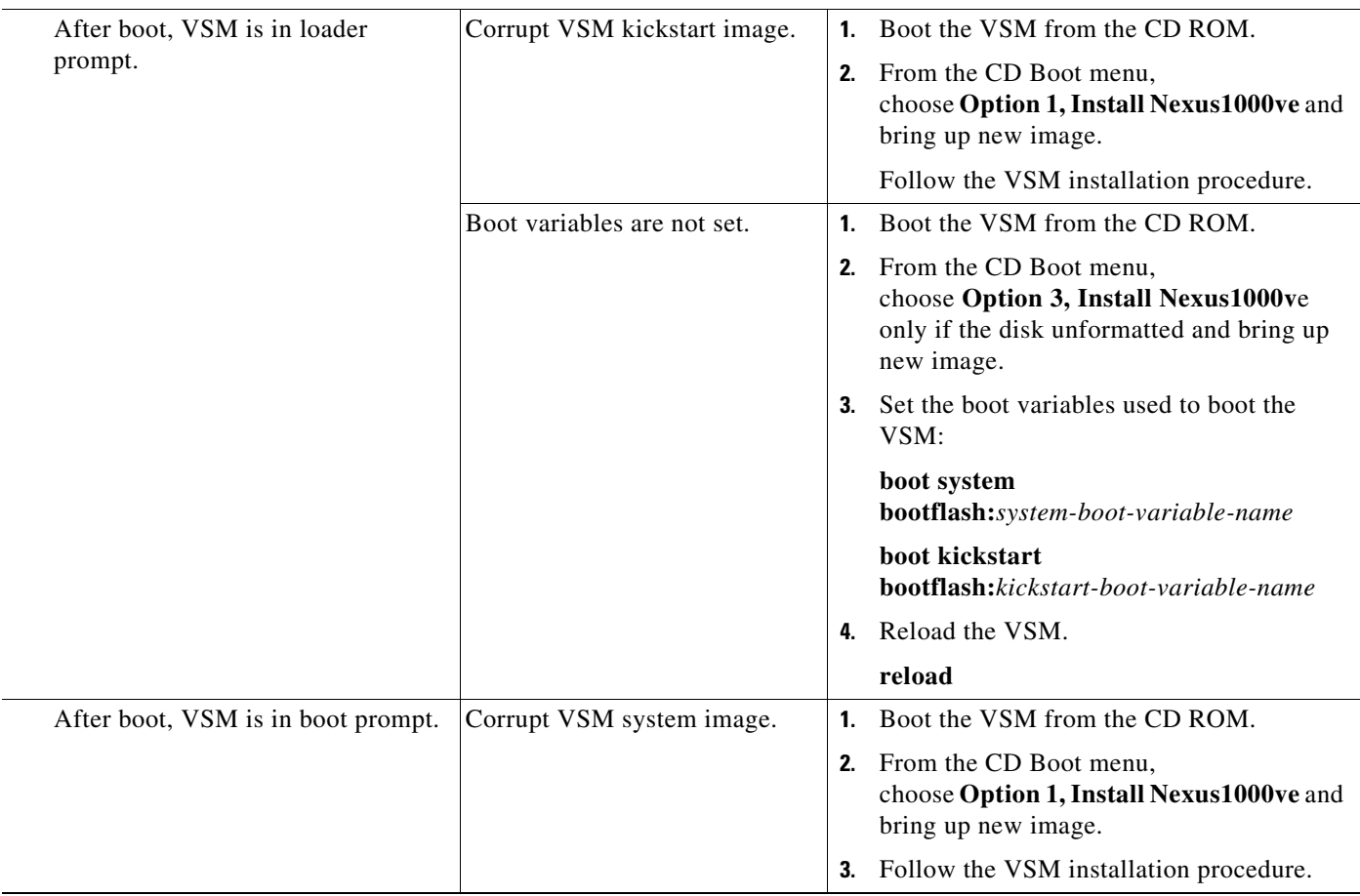

 $\Gamma$ 

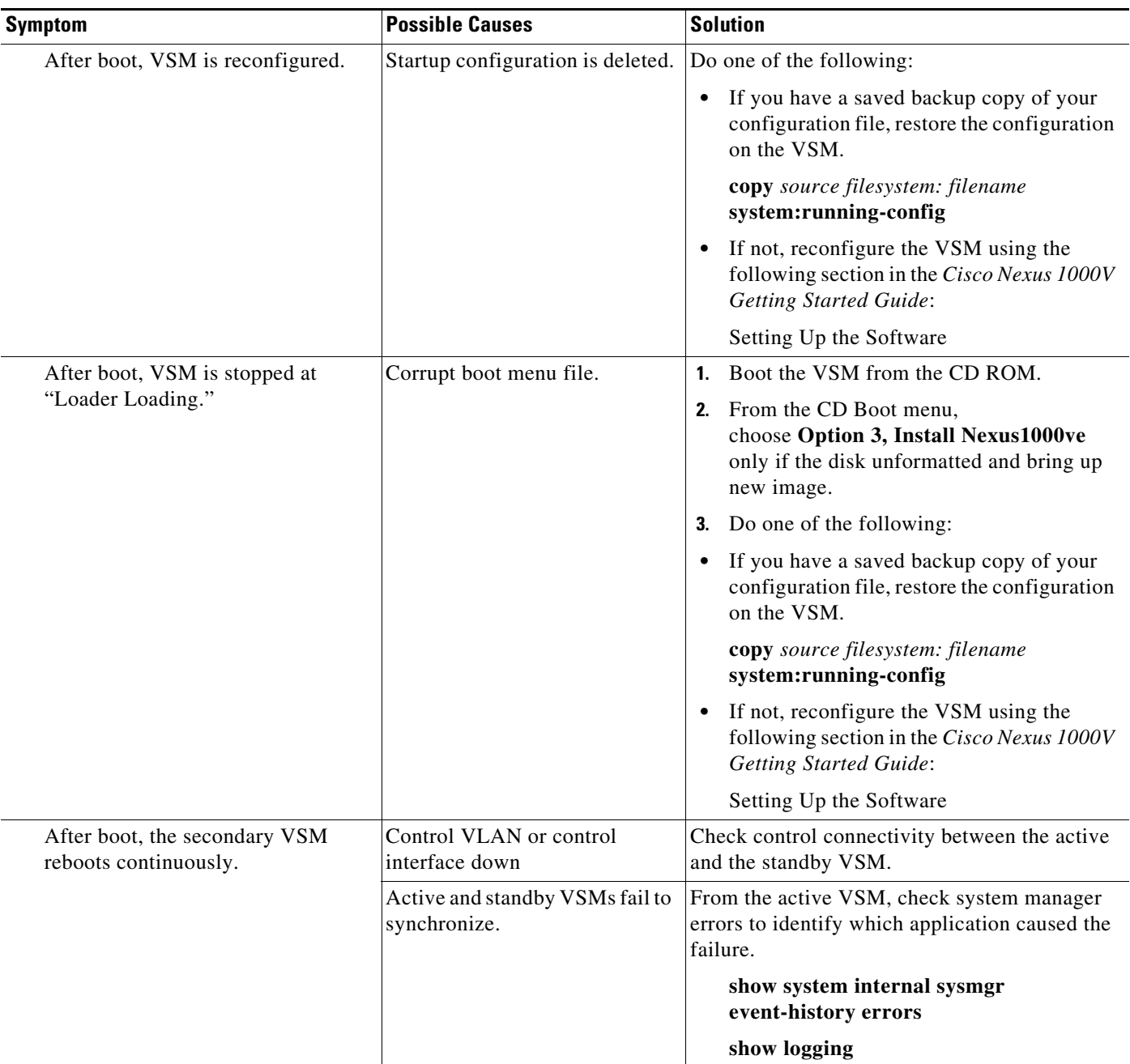

 $\mathbf l$ 

### <span id="page-69-0"></span>**Verifying the VSM Is Connected to vCenter Server**

You can use the following procedure to verify that the VSM is connected to vCenter Server.

**Step 1** Verify the connection between the VSM and vCenter Server.

#### **show svs connections**

The output should indicate that the operational status is **Connected**.

```
Example:
switch# show svs connections
connection vc:
   hostname: -
   ip address: 172.23.43.170
   ipv6 address: -
   remote port: 80
    transport type: ipv4
    vrf: management
   protocol: vmware-vim https
   certificate: default
    datacenter name: hamilton-DC
   admin:
   max-ports: 12000
    extension key: Cisco_Nexus_1000V_342482929
   DVS uuid: 50 12 e0 5d 1c 63 22 76-7b 77 69 b7 27 dc 0c 2e
    dvs version: 5.0.0
    config status: Enabled
    operational status: Connected
    sync status: Complete
   version: VMware vCenter Server 6.5.0 build-4602587
   vc-uuid: d06e96b6-55e7-4cf8-9f85-511b4bdafe06
    ssl-cert: self-signed or not authenticated
switch#
```
#### This output indicates the ipg created

```
1. ng-vsm# sh ipg-info
--------------------------------------------------
Name VlanId PortGroupKey
--------------------------------------------------
~ipg47 47 dvportgroup-1469
~ipg3 3 dvportgroup-1425
~ipg2058 2058 dvportgroup-1484
~ipg4 4 dvportgroup-1426
~ipg2059 2059 dvportgroup-1485
~ipg5 5 dvportgroup-1427
~ipg6 6 dvportgroup-1428
~ipg7 7 dvportgroup-1429
~ipg43 43 dvportgroup-1465
~ipg8 8 dvportgroup-1430........
```
\*\*\*\*IPG Creation is complete\*\*\*\*

#### The output indicate the IPG range

```
ng-vsm# sh dc clusters
Global Internal IPG tags:
inside-trunk 1:1-50,
inside-trunk 2:2047-2096,
Cluster DefaultCluster free IPG tags:
```

```
inside-trunk 1:1-50,
inside-trunk 2:2047-2096,
Cluster DefaultCluster used IPG tags:
inside-trunk 1:,
inside-trunk 2:,
ng-vsm#
```
- **Step 2** Do one of the following:
	- If the status is **Connected**, return to the ["Flowchart: Troubleshooting Modules" section on page 7-3](#page-66-1).
	- **•** If not, continue with the next step.
- **Step 3** Connect to vCenter Server.

### **config t**

**svs connection** *connection\_name*

#### **connect**

```
Example:
```

```
switch# conf t
switch(config)# svs connection HamiltonDC
switch(config-svs-conn)# connect
ERROR: [VMWARE-VIM] Extension-key/username-password pair needs to be configured before 
connect 
switch# register-plugin remote username XXX password XXX
```
### **Step 4** Do one of the following:

- If you see an error message about the username-password or extension key, continue with the next [Step 8](#page-70-0).
- If you see an error indicating that the DVS already exists in the show vms internal error output, go to [Step 8](#page-70-0).
- If there are no errors, go to [Step 8](#page-70-0).
- **Step 5** Do the following:
	- Unregister the extension key using the "Unregistering the Extension Key in the vCenter Server" [section on page 3-11.](#page-36-0)
	- If the vCenter's login credentials were used to create N1KVE DVS, go to Step 6, else go to Step 7.
- **Step 6** Use the **remote username** CLI to provide vCenter credentials to the VSM and go to Step 9.

```
Example
switch# conf t
switch# svs connection HamiltonDC
switch (config-svs-conn)# remote username administrator@vsphere.local password Abcd@1234
```
**Step 7** Use the **register-plugin** CLI to register VSM extension key with the vCenter and go to Step 9.

```
switch# conf t
switch# svs connection HamiltonDC
switch (config-svs-conn)# register-plugin remote username administrator@vsphere.local 
password Abcd@1234
```
<span id="page-70-0"></span>**Step 8** Use the **vmware dvs** [CLI to provide the UUID and datacenter name of the existing DVS. The DVS UUID](https://your-vCenter-IP/mob)  [can be obtained by pointing your web browser to](https://your-vCenter-IP/mob) https://your-vCenter-IP/mob and then navigating to the VmwareDistributedVirtualSwitch object corresponding to your DVS.

```
switch# conf t
switch# svs connection HamiltonDC
switch (config-svs-conn)# vmware dvs uuid "50 12 e0 5d 1c 63 22 76-7b 77 69 b7 27 dc 0c 
2e" datacenter-name hamilton-dc
```
Ι

**Step 9** Verify the connection between the VSM and vCenter Server.

#### **show svs connections**

The output should indicate that the operational status is **Connected**.

```
Example:
switch# show svs connections
connection vc:
   hostname: -
   ip address: 172.23.43.170
   ipv6 address: -
   remote port: 80
   transport type: ipv4
   vrf: management
   protocol: vmware-vim https
   certificate: default
   datacenter name: hamilton-DC
   admin:
   max-ports: 12000
   extension key: Cisco_Nexus_1000V_342482929
   DVS uuid: 50 12 e0 5d 1c 63 22 76-7b 77 69 b7 27 dc 0c 2e
   dvs version: 5.0.0
   config status: Enabled
   operational status: Connected
   sync status: Complete
   version: VMware vCenter Server 6.5.0 build-4602587
   vc-uuid: d06e96b6-55e7-4cf8-9f85-511b4bdafe06
   ssl-cert: self-signed or not authenticated
switch#
```
**Step 10** Do one of the following:

- **•** If the status is **Connected**, you have completed this procedure.
- If not, return to the ["Flowchart: Troubleshooting Modules" section on page 7-3](#page-66-1).

## <span id="page-71-0"></span>**Verifying Internal Port Group (IPG) Information**

You can verify the information about the internal group (IGP).

### **BEFORE YOU BEGIN**

**•** Log in to the CLI in EXEC mode.

**Step 1** On the VSM, verify the IPG configuration.

This command helps in checking if the IPG was created on the VC.

#### **show ipg-info**

switch# sh ipg-info -------------------------------------------------- Name VlanId PortGroupKey -------------------------------------------------- ~ipg47 47 dvportgroup-1469 ~ipg3 3 dvportgroup-1425 ~ipg2058 2058 dvportgroup-1484 ~ipg4 4 dvportgroup-1426
```
~ipg2059 2059 dvportgroup-1485
~ipg5 5 dvportgroup-1427
~ipg6 6 dvportgroup-1428
~ipg7 7 dvportgroup-1429 ......
****IPG Creation is complete****
```
### **Verifying the VSM Is Configured Correctly**

This section includes the following topics:

- **•** [Verifying the Domain Configuration, page 7-9](#page-72-0)
- **•** [Verifying the System Port Profile Configuration, page 7-10](#page-73-0)

### <span id="page-72-0"></span>**Verifying the Domain Configuration**

You can verify the domain configuration.

#### **BEFORE YOU BEGIN**

 $\mathbf I$ 

- **•** Log in to the CLI in EXEC mode.
- **•** Verify that the output of the show **svs domain** command indicates the following:
	- **–** The presence of a control VLAN and a packet VLAN.
	- **–** The domain configuration was successfully pushed to VC.
- **Step 1** On the VSM, verify the domain configuration.

#### **show svs domain**

```
Example:
switch# show svs domain
   SVS domain config:
   Domain id: 888
   Control vlan: NA
   Packet vlan: NA
   L2/L3 Control mode: L3
   Switch guid: 3a452e9b-a777-4a1f-ab28-c7312399a9a8
   L3 control interface: mgmt0
   Status: Config push to Management Server successful.
   Control type multicast: No
   L3Sec Status: Enabled
Note: Control VLAN and Packet VLAN are not used in L3 mode
```
switch#

Ι

#### <span id="page-73-0"></span>**Verifying the System Port Profile Configuration**

You can verify the port profile configuration.

#### **BEFORE YOU BEGIN**

- Log in to the CLI in EXEC mode.
- **•** Verify that the output of the **show port-profile name** command indicates the following:
	- **–** The control and packet VLANs are assigned.
	- **–** The port profile is enabled.
	- **–** If you have configured a non-default system MTU setting, check that it is the correct size.
- **Step 1** On the VSM, verify the system port profile configuration.

**show port-profile name** *system-port-profile-name*

#### **Example:**

switch# **show port-profile name SystemUplink** port-profile SystemUplink description: type: ethernet status: enabled capability l3control: no pinning control-vlan: pinning packet-vlan: system vlans: 114,115 port-group: SystemUplink max ports: 32 inherit: config attributes: switchport mode trunk switchport trunk allowed vlan all system mtu 1500 no shutdown evaluated config attributes: switchport mode trunk switchport trunk allowed vlan all no shutdown assigned interfaces:

### **Checking the vCenter Server Configuration**

You can verify the configuration on vCenter Server.

- **Step 1** Confirm that the host is added to the data center and the Cisco Nexus 1000VE DVS in that data center.
- **Step 2** Confirm that at least one pnic of the server that hosts the VSE is assigned to uplink portgroup on external vDS.
- **Step 3** Confirm that the three VSM vnics are assigned to the port groups that contain the control VLAN, packet VLAN, and management network.

### **Checking Network Connectivity Between the VSM and the VSE**

You can verify the network connectivity between the VSM and the VSE.

<span id="page-74-0"></span>**Step 1** On the VSM, find its MAC address.

#### **show svs neighbors**

The VSM MAC address displays as the AIPC Interface MAC.

The user VSM Agent MAC address of the host displays as the Src MAC.

#### **Example**: switch# **show svs neighbors**

Active Domain ID: 1030 AIPC Interface MAC: 0050-568e-58b7 inband/outband Interface MAC: 0050-568e-2a39 Src MAC Type Domain-id Node-id Last learnt (Sec. ago) ------------------------------------------------------------------------ 0002-3d44-0602 VSM 1024 0302 261058.59

#### **Step 2** Do one of the following:

- **•** If the output of the **show svs neighbors** command in [Step 1](#page-74-0) does not display the VSM MAC address, there is a problem with connectivity between the server hosting the VSM and the upstream switch. Recheck the VSM configuration and vCenter Server configuration.
- **•** Otherwise, continue with the next step.
- <span id="page-74-1"></span>**Step 3** On the upstream switch, display the MAC address table to verify the network configuration.

```
Example:
switch# show mac address-table interface Gi3/1 vlan 3002
Legend: * - primary entry
        age - seconds since last seen
        n/a - not available
 vlan mac address type learn age morts
 ------+----------------+--------+-----+----------+--------------------------
Active Supervisor:
* 3002 0050.56be.7ca7 dynamic Yes 0 Gi3/1
switch# show mac address-table interface Gi3/2 vlan 3002
Legend: * - primary entry
        age - seconds since last seen
        n/a - not available
  vlan mac address type learn age ports
  ------+----------------+--------+-----+----------+--------------------------
Active Supervisor:
* 3002 00:02:3d:40:0b:0c dynamic Yes 0 Gi3/2
```
#### **Step 4** Do one of the following:

 $\mathbf I$ 

• If the output from [Step 3](#page-74-1) does not display the MAC address of the VSM, then there is a problem with connectivity between the server hosting the VSM and the upstream switch. Recheck the VSM configuration and vCenter Server configuration.

I

- **•** Otherwise, continue with the next step.
- **Step 5** Do one of the following:
	- If the MAC address of the VSM does not appear in the output of [Step 3](#page-74-1), check the VSM configuration as explained in ["Checking the VSM Configuration" section on page 7-12](#page-75-0).
	- **•** Otherwise, you have completed this procedure.

### <span id="page-75-0"></span>**Checking the VSM Configuration**

You can verify that the ESX host received the VSM configuration and setup.

**Step 1** On the VSE, On the VSE, verify that the vemfwd and the vssdpa processes are running. **systemctl status nexus1000v**

#### **Example**:

```
cisco-vse:~# systemctl status nexus1000v
? nexus1000v.service - Cisco Nexus 1000V VSE
Loaded: loaded (/usr/lib/systemd/system/nexus1000v.service; enabled; vendor preset: 
disabled)
Active: active (running) since Sat 2018-06-30 00:41:11 PDT; 1 weeks 2 days ago
Process: 25378 ExecStop=/opt/cisco/n1kv/scripts/n1kv stop (code=exited, status=0/SUCCESS)
Main PID: 25411 (n1kv)
CGroup: /system.slice/nexus1000v.service
+-25411 /bin/bash /opt/cisco/n1kv/scripts/n1kv start
+-25475 /sbin/vemfwd -c 1 -- -p 7 
--config="(0,0,0),(0,1,0),(1,0,0),(1,1,0),(2,0,0),(2,1,0)" --txq-per-port=4+-25576 /sbin/vssdpa-proto.bin -f
```
**Step 2** Verify that the domain ID and the other parameters are configured correctly on the VSE.

#### **vemcmd show card**

#### **Example**:

```
~ # vemcmd show card
Card UUID type 2: 58f8afd7-e1e3-3c51-85e2-6e6f2819a7b8
Card name: sfish-srvr-1
Switch name: switch
Switch alias: DvsPortset-0
Switch uuid: 56 e0 36 50 91 1c 32 7a-e9 9f 31 59 88 0c 7f 76
Card domain: 1024
Card slot: 4
VSM Control (Control VLAN) MAC: 00:02:3d:14:00:03
VSM Packet (inband/outband) MAC: 00:02:3d:24:00:03
VSM Control Agent (DPA) MAC: 00:02:3d:44:00:03
VSM SPAN MAC: 00:02:3d:34:00:03
Management IP address: 172.23.232.102
Max physical ports: 32
Max virtual ports: 216
Card control VLAN: 3002
Card packet VLAN: 3003
       Processors: 4
  Processor Cores: 4
Processor Sockets: 2
  Physical Memory: 4290351104
```
**Step 3** Verify that the ports of the host added to the DVS are listed and that the ports are correctly configured as access or trunk on the host.

#### **vemcmd show port**

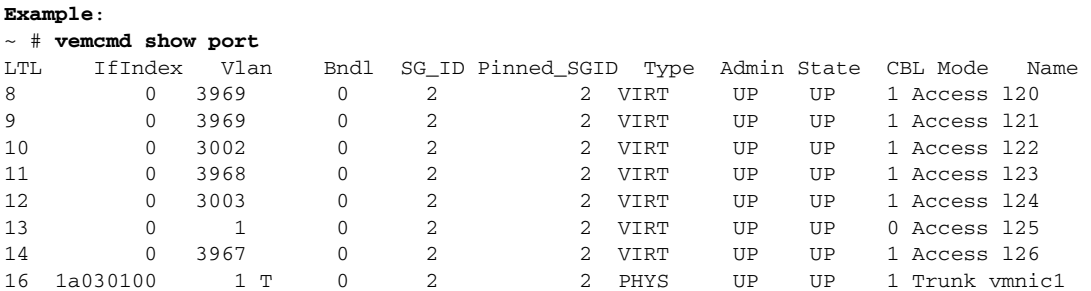

The last line of output indicates that vmnic1 should be in Trunk mode, with the CBL value of 1. The CBL value of the native VLAN does not have to be 1. It will be 0 if it is not allowed, or 1 if it is VLAN 1 and not allowed. This issue is not a problem unless the native VLAN is the Control VLAN.The Admin state and Port state should be UP.

**Step 4** Verify that the vmnic port that is supposed to carry the control VLAN and packet VLAN is present.

**vemcmd show bd** *control\_vlan* **vemcmd show bd** *packet\_vlan*

```
Example:
~ # vemcmd show bd 3002
BD 3002, vdc 1, vlan 3002, 2 ports
Portlist:
      10 l22
      16 vmnic1
~ # vemcmd show bd 3003
BD 3003, vdc 1, vlan 3003, 2 ports
Portlist:
      12 l24
      16 vmnic1
```
### **Collecting Logs**

 $\mathbf I$ 

After you have verified network connectivity between the VSM and the VSE, you can use the following procedure to collect log files to help identify the problem.

**Step 1** On the VSM, verify its UUID.

```
vemcmd show card info
```

```
Example:
~ # vemcmd show card info
Card UUID type 0: 4908a717-7d86-d28b-7d69-001a64635d18
Card name: sfish-srvr-7
Switch name: switch
Switch uuid: 50 84 06 50 81 36 4c 22-9b 4e c5 3e 1f 67 e5 ff
Card domain: 11
Card slot: 12
Control VLAN MAC: 00:02:3d:10:0b:0c
```
ו

```
inband/outband MAC: 00:02:3d:20:0b:0c
SPAN MAC: 00:02:3d:30:0b:0c
USER DPA MAC: 00:02:3d:40:0b:0c
Management IP address: 172.28.30.56
Max physical ports: 16
Max virtual ports: 32
Card control VLAN: 3002
Card packet VLAN: 3003
```
<span id="page-77-0"></span>**Step 2** On the VSM, verify the module number to which the corresponding UUID entry is mapped.

#### **show module vse mapping**

```
Example:
switch# show module vse mapping
Mod Status UUID License Status
                                                            --- ----------- ------------------------------------ --------------
60 absent 33393935-3234-5553-4538-35314e355400 unlicensed
66 powered-up 33393935-3234-5553-4538-35314e35545a licensed
switch#
```
- <span id="page-77-1"></span>
- **Step 3** Using the module number from [Step 2](#page-77-0), collect the output of the following commands:
	- **• show system internal vem\_mgr event-history module 13**
	- **• show module internal event-history module 13**
	- **• show system internal im event-history module 13**
	- **• show system internal vmm event-history module 13**
	- **• show system internal ethpm event-history module 13**

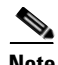

**Note** If you need to contact Cisco TAC for assistance in resolving an issue, you will need the output of the commands listed in [Step 3](#page-77-1).

## **VSM and VSE Troubleshooting Commands**

You can use the commands in this section to troubleshoot problems related to VSM.

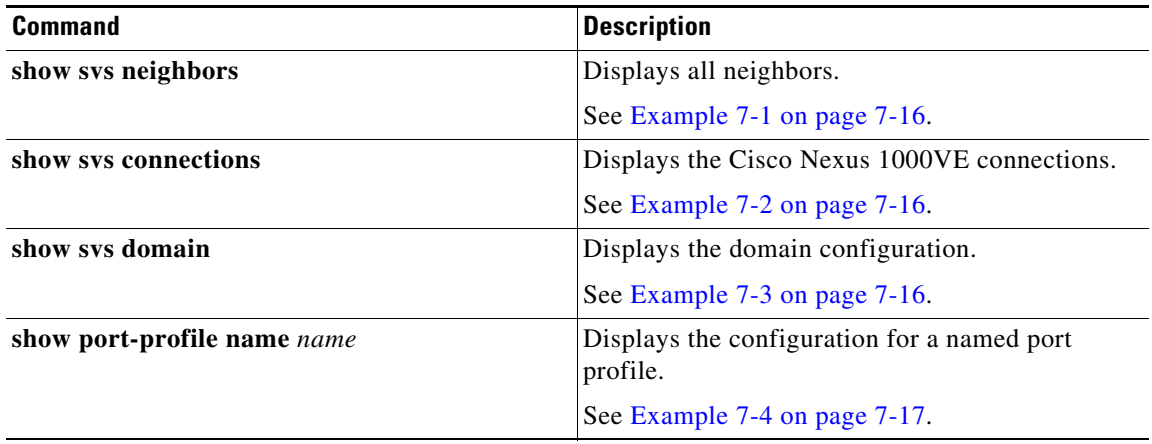

 $\mathbf{I}$ 

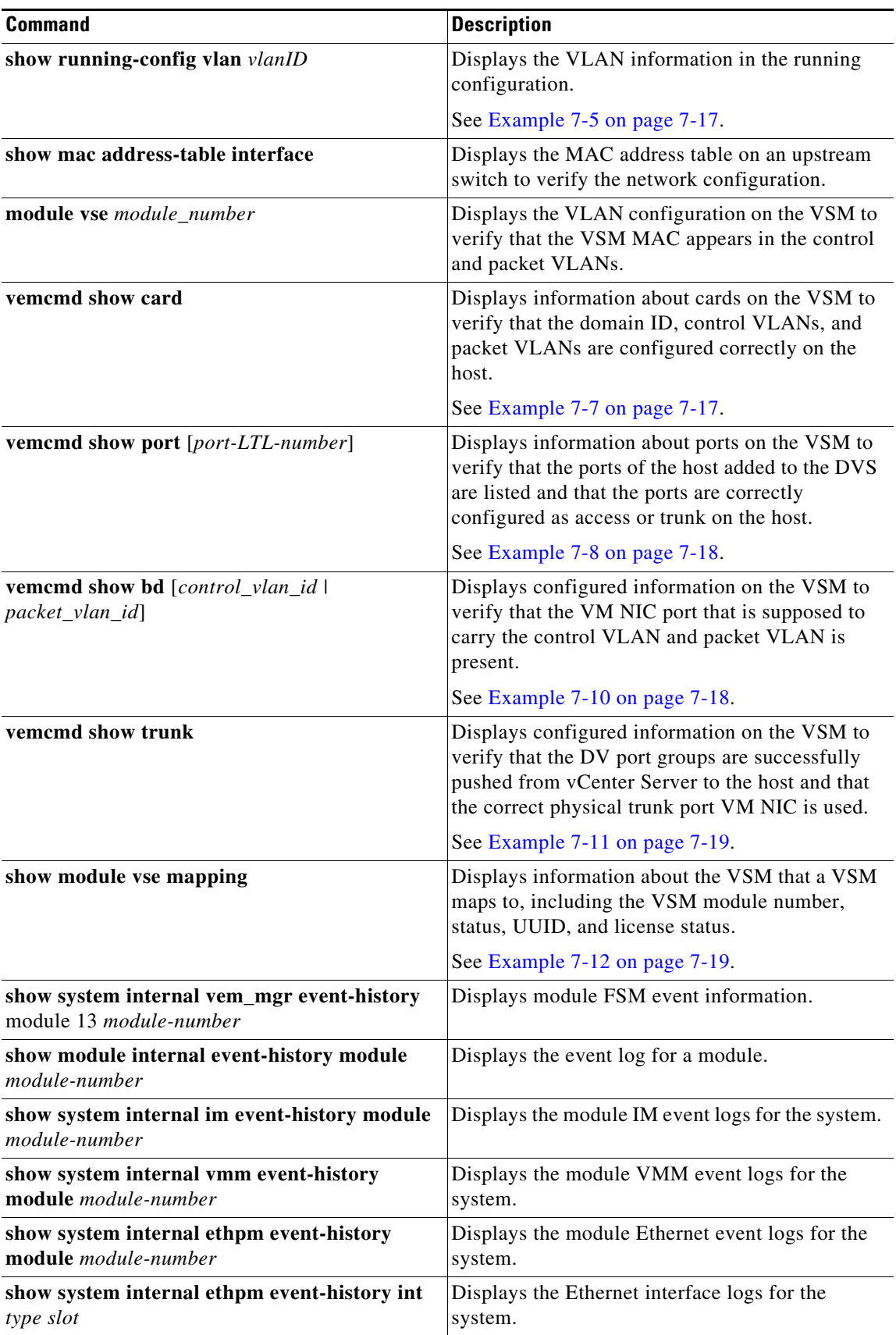

Ι

#### <span id="page-79-0"></span>*Example 7-1 show svs neighbors Command*

switch# **show svs neighbors**

Active Domain ID: 113

AIPC Interface MAC: 0050-56b6-2bd3 inband/outband Interface MAC: 0050-56b6-4f2d

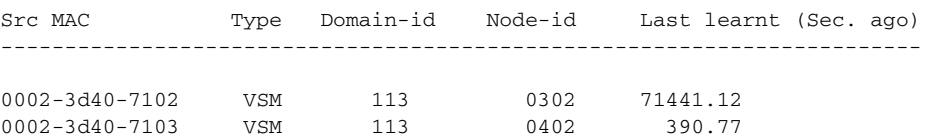

switch#

#### <span id="page-79-1"></span>*Example 7-2 show svs connections Command*

```
switch# show svs connections
connection vc:
   hostname: -
   ip address: 172.23.43.170
   ipv6 address: -
   remote port: 80
   transport type: ipv4
   vrf: management
   protocol: vmware-vim https
   certificate: default
   datacenter name: hamilton-DC
   admin:
   max-ports: 12000
   extension key: Cisco_Nexus_1000V_342482929
   DVS uuid: 50 12 e0 5d 1c 63 22 76-7b 77 69 b7 27 dc 0c 2e
   dvs version: 5.0.0
   config status: Enabled
   operational status: Connected
   sync status: Complete
   version: VMware vCenter Server 6.5.0 build-4602587
   vc-uuid: d06e96b6-55e7-4cf8-9f85-511b4bdafe06
   ssl-cert: self-signed or not authenticated
switch#
```
#### <span id="page-79-2"></span>*Example 7-3 show svs domain Command*

```
switch# show svs domain
   SVS domain config:
   Domain id: 888
   Control vlan: NA
   Packet vlan: NA
   L2/L3 Control mode: L3
   Switch guid: 3a452e9b-a777-4a1f-ab28-c7312399a9a8
   L3 control interface: mgmt0
   Status: Config push to Management Server successful.
   Control type multicast: No
   L3Sec Status: Enabled
```

```
Note: Control VLAN and Packet VLAN are not used in L3 mode
switch#
```
#### <span id="page-80-0"></span>*Example 7-4 show port-profile Command*

```
switch# show port-profile name SystemUplink
port-profile SystemUplink
   description: 
   type: ethernet
   status: enabled
   capability l3control: no
   pinning control-vlan: -
   pinning packet-vlan: -
   system vlans: 114,115
   port-group: SystemUplink
  max ports: 32
   inherit: 
   config attributes:
     switchport mode trunk
     switchport trunk allowed vlan all
    system mtu 1500
    no shutdown
   evaluated config attributes:
     switchport mode trunk
     switchport trunk allowed vlan all
     no shutdown
   assigned interfaces:
```
#### <span id="page-80-1"></span>*Example 7-5 show running-configuration vlan Command*

```
switch# show running-config vlan 260-261
version 4.0(4)SV1(3)
vlan 260
  name cp_control
vlan 261
  name cp_packet
```
switch#

#### *Example 7-6 VSM-health check Command*

switch# **VSM-health check** switch# show running-config vlan 220-221

```
version 5.2(1)SV5(1.1)
vlan 220-221
vlan 220
name mgmt
vlan 221
name system
```
switch#

 $\mathbf I$ 

#### <span id="page-80-2"></span>*Example 7-7 vemcmd show card Command*

```
switch# vemcmd show card
Card UUID type 2: 58f8afd7-e1e3-3c51-85e2-6e6f2819a7b8
Card name: sfish-srvr-1
Switch name: switch
Switch alias: DvsPortset-0
Switch uuid: 56 e0 36 50 91 1c 32 7a-e9 9f 31 59 88 0c 7f 76
Card domain: 1024
Card slot: 4
VSM Control (Control VLAN) MAC: 00:02:3d:14:00:03
```
Ι

```
VSM Packet (inband/outband) MAC: 00:02:3d:24:00:03
VSM Control Agent (DPA) MAC: 00:02:3d:44:00:03
VSM SPAN MAC: 00:02:3d:34:00:03
Management IP address: 172.23.232.102
Max physical ports: 32
Max virtual ports: 216
Card control VLAN: 3002
Card packet VLAN: 3003
        Processors: 4
   Processor Cores: 4
Processor Sockets: 2
  Physical Memory: 4290351104
```
#### <span id="page-81-0"></span>*Example 7-8 vemcmd show port Command*

```
switch# vemcmd show port
switch# vemcmd show port
LTL VSM Port Admin Link State PC-LTL SGID Vem Port Type ORG svcpath Owner
21 Eth3/1 UP UP F/B* 0 eth1 0 0 dpdk-outside
53 Veth2 UP UP FWD 0 test-vm1.eth1 0 0 test-vm1
54 Veth1 UP UP FWD 0 test-vm2.eth1 0 0 test-vm2
```
\* F/B: Port is BLOCKED on some of the vlans. One or more vlans are either not created or not in the list of allowed vlans for this port. Please run "vemcmd show port vlans" to see the details. switch#:~\$

#### *Example 7-9 vemcmd show port vlans Command*

```
switch# vemcmd show port vlans
switch# vemcmd show port vlans
Native VLAN Allowed
LTL VSM Port Mode VLAN State* Vlans
21 Eth3/1 T 1 FWD 220-229
53 Veth2 A 222 FWD 222
54 Veth1 A 223 FWD 223
```
\* VLAN State: VLAN State represents the state of allowed vlans. switch #

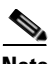

**Note** The output \*F/B The port is blocked on some of the VLANs means that the trunk is not forwarding all VLANs. This might be a normal situation depending on the port profile allowed VLAN list. Compare the output of the **vemcmd show port vlans** command against the port profile trunk allowed VLANs. If the lists match, all of the expected VLANs are forwarding and the Cisco Nexus 1000VE is blocking nonallowed VLANs.

#### <span id="page-81-1"></span>*Example 7-10 vemcmd show vlan Command*

```
switch# vemcmd show vlan
switch vemcmd show vlan 222
VLAN 222, vdc 1, swbd 222, hwbd 6, 2 ports
Portlist:
21 eth1
53 test-vm1.eth1
switch#
```
 $\mathbf I$ 

#### <span id="page-82-0"></span>*Example 7-11 vemcmd show trunk Command*

```
switch# vemcmd show trunk
switch# vemcmd show trunk
Trunk port 6 native_vlan 1 CBL 1
vlan(1) cbl 1, vlan(3972) cbl 1, vlan(3970) cbl 1, vlan(3968) cbl 1, vlan(3971) cbl 1, 
vlan(222) cbl 1, vlan(220) cbl 1, vlan(221) cbl 1, vlan(223) cbl 1, vlan(224) cbl 1, 
vlan(225) cbl 1, vlan(226) cbl 1, vlan(227) cbl 1, vlan(228) cbl 1, vlan(229) cbl 1,
Trunk port 16 native_vlan 1 CBL 1
vlan(1) cbl 1, vlan(3972) cbl 1, vlan(3970) cbl 1, vlan(3968) cbl 1, vlan(3971) cbl 1, 
vlan(222) cbl 1, vlan(220) cbl 1, vlan(221) cbl 1, vlan(223) cbl 1, vlan(224) cbl 1, 
vlan(225) cbl 1, vlan(226) cbl 1, vlan(227) cbl 1, vlan(228) cbl 1, vlan(229) cbl 1,
Trunk port 21 native_vlan 1 CBL 0
vlan(222) cbl 1, vlan(220) cbl 1, vlan(221) cbl 1, vlan(223) cbl 1, vlan(224) cbl 1, 
vlan(225) cbl 1, vlan(226) cbl 1, vlan(227) cbl 1, vlan(228) cbl 1, vlan(229) cbl 1,
switch#
```
#### <span id="page-82-1"></span>*Example 7-12 show module vse mapping Command*

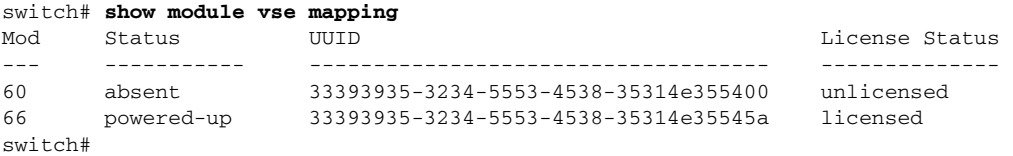

#### *Example 7-13 show ipg-info*

switch# **show ipg-info** Desc : shows internal port-group info created on VC

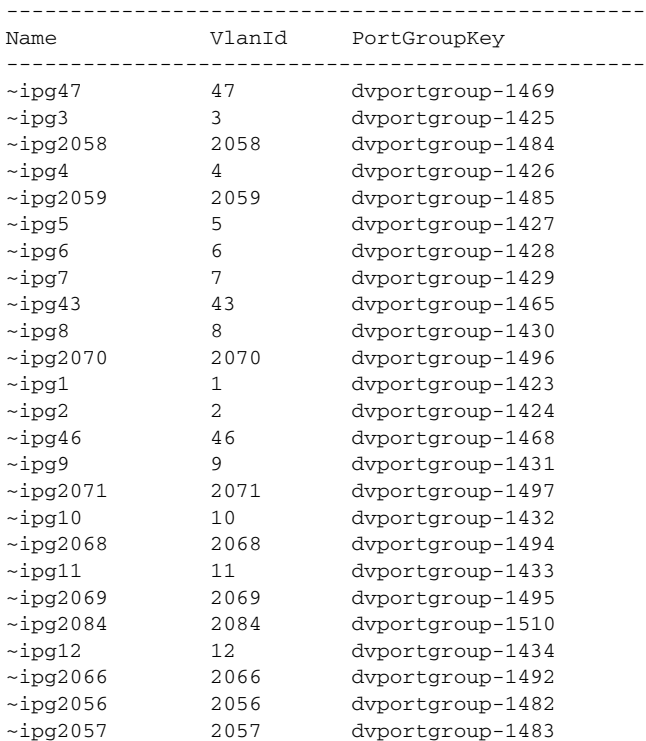

 $\mathsf I$ 

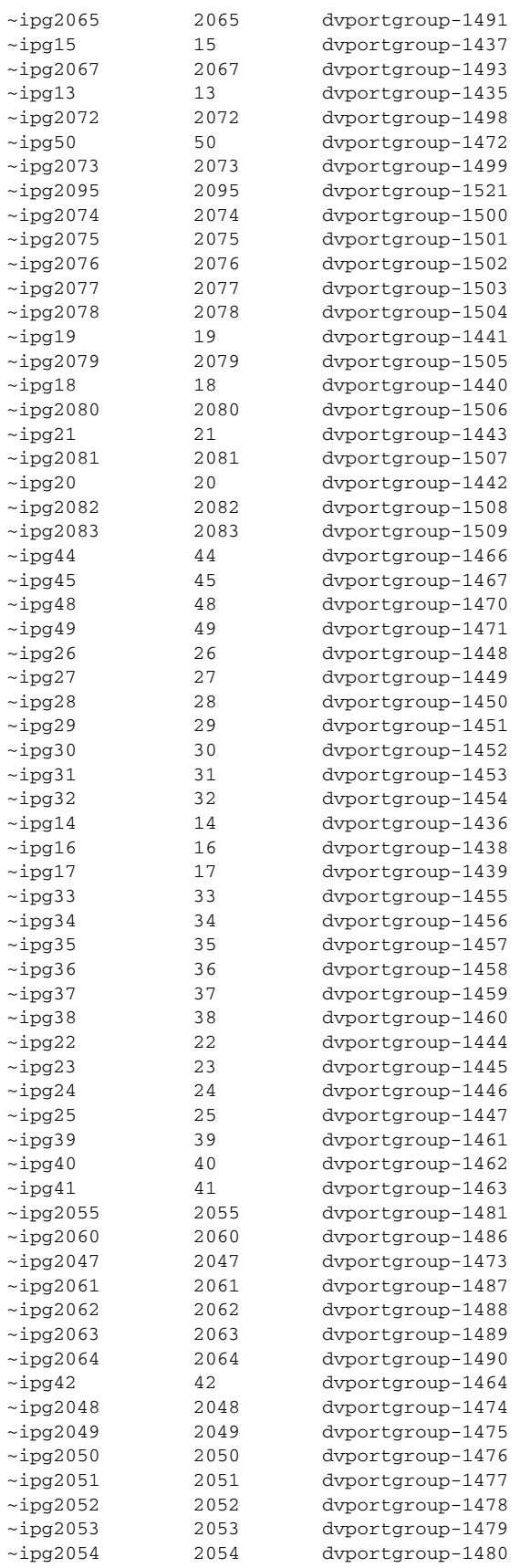

**Cisco Nexus 1000VE for VMware vSphere Troubleshooting Guide, Release 5.2(1)SV5(1.1)**

×

 $\mathbf I$ 

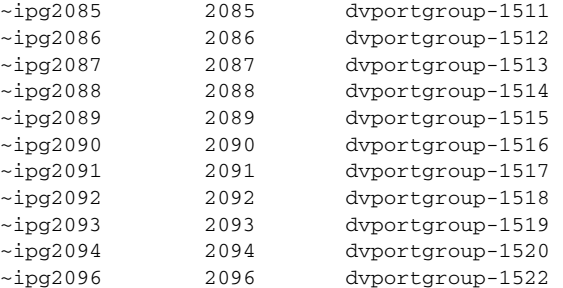

```
****IPG Creation is complete**** 
show dc hosts vse
```
#### *Example 7-14 show dc hosts vse*

```
switch# show dc hosts vse
Desc: Show VSE IP and Host IP/Name mapping info
```

```
Internal IPG tags: 
inside-trunk 1:1-50, 
inside-trunk 2:2047-2096, 
------------------------------------------
HOST NAME: 10.197.148.227
HOST IP: 10.197.148.227
VSE IP: 202.1.1.227
VSE UUID : 564D5218-113F-3E4E-D034-E911AAC7FF0A
```
------------------------------------------

#### *Example 7-15 show vms internal info host-table*

switch# **show vms internal info host-table**  Desc : Display host info which are added to N1KVE-VDS

```
 Host Table:
 ---------------
 Lock acquired [0]
 Hosts added/removed flag: [0]
 Pending host filter update: [0]
 Notification of hosts info pending flag: [0]
 Hosts filter spec created flag: [1]
 Hosts filter spec reference: 
[session[5206c9d7-e0d5-68e6-9586-ffcc815e2b05]527d4768-76d4-578d-b382-08773e162514]
 VC checkforupdate version: [19]
# of host entries = 256
Host Index = 2
Host entry flags = [OLD], [4]
Host info for slot no = 2
   Module Number : 3
    Host UUID: [b7371ff4-f03f-3c40-b2b7-049ee68fc8a9]
    VSE UUID: [564D5218-113F-3E4E-D034-E911AAC7FF0A]
    IPv4 address: [10.197.148.227], IPv6 address: [fe80::56a2:74ff:fe59:9b96], Hostname: 
[10.197.148.227]
    VSE IPv4 address: [202.1.1.227], VSE Hostname: [localhost.localdomain]
    ref: [host-18]
```
ן

Cluster mor: [domain-s16], Cluster name: [10.197.148.227]

#### *Example 7-16 show vms internal info host-view*

```
switch# show vms internal info host-view
Desc : Display all N1KVE port details from VC point of view
```
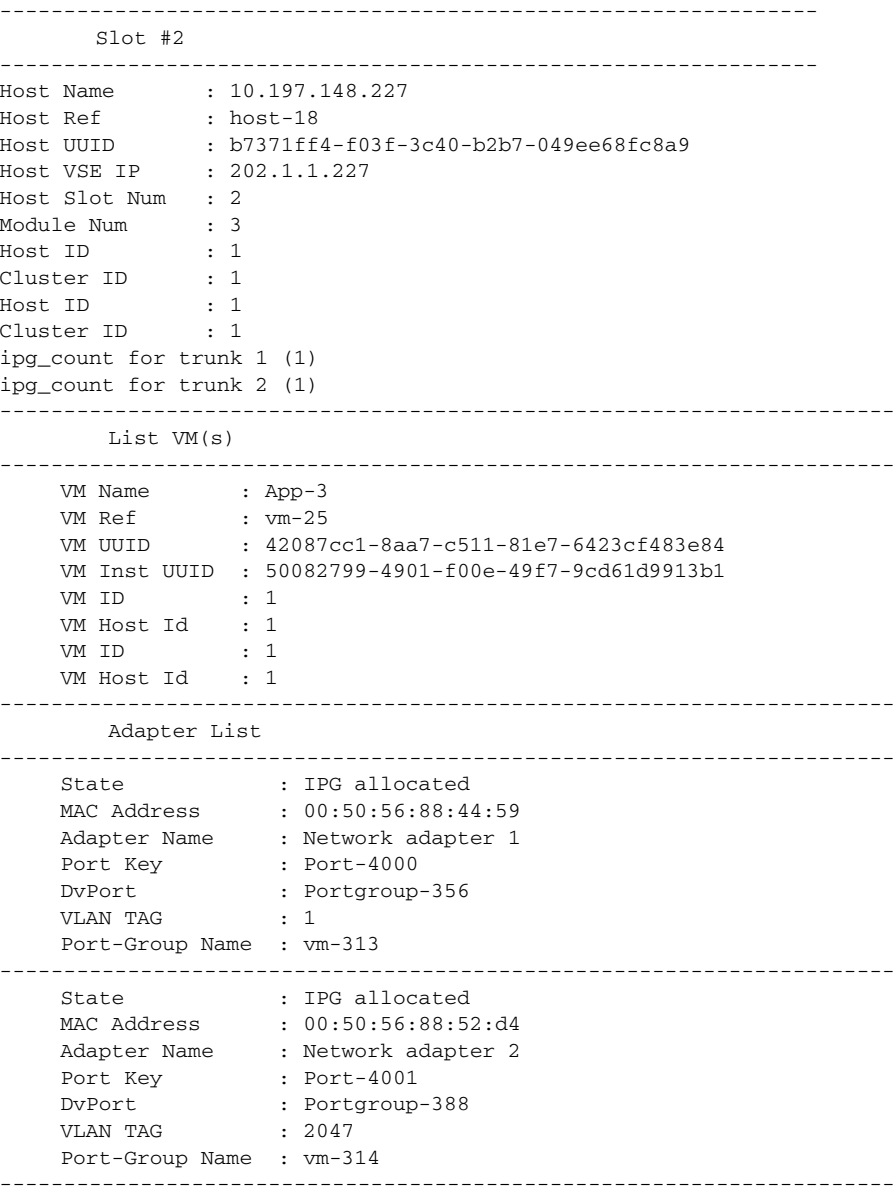

#### *Example 7-17 show vms internal info ipg-profile-mapping*

switch# **show vms internal info ipg-profile-mapping** Desc : Show mapping between internal port-group and port-profile

Cluster id : 1, Cluster\_ref : DefaultCluster

```
 IpgName ~ipg1 , Profile Id 8
 IpgName ~ipg2047 , Profile Id 9
```
#### *Example 7-18 show dc clusters*

switch# **show dc clusters** Desc : Show ipg info per cluster basis

```
Global Internal IPG tags: 
inside-trunk 1:1-50, 
inside-trunk 2:2047-2096, 
Cluster DefaultCluster free IPG tags: 
inside-trunk 1:2-50, 
inside-trunk 2:2048-2096, 
Cluster DefaultCluster used IPG tags: 
inside-trunk 1:1, 
inside-trunk 2:2047,
```
#### *Example 7-19 show vms internal info cluster-view*

switch# **show vms internal info cluster-view**  Desc : Show cluster info as well as show mapping between internal port-group and port-mac

---------------------------------------------------------------- Cluster #1 ---------------------------------------------------------------- Cluster Id : 1<br>Cluster Name : De Cluster Name : DefaultCluster Cluster sync\_flag : 1 Cluster Ref : DefaultCluster Print the list of used cluster bits

```
----------------------------------------------------------------
Printing Mac address and ipg info of each cluster
```
----------------------------------------------------------------

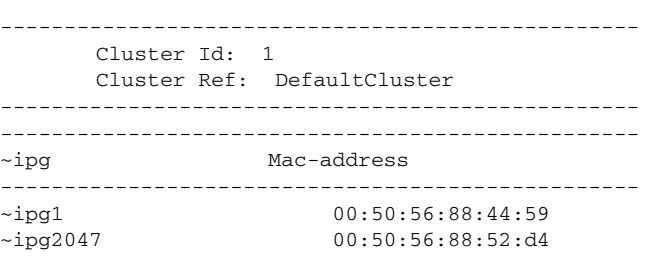

#### *Example 7-20 show vms internal info host-view module 3*

----------------------------------------------------------------

switch# **show vms internal info host-view module 3** Desc : Display all N1KVE port details on particular module from VC point of view ----------------------------------------------------------------

Slot #2

 $\mathbf I$ 

1,

**Cisco Nexus 1000VE for VMware vSphere Troubleshooting Guide, Release 5.2(1)SV5(1.1)**

ן

Host Name : 10.197.148.227 Host Ref : host-18 Host UUID : b7371ff4-f03f-3c40-b2b7-049ee68fc8a9 Host VSE IP : 202.1.1.227 Host Slot Num : 2 Module Num : 3 Host ID : 1 Cluster ID : 1 Host ID : 1 Cluster ID : 1 ipg\_count for trunk 1 (1) ipg\_count for trunk 2 (1) ---------------------------------------------------------------------- List VM(s) ---------------------------------------------------------------------- VM Name : App-3 VM Ref : vm-25 VM UUID : 42087cc1-8aa7-c511-81e7-6423cf483e84 VM Inst UUID : 50082799-4901-f00e-49f7-9cd61d9913b1 VM ID : 1 VM Host Id : 1 VM ID : 1 VM Host Id : 1 ---------------------------------------------------------------------- Adapter List ---------------------------------------------------------------------- State : IPG allocated MAC Address : 00:50:56:88:44:59 Adapter Name : Network adapter 1 Port Key : Port-4000 DvPort : Portgroup-356 VLAN TAG : 1 Port-Group Name : vm-313 ---------------------------------------------------------------------- State : IPG allocated MAC Address : 00:50:56:88:52:d4 Adapter Name : Network adapter 2 Port Key : Port-4001 DvPort : Portgroup-388 vLAN TAG : 2047 Port-Group Name : vm-314 ----------------------------------------------------------------------

#### *Example 7-21 show vms internal info ipg-duplicate*

Desc : Show any duplicate internal port-group assigned to multiple ports per cluster

Cluster DefaultCluster:

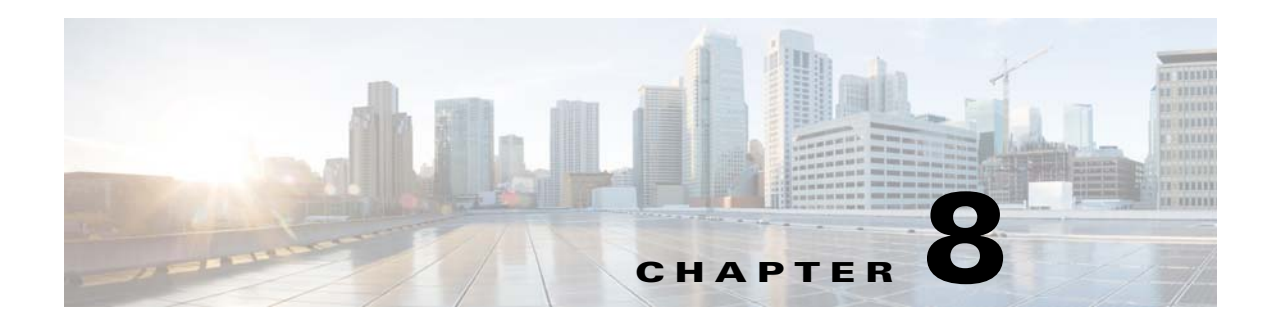

## **Ports**

This chapter describes how to identify and resolve problems with ports and includes the following sections:

- [Information About Ports, page 8-1](#page-88-0)
- [Port Diagnostic Checklist, page 8-2](#page-89-0)
- [Problems with Ports, page 8-3](#page-90-0)
- **•** [Port Troubleshooting Commands, page 8-7](#page-94-0)

## <span id="page-88-0"></span>**Information About Ports**

This section includes the following topics:

- **•** [Information About Interface Characteristics, page 8-1](#page-88-1)
- [Information About Interface Counters, page 8-2](#page-89-1)
- [Information About Link Flapping, page 8-2](#page-89-2)

### <span id="page-88-1"></span>**Information About Interface Characteristics**

Before a switch can relay frames from one data link to another, you must define the characteristics of the interfaces through which the frames are received and sent. The configured interfaces can be Ethernet (physical) interfaces, virtual Ethernet interfaces, and the management interface.

Each interface has the following:

**•** Administrative Configuration

The administrative configuration does not change unless you modify it. This configuration has attributes that you can configure in administrative mode.

**•** Operational state

 $\mathbf I$ 

The operational state of a specified attribute, such as the interface speed. This state cannot be changed and is read-only. Some values might not be valid when the interface is down (such as the operation speed).

For a complete description of port modes, administrative states, and operational states, see the *Cisco Nexus 1000V Interface Configuration Guide*.

Ι

### <span id="page-89-1"></span>**Information About Interface Counters**

Port counters are used to identify synchronization problems. Counters can show a significant disparity between received and transmitted frames. To display interface counters, use the following command:

**show interface** *interface-name* **counters**

See [Example 8-8 on page 8-14](#page-101-0).

Values stored in counters can be meaningless for a port that has been active for an extended period. Clearing the counters provides a better idea of the actual link behavior at the present time. Create a baseline first by clearing the counters.

**clear counters interface** *interface-name*

## <span id="page-89-2"></span>**Information About Link Flapping**

When a port continually goes up and down, it is said to be flapping, or link flapping. When a port is flapping, it cycles through the following states, in this order, and then starts over again:

- **1.** Initializing—The link is initializing.
- **2.** Offline—The port is offline.
- **3.** Link failure or not connected—The physical layer is not operational and there is no active device connection.

To troubleshoot link flapping, see the ["Information About Link Flapping" section on page 8-2](#page-89-2).

# <span id="page-89-0"></span>**Port Diagnostic Checklist**

Use the following checklist to diagnose port interface activity.

For more information about port states, see the *Cisco Nexus 1000V Interface Configuration Guide*.

| <b>Checklist</b>                                                   | <b>Example</b>               |  |
|--------------------------------------------------------------------|------------------------------|--|
| Verify that the module is active.                                  | See Example 8-1 on page 8-9. |  |
| lshow module                                                       |                              |  |
| Verify that the VSM is connected to vCenter Server.                | See Example 8-3 on page 8-9. |  |
| show sys connections                                               |                              |  |
| Verify if the internal port-group information is created on<br>VC. |                              |  |
| show ipg-info                                                      |                              |  |
| Verify if the VSE IP to Host IP mapping is done                    |                              |  |
| show dc hosts vse                                                  |                              |  |
| Verify if the module is online or not.                             |                              |  |
| show module                                                        |                              |  |

*Table 8-1 Port Diagnostic Checklist* 

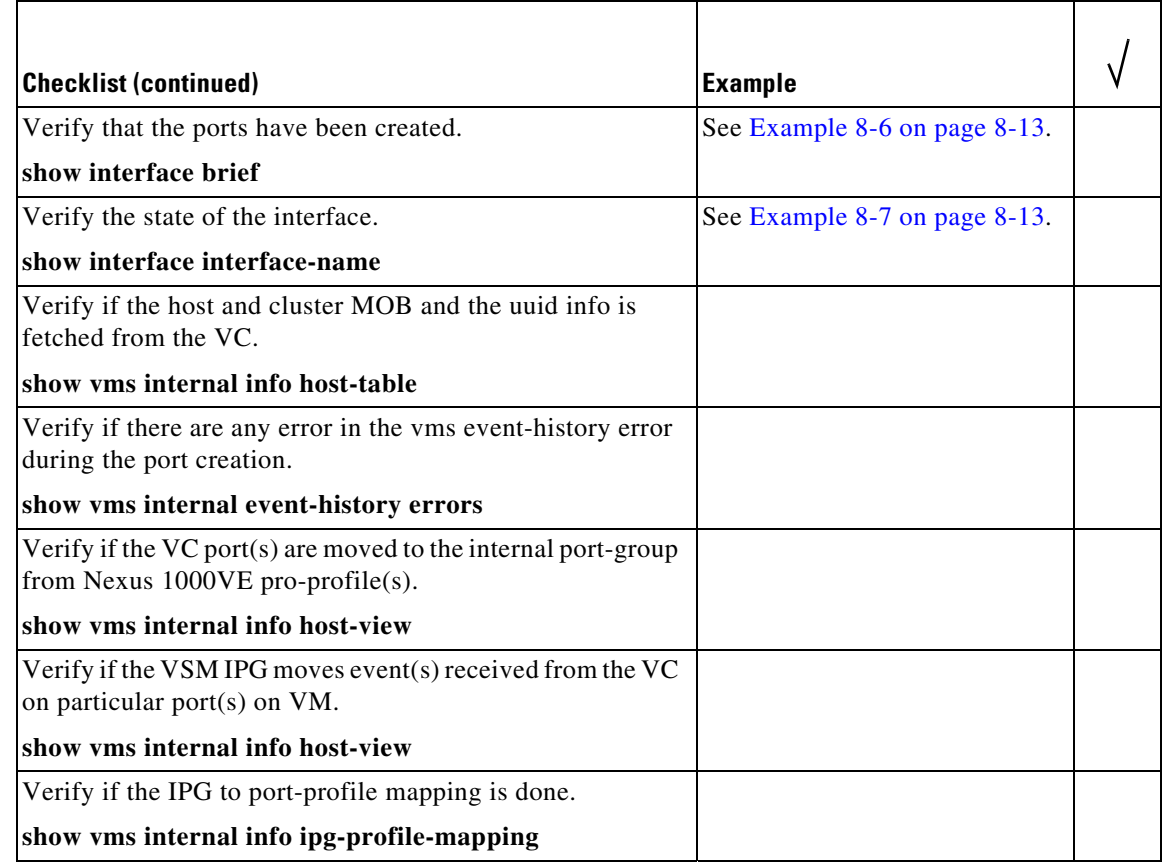

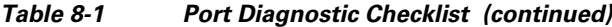

# <span id="page-90-0"></span>**Problems with Ports**

 $\overline{\phantom{a}}$ 

This section includes possible causes and solutions for the following symptoms:

- **•** [Cannot Enable an Interface, page 8-4](#page-91-0)
- **•** [Port Link Failure or Port Not Connected, page 8-4](#page-91-1)
- **•** [Link Flapping, page 8-4](#page-91-2)
- **•** [Port ErrDisabled, page 8-5](#page-92-0)
- **•** [Port State is Blocked on a VSE, page 8-7](#page-94-1)

**The Second** 

 $\mathsf I$ 

## <span id="page-91-0"></span>**Cannot Enable an Interface**

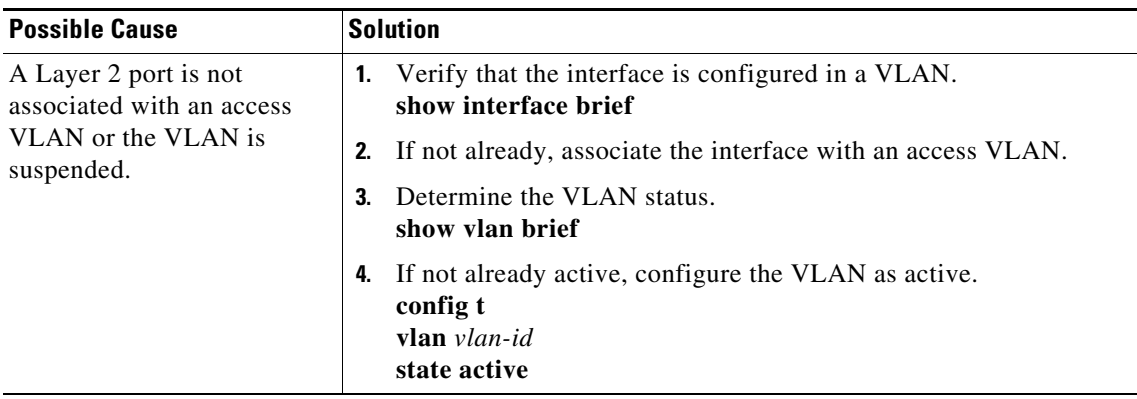

### <span id="page-91-1"></span>**Port Link Failure or Port Not Connected**

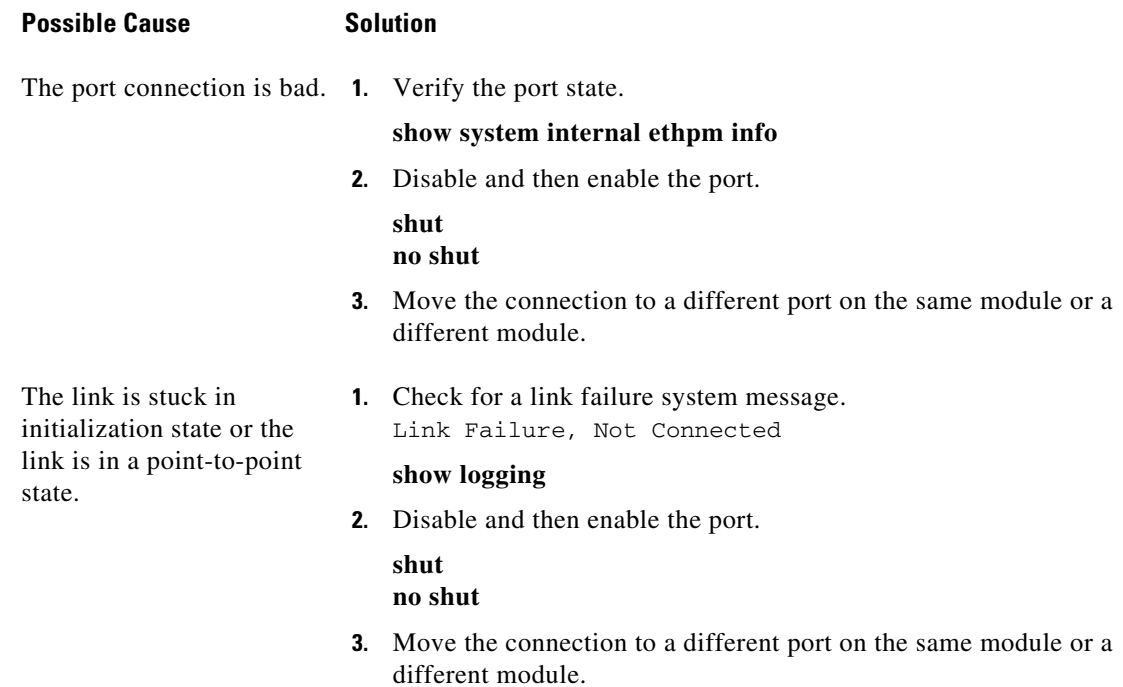

### <span id="page-91-2"></span>**Link Flapping**

When you are troubleshooting unexpected link flapping, it is important to have the following information:

- **•** Who initiated the link flap.
- **•** The actual reason for the link being down.

**•** For a definition of link flapping, see the ["Link Flapping" section on page 8-4.](#page-91-2)

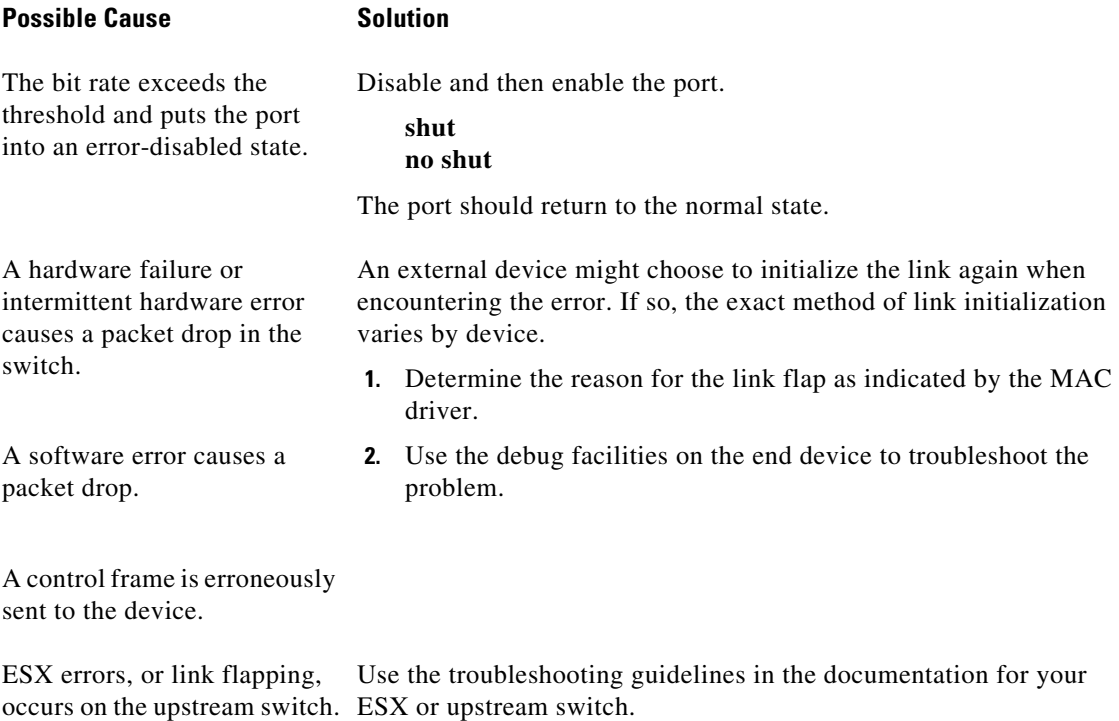

## <span id="page-92-0"></span>**Port ErrDisabled**

 $\mathbf{I}$ 

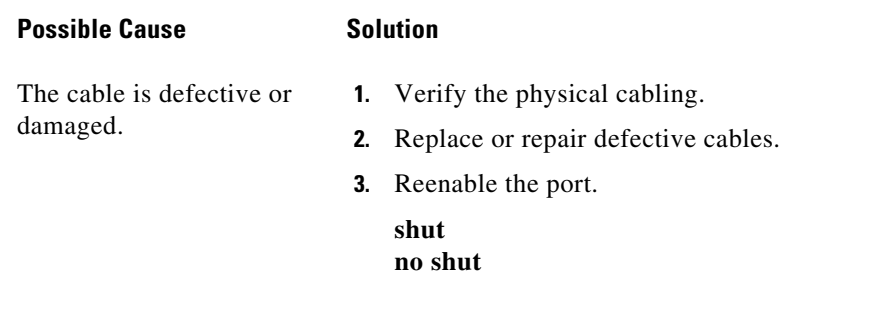

 $\mathsf I$ 

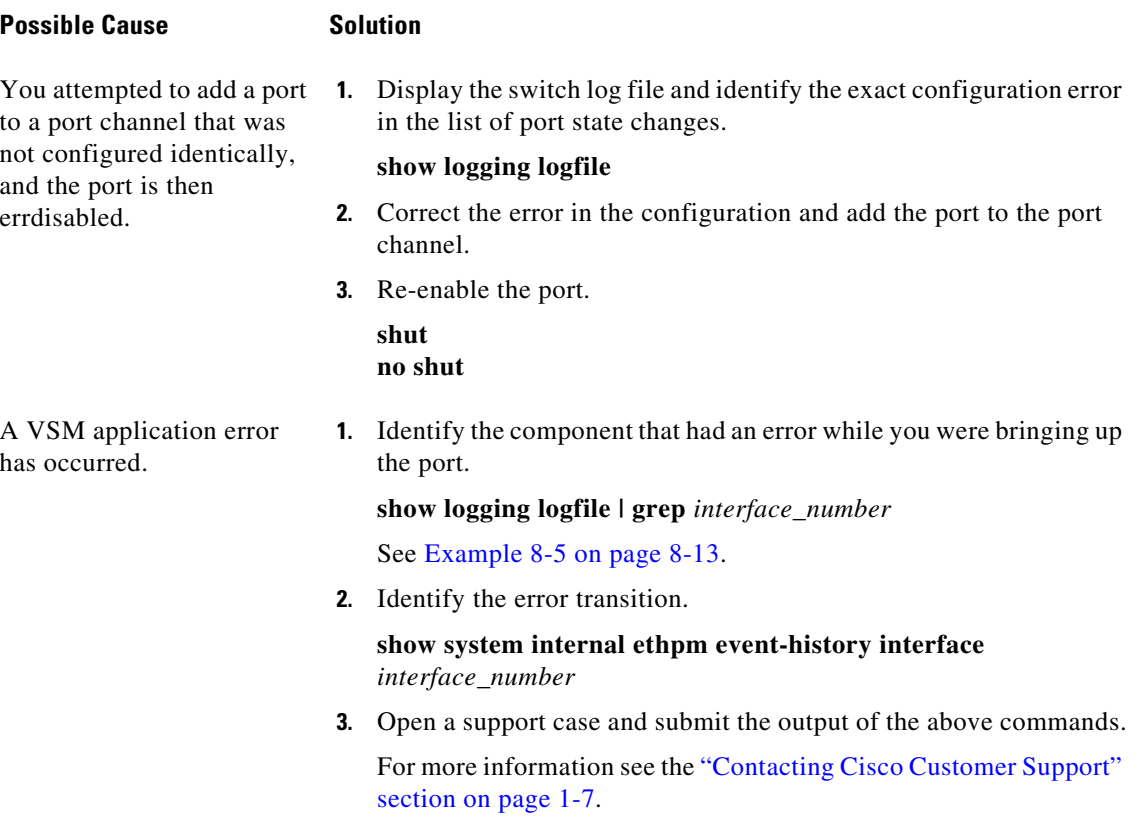

П

## <span id="page-94-1"></span>**Port State is Blocked on a VSE**

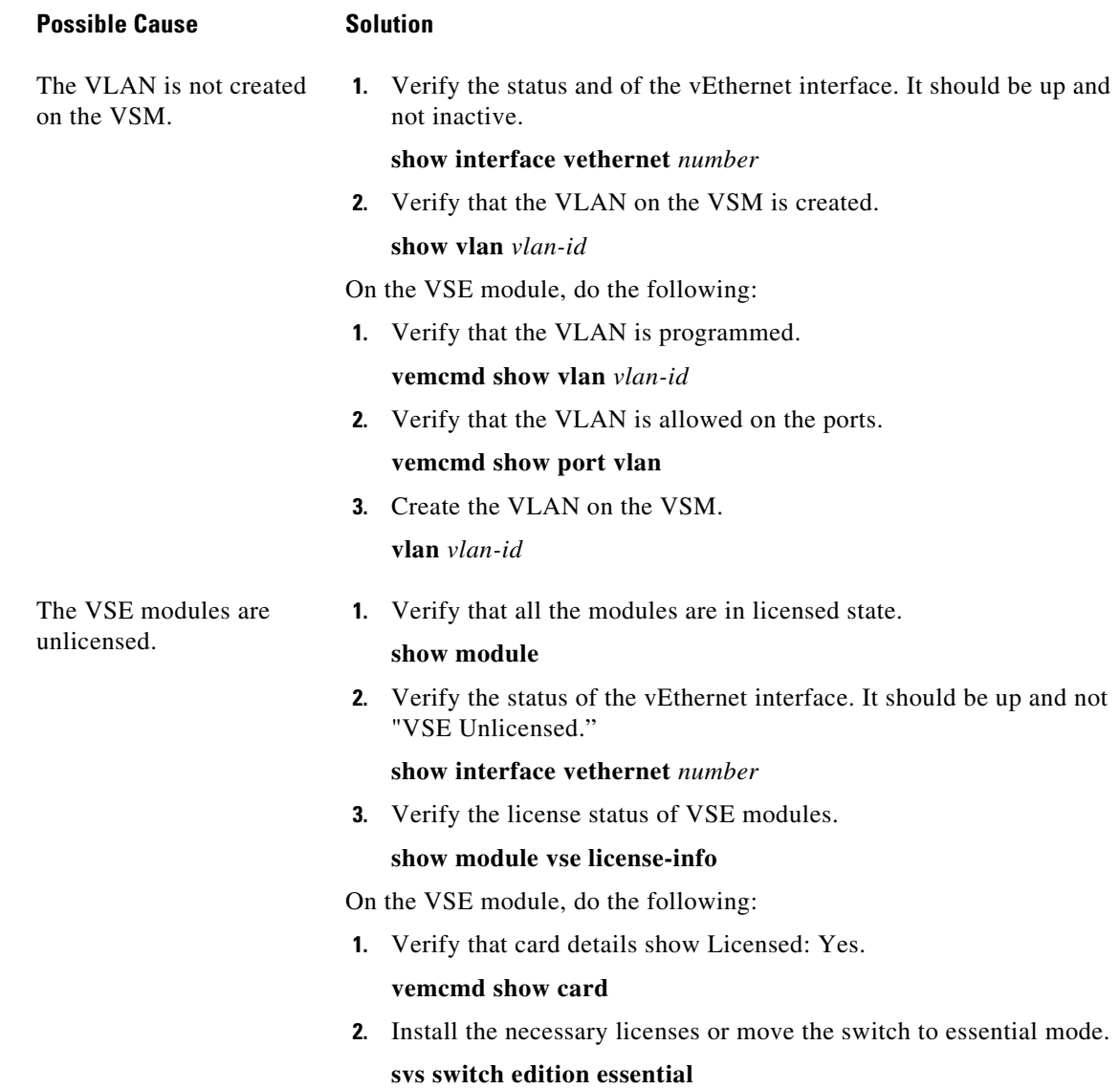

# <span id="page-94-0"></span>**Port Troubleshooting Commands**

 $\overline{\phantom{a}}$ 

You can use the commands in this section to troubleshoot problems related to ports.

 $\mathsf I$ 

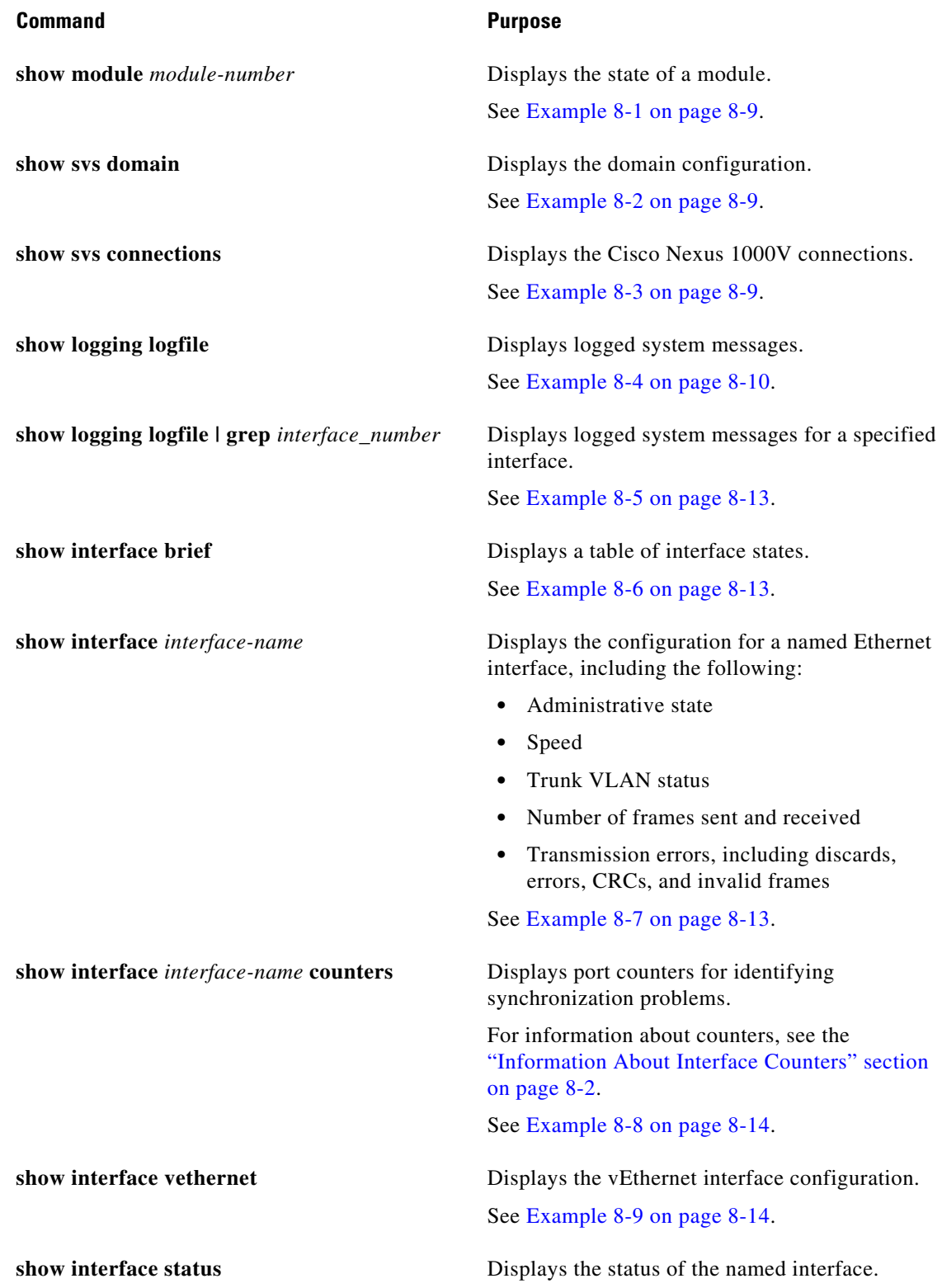

П

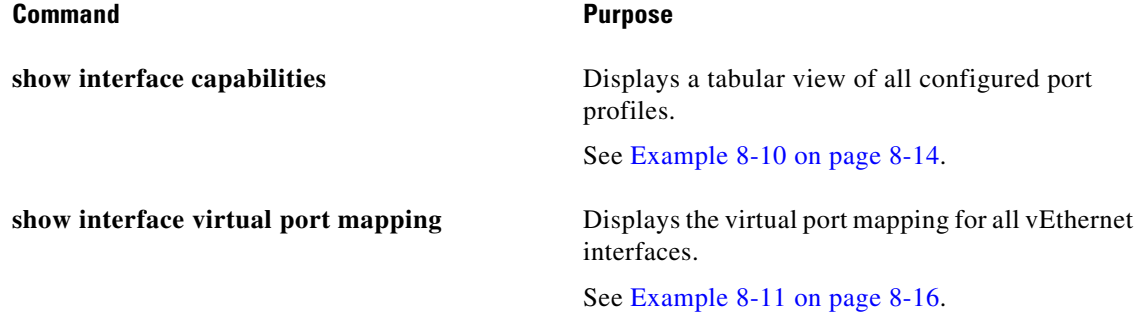

For detailed information about **show** command output, see the *Cisco Nexus 1000V Command Reference*.

#### **EXAMPLES**

 $\mathbf I$ 

#### <span id="page-96-0"></span>*Example 8-1 show module Command*

switch# **show module 3** Mod Ports Module-Type Model Status --- ----- -------------------------------- ------------------ ------------ 3 1022 Virtual Service Engine NA ok Mod Sw Hw --- ------------------ ------------------------------------------------ 3 5.2(1)SV5(1.1) NA Mod Server-IP Server-UUID Server-Name --- --------------- ------------------------------------ -------------------- 3 172.23.231.209 4212E360-F498-594E-219C-9040BDB93408 sfish-231-209.cisco.com Mod VSE-IP Host-IP --- --------------- ------------------------------------ 3 172.23.231.209 172.23.233.17 switch#

#### <span id="page-96-2"></span>*Example 8-2 show svs domain Command*

```
switch# show svs domain
SVS domain config:
  Domain id: 559
  Control vlan: 3002
  Packet vlan: 3003
  L2/L3 Aipc mode: L2
  L2/L3 Aipc interface: management interface0
  Status: Config push to VC successful.
switch#
```
#### <span id="page-96-1"></span>*Example 8-3 show svs connections Command*

```
switch# show svs connections
connection VC:
    ip address: 192.168.0.1
    protocol: vmware-vim https
    certificate: default
    datacenter name: Hamilton-DC
    DVS uuid: ac 36 07 50 42 88 e9 ab-03 fe 4f dd d1 30 cc 5c
     config status: Enabled
```
Ι

<span id="page-97-0"></span> operational status: Connected switch# *Example 8-4 show logging logfile Command* switch# **show logging logfile** 2018 Jul 10 08:57:54 switch cdm[2340]: %CDM-5-CDM\_APP\_REGISTER: CDM main SAP(423) registered 2018 Jul 10 08:57:55 switch %USER-2-SYSTEM\_MSG: CLIS: loading cmd files begin - clis 2018 Jul 10 08:57:55 switch cdm[2340]: %CDM-5-CDM\_APP\_REGISTER: Vem\_mgr SAP(744) registered 2018 Jul 10 08:57:56 switch vdc\_mgr[2427]: %VDC\_MGR-5-VDC\_STATE\_CHANGE: vdc 1 state changed to create pending 2018 Jul 10 08:57:56 switch platform[2301]: %PLATFORM-5-MOD\_STATUS: Module 1 current-status is MOD\_STATUS\_ONLINE/OK 2018 Jul 10 08:57:56 switch module[2437]: %MODULE-5-ACTIVE\_SUP\_OK: Supervisor 1 is active (serial: T505692DFA1) 2018 Jul 10 08:57:56 switch cdm[2340]: %CDM-5-CDM\_APP\_REGISTER: Fwm SAP(602) registered 2018 Jul 10 08:57:56 switch fwm[2438]: %FWM-3-L3VM\_SDB\_OPEN: Error opening volatile:/dev/shm/l3vm\_global\_sdb, errno: 0x411a000f (no such sdb exists or is destroyed) in l3vm\_open\_one\_sdb() 2018 Jul 10 08:57:56 switch fwm[2438]: %FWM-0-SYSLOG\_SL\_MSG\_EMERG: l3vm\_open\_one\_sdb Backtrace: 0xb79accea 0x8073315 0x806c44c 0x414735c5 2018 Jul 10 08:57:56 switch cdm[2340]: %CDM-5-CDM\_APP\_REGISTER: Aclmgr SAP(351) registered 2018 Jul 10 08:57:57 switch Jul 10 08:57:56 %KERN-3-SYSTEM\_MSG: sd 0:0:0:0: [sda] Assuming drive cache: write through - kernel 2018 Jul 10 08:57:57 switch last message repeated 1 time 2018 Jul 10 08:57:57 switch Jul 10 08:57:56 %KERN-3-SYSTEM\_MSG: CMOS: Module initialized kernel 2018 Jul 10 08:57:57 switch Jul 10 08:57:56 %KERN-1-SYSTEM\_MSG: calling register\_stun\_set\_domain\_id() - kernel 2018 Jul 10 08:57:57 switch Jul 10 08:57:56 %KERN-1-SYSTEM\_MSG: register\_stun\_set\_domain\_id() - kernel 2018 Jul 10 08:57:57 switch Jul 10 08:57:56 %KERN-1-SYSTEM\_MSG: stun\_init\_peer\_mac\_info\_from\_cmos:ha0\_mac from cmos:(00:50:56:92:dd:2c) - kernel 2018 Jul 10 08:57:57 switch Jul 10 08:57:56 %KERN-1-SYSTEM\_MSG: stun\_init\_peer\_mac\_info\_from\_cmos: ha1\_mac from cmos:(00:50:56:92:13:01) - kernel 2018 Jul 10 08:57:57 switch Jul 10 08:57:56 %KERN-1-SYSTEM\_MSG: Successfully registered SNAP client for SNAP=0x00000c0132 0xeda8b0e0 - kernel 2018 Jul 10 08:57:57 switch Jul 10 08:57:56 %KERN-1-SYSTEM\_MSG: STUN : Successfully created Socket - kernel 2018 Jul 10 08:57:57 switch Jul 10 08:57:56 %KERN-3-SYSTEM\_MSG: redun\_platform\_ioctl : Heartbeat interval is set to 15 - kernel 2018 Jul 10 08:57:57 switch Jul 10 08:57:56 %KERN-3-SYSTEM\_MSG: redun\_platform\_ioctl : Host name is set switch - kernel 2018 Jul 10 08:58:00 switch %USER-2-SYSTEM\_MSG: CLIS: loading cmd files end - clis 2018 Jul 10 08:58:00 switch %USER-2-SYSTEM\_MSG: CLIS: init begin - clis 2018 Jul 10 08:58:15 switch cdm[2340]: %CDM-5-CDM\_APP\_REGISTER: Acllog SAP(425) registered 2018 Jul 10 08:58:15 switch cdm[2340]: %CDM-5-CDM\_APP\_REGISTER: Pltfm\_config SAP(424) registered 2018 Jul 10 08:58:15 switch cdm[2340]: %CDM-5-CDM\_APP\_REGISTER: Qosmgr SAP(377) registered 2018 Jul 10 08:58:15 switch cdm[2340]: %CDM-5-CDM\_APP\_REGISTER: Eth PCM SAP(378) registered 2018 Jul 10 08:58:15 switch cdm[2340]: %CDM-5-CDM\_APP\_REGISTER: ETh SPAN SAP(174) registered 2018 Jul 10 08:58:15 switch cdm[2340]: %CDM-5-CDM\_APP\_REGISTER: Vlan\_mgr SAP(167) registered 2018 Jul 10 08:58:15 switch cdm[2340]: %CDM-5-CDM\_APP\_REGISTER: IGMP process MTS queue(312) registered 2018 Jul 10 08:58:15 switch cdm[2340]: %CDM-5-CDM\_APP\_REGISTER: Ethpm SAP(175) registered 2018 Jul 10 08:58:18 switch cdm[2340]: %CDM-5-CDM\_APP\_REGISTER: Eth\_port\_sec SAP(191) registered

 $\mathbf{r}$ 

2018 Jul 10 08:58:19 switch Jul 10 08:58:19 %KERN-3-SYSTEM\_MSG: isec\_ioctl: Aegis context initialized - kernel 2018 Jul 10 08:58:19 switch cdm[2340]: %CDM-5-CDM\_APP\_REGISTER: Msp SAP(444) registered 2018 Jul 10 08:58:22 switch cdm[2340]: %CDM-5-CDM\_APP\_REGISTER: Vns\_agent SAP(753) registered 2018 Jul 10 08:58:22 switch cdm[2340]: %CDM-5-CDM\_APP\_REGISTER: VIM main SAP(403) registered 2018 Jul 10 08:58:23 switch vdc\_mgr[2427]: %VDC\_MGR-5-VDC\_STATE\_CHANGE: vdc 1 state changed to create in progress 2018 Jul 10 08:58:23 switch ifmgr[2455]: %IM-5-IM\_INTF\_STATE: mgmt0 is DOWN in vdc 1 2018 Jul 10 08:58:23 switch ifmgr[2455]: %IM-5-IM\_INTF\_STATE: mgmt0 is UP in vdc 1 2018 Jul 10 08:58:23 switch ifmgr[2455]: %IM-5-IM\_INTF\_STATE: control0 is DOWN in vdc 1 2018 Jul 10 08:58:23 switch ifmgr[2455]: %IM-5-IM\_INTF\_STATE: control0 is UP in vdc 1 2018 Jul 10 08:58:23 switch vdc\_mgr[2427]: %VDC\_MGR-5-VDC\_STATE\_CHANGE: vdc 1 state changed to active 2018 Jul 10 08:58:23 switch vdc\_mgr[2427]: %VDC\_MGR-2-VDC\_ONLINE: vdc 1 has come online 2018 Jul 10 08:58:23 switch vdc\_mgr[2427]: %VDC\_MGR-5-VDC\_HOSTNAME\_CHANGE: vdc 1 hostname changed to switch 2018 Jul 10 08:58:28 switch last message repeated 1 time 2018 Jul 10 08:58:28 switch vms[2885]: %VMS-5-CONN\_CONNECT: Connection 'vc' connected to the vCenter Server. 2018 Jul 10 08:58:31 switch bootvar[2442]: %BOOTVAR-5-NEIGHBOR\_UPDATE\_AUTOCOPY: auto-copy supported by neighbor supervisor, starting... 2018 Jul 10 08:58:33 switch msp[2882]: %MSP-5-DOMAIN\_CFG\_SYNC\_DONE: Domain config successfully pushed to the management server. 2018 Jul 10 08:58:33 switch vshd[3564]: %VSHD-5-VSHD\_SYSLOG\_CONFIG\_I: Configured from vty by root on vsh.3564 2018 Jul 10 08:58:33 switch last message repeated 1 time 2018 Jul 10 08:58:33 switch vshd[3576]: %VSHD-5-VSHD\_SYSLOG\_CONFIG\_I: Configured from vty by root on vsh.3576 2018 Jul 10 08:58:33 switch vshd[3564]: %VSHD-5-VSHD\_SYSLOG\_CONFIG\_I: Configured from vty by root on vsh.3564 2018 Jul 10 08:58:33 switch vshd[3576]: %VSHD-5-VSHD\_SYSLOG\_CONFIG\_I: Configured from vty by root on vsh.3576 2018 Jul 10 08:58:34 switch vshd[3550]: %VSHD-5-VSHD\_SYSLOG\_CONFIG\_I: Configured from vty by root on vsh.3550 2018 Jul 10 08:58:34 switch vshd[3576]: %VSHD-5-VSHD\_SYSLOG\_CONFIG\_I: Configured from vty by root on vsh.3576 2018 Jul 10 08:58:35 switch vem\_mgr[2420]: %VEM\_MGR-2-VEM\_MGR\_DETECTED: Host sfish-231-209.cisco.com detected as module 3 2018 Jul 10 08:58:35 switch vns\_agent[2889]: %VNS\_AGENT-2-VNSA\_LIC\_NO\_ADVANCED\_LIC: VSM does not have Advanced licenses. May not be able to use VSG services. Please install Advanced licenses. 2018 Jul 10 08:58:35 switch vem\_mgr[2420]: %VEM\_MGR-2-MOD\_ONLINE: Module 3 is online 2018 Jul 10 08:58:30 switch %VEM\_MGR-SLOT3-5-VEM\_SYSLOG\_NOTICE: VETH\_IPG\_MAPPING : Vethernet2 is mapped to ipg1 2018 Jul 10 08:58:35 switch vim[2890]: %VIM-5-IF\_ATTACHED: Interface Vethernet2 is attached to Net Adapter 2 (test-vm1) on port 1 of module 3 with dvport id 0 2018 Jul 10 08:58:30 switch %VEM\_MGR-SLOT3-5-VEM\_SYSLOG\_NOTICE: VETH\_IPG\_MAPPING : Vethernet1 is mapped to ipg2047 2018 Jul 10 08:58:35 switch vim[2890]: %VIM-5-IF\_ATTACHED: Interface Vethernet1 is attached to Net Adapter 2 (test-vm2) on port 2 of module 3 with dvport id 0 2018 Jul 10 08:58:35 switch ethpm[2833]: %ETHPORT-5-IF\_UP: Interface Vethernet2 is up in mode access 2018 Jul 10 08:58:35 switch ethpm[2833]: %ETHPORT-5-IF\_UP: Interface Vethernet1 is up in mode access 2018 Jul 10 08:58:35 switch vim[2890]: %VIM-5-IF\_ATTACHED: Interface Ethernet3/1 is attached to eth1 on module 3 2018 Jul 10 08:58:35 switch ethpm[2833]: %ETHPORT-5-SPEED: Interface Ethernet3/1, operational speed changed to 10 Gbps 2018 Jul 10 08:58:35 switch ethpm[2833]: %ETHPORT-5-IF\_DUPLEX: Interface Ethernet3/1, operational duplex mode changed to Full 2018 Jul 10 08:58:35 switch ethpm[2833]: %ETHPORT-5-IF\_UP: Interface Ethernet3/1 is up in mode trunk

Τ

2018 Jul 10 08:58:36 switch vem\_mgr[2420]: %VEM\_MGR-2-VEM\_MGR\_DETECTED: Host sfish-231-161.cisco.com detected as module 4 2018 Jul 10 08:58:36 switch vns\_agent[2889]: %VNS\_AGENT-2-VNSA\_LIC\_NO\_ADVANCED\_LIC: VSM does not have Advanced licenses. May not be able to use VSG services. Please install Advanced licenses. 2018 Jul 10 08:58:36 switch vem\_mgr[2420]: %VEM\_MGR-2-MOD\_ONLINE: Module 4 is online 2018 Jul 10 09:11:49 switch %VEM\_MGR-SLOT4-5-VEM\_SYSLOG\_NOTICE: VETH\_IPG\_MAPPING : Vethernet3 is mapped to ipg2 2018 Jul 10 08:58:36 switch vim[2890]: %VIM-5-IF\_ATTACHED: Interface Vethernet3 is attached to Net Adapter 2 (test-vm3) on port 1 of module 4 with dvport id 0 2018 Jul 10 08:58:36 switch ethpm[2833]: %ETHPORT-5-IF\_UP: Interface Vethernet3 is up in mode access 2018 Jul 10 09:11:49 switch %VEM\_MGR-SLOT4-5-VEM\_SYSLOG\_NOTICE: VETH\_IPG\_MAPPING : Vethernet4 is mapped to ipg2048 2018 Jul 10 08:58:36 switch vim[2890]: %VIM-5-IF\_ATTACHED: Interface Vethernet4 is attached to Net Adapter 2 (test-vm4) on port 2 of module 4 with dvport id 0 2018 Jul 10 08:58:36 switch ethpm[2833]: %ETHPORT-5-IF\_UP: Interface Vethernet4 is up in mode access 2018 Jul 10 08:58:36 switch vim[2890]: %VIM-5-IF\_ATTACHED: Interface Ethernet4/1 is attached to eth1 on module 4 2018 Jul 10 08:58:36 switch ethpm[2833]: %ETHPORT-5-SPEED: Interface Ethernet4/1, operational speed changed to 10 Gbps 2018 Jul 10 08:58:36 switch ethpm[2833]: %ETHPORT-5-IF\_DUPLEX: Interface Ethernet4/1, operational duplex mode changed to Full 2018 Jul 10 08:58:36 switch ethpm[2833]: %ETHPORT-5-IF\_UP: Interface Ethernet4/1 is up in mode trunk 2018 Jul 10 08:58:41 switch vms[2885]: %VMS-5-DVS\_NAME\_CHANGE: Changed dvswitch name to 'switch' on the vCenter Server. 2018 Jul 10 08:58:45 switch msp[2882]: %MSP-5-DOMAIN\_CFG\_SYNC\_DONE: Domain config successfully pushed to the management server. 2018 Jul 10 08:58:45 switch vshd[3748]: %VSHD-5-VSHD\_SYSLOG\_CONFIG\_I: Configured from vty by root on vsh.3748 2018 Jul 10 08:58:45 switch last message repeated 1 time 2018 Jul 10 08:58:45 switch vshd[3759]: %VSHD-5-VSHD\_SYSLOG\_CONFIG\_I: Configured from vty by root on vsh.3759 2018 Jul 10 08:58:45 switch vshd[3748]: %VSHD-5-VSHD\_SYSLOG\_CONFIG\_I: Configured from vty by root on vsh.3748 2018 Jul 10 08:58:46 switch vshd[3759]: %VSHD-5-VSHD\_SYSLOG\_CONFIG\_I: Configured from vty by root on vsh.3759 2018 Jul 10 08:58:46 switch vshd[3732]: %VSHD-5-VSHD\_SYSLOG\_CONFIG\_I: Configured from vty by root on vsh.3732 2018 Jul 10 08:58:46 switch vshd[3759]: %VSHD-5-VSHD\_SYSLOG\_CONFIG\_I: Configured from vty by root on vsh.3759 2018 Jul 10 08:58:48 switch %SYSMGR-STANDBY-4-READCONF\_STARTED: Configuration update started (PID 3266). 2018 Jul 10 08:58:48 switch vms[2885]: %VMS-5-DVS\_NAME\_CHANGE: Changed dvswitch name to 'switch' on the vCenter Server. 2018 Jul 10 08:58:52 switch %SYSMGR-STANDBY-4-READCONF\_STARTED: Configuration update started (PID 3415). 2018 Jul 10 08:58:54 switch %SYSMGR-STANDBY-4-READCONF\_STARTED: Configuration update started (PID 3489). 2018 Jul 10 08:58:55 switch platform[2301]: %PLATFORM-2-MOD\_DETECT: Module 2 detected (Serial number T5056921301) Module-Type Virtual Supervisor Module Model Nexus1000V 2018 Jul 10 08:58:55 switch module[2437]: %MODULE-5-STANDBY\_SUP\_OK: Supervisor 2 is standby 2018 Jul 10 08:58:55 switch %SYSMGR-STANDBY-5-MODULE\_ONLINE: System Manager has received notification of local module becoming online. 2018 Jul 10 08:58:57 switch vms[2885]: %VMS-5-DVPG\_CREATE: created port-group 'inside-trunk1' on the vCenter Server. 2018 Jul 10 08:58:57 switch vms[2885]: %VMS-5-DVPG\_CREATE: created port-group 'inside-trunk2' on the vCenter Server. 2018 Jul 10 08:58:59 switch vms[2885]: %VMS-5-VMS\_PPM\_SYNC\_COMPLETE: Sync between Port-Profile Manager and local vCenter Server cache complete

 $\mathbf I$ 

2018 Jul 10 08:59:03 switch %AUTHPRIV-3-SYSTEM\_MSG: pam\_aaa:Authentication failed for user admin from 10.155.81.147 - dcos\_sshd[4052] switch#

#### <span id="page-100-2"></span>*Example 8-5 show logging logfile | grep Command*

```
switch# show logging logfile | grep Vethernet3626
2011 Mar 25 10:56:03 n1k-bl %VIM-5-IF_ATTACHED: Interface Vethernet3626
is attached to Network Adapter 8 of gentoo-pxe-520 on port 193 of module
13 with dvport id 6899
2011 Mar 25 11:10:06 n1k-bl %ETHPORT-2-IF_SEQ_ERROR: Error ("Client data
inconsistency") while communicating with component MTS_SAP_ACLMGR for
opcode MTS_OPC_ETHPM_PORT_PRE_CFG (RID_PORT: Vethernet3626)
2011 Mar 25 11:10:06 n1k-bl %ETHPORT-2-IF_DOWN_ERROR_DISABLED: Interface
Vethernet3626 is down (Error disabled. Reason:Client data inconsistency)
```
#### <span id="page-100-1"></span>*Example 8-6 show interface brief Command*

switch# **show int brief** -------------------------------------------------------------------------------- Port VRF Status IP Address Speed MTU ------------------------------------------------------------------------------- mgmt0 -- up 172.23.232.163 1000 1500 -------------------------------------------------------------------------------- Ethernet VLAN Type Mode Status Reason Speed Port Interface Ch # -------------------------------------------------------------------------------- Eth3/1 1 eth trunk up none 10G Eth4/1 1 eth trunk up none 10G -------------------------------------------------------------------------------- Vethernet VLAN/ Type Mode Status Reason MTU Module Segment -------------------------------------------------------------------------------- Veth1 223 virt access up none 1500 3 Veth2 222 virt access up none 1500 3 Veth3 222 virt access up none 1500 4 Veth4 223 virt access up none 1500 4 -------------------------------------------------------------------------------- Port VRF Status IP Address Speed MTU ------------------------------------------------------------------------------- control0 -- up -- 1000 1500 NOTE : \* Denotes ports on modules which are currently offline on VSM switch#

#### <span id="page-100-0"></span>*Example 8-7 show interface ethernet Command*

```
switch# show interface eth3/1
Ethernet3/1 is up
  Hardware: Ethernet, address: 0050.5653.6345 (bia 0050.5653.6345)
  MTU 1500 bytes, BW -598629368 Kbit, DLY 10 usec,
      reliability 0/255, txload 0/255, rxload 0/255
   Encapsulation ARPA
   Port mode is trunk
   full-duplex, 1000 Mb/s
   Beacon is turned off
  Auto-Negotiation is turned off
```
Ι

```
 Input flow-control is off, output flow-control is off
  Auto-mdix is turned on
  Switchport monitor is off
    Rx
    18775 Input Packets 10910 Unicast Packets
     862 Multicast Packets 7003 Broadcast Packets
    2165184 Bytes
    Tx
     6411 Output Packets 6188 Unicast Packets
    216 Multicast Packets 7 Broadcast Packets 58 Flood Packets
    1081277 Bytes
    1000 Input Packet Drops 0 Output Packet Drops
    1 interface resets
switch#
```
#### <span id="page-101-0"></span>*Example 8-8 show interface ethernet counters Command*

#### switch# **show interface eth3/2 counters**

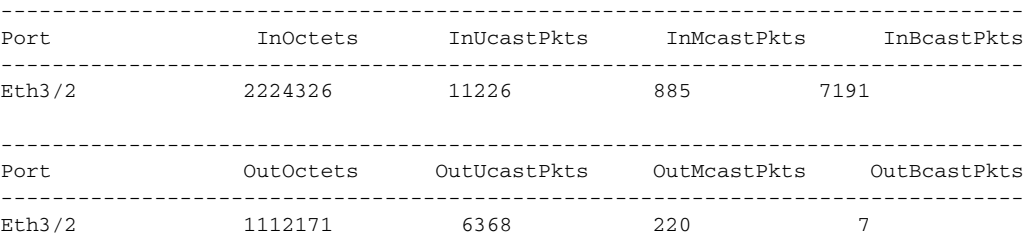

#### <span id="page-101-1"></span>*Example 8-9 show interface vEthernet Command*

```
switch# show interface veth1
```

```
Vethernet1 is up
     Port description is gentoo1, Network Adapter 1
     Hardware is Virtual, address is 0050.56bd.42f6
     Owner is VM "gentoo1", adapter is Network Adapter 1
     Active on module 33
     VMware DVS port 100
     Port-Profile is vlan48
     Port mode is access
     Rx
     491242 Input Packets 491180 Unicast Packets
     7 Multicast Packets 55 Broadcast Packets
     29488527 Bytes
     Tx
     504958 Output Packets 491181 Unicast Packets
     1 Multicast Packets 13776 Broadcast Packets 941 Flood Packets
     714925076 Bytes
     11 Input Packet Drops 0 Output Packet Drops
switch#
```
#### <span id="page-101-2"></span>*Example 8-10 show interface capabilities Command*

```
switch# show interface capabilities
Ethernet3/1
 Model:
 Type (Non SFP): --
 Speed: 10,100,1000,10000,auto
  Duplex: half/full/auto
  Trunk encap. type: 802.1Q
  Channel: yes
  Broadcast suppression: no
 Flowcontrol: rx-(none), tx-(none)
```
 $\mathbf{I}$ 

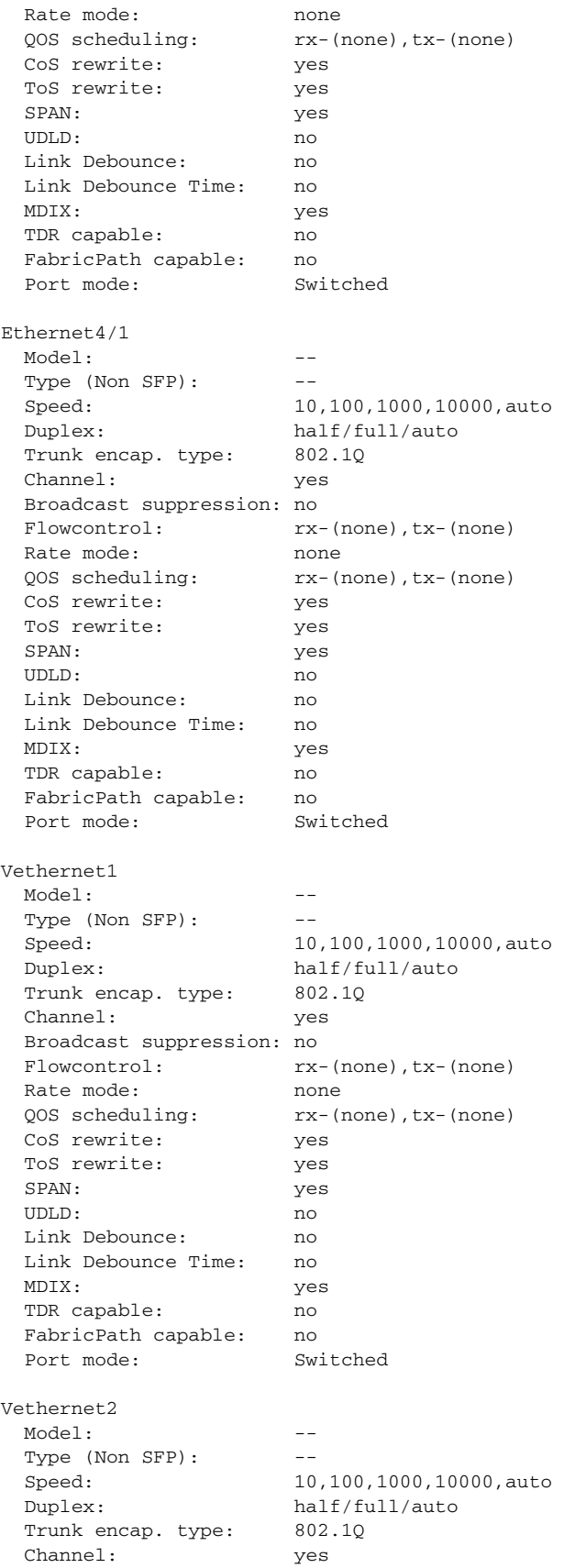

 $\mathsf I$ 

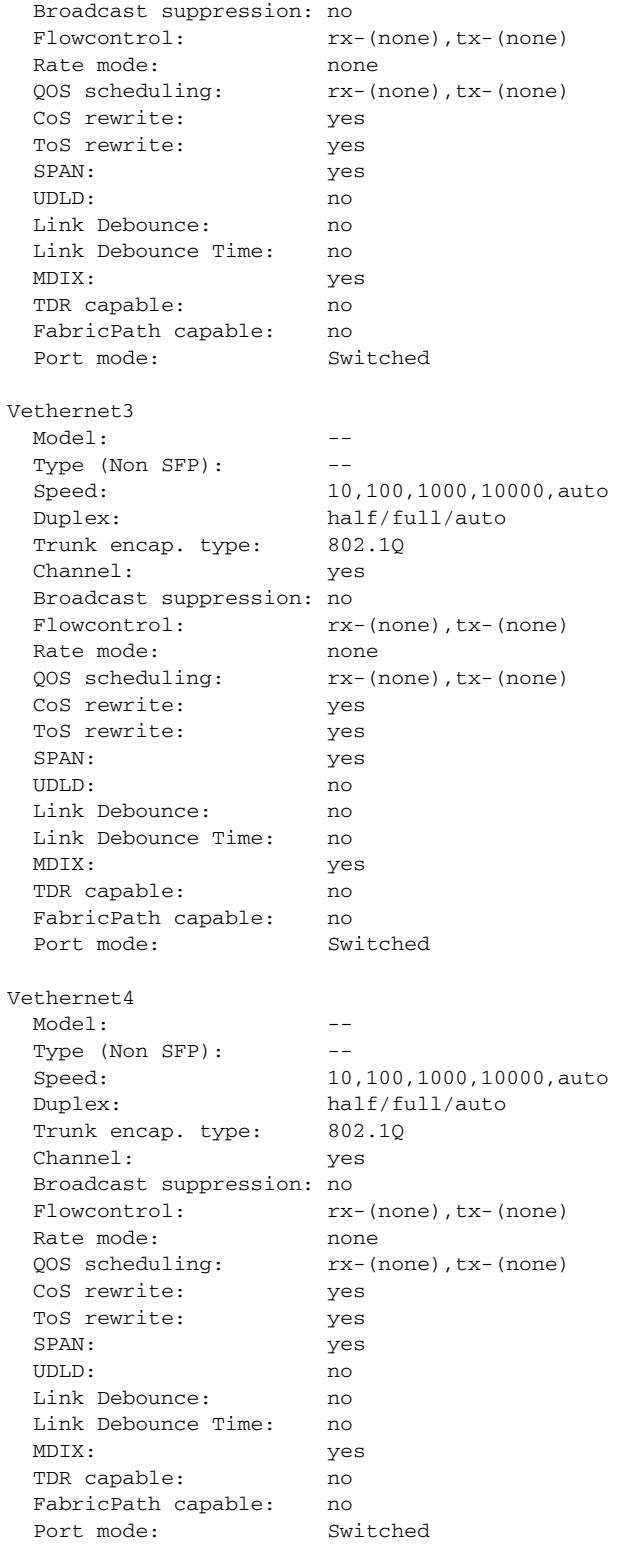

#### <span id="page-103-0"></span>*Example 8-11 show interface virtual port-mapping Command*

switch# **show interface virtual port-mapping**

 $\mathbf{I}$ 

------------------------------------------------------------------------------- Port Hypervisor Port Binding Type Status Reason ------------------------------------------------------------------------------- Veth1 DVPort5747 static up none Veth2 DVPort3361 static up none switch#

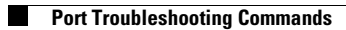

 $\mathsf I$ 

П

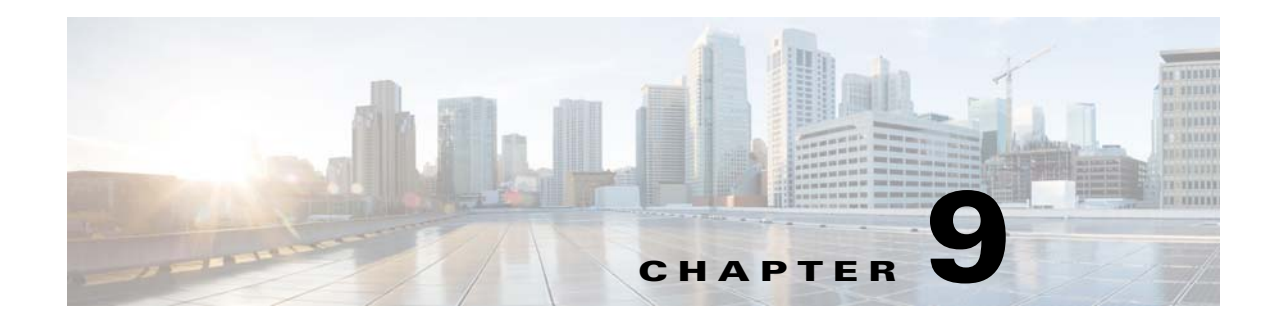

# **Port Profiles**

This chapter describes how to identify and resolve problems with port profiles and includes the following sections:

- **•** [Information About Port Profiles, page 9-1](#page-106-0)
- **•** [Problems with Port Profiles, page 9-2](#page-107-0)
- [Port Profile Logs, page 9-5](#page-110-0)
- **•** [Port Profile Troubleshooting Commands, page 9-6](#page-111-0)

## <span id="page-106-0"></span>**Information About Port Profiles**

Port profiles are used to configure interfaces. A port profile can be assigned to multiple interfaces tp give them all the same configuration. Changes to the port profile are propagated automatically to the configuration of any interface assigned to it.

In VMware vCenter Server, a port profile is represented as a port group. The ethernet interfaces are assigned in vCenter Server to a port profile for the following reasons:

- **•** Defining a port configuration by policy.
- **•** Applying a single policy across a large number of ports.
- **•** Supporting both vEthernet and Ethernet ports.

Ethernet port profiles can be assigned by the server administrator to physical ports (a VMNIC or a PNIC). Port profiles not configured as Ethernet can be assigned to a VM virtual port.

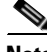

**Note** While a manual interface configuration overrides that of the port profile, we do not recommend that you do so. Manual interface configuration is only used, for example, to quickly test a change or allow a port to be disabled without having to change the inherited port profile.

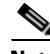

**Note** For VSG protected ports, some configurations related to vservice will be visible under interface level (**show running-config interface** command), even after removing the vservice configuration from port-profile or changing to non-protected port-profile; but it does not affect new port-profile related functionality. However, when any interface is being moved from VSG protected profile to a non-protected port-profile, it is recommended to move the port to VM Network port-profile. After moving the port, delete the vethernet interface using **no interface vethernet** command and then move the port to a new port-profile.

ן

For more information about assigning port profiles to physical or virtual ports, see your VMware documentation.

To verify that the profiles are assigned as expected to physical or virtual ports, use the following **show** commands:

- **• show port-profile virtual usage**
- **• show running-config interface** *interface-id*

To verify port profile inheritance, use the following command:

**• show running-config interface** *interface-id*

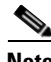

**Note** Inherited port profiles cannot be changed or removed from an interface from the Cisco Nexus 1000VE CLI. This action can only be done from vCenter Server.

**Note** Inherited port profiles are automatically configured by the Cisco Nexus 1000VE when the ports are attached on the hosts. This action is done by matching up the VMware port group assigned by the system administrator with the port profile that created it.

For detailed information about port profiles, see the *Cisco Nexus 1000V Port Profile Configuration Guide.*

## <span id="page-107-0"></span>**Problems with Port Profiles**

The following are symptoms, possible causes, and solutions for problems with port profiles.
$\mathbf{I}$ 

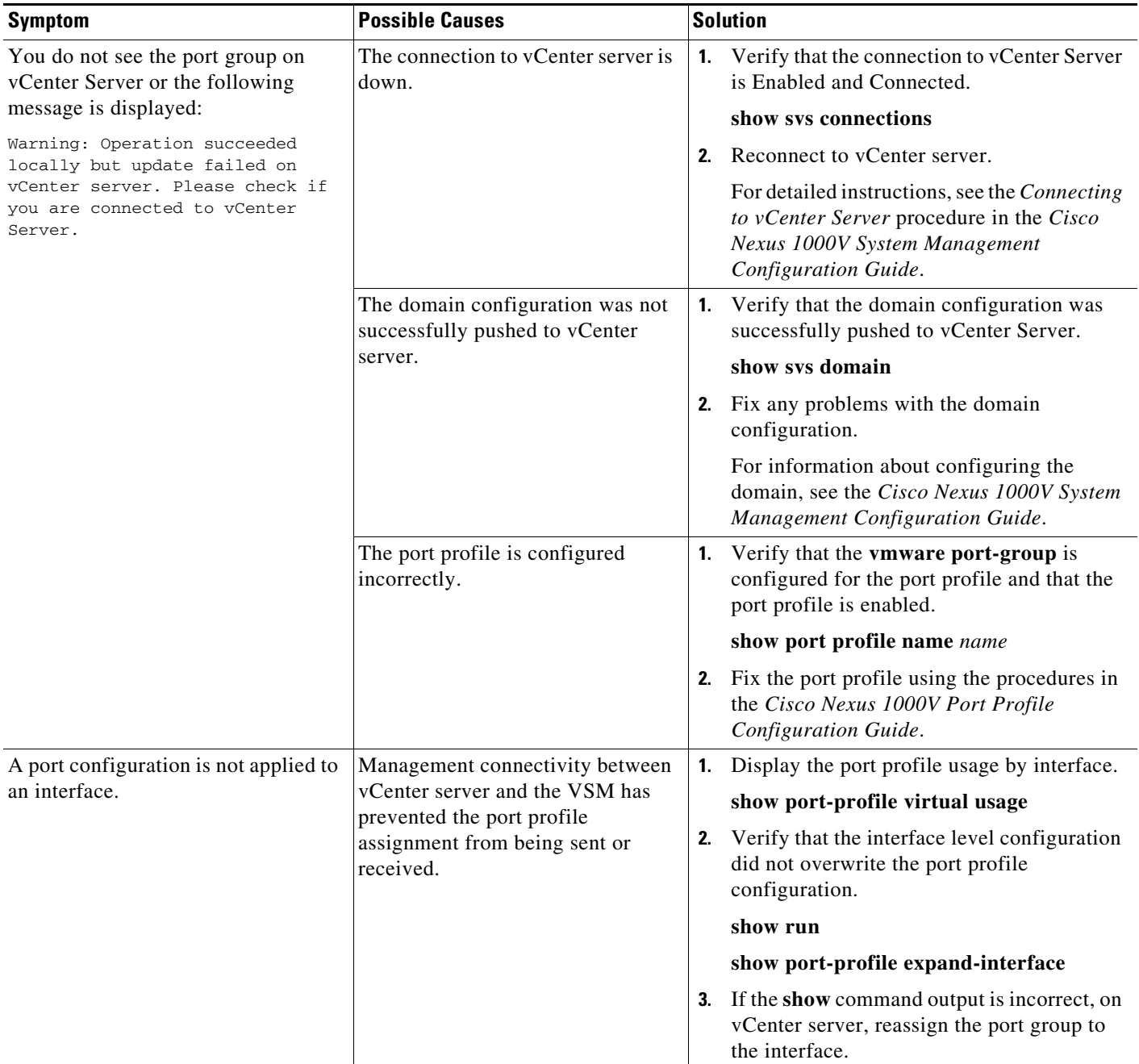

 $\mathsf I$ 

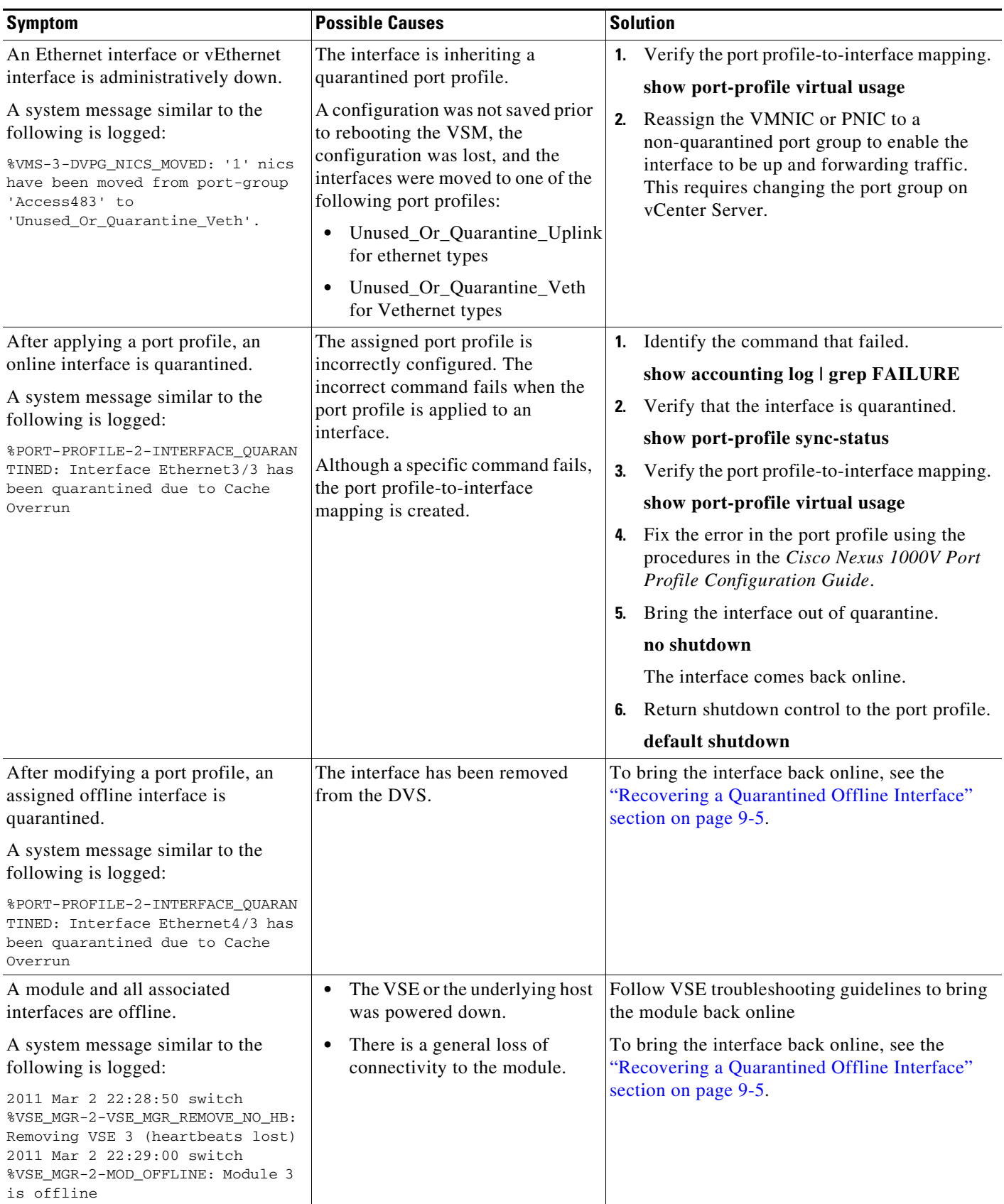

a s

### <span id="page-110-0"></span>**Recovering a Quarantined Offline Interface**

You can recover and bring online an interface that is offline and has been quarantined.

#### **BEFORE YOU BEGIN**

**•** Log in to the CLI in EXEC mode.

### **DETAILED STEPS**

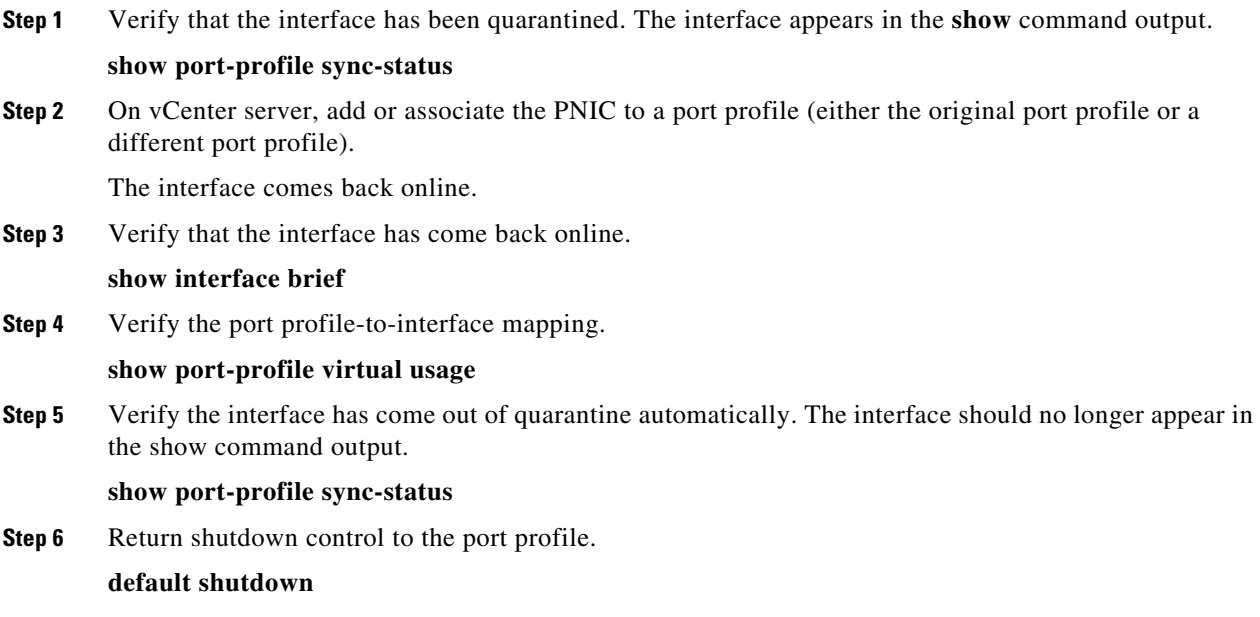

## **Port Profile Logs**

 $\mathsf{L}$ 

To enable and collect detailed logs for port profiles, use the following commands:

- **• debug port-profile trace**
- **• debug port-profile error**
- **• debug port-profile all**
- **• debug msp all**

After enabling the debug log, the results of any subsequent port profile configuration are captured in the log file.

 $\mathsf I$ 

## **Port Profile Troubleshooting Commands**

You can use the commands in this section to troubleshoot problems related to port profiles.

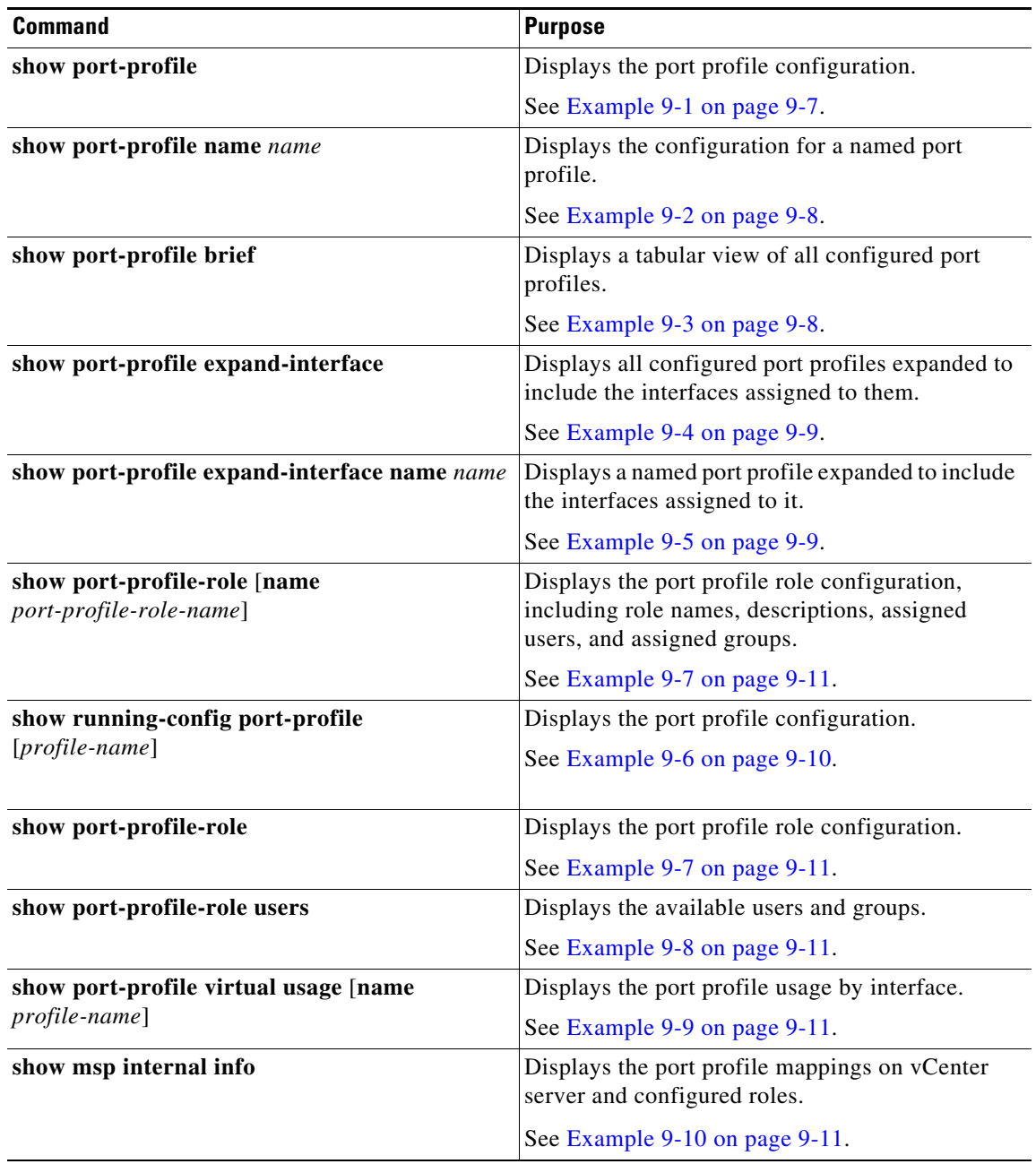

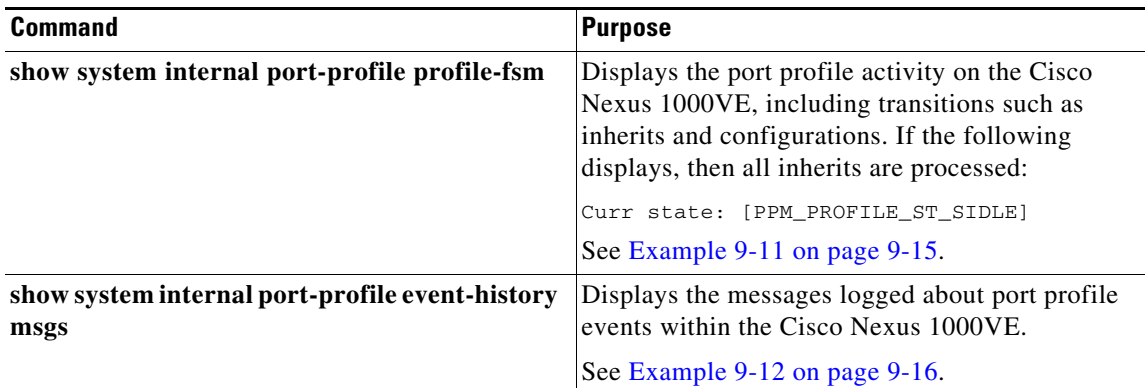

For detailed information about **show** command output, see the *Cisco Nexus 1000V Command Reference*.

#### **EXAMPLES**

 $\mathbf I$ 

#### <span id="page-112-0"></span>*Example 9-1 show port-profile Command*

switch# **show port-profile** port-profile inside-trunk1 type: Vethernet description: Port-group created for Nexus 1000V internal usage. Do not use. status: enabled max-ports: 32 min-ports: 1 inherit: config attributes: switchport mode trunk switchport trunk allowed vlan 1-50 no shutdown evaluated config attributes: switchport mode trunk switchport trunk allowed vlan 1-50 no shutdown assigned interfaces: port-group: inside-trunk1 system vlans: none capability l3control: no capability iscsi-multipath: no capability vxlan: no capability l3-vservice: no port-profile role: none port-binding: static port-profile inside-trunk2 type: Vethernet description: Port-group created for Nexus 1000V internal usage. Do not use. status: enabled max-ports: 32 min-ports: 1 inherit: config attributes: switchport mode trunk switchport trunk allowed vlan 2047-2096 no shutdown evaluated config attributes: switchport mode trunk switchport trunk allowed vlan 2047-2096

 no shutdown assigned interfaces: port-group: inside-trunk2 system vlans: none capability l3control: no capability iscsi-multipath: no capability vxlan: no capability l3-vservice: no port-profile role: none port-binding: static

#### <span id="page-113-0"></span>*Example 9-2 show port-profile name Command*

```
switch# show port-profile name vlan222
port-profile vlan222
type: Vethernet
description:
status: enabled
max-ports: 32
min-ports: 1
inherit:
config attributes:
switchport mode access
switchport access vlan 222
no shutdown
evaluated config attributes:
switchport mode access
switchport access vlan 222
no shutdown
assigned interfaces:
Vethernet2
Vethernet3
port-group: vlan222
system vlans: none
capability l3control: no
capability iscsi-multipath: no
capability vxlan: no
capability l3-vservice: no
port-profile role: none
port-binding: static
```
switch#

#### <span id="page-113-1"></span>*Example 9-3 show port-profile brief Command*

switch# **show port-profile brief** -------------------------------------------------------------------------------- Port Profile Profile Eval Max Assigned Child Profile Type State Items Ports Ports Profs ------------------------------------------------------------------------------- inside-trunk1 Vethernet 1 3 32 0 0 inside-trunk2 Vethernet 1 3 32 0 0 l3ctrl Vethernet 1 3 32 0 0 outside-trunk Ethernet 1 3 512 0 0 Unused\_Or\_Quarantine\_Veth Vethernet 1 0 32 0 0 uplink-pp Ethernet 1 3 512 2 0 vlan222 Vethernet 1 3 32 2 0 vlan223 Vethernet 1 3 32 2 0 -------------------------------------------------------------------------------- Profile Assigned Total Sys Parent Child UsedBy Type Intfs Prfls Prfls Prfls Prfls Prfls

 $\mathbf I$ 

```
--------------------------------------------------------------------------------
Vethernet 4 6 0 6 0 2
Ethernet 2 2 0 2 0 1
switch#
```
<span id="page-114-1"></span>*Example 9-4 show port-profile expand-interface Command*

```
switch# show port-profile expand-interface
port-profile inside-trunk1
port-profile inside-trunk2
port-profile l3ctrl
port-profile outside-trunk
port-profile Unused_Or_Quarantine_Veth
port-profile uplink-pp
  Ethernet3/1
   switchport mode trunk
  switchport trunk allowed vlan 181,220-229
  no shutdown
  Ethernet4/1
   switchport mode trunk
  switchport trunk allowed vlan 181,220-229
  no shutdown
port-profile vlan222
  Vethernet2
  switchport mode access
  switchport access vlan 222
  no shutdown
 Vethernet3
   switchport mode access
  switchport access vlan 222
  no shutdown
port-profile vlan223
  Vethernet1
  switchport mode access
  switchport access vlan 223
  no shutdown
 Vethernet4
  switchport mode access
  switchport access vlan 223
  no shutdown
```
#### <span id="page-114-0"></span>*Example 9-5 show port-profile expand-interface name Command*

```
switch# show port-profile expand-interface name uplink-pp
port-profile uplink-pp
Ethernet3/1
switchport mode trunk
switchport trunk allowed vlan 181,220-229
no shutdown
Ethernet4/1
switchport mode trunk
switchport trunk allowed vlan 181,220-229
no shutdown
switch#
```

```
switch# show running-config port-profile
version 5.2(1)SV5(1.1)
port-profile default max-ports 32
port-profile type vethernet Unused_Or_Quarantine_Veth
   shutdown
  port-binding static auto expand
  description Port-group created for Nexus 1000V internal usage. Do not use.
   state enabled
  vmware port-group
port-profile type ethernet outside-trunk
   switchport mode trunk
   switchport trunk allowed vlan 1-3967,4048-4093
  no shutdown
  description Port-group created for Nexus 1000V internal usage. Do not use.
  state enabled
   vmware port-group
port-profile type vethernet inside-trunk1
   switchport mode trunk
   switchport trunk allowed vlan 1-50
  no shutdown
  description Port-group created for Nexus 1000V internal usage. Do not use.
  state enabled
  vmware port-group
port-profile type vethernet inside-trunk2
   switchport mode trunk
   switchport trunk allowed vlan 2047-2096
  no shutdown
  description Port-group created for Nexus 1000V internal usage. Do not use.
  state enabled
  vmware port-group
port-profile type vethernet vlan222
   switchport mode access
  switchport access vlan 222
  no shutdown
  state enabled
   vmware port-group
port-profile type ethernet uplink-pp
   switchport mode trunk
  switchport trunk allowed vlan 181,220-229
  no shutdown
  state enabled
  vmware port-group
port-profile type vethernet l3ctrl
   switchport mode access
   switchport access vlan 181
  no shutdown
  state enabled
  vmware port-group
port-profile type vethernet vlan223
   switchport mode access
   switchport access vlan 223
  no shutdown
  state enabled
  vmware port-group
interface Vethernet1
   inherit port-profile vlan223
interface Vethernet2
   inherit port-profile vlan222
interface Vethernet3
```
#### <span id="page-115-0"></span>*Example 9-6 show running-config port-profile Command*

```
 inherit port-profile vlan222
interface Vethernet4
  inherit port-profile vlan223
interface Ethernet3/1
  inherit port-profile uplink-pp
interface Ethernet4/1
  inherit port-profile uplink-pp
```
#### <span id="page-116-1"></span>*Example 9-7 show port-profile-role Command*

switch# **show port-profile-role name adminUser**

Name: adminUser Description: adminOnly Users: hdbaar (user) Assigned port-profiles: allaccess2 switch#

#### <span id="page-116-2"></span>*Example 9-8 show port-profile-role users Command*

```
switch# show port-profile-role users
Groups:
   Administrators
   TestGroupB
Users:
   hdbaar
   fgreen
  suchen
  mariofr
switch#
```
#### <span id="page-116-3"></span>*Example 9-9 show port-profile virtual usage Command*

```
switch# show port-profile virtual usage
  -------------------------------------------------------------------------------
Port Profile Port Adapter Owner
-------------------------------------------------------------------------------
vlan222 Veth2 Net Adapter 2 test-vm1
Veth3 Net Adapter 2 test-vm3
uplink-pp Eth3/1 eth1 172.23.233.17
Eth4/1 eth1 172.23.181.156
vlan223 Veth1 Net Adapter 2 test-vm2
Veth4 Net Adapter 2 test-vm4
switch#
```
#### <span id="page-116-0"></span>*Example 9-10 show msp internal info Command*

```
switch# show msp internal info
port-profile inside-trunk1
   id: 3
   capability: 0x0
   state: 0x1
   type: 0x1
   system vlan mode: -
   system vlans:
```
 $\mathbf I$ 

 port-binding: static bind\_opts: 0 max ports: 32 min ports: 1 marked for del: 0 active used ports count: 3 intf inherit count: 0 Port-profile alias information pg name: inside-trunk1 dvs: (ignore) reserved ports: 32 port-profile role: alias information: pg id: inside-trunk1 dvs uuid: type: 1 pg id: dvportgroup-1676 dvs uuid: 50 12 e0 5d 1c 63 22 76-7b 77 69 b7 27 dc 0c 2e type: 2 pg id: 37a5cc5a-81f2-44dc-94ee-76e9bf7e766e dvs uuid: type: 11 port-profile inside-trunk2 id: 4 capability: 0x0 state: 0x1 type: 0x1 system vlan mode: system vlans: port-binding: static bind\_opts: 0 max ports: 32 min ports: 1 marked for del: 0 active used ports count: 3 intf inherit count: 0 Port-profile alias information pg name: inside-trunk2 dvs: (ignore) reserved ports: 32 port-profile role: alias information: pg id: inside-trunk2 dvs uuid: type: 1 pg id: dvportgroup-1677 dvs uuid: 50 12 e0 5d 1c 63 22 76-7b 77 69 b7 27 dc 0c 2e type: 2 pg id: 1d066e56-afcd-46e3-a9ad-b643842e166c dvs uuid: type: 11 port-profile l3ctrl id: 7 capability: 0x0 state: 0x1 type: 0x1 system vlan mode: system vlans: port-binding: static bind\_opts: 0 max ports: 32 min ports: 1 marked for del: 0 active used ports count: 0

 $\mathbf I$ 

 intf inherit count: 0 Port-profile alias information pg name: l3ctrl dvs: (ignore) reserved ports: 32 port-profile role: alias information: pg id: l3ctrl dvs uuid: type: 1 pg id: dvportgroup-1678 dvs uuid: 50 12 e0 5d 1c 63 22 76-7b 77 69 b7 27 dc 0c 2e type: 2 pg id: 301ffcc4-a296-411b-ad9c-b598bfdcf59c dvs uuid: type: 11 port-profile outside-trunk id: 2 capability: 0x1 state: 0x1 type: 0x1 system vlan mode: system vlans: port-binding: static bind\_opts: 0 max ports: 512 min ports: 1 marked for del: 0 active used ports count: 0 intf inherit count: 0 Port-profile alias information pg name: outside-trunk dvs: (ignore) reserved ports: 512 port-profile role: alias information: pg id: outside-trunk dvs uuid: type: 1 pg id: dvportgroup-1679 dvs uuid: 50 12 e0 5d 1c 63 22 76-7b 77 69 b7 27 dc 0c 2e type: 2 pg id: eb445392-b9f9-4c8b-9463-add3d1729d1d dvs uuid: type: 11 port-profile Unused\_Or\_Quarantine\_Veth id: 1 capability: 0x0 state: 0x1 type: 0x1 system vlan mode: system vlans: port-binding: static bind\_opts: 2 max ports: 32 min ports: 1 marked for del: 0 active used ports count: 0 intf inherit count: 0 Port-profile alias information pg name: Unused\_Or\_Quarantine\_Veth dvs: (ignore) reserved ports: 1 port-profile role:

```
 alias information:
     pg id: Unused_Or_Quarantine_Veth
       dvs uuid: 
       type: 1
     pg id: dvportgroup-1680
       dvs uuid: 50 12 e0 5d 1c 63 22 76-7b 77 69 b7 27 dc 0c 2e
       type: 2
     pg id: 1c176aec-02d2-4377-9fae-4d278548dfe5
       dvs uuid: 
       type: 11
port-profile uplink-pp
   id: 6
   capability: 0x1
   state: 0x1
   type: 0x1
   system vlan mode: -
   system vlans: 
   port-binding: static
   bind_opts: 0
   max ports: 512
   min ports: 1
  marked for del: 0
   active used ports count: 0
   intf inherit count: 0
   Port-profile alias information
     pg name: uplink-pp
     dvs: (ignore)
     reserved ports: 512
   port-profile role: 
   alias information:
     pg id: uplink-pp
       dvs uuid: 
       type: 1
     pg id: dvportgroup-1681
       dvs uuid: 50 12 e0 5d 1c 63 22 76-7b 77 69 b7 27 dc 0c 2e
       type: 2
     pg id: d876121c-8688-4de3-bc9e-68ab7eed06ba
       dvs uuid: 
       type: 11
port-profile vlan222
   id: 5
   capability: 0x0
   state: 0x1
   type: 0x1
   system vlan mode: -
   system vlans: 
   port-binding: static
   bind_opts: 0
   max ports: 32
  min ports: 1
  marked for del: 0
   active used ports count: 0
   intf inherit count: 0
   Port-profile alias information
     pg name: vlan222
     dvs: (ignore)
     reserved ports: 32
   port-profile role: 
   alias information:
     pg id: vlan222
       dvs uuid: 
       type: 1
     pg id: dvportgroup-1682
       dvs uuid: 50 12 e0 5d 1c 63 22 76-7b 77 69 b7 27 dc 0c 2e
```
 $\mathbf I$ 

```
 type: 2
     pg id: c5e59050-7ba8-48ab-bba5-65b32532ca5a
       dvs uuid: 
       type: 11
port-profile vlan223
   id: 8
   capability: 0x0
   state: 0x1
   type: 0x1
   system vlan mode: -
   system vlans: 
   port-binding: static
  bind_opts: 0
   max ports: 32
   min ports: 1
   marked for del: 0
   active used ports count: 0
   intf inherit count: 0
   Port-profile alias information
     pg name: vlan223
     dvs: (ignore)
     reserved ports: 32
   port-profile role: 
   alias information:
     pg id: vlan223
       dvs uuid: 
       type: 1
     pg id: dvportgroup-1683
       dvs uuid: 50 12 e0 5d 1c 63 22 76-7b 77 69 b7 27 dc 0c 2e
       type: 2
     pg id: 8176c0d3-f714-4f86-91bf-f8584074b44a
       dvs uuid: 
       type: 11
pending binds:
   global_inherit_ifindex_count: 0
   global_inherit_info.rt_data.restored_from_pss: 0
   global_inherit_info.rt_data.inherit_in_progress: 0
   third_party_app_conf.connection_state[VMWARE_VC] =1 
   third_party_app_conf.sync_state[VMWARE_VC] = 1PPM restore_complete:TRUE
   opq_data_info.ppm_sdb_restored:1
Unable to read nsmgr restore state
   opq_data_info.nsm_sdb_restored:0
```
#### <span id="page-120-0"></span>*Example 9-11 show system internal port-profile profile-fsm Command*

```
switch# show system internal port-profile profile-fsm
   >>>>FSM: <PROFILE_FSM:1> has 4 logged transitions<<<<<
   1) FSM:<PROFILE_FSM:1> Transition at 856903 usecs after Tue Mar 8 19:11:47 2011
        Previous state: [PPM_PROFILE_ST_SIDLE]
        Triggered event: [PPM_PROFILE_EV_EIF_STATUS_CHANGE]
        Next state: [PPM_PROFILE_ST_SIDLE]
   2) FSM:<PROFILE_FSM:1> Transition at 858442 usecs after Tue Mar 8 19:11:47 2011
        Previous state: [PPM_PROFILE_ST_SIDLE]
        Triggered event: [PPM_PROFILE_EV_ELEARN]
        Next state: [PPM_PROFILE_ST_SIF_CREATE]
   3) FSM:<PROFILE_FSM:1> Transition at 842710 usecs after Tue Mar 8 19:12:04 2011
        Previous state: [PPM_PROFILE_ST_SIF_CREATE]
        Triggered event: [PPM_PROFILE_EV_EACKNOWLEDGE]
        Next state: [FSM_ST_NO_CHANGE]
```

```
4) FSM:<PROFILE_FSM:1> Transition at 873872 usecs after Tue Mar 8 19:12:04 2011
    Previous state: [PPM_PROFILE_ST_SIF_CREATE]
    Triggered event: [PPM_PROFILE_EV_ESUCCESS]
    Next state: [PPM_PROFILE_ST_SIDLE]
    Curr state: [PPM_PROFILE_ST_SIDLE]
switch#
```
#### <span id="page-121-0"></span>*Example 9-12 show system internal port-profile event-history msgs Command*

switch# **show system internal port-profile event-history msgs** 1) Event:E\_MTS\_RX, length:60, at 538337 usecs after Tue Mar 8 19:13:02 2011 [NOT] Opc:MTS\_OPC\_IM\_IF\_CREATED(62467), Id:0X0000B814, Ret:SUCCESS Src:0x00000101/175, Dst:0x00000101/0, Flags:None HA\_SEQNO:0X00000000, RRtoken:0x00000000, Sync:UNKNOWN, Payloadsize:120 Payload: 0x0000: 00 00 00 02 00 00 00 02 00 00 00 0c 00 00 00 29

- 2) Event:E\_MTS\_RX, length:60, at 515030 usecs after Tue Mar 8 19:13:02 2011 [NOT] Opc:MTS\_OPC\_LC\_ONLINE(1084), Id:0X0000B7E8, Ret:SUCCESS Src:0x00000101/744, Dst:0x00000101/0, Flags:None HA\_SEQNO:0X00000000, RRtoken:0x00000000, Sync:UNKNOWN, Payloadsize:234 Payload: 0x0000: 02 00 00 03 00 00 00 00 00 00 03 02 03 02 00 00
- 3) Event:E\_MTS\_RX, length:60, at 624319 usecs after Tue Mar 8 19:12:05 2011 [NOT] Opc:MTS\_OPC\_PPM\_INTERFACE\_UPDATE(152601), Id:0X00003908, Ret:SUCCESS Src:0x00000101/489, Dst:0x00000101/0, Flags:None HA\_SEQNO:0X00000000, RRtoken:0x00000000, Sync:UNKNOWN, Payloadsize:107 Payload: 0x0000: 00 00 00 02 00 00 00 02 00 00 00 0c 00 00 00 26
- 4) Event:E\_MTS\_RX, length:60, at 624180 usecs after Tue Mar 8 19:12:05 2011 [NOT] Opc:MTS\_OPC\_PPM\_INTERFACE\_UPDATE(152601), Id:0X00003905, Ret:SUCCESS Src:0x00000101/489, Dst:0x00000101/0, Flags:None HA\_SEQNO:0X00000000, RRtoken:0x00000000, Sync:UNKNOWN, Payloadsize:107 Payload: 0x0000: 00 00 00 02 00 00 00 02 00 00 00 0c 00 00 00 26
- 5) Event:E\_MTS\_RX, length:60, at 624041 usecs after Tue Mar 8 19:12:05 2011 [NOT] Opc:MTS\_OPC\_PPM\_INTERFACE\_UPDATE(152601), Id:0X00003903, Ret:SUCCESS Src:0x00000101/489, Dst:0x00000101/0, Flags:None HA\_SEQNO:0X00000000, RRtoken:0x00000000, Sync:UNKNOWN, Payloadsize:107 Payload: 0x0000: 00 00 00 02 00 00 00 02 00 00 00 0c 00 00 00 26 ...

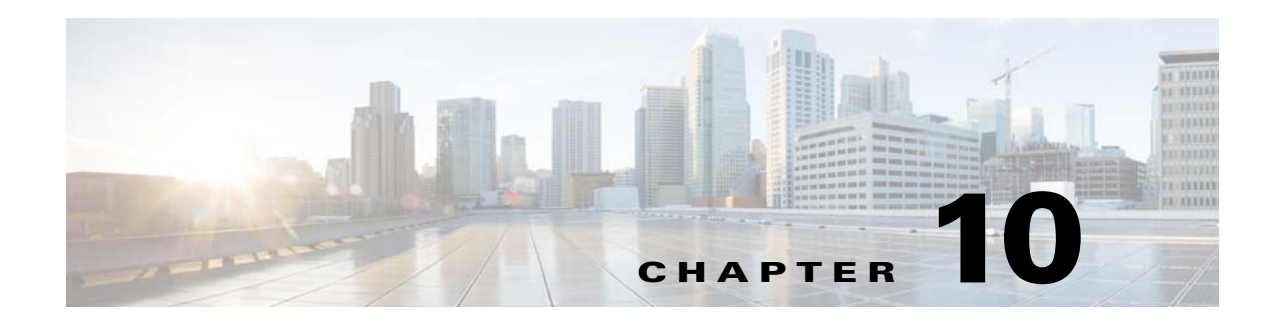

## **Layer 2 Switching**

This chapter describes how to identify and resolve problems that relate to Layer 2 switching and includes the following sections:

- **•** [Information About Layer 2 Ethernet Switching, page 10-1](#page-122-0)
- **•** [Port Model, page 10-1](#page-122-1)
- **•** [Layer 2 Switching Problems, page 10-4](#page-125-0)
- **•** [Layer 2 Switching Troubleshooting Commands, page 10-6](#page-127-0)

## <span id="page-122-0"></span>**Information About Layer 2 Ethernet Switching**

The Cisco Nexus1000VE is a distributed Layer 2 virtual switch that extends across many virtualized hosts.

It consists of two components:

- **•** The Virtual Supervisor Module (VSM), which is also known as the control plane (CP). The VSM acts as the supervisor and contains the Cisco CLI, configuration, and high-level features.
- The Virtual Services Engine (VSE), which is also known as the data plane (DP). The VSE acts as a line card and runs as a VM in each virtualized server to handle packet forwarding and other localized functions.

## <span id="page-122-1"></span>**Port Model**

 $\mathbf I$ 

This section includes the following topics:

- **•** [Viewing Ports from the VSE, page 10-2](#page-123-0)
- **•** [Viewing Ports from the VSM, page 10-3](#page-124-0)

### <span id="page-123-0"></span>**Viewing Ports from the VSE**

The Cisco Nexus1000VE differentiates between virtual and physical ports on each of the VSEs. [Figure 10-1](#page-123-1) shows how ports on the Cisco Nexus1000VE switch are bound to physical and virtual VMware ports within a VSE.

#### <span id="page-123-1"></span>*Figure 10-1 VSE View of Ports*

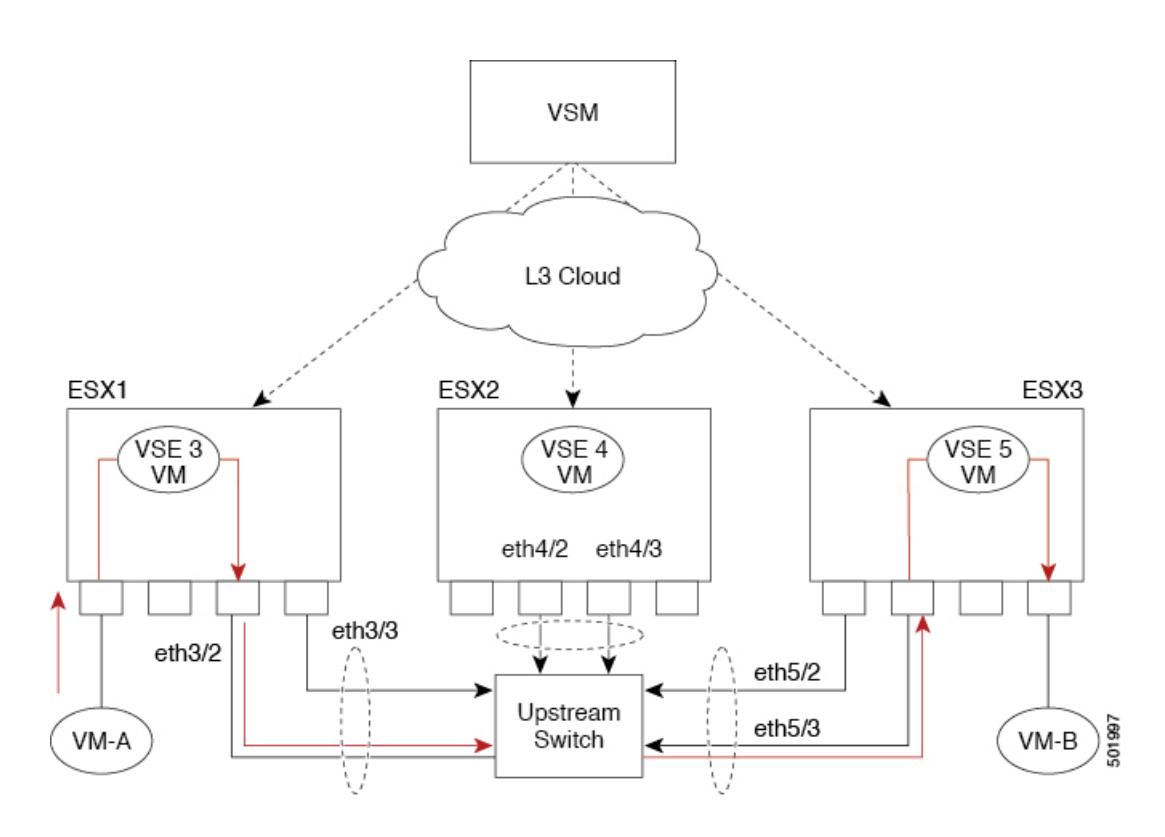

On the virtual side of the switch, three layers of ports are mapped together:

- Virtual NICs—Three types of Virtual NICs are in VMware. The virtual NIC (vnic) is part of the VM and represents the physical port of the host that is plugged into the switch. The virtual kernel NIC (VTEP) is used by the hypervisor for management, VMotion, iSCSI, network file system (NFS), and other network access needed by the kernel. This interface carries the IP address of the hypervisor itself and is also bound to a virtual Ethernet port. The vswif (not shown) appears only in CoS-based systems and is used as the VMware management port. Each type maps to a virtual Ethernet port within the Cisco Nexus1000VE.
- **•** Virtual Ethernet Ports (VEth)—A vEth port is a port on the Cisco Nexus 1000V. The Cisco Nexus 1000V has a flat space of vEth ports 0..N. The virtual cable plugs into these vEth ports that are moved to the host running the VM.

Virtual Ethernet ports are assigned to port groups.

**•** Local Virtual Ethernet Ports (lveth)—Each host has a number of local vEth ports. These ports are dynamically selected for vEth ports that are needed on the host.

These local ports do not move and are addressable by the module/port number method.

On the physical side of the switch, from bottom to top, is the following:

**•** Each physical NIC in VMware is represented by an interface called a vmnic. The vmnic number is allocated during VMware installation, or when a new physical NIC is installed, and remains the same for the life of the host.

## <span id="page-124-0"></span>**Viewing Ports from the VSM**

#### [Figure 10-2](#page-124-1) shows the VSM view ports.

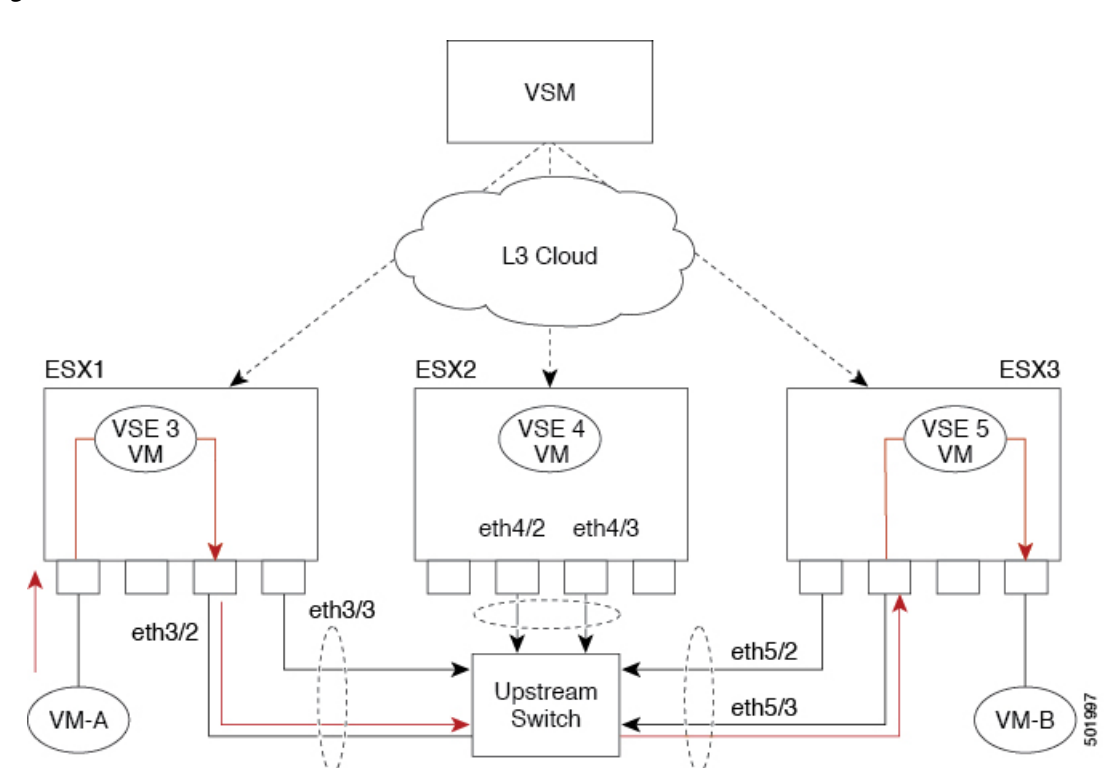

#### <span id="page-124-1"></span>*Figure 10-2 VSM View of Ports*

### **Port Types**

 $\mathbf I$ 

The following types of ports are available:

- **•** vEths can be associated with any one of the following:
	- **–** VNICs of a Virtual Machine on the ESX host.
	- **–** VTEPs of the ESX Host
	- **–** VSWIFs of an ESX COS Host.
- **•** Eths (physical Ethernet interfaces)—Correspond to the outside-trunk interface of the VSEs.

For more information about Layer 2 switching, see the *Cisco Nexus 1000VE Layer 2 Switching Configuration Guide*.

## <span id="page-125-0"></span>**Layer 2 Switching Problems**

This section describes how to troubleshoot Layer 2 problems and lists troubleshooting commands. This section includes the following topics:

- **•** [Verifying a Connection Between VSE Ports, page 10-4](#page-125-1)
- **•** [Verifying a Connection Between VSEs, page 10-4](#page-125-2)
- **•** [Isolating Traffic Interruptions, page 10-5](#page-126-0)

### <span id="page-125-1"></span>**Verifying a Connection Between VSE Ports**

You can verify a connection between two vEth ports on a VSE.

**Step 1** View the state of the VLANs associated with the port. If the VLAN associated with a port is not active, the port may be down. In this case, you must create the VLAN and activate it.

switch# **show vlan** v*lan-id*

**Step 2** View the state of the ports on the VSM.

#### switch# **show interface brief**

**Step 3** Display the ports that are present on the VSE, their local interface indices, VLAN, type (physical or virtual), port mode and port name.

switch# **module vse** *module-number* **execute vemcmd show port**

The key things to look for in the output are as follows:

- **•** State of the port.
- **•** CBL.
- **•** Mode.
- **•** Attached device name.
- The LTL of the port that you are trying to troubleshoot. It will help you to identify the interface quickly in other VSE commands where the interface name is not displayed.
- Make sure that the state of the port is up. If not, verify the configuration of the port on the VSM.

#### **Step 4** View the VLANs and port lists on a particular VSE.

switch# **module vse** *module-number* **execute vemcmd show bd**

If you are trying to verify that a port belongs to a particular VLAN, make sure that you see the port name or LTL in the port list of that VLAN.

### <span id="page-125-2"></span>**Verifying a Connection Between VSEs**

You can verify a connection between vEth ports on two separate VSEs.

**Step 1** Log in to the upstream switch and make sure that the port is configured to allow the VLAN that you are looking for.

```
switch# show running-config interface gigabitEthernet 1/38
Building configuration...
```

```
Current configuration : 161 bytes
!
interface GigabitEthernet1/38
 description Srvr-100:vmnic1
  switchport
  switchport trunk allowed vlan 1,60-69,231-233
  switchport mode trunk
end
```
As this output shows, VLANs 1,60-69, 231-233 are allowed on the port. If a particular VLAN is not in the allowed VLAN list, make sure to add it to the allowed VLAN list of the port.

### <span id="page-126-0"></span>**Isolating Traffic Interruptions**

You can isolate the cause for no traffic passing across VMs on different VSEs.

```
Step 1 Inside the VM, verify that the Ethernet interface is up.
        ifconfig –a
        If not, delete that NIC from the VM, and add another NIC.
Step 2 Using any sniffer tool, verify that ARP requests and responses are received on the VM interface.
Step 3 On the upstream switch, look for the association between the IP and MAC address:
        debug arp
        show arp
        Example:
        switch# debug arp
        ARP packet debugging is on
        11w4d: RARP: Rcvd RARP req for 0050.56b7.3031
        11w4d: RARP: Rcvd RARP req for 0050.56b7.3031
        11w4d: RARP: Rcvd RARP req for 0050.56b7.4d35
        11w4d: RARP: Rcvd RARP req for 0050.56b7.52f4
        11w4d: IP ARP: rcvd req src 10.78.1.123 0050.564f.3586, dst 10.78.1.24 Vlan3002
        11w4d: RARP: Rcvd RARP req for 0050.56b7.3031
        switch#
        Example:
        switch# show arp 
        Protocol Address Age (min) Hardware Addr Type Interface
        Internet 10.78.1.72 - 001a.6464.2008 ARPA
```
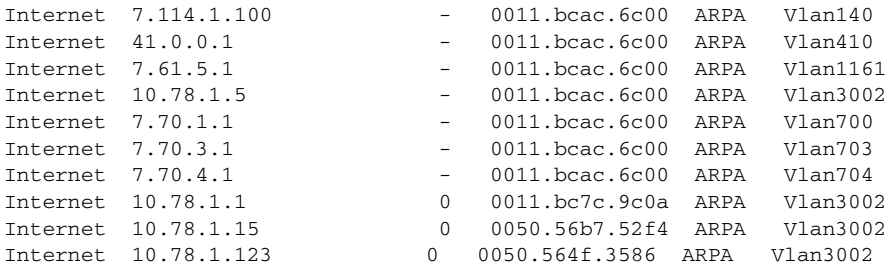

**Step 4** You have completed this procedure.

 $\mathbf I$ 

 $\mathsf I$ 

## <span id="page-127-0"></span>**Layer 2 Switching Troubleshooting Commands**

You can use the commands in this section to troubleshoot problems related to the Layer 2 MAC address configuration.

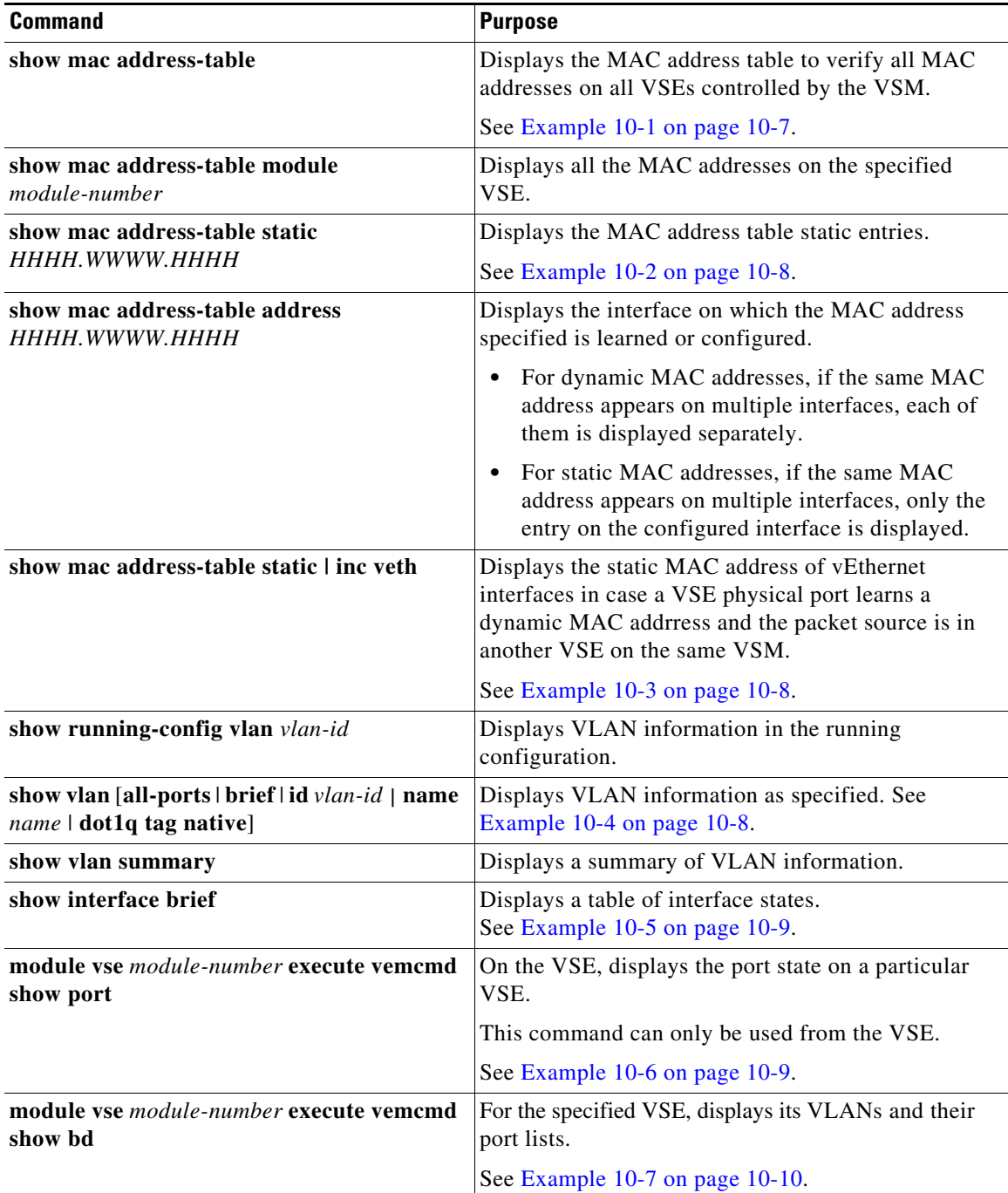

a ka

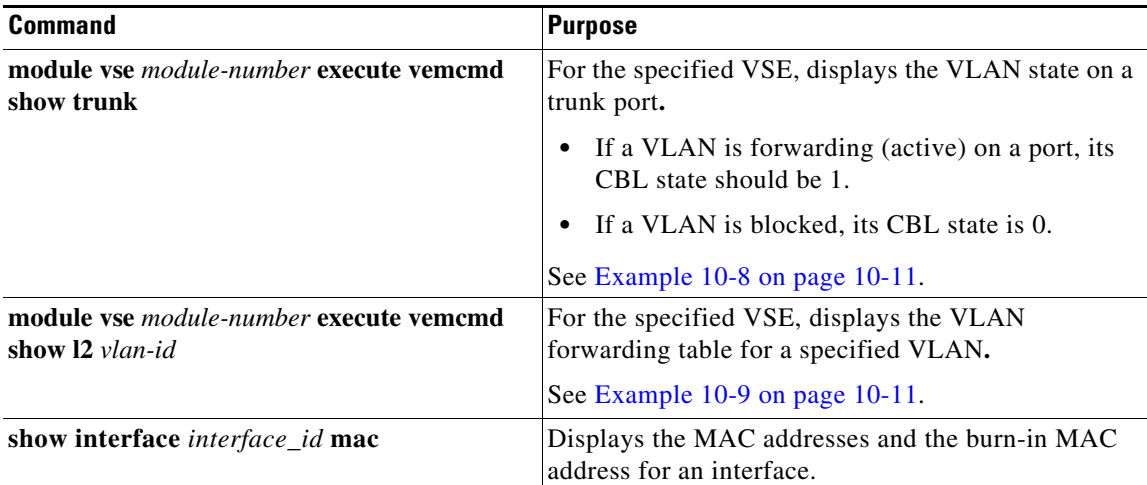

#### <span id="page-128-0"></span>*Example 10-1 show mac address-table Command*

**Note** The Cisco Nexus 1000V MAC address table does not display multicast MAC addresses.

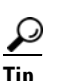

 $\overline{\phantom{a}}$ 

Tip The "Module" indicates the VSE on which this MAC address is seen.

The "N1KV Internal Port" refers to an internal port created on the VSE. This port is used for control and management of the VSE and is not used for forwarding packets.

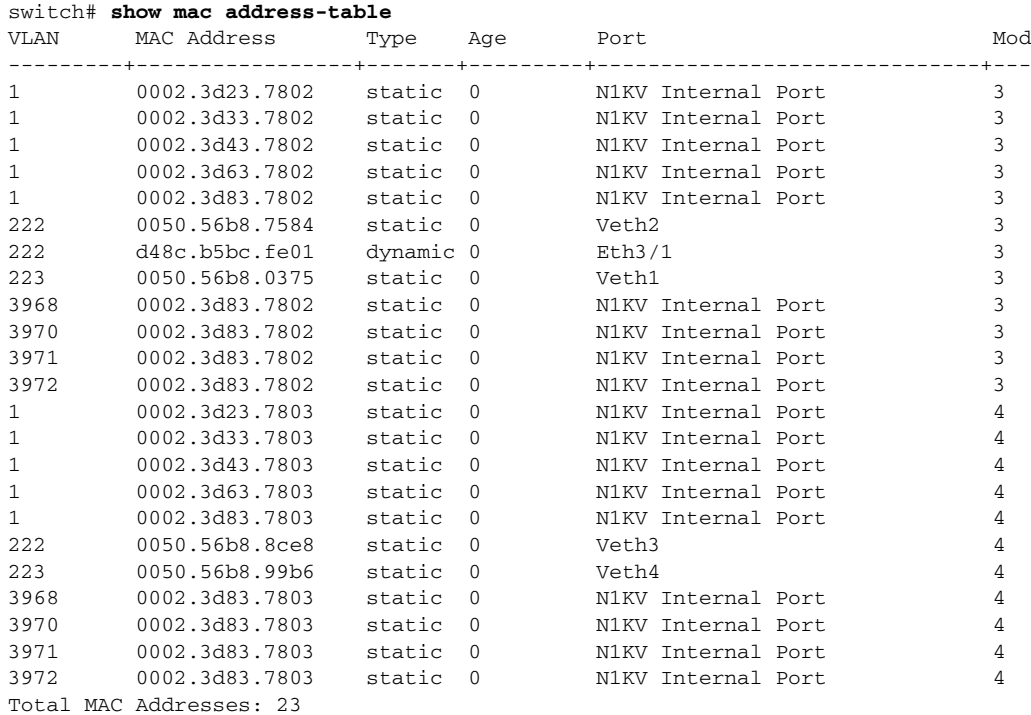

**Cisco Nexus 1000VE for VMware vSphere Troubleshooting Guide, Release 5.2(1)SV5(1.1)**

 $\mathbf I$ 

#### <span id="page-129-1"></span>*Example 10-2 show mac address-table address Command*

```
\mathcal{L}
```
**Tip** This command shows all interfaces on which a MAC is learned dynamically. In this example, the same MAC appears on Eth3/1 and Eth4/1.

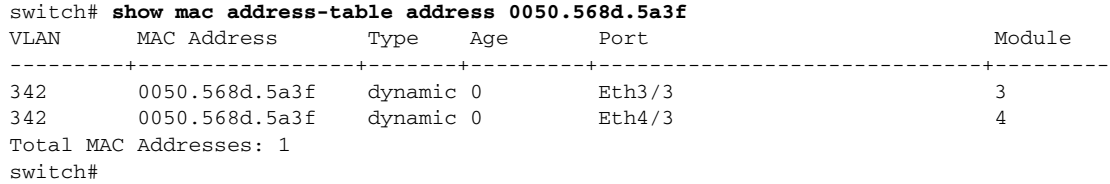

#### <span id="page-129-0"></span>*Example 10-3 show mac address-table static* **|** *inc veth Command*

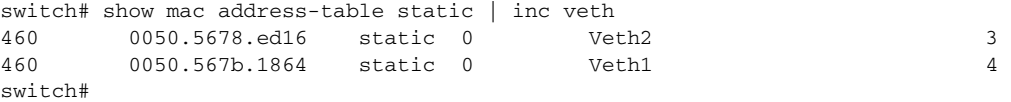

#### <span id="page-129-2"></span>*Example 10-4 show vlan Command*

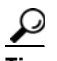

**Tip** This command shows the state of each VLAN created on the VSM.

#### switch# **show vlan**

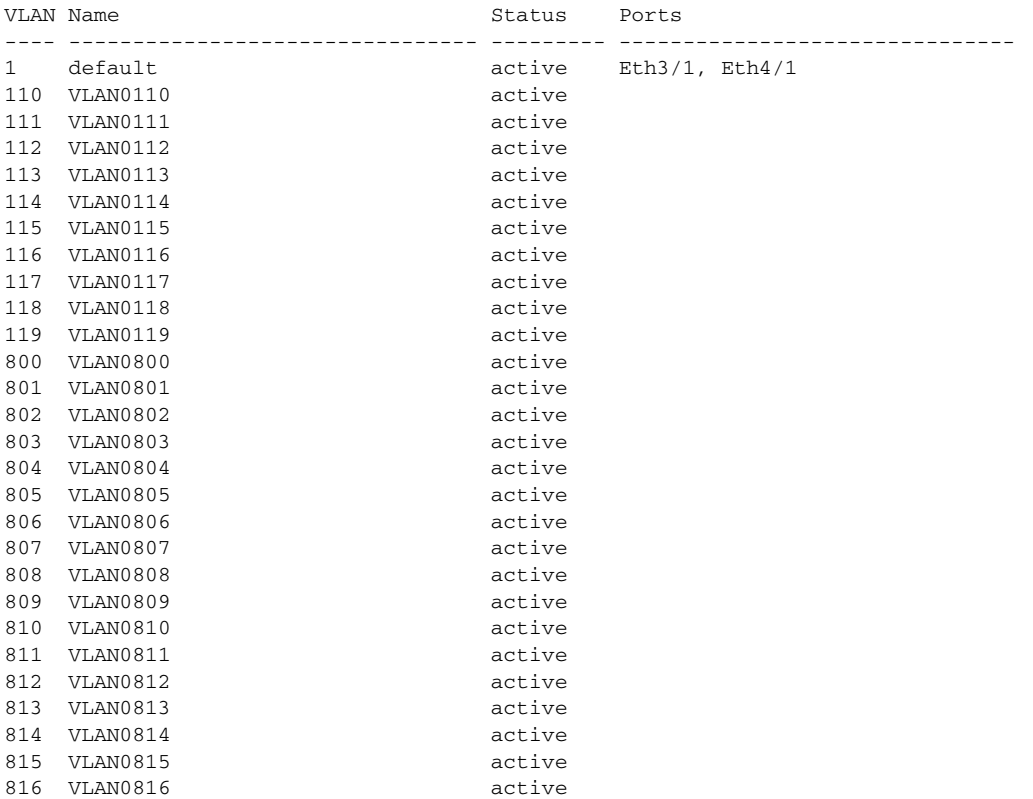

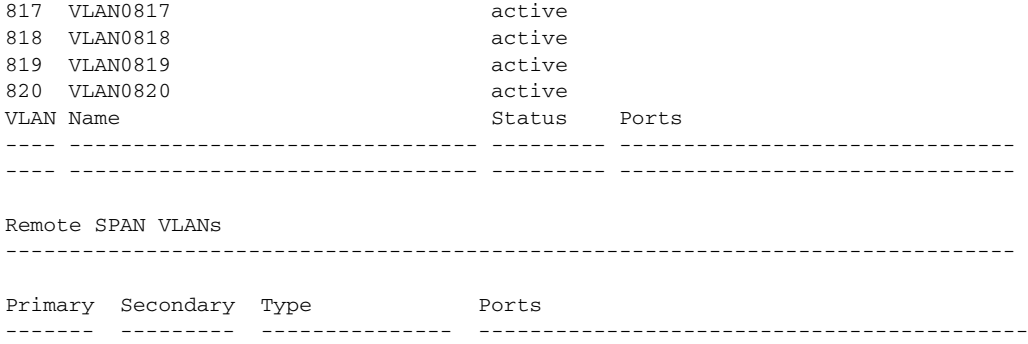

#### <span id="page-130-0"></span>*Example 10-5 show interface brief Command*

### switch# **show interface brief**

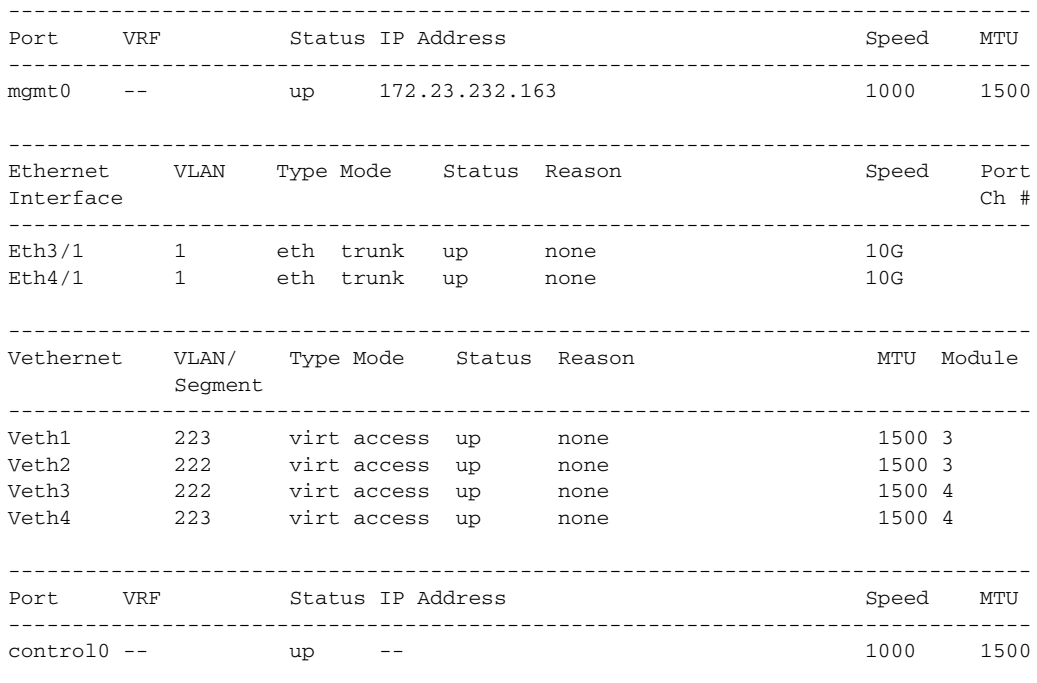

NOTE : \* Denotes ports on modules which are currently offline on VSM

#### <span id="page-130-1"></span>*Example 10-6 module vse module-number execute vemcmd show port Command*

 $\overline{\phantom{a}}$ 

 $\frac{1}{2}$  Look for the state of the port.

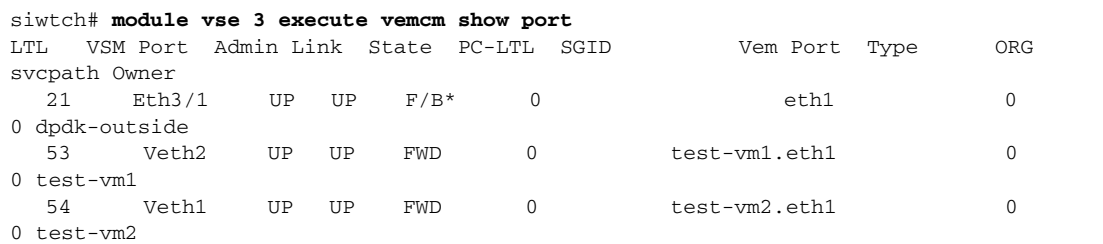

```
* F/B: Port is BLOCKED on some of the vlans.
       One or more vlans are either not created or
       not in the list of allowed vlans for this port.
 Please run "vemcmd show port vlans" to see the details.
```
<span id="page-131-0"></span>*Example 10-7 module vse module-number execute vemcmd show bd Command*

```
\mathcal{L}
```
**Tip** If a port belongs to a particular VLAN, the port name or LTL should be in the port list for the VLAN.

```
switch# module vse 3 execute vemcmd show bd
BD 1, vdc 1, vlan 1, swbd 1, table-id 0, 1 ports, ""
Forward type: L2
Portlist:
     12 _l24
BD 2, vdc 1, vlan 3972, swbd 3972, table-id 0, 0 ports, ""
Forward type: L2
Portlist:
BD 3, vdc 1, vlan 3970, swbd 3970, table-id 0, 0 ports, ""
Forward type: L2
Portlist:
BD 4, vdc 1, vlan 3968, swbd 3968, table-id 0, 1 ports, ""
Forward type: L2
Portlist:
     11 _l23
BD 5, vdc 1, vlan 3971, swbd 3971, table-id 0, 1 ports, ""
Forward type: L2
Portlist:
      15 _l27
BD 6, vdc 1, vlan 222, swbd 222, table-id 0, 2 ports, ""
Forward type: L2
Portlist:
      21 eth1
      53 test-vm1.eth1
BD 7, vdc 1, vlan 220, swbd 220, table-id 0, 1 ports, ""
Forward type: L2
Portlist:
      21 eth1
BD 8, vdc 1, vlan 221, swbd 221, table-id 0, 1 ports, ""
Forward type: L2
Portlist:
      21 eth1
BD 9, vdc 1, vlan 223, swbd 223, table-id 0, 2 ports, ""
Forward type: L2
Portlist:
     21 eth1
     54 test-vm2.eth1
```
<span id="page-132-0"></span>*Example 10-8 module vse module-number execute vemcmd show trunk Command*

```
\boldsymbol{\mathcal{L}}
```
**Tip** If a VLAN is active on a port, its CBL state should be 1. If a VLAN is blocked, its CBL state is 0.

```
switch# module vse 3 execute vemcmd show trunk
Trunk port 6 native_vlan 1 CBL 1
vlan(1) cbl 1, vlan(3972) cbl 1, vlan(3970) cbl 1, vlan(3968) cbl 1, vlan(3971) cbl 1, 
vlan(222) cbl 1, vlan(220) cbl 1, vlan(221) cbl 1, vlan(223) cbl 1, vlan(224) cbl 1, 
vlan(225) cbl 1, vlan(226) cbl 1, vlan(227) cbl 1, vlan(228) cbl 1, vlan(229) cbl 1, 
Trunk port 16 native_vlan 1 CBL 1
vlan(1) cbl 1, vlan(3972) cbl 1, vlan(3970) cbl 1, vlan(3968) cbl 1, vlan(3971) cbl 1, 
vlan(222) cbl 1, vlan(220) cbl 1, vlan(221) cbl 1, vlan(223) cbl 1, vlan(224) cbl 1, 
vlan(225) cbl 1, vlan(226) cbl 1, vlan(227) cbl 1, vlan(228) cbl 1, vlan(229) cbl 1, 
Trunk port 21 native vlan 1 CBL 0
vlan(222) cbl 1, vlan(220) cbl 1, vlan(221) cbl 1, vlan(223) cbl 1, vlan(224) cbl 1, 
vlan(225) cbl 1, vlan(226) cbl 1, vlan(227) cbl 1, vlan(228) cbl 1, vlan(229) cbl 1, 
switch# 
switch# module vse 3 execute vemcmd show l2
switch# module vse 3 execute vemcmd show l2 222
Bridge domain 6 brtmax 4096, brtcnt 2, timeout 300
VLAN 222, swbd 222, ""
Flags: P - PVLAN S - Secure D - Drop R - Router-mac
       Type MAC Address LTL timeout Flags PVLAN
   Dynamic d4:8c:b5:bc:fe:01 21 1
     Static 00:50:56:b8:75:84 53 0
```
<span id="page-132-1"></span>*Example 10-9 module vse module-number execute vemcmd show l2 Command*

~ # **module vse 5 execute vemcmd show l2** Bridge domain 115 brtmax 1024, brtcnt 2, timeout 300 Dynamic MAC 00:50:56:bb:49:d9 LTL 16 timeout 0 Dynamic MAC 00:02:3d:42:e3:03 LTL 10 timeout 0

### **Limitations and Restrictions**

I

A syslog is generated if one of the following configurations exists when you try to disable automatic static MAC learning for MS-NLB because they do not support this feature:

- **•** PVLAN port
- **•** Ports configured with unknown unicast flood blocking (UUFB)

### **Disabling Automatic Static MAC Learning on a vEthernet Interface**

You must disable automatic static MAC learning before you can successfully configure NLB on a vEthernet (vEth) interface.

In interface configuration mode enter the following commands:

switch(config)# **int veth 1** switch(config-if)# **no mac auto-static-learn**

In port profile configuration mode enter the following commands:

```
switch(config)# port-profile type vethernet ms-nlb
```
switch(config-port-prof)# n**o mac auto-static-learn**

### **Checking Status on a VSM**

If the NLB unicast mode configuration does not function, check the status of the Virtual Supervisor Module (VSM).

Confirm that the **no mac auto-static-learn** command is listed in the vEth and/or port profile configurations.

**Step 1** In interface configuration mode, generate the VSM status.

```
switch(config-if)# show running-config int veth1 
interface Vethernet1 
  inherit port-profile vm59 
  description Fedora117, Network Adapter 2
  no mac auto-static-learn
  vmware dvport 32 dvswitch uuid "ea 5c 3b 50 cd 00 9f 55-41 a3 2d 61 84 9e 0e c4"
```
**Step 2** In port profile configuration mode, generate the VSM status.

```
switch(config-if)# show running-config port-profile ms-nlb 
port-profile type vethernet ms-nlb 
  vmware port-group
   switchport mode access
   switchport access vlan 59
  no mac auto-static-learn
   no shutdown
   state enabled
```
### **Checking the Status on a VSE**

If the NLB unicast mode configuration does not function, check the status of the Virtual Ethernet Module (VSE). Check the following:

- **•** Confirm that the MS-NLB vEths are disabled.
- **•** Confirm that the MS-NLB shared-MAC (starting with 02:BF) is not listed in the Layer 2 (L2) MAC table.

**Step 1** Generate the VSE status.

```
~ # vemcmd show port auto-smac-learning
          LTL VSM Port Auto Static MAC Learning
           49 Veth4 DISABLED
           50 Veth5 DISABLED 
           51 Veth6 DISABLED
Step 2 Generate the Layer 2 MAC address table for VLAN 59.
```

```
~ # vemcmd show l2 59
Bridge domain 15 brtmax 4096, brtcnt 6, timeout 300
VLAN 59, swbd 59, ""
Flags: P - PVLAN S - Secure D - Drop
     Type MAC Address LTL timeout Flags PVLAN
    Dynamic 00:15:5d:b4:d7:02 305 4
    Dynamic 00:15:5d:b4:d7:04 305 25
   Dynamic 00:50:56:b3:00:96 51 4
```
 $\mathbf{I}$ 

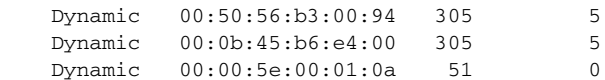

 $\mathsf I$ 

H

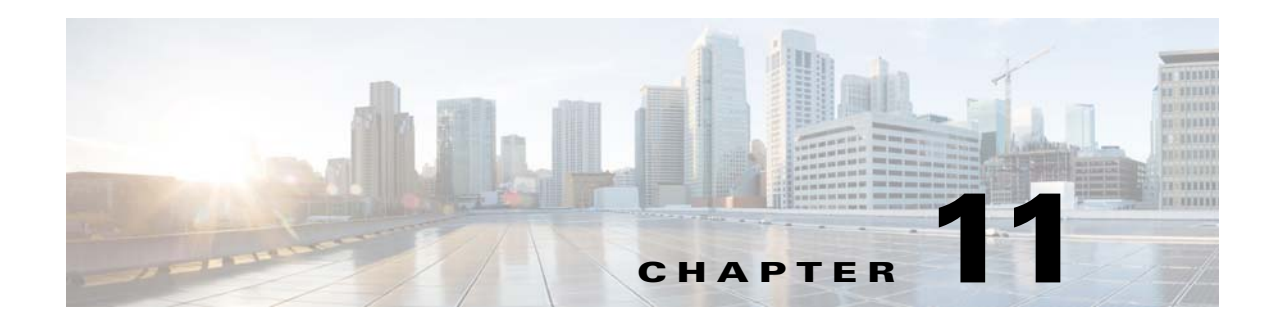

## **VLANs**

This chapter describes how to identify and resolve problems that might occur when implementing VLANs and includes the following sections:

- **•** [Information About VLANs, page 11-1](#page-136-0)
- [Initial Troubleshooting Checklist, page 11-2](#page-137-0)
- **•** [Cannot Create a VLAN, page 11-3](#page-138-0)

## <span id="page-136-0"></span>**Information About VLANs**

VLANs can isolate devices that are physically connected to the same network but are logically considered to be part of different LANs that do not need to be aware of one another.

We recommend that you use only the following characters in a VLAN name:

- $a-z$  or  $A-Z$
- **•** 0–9
- **•** (hyphen)
- $_$  (underscore)

Consider the following guidelines for VLANs:

**•** Keep user traffic off the management VLAN; keep the management VLAN separate from user data.

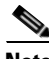

 $\mathbf I$ 

**Note** We recommend that you enable sticky Address Resolution Protocol (ARP) when you configure private VLANs. ARP entries are learned on Layer 3 private VLAN interfaces that are sticky ARP entries. For security reasons, private VLAN port sticky ARP entries do not age out.

- **•** IGMP runs only on the primary VLAN and uses the configuration of the primary VLAN for all secondary VLANs.
- **•** Any IGMP join request in the secondary VLAN is treated as if it is received in the primary VLAN.
- **•** Private VLANs support these Switched Port Analyzer (SPAN) features:
	- **–** You can configure a private VLAN port as a SPAN source port.
	- **–** You can use VLAN-based SPAN (VSPAN) on primary, isolated, and community VLANs or use SPAN on only one VLAN to separately monitor egress or ingress traffic.

ן

- **•** A private VLAN host or promiscuous port cannot be a SPAN destination port. If you configure a SPAN destination port as a private VLAN port, the port becomes inactive.
- **•** A destination SPAN port cannot be an isolated port. (However, a source SPAN port can be an isolated port.)
- **•** SPAN could be configured to span both primary and secondary VLANs or to span either one if the you are is interested only in ingress or egress traffic.
- **•** A MAC address learned in a secondary VLAN is placed in the shared table of the primary VLAN. When the secondary VLAN is associated to the primary VLAN, their MAC address tables are merged into one, shared MAC table.

## <span id="page-137-0"></span>**Initial Troubleshooting Checklist**

Troubleshooting a VLAN problem involves gathering information about the configuration and connectivity of individual devices and the entire network. In the case of VLANs, begin your troubleshooting activity as follows:

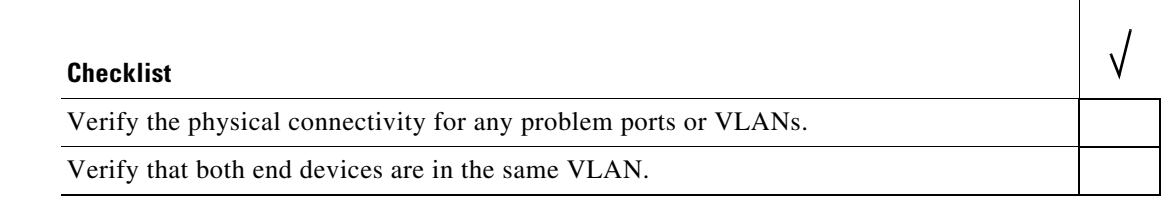

The following CLI commands are used to display VLAN information:

- **• show system internal private-vlan info**
- **• show system internal private-vlan event-history errors**
- **• show system internal private-vlan event-history traces**
- **• show vlan id** *vlan-id*
- **• show vlan private-vlan**
- **• show vlan all-ports**
- **• show vlan private-vlan type**
- **• show vlan internal bd-info vlan-to-bd 1**
- **• show vlan internal errors**
- **• show vlan internal info**
- **• show vlan internal event-history errors**

 $\Gamma$ 

# <span id="page-138-0"></span>**Cannot Create a VLAN**

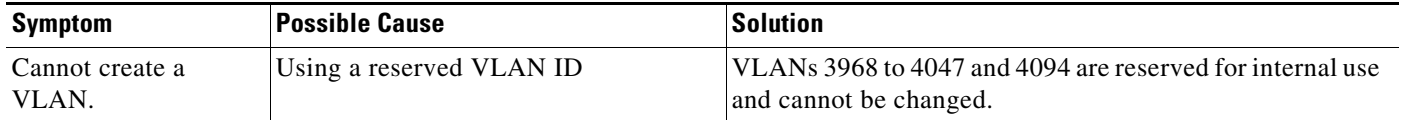

**Cannot Create a VLAN**

 $\mathsf I$ 

 $\blacksquare$ 

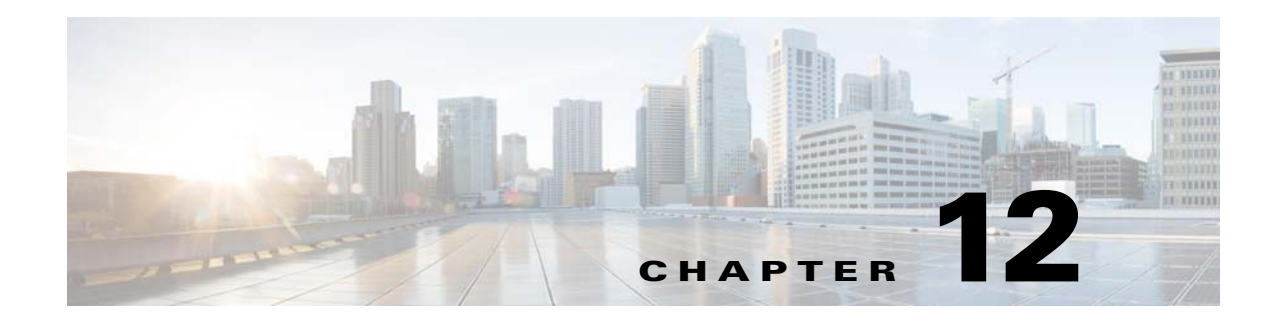

## **Private VLANs (PVLANs)**

This chapter describes how to identify and resolve problems related to private VLANs and includes the following sections:

- **•** [Information About Private VLANs, page 12-1](#page-140-0)
- **•** [Troubleshooting Guidelines, page 12-2](#page-141-0)
- **•** [Private VLAN Troubleshooting Commands, page 12-2](#page-141-1)

## <span id="page-140-0"></span>**Information About Private VLANs**

Private VLANs (PVLANs) are used to segregate Layer 2 Internet service provider (ISP) traffic and convey it to a single router interface. PVLANs achieve device isolation by applying Layer 2 forwarding constraints that allow end devices to share the same IP subnet while being Layer 2 isolated. The use of larger subnets reduces address management overhead. Three separate port designations are used. Each has its own unique set of rules that regulate each connected endpoint's ability to communicate with other connected endpoints within the same private VLAN domain.

### **Private VLAN Domains**

 $\mathbf I$ 

A private VLAN domain consists of one or more pairs of VLANs. The primary VLAN makes up the domain, and each VLAN pair makes up a subdomain. The VLANs in a pair are called the primary VLAN and the secondary VLAN. All VLAN pairs within a private VLAN have the same primary VLAN. The secondary VLAN ID is what differentiates one subdomain from another.

### **Spanning Multiple Switches**

Private VLANs can span multiple switches, just like regular VLANs. Inter-switch link ports do not need to be aware of the special VLAN type and can carry frames tagged with these VLANs as like they do with any other frames. Private VLANs ensure that traffic from an isolated port in one switch does not reach another isolated or community port in a different switch even after traversing an inter-switch link. By embedding the isolation information at the VLAN level and by transporting it along with the packet, you can maintain consistent behavior throughout the network. The mechanism that restricts Layer 2 communication between two isolated ports in the same switch also restricts Layer 2 communication between two isolated ports in two different switches.

ן

### **Private VLAN Ports**

Within a private VLAN domain, there are three separate port designations. Each port designation has its own unique set of rules that regulate the ability of one endpoint to communicate with other connected endpoints within the same private VLAN domain. The following are the three port designations:

- **•** Promiscuous
- **•** Isolated
- **•** Community

For additional information about private VLANs, see the *Cisco Nexus 1000VE Layer 2 Switching Configuration Guide*.

## <span id="page-141-0"></span>**Troubleshooting Guidelines**

Follow these guidelines when troubleshooting private VLAN issues:

- **•** Use the **show vlan** *private-vlan* command to verify that a private VLAN is configured correctly.
- **•** Use the **show interface** *switchport* command to verify the interface is up.
- **•** Use the **module vse** *module-number* **execute vemcmd show port** command to verify the VSE is configured correctly.

## <span id="page-141-1"></span>**Private VLAN Troubleshooting Commands**

Use the commands listed in this section to troubleshoot problems related to private VLANs.

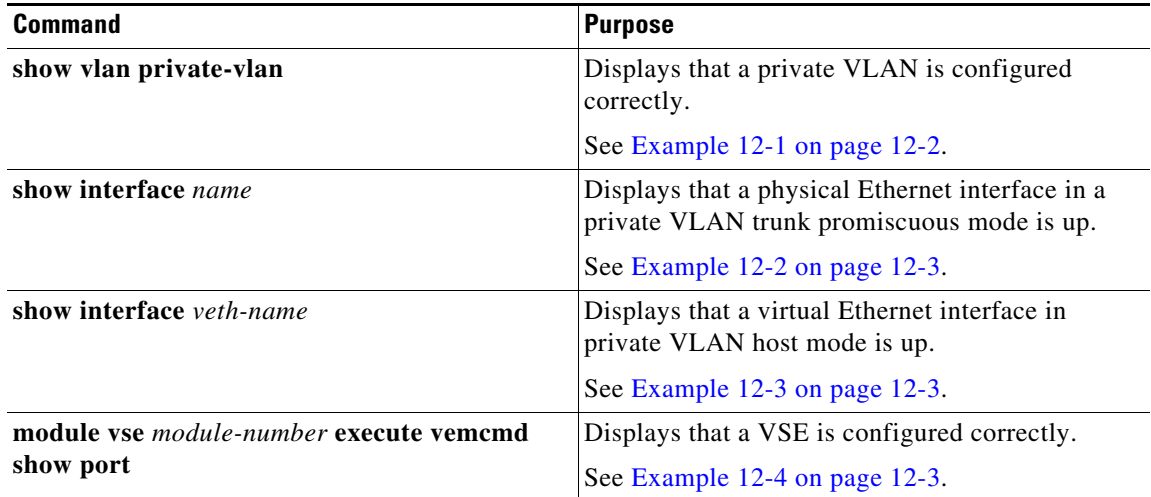

<span id="page-141-2"></span>*Example 12-1 show vlan private-vlan Command*

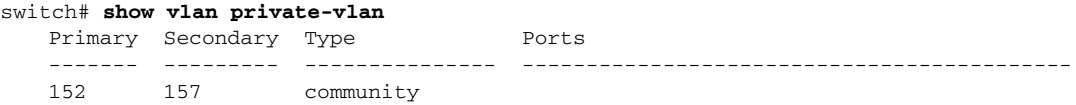

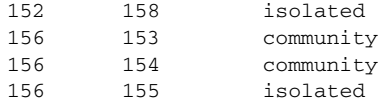

#### <span id="page-142-0"></span>*Example 12-2 show interface name Command*

#### switch# **show interface eth3/1**

```
Ethernet3/4 is up
   Hardware: Ethernet, address: 0050.565a.ca50 (bia 0050.565a.ca50)
   MTU 1500 bytes, BW 1000000 Kbit, DLY 10 usec,
      reliability 0/255, txload 0/255, rxload 0/255
   Encapsulation ARPA
   Port mode is Private-vlan trunk promiscuous
   full-duplex, 1000 Mb/s
   Beacon is turned off
  Auto-Negotiation is turned off
   Input flow-control is off, output flow-control is off
   Auto-mdix is turned on
   Switchport monitor is off
     Rx
     158776 Input Packets 75724 Unicast Packets
     76 Multicast Packets 82976 Broadcast Packets
     13861581 Bytes
     Tx
     75763 Output Packets 75709 Unicast Packets
     3 Multicast Packets 51 Broadcast Packets 0 Flood Packets
     7424670 Bytes
     5507 Input Packet Drops 0 Output Packet Drops
   2 interface resets
```
#### <span id="page-142-1"></span>*Example 12-3 show interface veth Command*

```
switch# show interface vethernet3
   Vethernet3 is up
        Hardware is Virtual, address is 0050.56bb.6330
        Owner is VM "fedora9", adapter is Network Adapter 1
        Active on module 3
        VMware DVS port 10
        Port-Profile is pvlancomm153
        Port mode is Private-vlan host
        Rx
        14802 Input Packets 14539 Unicast Packets
        122 Multicast Packets 141 Broadcast Packets
        1446568 Bytes
        Tx
        15755 Output Packets 14492 Unicast Packets
        0 Multicast Packets 1263 Broadcast Packets 0 Flood Packets
        1494886 Bytes
         45 Input Packet Drops 0 Output Packet Drops
```
#### <span id="page-142-2"></span>*Example 12-4 module vse module-number execute vemcmd show port Command*

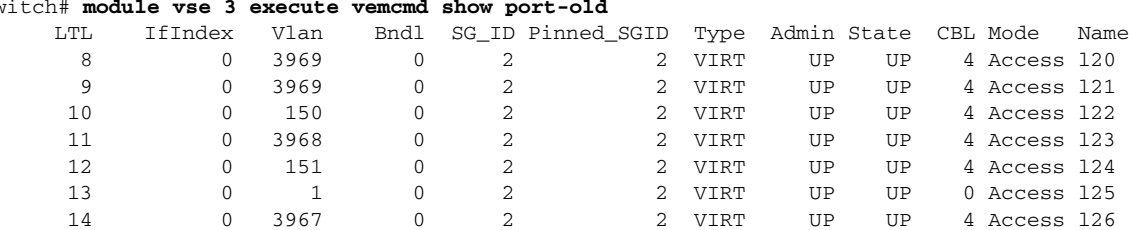

switch# **module vse 3 execute vemcmd show port-old**

 $\mathbf I$ 

 $\mathbf I$ 

```
 16 1a020100 1 T 0 2 2 PHYS UP UP 4 Trunk 
vmnic1
 18 1a020300 1 T 0 2 2 PHYS UP UP 4 Trunk 
vmnic3
       pvlan promiscuous trunk port
         153 --> 156
          154 --> 156
          155 --> 156
          157 --> 152
          158 --> 152
   19 1a020400 1 T 0 2 2 PHYS UP UP 4 Trunk 
vmnic4
       pvlan promiscuous trunk port
         153 --> 156
         154 --> 156
          155 --> 156
          157 --> 152
          158 --> 152
   47 1b020000 154 0 2 0 VIRT UP UP 4 Access 
fedora9.eth0
      pvlan community 156 153
```
If additional information is required for Cisco Technical Support to troubleshoot a private VLAN issue, use the following commands:

- **• show system internal private-vlan info**
- **• show system internal private-vlan event-history traces**
- **• show system internal private-vlan event-history errors**
- **• show system internal private-vlan event-history events**
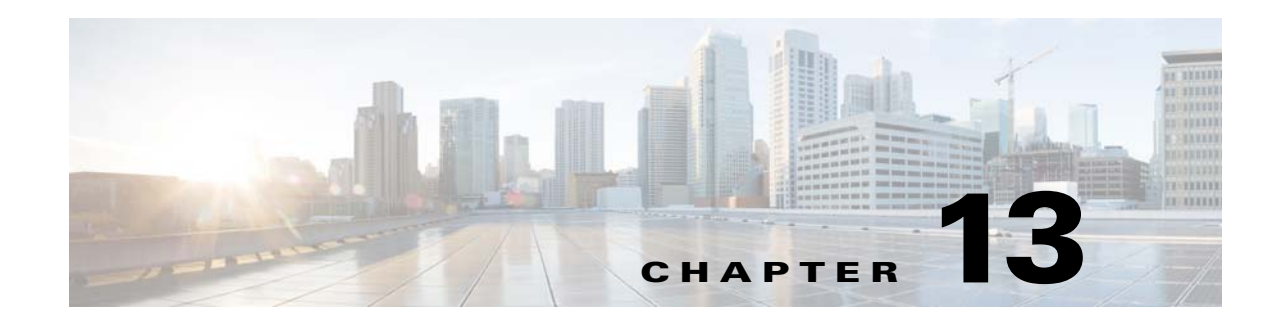

# **Access Control Lists (ACLs)**

This chapter describes how to identify and resolve problems that relate to Access Control Lists (ACLs) and includes the following sections:

- **•** [Information About Access Control Lists, page 13-1](#page-144-0)
- **•** [ACL Configuration Limits, page 13-1](#page-144-1)
- **•** [ACL Restrictions, page 13-2](#page-145-1)
- **•** [ACL Troubleshooting Commands, page 13-2](#page-145-0)
- **•** [Displaying ACL Policies on the VSE, page 13-2](#page-145-2)
- **•** [Debugging Policy Verification Issues, page 13-3](#page-146-0)
- **•** [Troubleshooting ACL Logging, page 13-3](#page-146-1)

### <span id="page-144-0"></span>**Information About Access Control Lists**

An ACL is an ordered set of rules for filtering traffic. When the device determines that an ACL applies to a packet, it tests the packet against the rules. The first matching rule determines whether the packet is permitted or denied. If there is no match, the device applies a default rule. The device processes packets that are permitted and drops packets that are denied.

ACLs protect networks and specific hosts from unnecessary or unwanted traffic. For example, ACLs are used to disallow HTTP traffic from a high-security network to the Internet. ACLs also allow HTTP traffic but only to specific sites, using the IP address of the site to identify it in an IP ACL.

The following types of ACLs are supported for filtering traffic:

- **•** IP ACLs—The device applies IP ACLs only to IP traffic.
- MAC ACLs—The device applies MAC ACLs only to non-IP traffic.
- **•** IPv6—The device applies IPv6 ACLs only to IPv6 traffic

For detailed information about how ACL rules are used to configure network traffic, see the *Cisco Nexus 1000V Security Configuration Guide.*

## <span id="page-144-1"></span>**ACL Configuration Limits**

The following configuration limits apply to ACLs:

**•** You cannot have more that 128 rules in an ACL.

Ι

**•** The maximum number of ACLs is 128 (spread across all the ACLs) in one VSE.

## <span id="page-145-1"></span>**ACL Restrictions**

The following restrictions apply to ACLs:

- **•** You cannot apply more than one IP ACL and one MAC ACL in each direction on an interface.
- **•** A MAC ACL applies only to Layer 2 packets.
- **•** VLAN ACLs are not supported.
- **•** IP fragments are not supported on ACL rules.
- **•** Noninitial fragments are not subject to ACL lookup.
- **•** You cannot have two not-equal-to (neq) operators in the same rule.

### <span id="page-145-0"></span>**ACL Troubleshooting Commands**

The commands listed in this section can be used on the VSM to see the policies that are configured and applied on the interfaces.

Use the following command to display configured ACLs:

**• show access-list summary**

Use following commands on the VSM to see run-time information of the ACLMGR and ACLCOMP during configuration errors and to collect ACLMGR process run-time information configuration errors:

- **• show system internal aclmgr event-history errors**
- **• show system internal aclmgr event-history msgs**
- **• show system internal aclmgr ppf**
- **• show system internal aclmgr mem-stats (to debug memory usage and leaks)**
- **• show system internal aclmgr status**
- **• show system internal aclmgr dictionary**

Use the following commands to collect ACLCOMP process run-time information configuration errors:

- **• show system internal aclcomp event-history errors**
- **• show system internal aclcomp event-history msgs**
- **• show system internal aclcomp pdl detailed**
- **• show system internal aclcomp mem-stats** (to debug memory usage and leaks)

### <span id="page-145-2"></span>**Displaying ACL Policies on the VSE**

The commands listed in this section can be used to display configured ACL policies on the Virtual Ethernet Module (VSE).

Use the following command to list the ACLs installed on that server

```
switch(config-if)# module vse 3 execute vemcmd show acl
AclId RefCnt Type Rules StatId AclName (Stats: Permit/Deny/NoMatch)
```
----- ------ ---- ----- ------ ------------------------------------ 1 0 IPv4 1 1 v4 (Enb: 0/0/0) 2 0 IPv6 0 2 v6 (Dis: 0/0/0)

The Acl-id is the local ACLID for this VSE. Ref-cnt refers to the number of instances of this ACL in this VSE.

Use the following command to list the interfaces on which ACLs have been installed

~ # **module vse 3 execute vemcmd show acl pinst**  LTL Acl-id Dir 16 1 ingress

### <span id="page-146-0"></span>**Debugging Policy Verification Issues**

You can debug a policy verification failure.

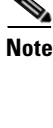

This section is applicable only to VSEs that are available in older releases. The VSEs in the latest release do not have any policy verification failure issue.

**Step 1** On the VSM, redirect the output to a file in bootflash.

**debug logfile** *filename*

- **Step 2** Enter the **debug aclmgr all** command.
- **Step 3** Enter the **debug aclcomp all** command.

For the VSEs where the policy exists, or is being applied, enter the following these steps from the VSM. The output goes to the console.

- **Step 4** Enter the **module vse** *module-number* **execute vemdpalog debug sfaclagent all** command.
- **Step 5** Enter the **module vse** *module-number* **execute vemdpalog debug sfpdlagent all** command.
- **Step 6** Enter the **module vse** *module-number* **execute vemlog debug sfacl all** command.
- **Step 7** Enter the **module vse** *module-number* **execute vemlog start** command.
- **Step 8** Enter the **module vse** *module-number* **execute vemlog start** command.
- **Step 9** Configure the policy that was causing the verify error.
- **Step 10** Enter the **module vse** *module-number* **execute vemdpalog show all** command.
- **Step 11** Enter **module vse** *module-number* **execute vemlog show all** command.

Save the Telnet or SSH session buffer to a file. Copy the logfile created in bootflash.

## <span id="page-146-1"></span>**Troubleshooting ACL Logging**

 $\mathbf I$ 

This section includes the following topics:

- **•** [Using the CLI to Troubleshoot ACL Logging on a VSE, page 13-4](#page-147-0)
- [ACL Logging Troubleshooting Scenarios, page 13-5](#page-148-0)

ן

### <span id="page-147-0"></span>**Using the CLI to Troubleshoot ACL Logging on a VSE**

The commands in this section will help you to troubleshoot ACL logging by examining ACL flows.

### **Viewing Current Flows**

You can troubleshoot ACL logging by viewing the current flows on a VSE.

**vemcmd show aclflows stats**

#### **EXAMPLE**

The following example shows how to troubleshoot ACL logging:

```
[cisco-vse]# vemcmd show aclflows stats
Current Flow stats: 
   Permit Flows: 1647
   Deny Flows: 0<br>Current New Flows: 419
                        419 --- current new flows yet to be reported.
```
### **Viewing Active Flows**

You can display all the active flows on a VSE.

**vemcmd show aclflows [permit** | **deny]**

If you do not specify **permit** or **deny**, the command displays both.

### **EXAMPLE**

The following example shows how to display all the active flows on a VSE:

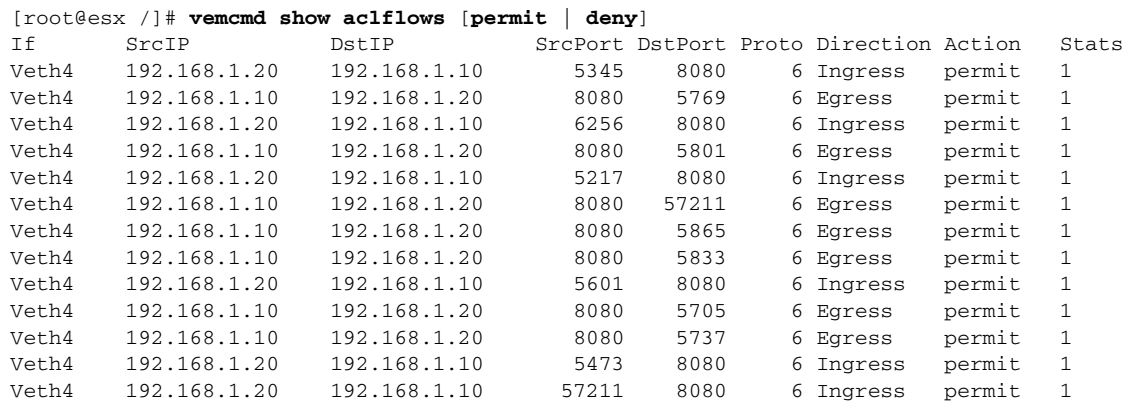

### **Flushing All ACL Flows**

You can use the **vemcmd flush aclflows** command to detect any new flows that affect the VSE. Clear all the existing flows, and then you can detect new flows that match any expected traffic. Syslog messages are not sent when you do this action.

### **Showing Flow Debug Statistics**

You can show ACL debug statistics.

To display internal ACL flow statistics, enter the following command:

#### **vemcmd show aclflows dbgstats**

To clear all internal ACL flow debug statistics, enter the following command:

**vemcmd clear aclflows dbgstats**

### <span id="page-148-0"></span>**ACL Logging Troubleshooting Scenarios**

This section describes situations that you might encounter when you are using ACL logging.

### **Troubleshooting a Syslog Server Configuration**

If syslog messages are not being sent from the VSE, you can check the syslog server configuration and check if ACL logging is configured by entering the commands shown in the following procedure.

#### **BEFORE YOU BEGIN**

**•** Log in to the VSM and VSE CLI.

### **PROCEDURE**

 $\mathbf I$ 

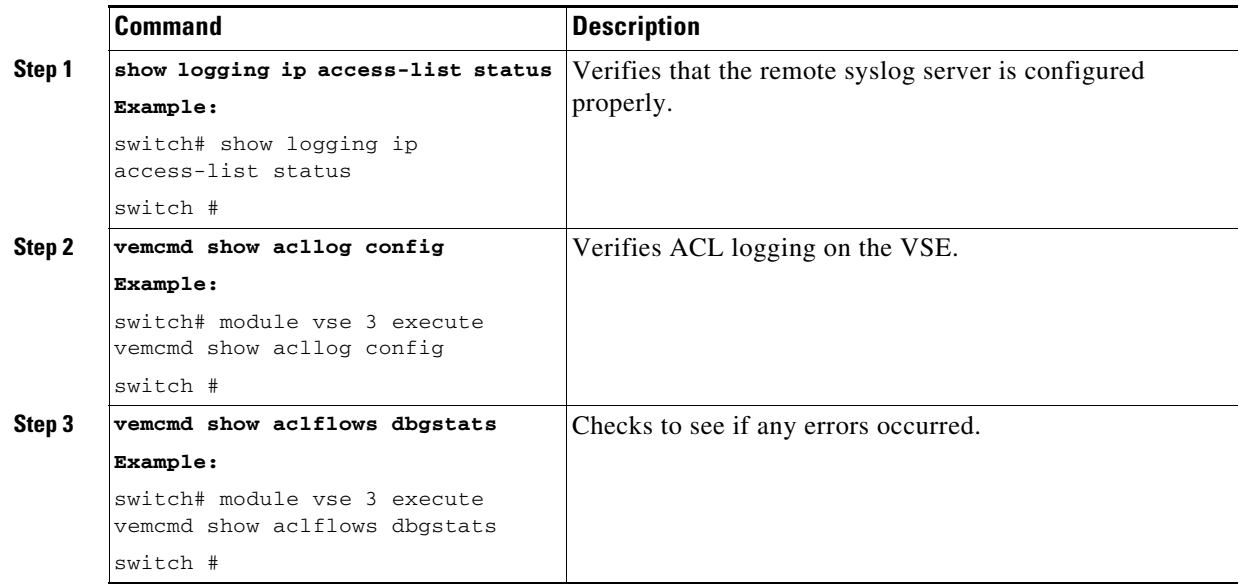

### **Troubleshooting an ACL Rule That Does Not Have a Log Keyword**

If the ACL rule does not have a **log** keyword, any flow that matches the ACL is not reported although the ACL statistics continue to advance. You can verify a **log** keyword.

### **BEFORE YOU BEGIN**

**•** Log in to the VSM and VSE CLI.

### **PROCEDURE**

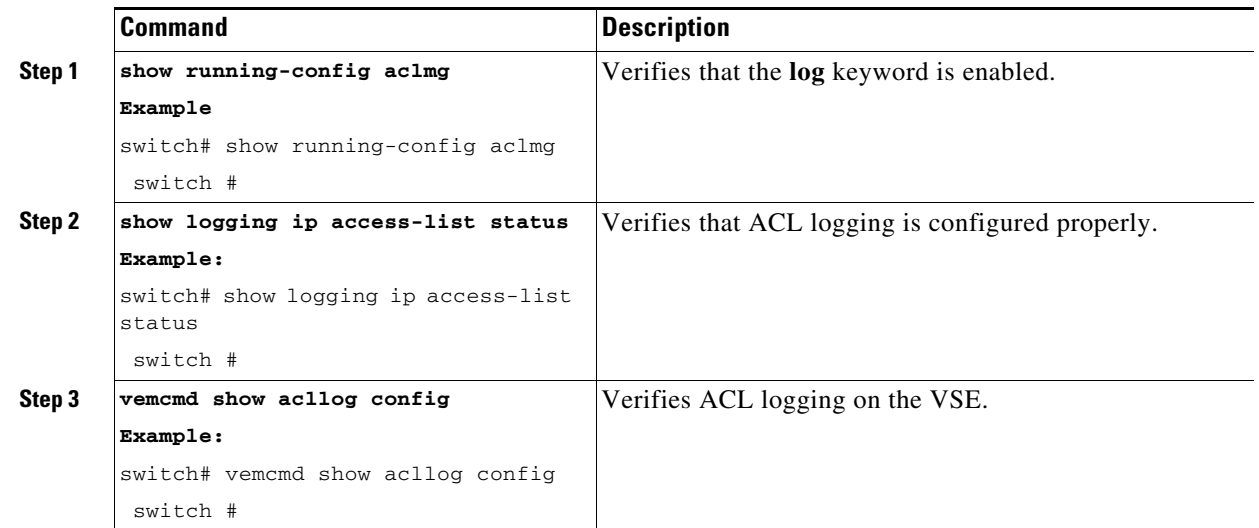

### **Troubleshooting a Maximum Flow Limit Value That is Too Low**

If the number of flows does not reach 5000 for either permit of deny flows, you can increase the maximum flows.

#### **BEFORE YOU BEGIN**

**•** Log in to the VSM and VSE CLI.

### **PROCEDURE**

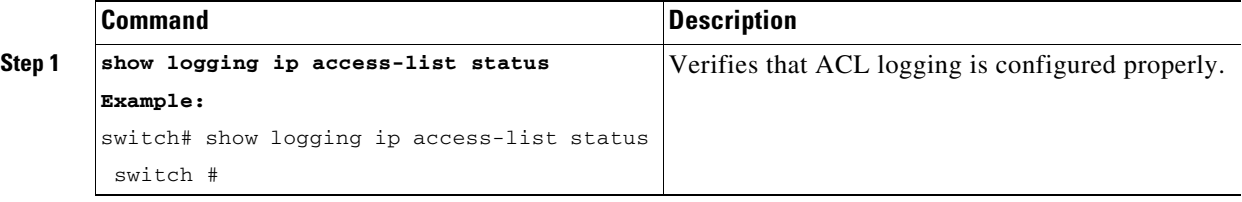

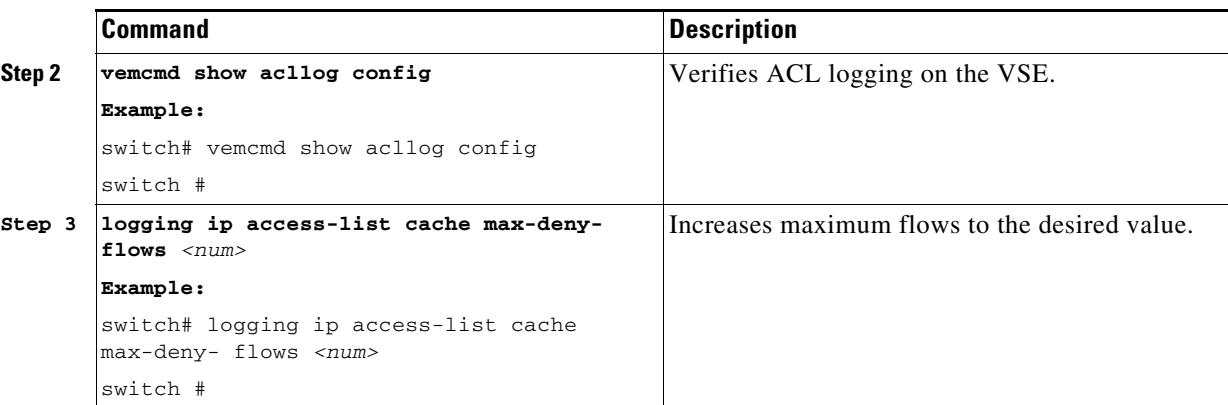

### **Troubleshooting a Mismatched Configuration Between a VSM and a VSE**

If syslog messages are not being sent and the flow information counters are invalid, the configuration between a VSM and a VSE might be mismatched.

Modify any mismatched configurations by using the appropriate configuration command. If the problem persists, enable acllog debugging on both the VSM and the VSE and retry the commands.

### **BEFORE YOU BEGIN**

**•** Log in to the CLI in EXEC mode.

### **PROCEDURE**

 $\Gamma$ 

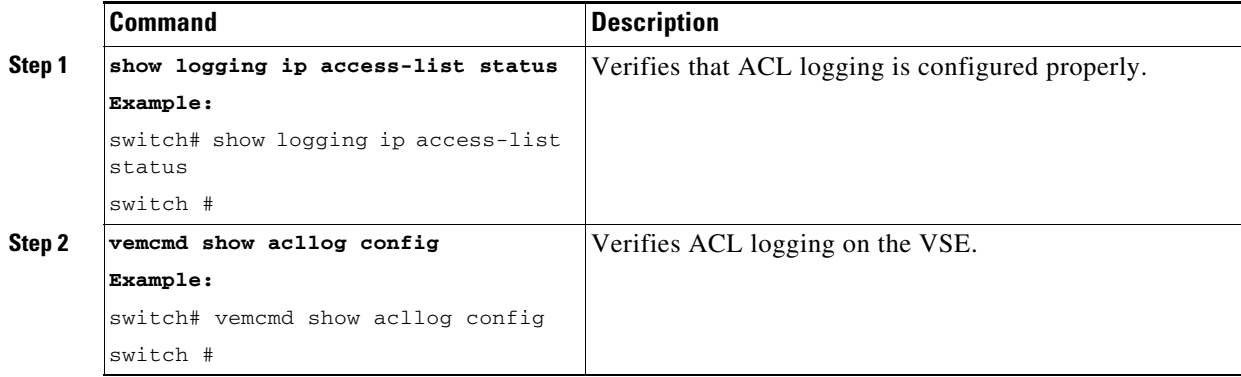

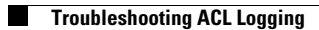

П

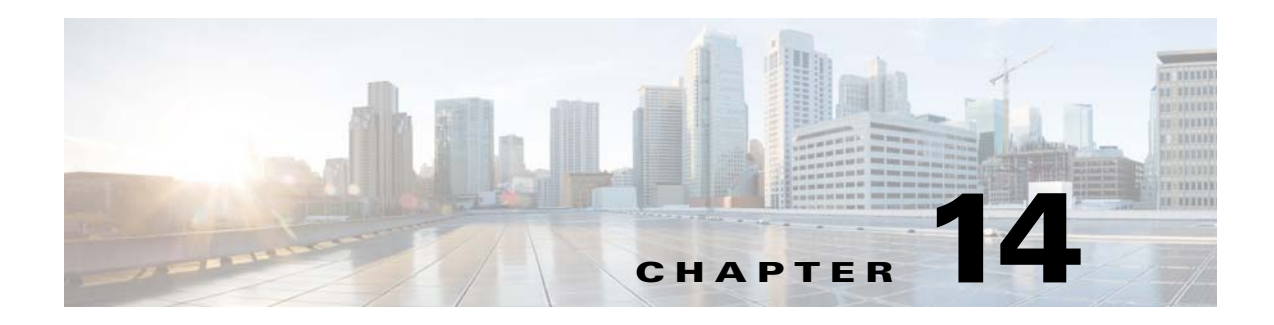

# **SPAN**

This chapter describes how to identify and resolve problems that relate to SPAN and includes the following topics:

- **•** [Information About SPAN, page 14-1](#page-152-0)
- **•** [Problems with SPAN, page 14-2](#page-153-0)
- **•** [SPAN Troubleshooting Commands, page 14-3](#page-154-0)

## <span id="page-152-0"></span>**Information About SPAN**

The Switched Port Analyzer (SPAN) feature (sometimes called port mirroring or port monitoring) selects network traffic for analysis by a network analyzer. The network analyzer can be a Cisco SwitchProbe or other Remote Monitoring (RMON) probe.

The Cisco Nexus 1000VE supports two types of SPAN:

- SPAN (local SPAN) that can monitor sources within a host or VSE.
- **•** Encapsulated remote SPAN (ERSPAN) that can send monitored traffic to an IP destination.

For detailed information about how to configure local SPAN or ERSPAN, see the *Cisco Nexus 1000VE System Management Configuration Guide.*

### **SPAN Session Guidelines**

 $\mathbf I$ 

The following are SPAN session guidelines:

- When a SPAN session contains multiple transmit source ports, packets that these ports receive might be replicated even though they are not transmitted on the ports. Examples include the following:
	- **–** Traffic that results from flooding
	- **–** Broadcast and multicast traffic
- **•** For VLAN SPAN sessions with both receive and transmit configured, two packets (one from receive and one from transmit) are forwarded from the destination port if the packets get switched on the same VLAN.
- **•** After VMotion, the following might occur:
	- **–** A session is stopped if the source and destination ports are separated.
	- **–** A session resumes if the source and destination ports end up on the same host.

ן

- **•** The following are required for a running SPAN session:
	- **–** The limit of 64 SPAN sessions is not exceeded.
	- **–** At least one operational source is configured.
	- **–** At least one operational destination is configured.
	- **–** The configured source and destination are on the same host.
	- **–** The session is enabled with the **no shut** command.
- **•** A session is stopped if any of the following occurs:
	- **–** All the source ports go down or are removed.
	- **–** All the destination ports go down or are removed.
	- **–** All the source and destination ports are separated by VMotion.
	- **–** The session is disabled by a **shut** command.

## <span id="page-153-0"></span>**Problems with SPAN**

The following are symptoms, possible causes, and solutions for problems with SPAN.

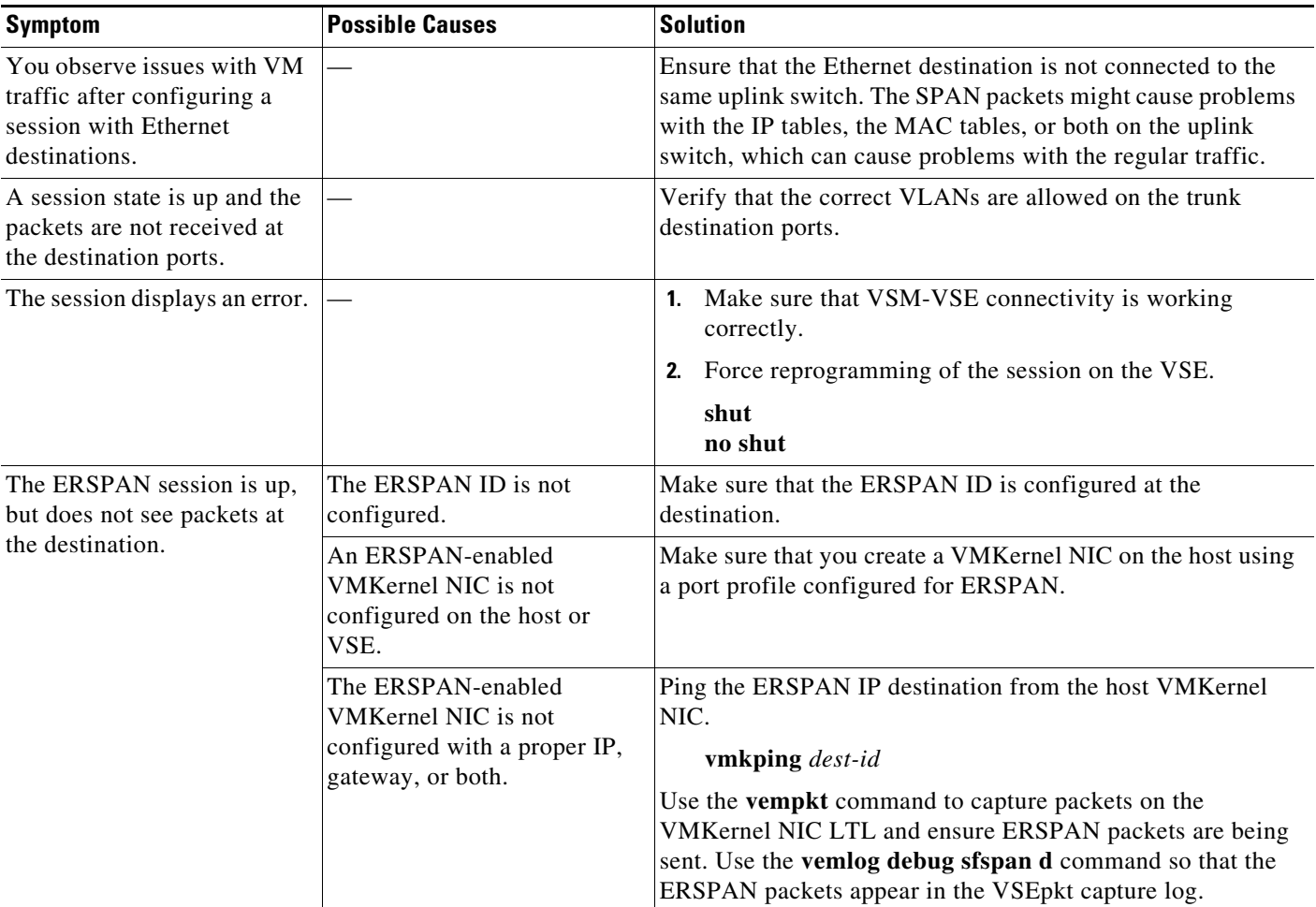

 $\overline{\phantom{a}}$ 

# <span id="page-154-0"></span>**SPAN Troubleshooting Commands**

You can use the commands in this section to troubleshoot problems related to SPAN.

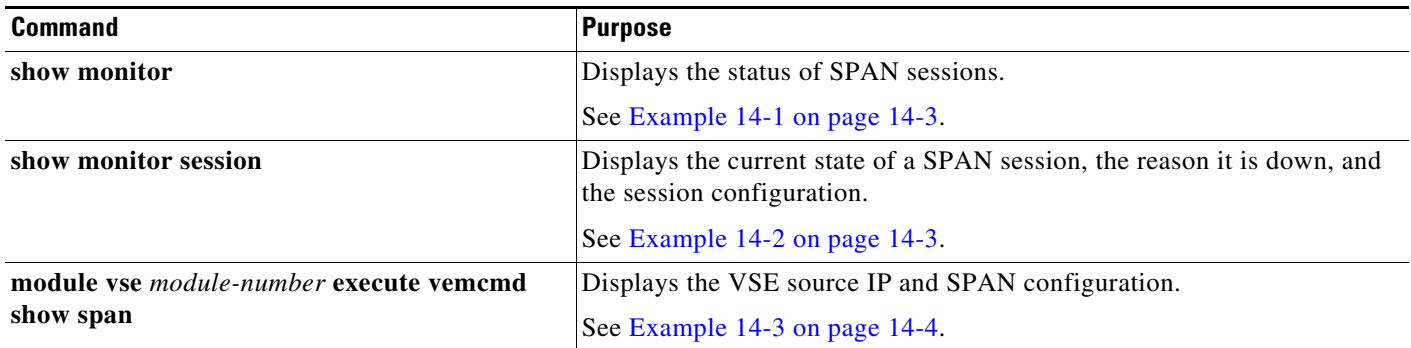

Additional commands:

- **• show monitor internal errors**
- **• show monitor internal event-history msgs**
- **• show monitor internal info global-info**
- **• show monitor internal mem-stats**

#### <span id="page-154-1"></span>*Example 14-1 show monitor Command*

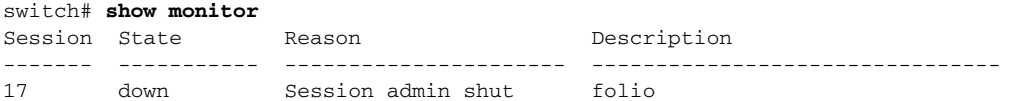

#### <span id="page-154-2"></span>*Example 14-2 show monitor session Command*

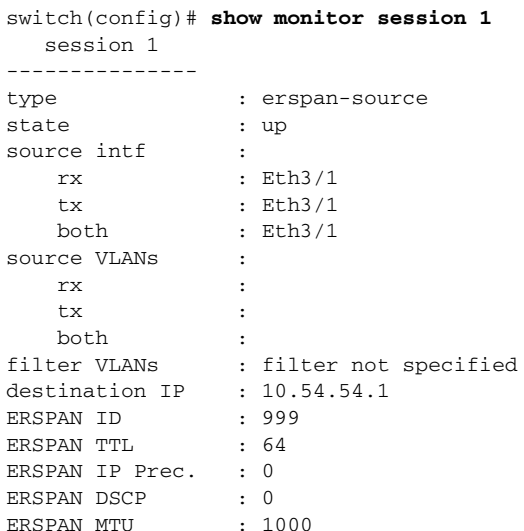

 $\mathbf I$ 

#### <span id="page-155-0"></span>*Example 14-3 module vse execute vemcmd show span Command*

switch# **vemcmd show span** ERSPAN Local Encap Interface Information: ----------------------------------------- LTL: 0 cap 0 () SF\_LTL\_L3\_CTRL: 0 cap 0 IP: 0.0.0.0 MAC: 0000:0000:0000 HWBD: 0 Port State: Down -----------------------------------------

VEM SOURCE IP NOT CONFIGURED.

HW SSN ID ERSPAN ID HDR VER DST LTL/IP switch#

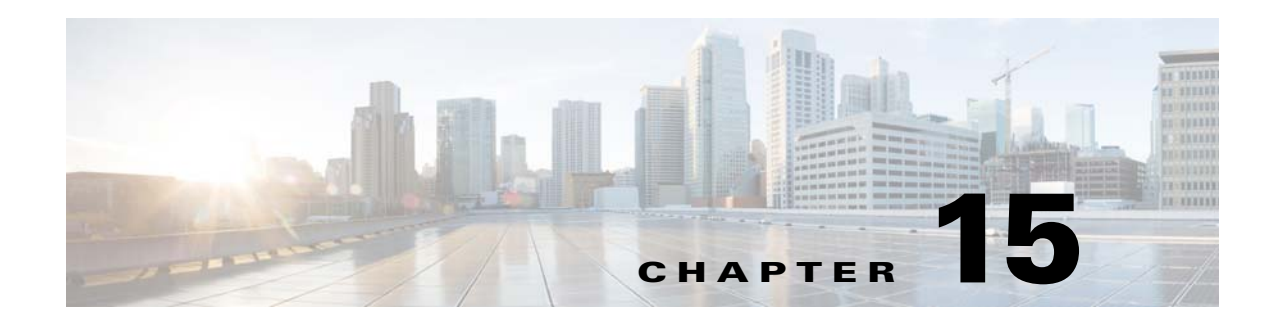

# **System**

This chapter describes how to identify and resolve problems related to the Nexus 1000VE system. This chapter includes the following sections:

- [Information About the System, page 15-1](#page-156-0)
- **•** [General Restrictions for vCenter Server, page 15-2](#page-157-0)
- **•** [Recovering a DVS, page 15-2](#page-157-1)
- [Problems Related to VSM and vCenter Server Connectivity, page 15-5](#page-160-0)
- **•** [VSM Creation, page 15-8](#page-163-0)
- **•** [Port Profiles, page 15-8](#page-163-1)
- [Problems with Hosts, page 15-9](#page-164-0)
- **•** [Problems with VM Traffic, page 15-9](#page-164-1)
- **•** [VSE Troubleshooting Commands, page 15-10](#page-165-0)
- **•** [VSE Log Commands, page 15-11](#page-166-0)
- **•** [Error Messages, page 15-11](#page-166-1)

## <span id="page-156-0"></span>**Information About the System**

 $\mathbf I$ 

Cisco Nexus 1000VE provides Layer 2 switching functions in a virtualized server environment. Nexus 1000VE replaces virtual switches within ESX servers and allows users to configure and monitor the virtual switch using the Cisco NX-OS command line interface. Nexus 1000VE also gives you visibility into the networking components of the ESX servers and access to the virtual switches within the network.

The Nexus 1000VE manages a data center defined by the vCenter Server. Each server in the Datacenter is represented as a linecard in Nexus 1000VE and can be managed as if it were a line card in a physical Cisco switch. The Nexus 1000VE implementation has two components:

- Virtual Supervisor Module (VSM) This is the control software of the Nexus 1000VE distributed virtual switch. It runs on a virtual machine (VM) and is based on NX-OS.
- **•** Virtual Services Engine (VSE) This is the part of Cisco Nexus 1000VE that actually switches data traffic. It runs as VM on a VMware ESX 6.0 and above host.Several VSEs are controlled by one VSM. All the VSEs that form a switch domain should be in the same virtual Datacenter as defined by VMware vCenter Server.

Ι

### <span id="page-157-0"></span>**General Restrictions for vCenter Server**

When you are troubleshooting issues related to vCenter Server, make sure that you observe the following restrictions:

- The name of a distributed virtual switch (DVS) name must be unique across Datacenters
- **•** You create a DVS in a network folder
- **•** A Datacenter cannot be removed unless the DVS folder or the underlying DVS is deleted.
- **•** A DVS can be deleted only with the help of VSM using the **no vmware dvs** command in config-svs-conn mode.
- The no vmware dvs command can succeed only if there are no VMs using the DVS port-groups.
- **•** A port group on vCenter Server can be deleted only if there are no interfaces associated with it.
- **•** A sync operation performed in conjunction with the **connect** command helps VSM keep in sync with vCenter Server.
- **•** Each VSM uses a unique extension key to communicate with vCenter Server and perform operations on a DVS.

### **Extension Key**

The VSM uses the extension key when communicating with the vCenter Server. Each VSM has its own unique extension key, such as Cisco\_Nexus\_1000VE\_32943215

Use the **show vmware vc extension-key** command to find the extension key of the VSM. It is also listed in the .xml file.

The extension key registered on the vCenter Server can be found through the MOB. For more information, see the ["Finding the Extension Key Tied to a Specific DVS" procedure on page 3-7.](#page-32-0)

The same extension key cannot be used to create more than one DVS on the vCenter Server.

### <span id="page-157-1"></span>**Recovering a DVS**

You can use this procedure to recover a DVS if the VSM VM that was used to create it is lost or needs to be replaced. This section includes the following procedures:

- **•** [Recovering a DVS With a Saved Copy of the VSM, page 15-3](#page-158-0)
- **•** [Recovering a DVS Without a Saved Copy of the VSM, page 15-4](#page-159-0)

### <span id="page-158-0"></span>**Recovering a DVS With a Saved Copy of the VSM**

You can use this procedure to recover a DVS when you have previously saved a back up copy of the VSM configuration file.

#### **BEFORE YOU BEGIN**

Before starting this procedure, you must know or do the following:

- **•** Use this procedure if you have previously saved a back up copy of the VSM configuration file. If you have not previously saved a back up copy, the see the ["Recovering a DVS Without a Saved Copy](#page-159-0)  [of the VSM" procedure on page 15-4.](#page-159-0)
- Make sure that the VSM VM switchname is the same as the DVS switchname on the vCenter Server. This allows the VSM configuration to synchronize with the correct DVS on the vCenter Server.

To change the VSM switchname use the **switchname** *newname* command.

- <span id="page-158-1"></span>**Step 1** From the MOB, find the DVS extension key. For more information, see the ["Finding the Extension Key Tied to a Specific DVS" procedure on](#page-32-0)  [page 3-7](#page-32-0).
- **Step 2** On the VSM, add the DVS extension key found in [Step 1.](#page-158-1)

The extension key allows the VSM to log in to the vCenter server.

```
Example:
switch# config t
switch(config)# vmware vc extension-key Cisco_Nexus_1000V_32943215
```
**Step 3** From the MOB, unregister the extension key found in [Step 1.](#page-158-1)

For more information, see the ["Unregistering the Extension Key in the vCenter Server" procedure on](#page-36-0)  [page 3-11](#page-36-0).

**Step 4** From the VC client, register the extension (plug-in) for the VSM.

For more information see the following procedure in the *Cisco Nexus 1000V Getting Started Guide*.

- **•** Creating a Cisco Nexus 1000VE Plug-In on the vCenter Server
- **Step 5** On the VSM, restore the configuration using a previously saved copy of the VSM configuration file. **copy** *path/filename* **running-config**

```
Example:
switch# copy sftp://user1@172.22.36.10/backup/hamilton_cfg running-config
```
- **Step 6** Do one of the following:
	- **•** If the vCenter server connection is not part of the previously saved configuration, continue with the next step.
	- Otherwise, go to **Step 8**.
- **Step 7** On the VSM, restore the configuration for the vCenter server connection.

```
Example:
switch# config t
switch (config)# svs connection VC
switch(config-svs-conn#) protocol vmware-vim
switch(config-svs-conn#) remote ip address 192.168.0.1
switch(config-svs-conn#) vmware dvs datacenter-name Hamilton-DC
```
Ι

<span id="page-159-1"></span>**Step 8** Connect to vCenter Server.

**Example**: switch(config-svs-conn#) **connect**

You can now use the old DVS or remove it.

### <span id="page-159-0"></span>**Recovering a DVS Without a Saved Copy of the VSM**

You can use this procedure to recover a DVS when you have not previously saved a back up copy of the VSM configuration file.

#### **BEFORE YOU BEGIN**

Before starting this procedure, you must know or do the following:

- The folder in which the VSM resides must be:
	- **–** At the root-level of the Data Center in which it resides. It cannot be embedded in another folder.
	- **–** Of the same name as the VSM.

If the folder does not meet the above criteria, the connection to vCenter server fails with the error, *the VSM already exists*.

- Use this procedure if you have not previously saved a back up copy of the VSM configuration file. If you have previously saved a back up copy, then see the ["Recovering a DVS With a Saved Copy](#page-158-0)  [of the VSM" procedure on page 15-3](#page-158-0).
- If you have not previously saved a back up copy of the VSM configuration file, then you may try recreating the old port profiles before connecting to the VC. This procedure has a step for recreating port profiles. If you do not recreate these before connecting to VC, then all the port groups present on the VC are removed and all ports in use are moved to the quarantine port groups.
- Make sure that the VSM VM switchname is the same as the DVS switchname on the vCenter Server. This allows the VSM configuration to synchronize with the correct DVS on the vCenter Server.

To change the VSM switchname use the **switchname** *newname* command.

```
Step 1 From the MOB, find the DVS extension key.
       For more information, see the "Finding the Extension Key Tied to a Specific DVS" procedure on 
       page 3-7.
Step 2Step 1.
       The extension key allows the VSM to log in to the vCenter server.
```

```
Example:
switch# config t
switch(config)# vmware vc extension-key Cisco_Nexus_1000Ve_32943215
```
**Step 3** From the MOB, unregister the extension key found in [Step 1](#page-159-2).

For more information, see the ["Unregistering the Extension Key in the vCenter Server" procedure on](#page-36-0)  [page 3-11](#page-36-0).

**Step 4** From the VC client, register the extension (plug-in) for the VSM.

 $\mathbf I$ 

For more information see the following procedure in the *Cisco Nexus 1000V Getting Started Guide*.

**•** Creating a Cisco Nexus 1000VE Plug-In on the vCenter Server

**Step 5** Manually recreate the old port profiles from your previous configuration.

For more information, see the following procedures in the *Cisco Nexus 1000V Getting Started Guide*.

- **•** Configuring the system port profile for VSM-VSE Communication
- **•** Configuring the uplink port profile for VM Traffic
- **•** Configuring the data port profile for VM Traffic

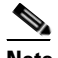

**Note** If you do not manually recreate the port profiles, then all port groups on the vCenter Server are removed when the VSM connects.

**Step 6** On the VSM, restore the configuration for the vCenter server connection.

```
Example:
switch# config t
switch (config)# svs connection VC
switch(config-svs-conn#) protocol vmware-vim
switch(config-svs-conn#) remote ip address 192.168.0.1
switch(config-svs-conn#) vmware dvs datacenter-name Hamilton-DC
```
**Step 7** Connect to vCenter Server.

**Example**: switch(config-svs-conn#) **connect**

You can now use the old DVS or remove it.

## <span id="page-160-0"></span>**Problems Related to VSM and vCenter Server Connectivity**

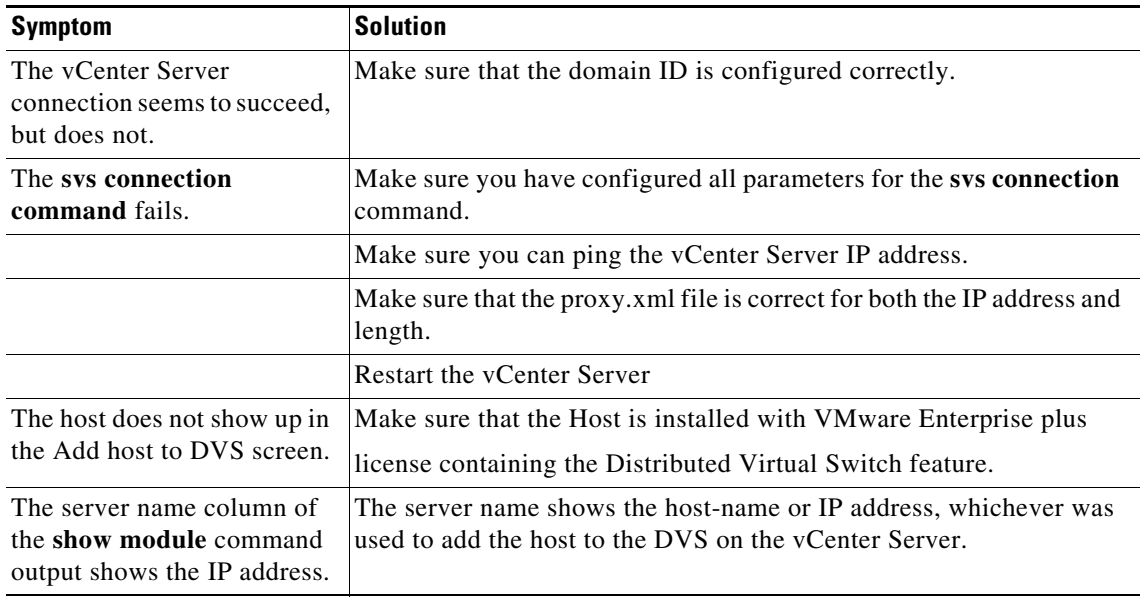

[Example 15-1](#page-161-0) shows the **show vms internal event-history errors** command that is useful for examining VC errors in detail. It shows whether an error is caused by a VSM (client) or the server.

#### <span id="page-161-0"></span>*Example 15-1 show vms internal event-history error Command*

#### switch# **show vms internal event-history errors**

Event:E\_DEBUG, length:239, at 758116 usecs after Tue Feb 3 18:21:58 2009 [102] convert\_soap\_fault\_to\_err(1179): SOAP 1.1 fault: "":ServerFaultCode [VMWARE-VIM] A DVS switch with spec.name as switch already exists, cannot create DVS switch. A specified parameter was not correct.spec.name

Event:E\_DEBUG, length:142, at 824006 usecs after Tue Feb 3 18:18:30 2009 [102] convert\_soap\_fault\_to\_err(1179): SOAP 1.1 fault: SOAP-ENV:Client [VMWARE-VIM] Operation could not be completed due to connection failure.

Event:E\_DEBUG, length:134, at 468208 usecs after Tue Feb 3 18:15:37 2009 [102] convert\_soap\_fault\_to\_err(1179): SOAP 1.1 fault: "":ServerFaultCode [VMWARE-VIM] Extension key was not registered before its use.

### **Setting the System MTU**

Use this procedure to set a system MTU in your existing system uplink port profiles.

#### **BEFORE YOU BEGIN**

Before beginning this procedure, you must know or do the following:

- **•** You are logged in to the CLI in EXEC mode.
- **•** The system port profiles are already configured and you know the uplink profile names. For more information, see the *Cisco Nexus 1000V Port Profile Configuration Guide*.
- **•** The MTU size you set for the **system mtu** on the port profile must be less than the size of the **system jumbomtu** configured on the interface.

For more information about configuring MTU on the interface, see the *Cisco Nexus 1000V Interface Configuration Guide*.

- **•** When you configure a system MTU on a system port profile, it takes precedence over an MTU you may have configured on the interface.
- **•** To verify the ESX MTU settings for corresponding PNICs, use the **ESXcfg-nics -l** command.

#### **SUMMARY STEPS**

- **1. config t**
- **2. port-profile** *profilename*
- **3. system mtu** *mtu value*
- **4. show port-profil**e [**brief** | **expand-interface** | **usage**] [**name** *profilename*]
- **5. copy running-config startup-config**

a ka

#### **DETAILED STEPS**

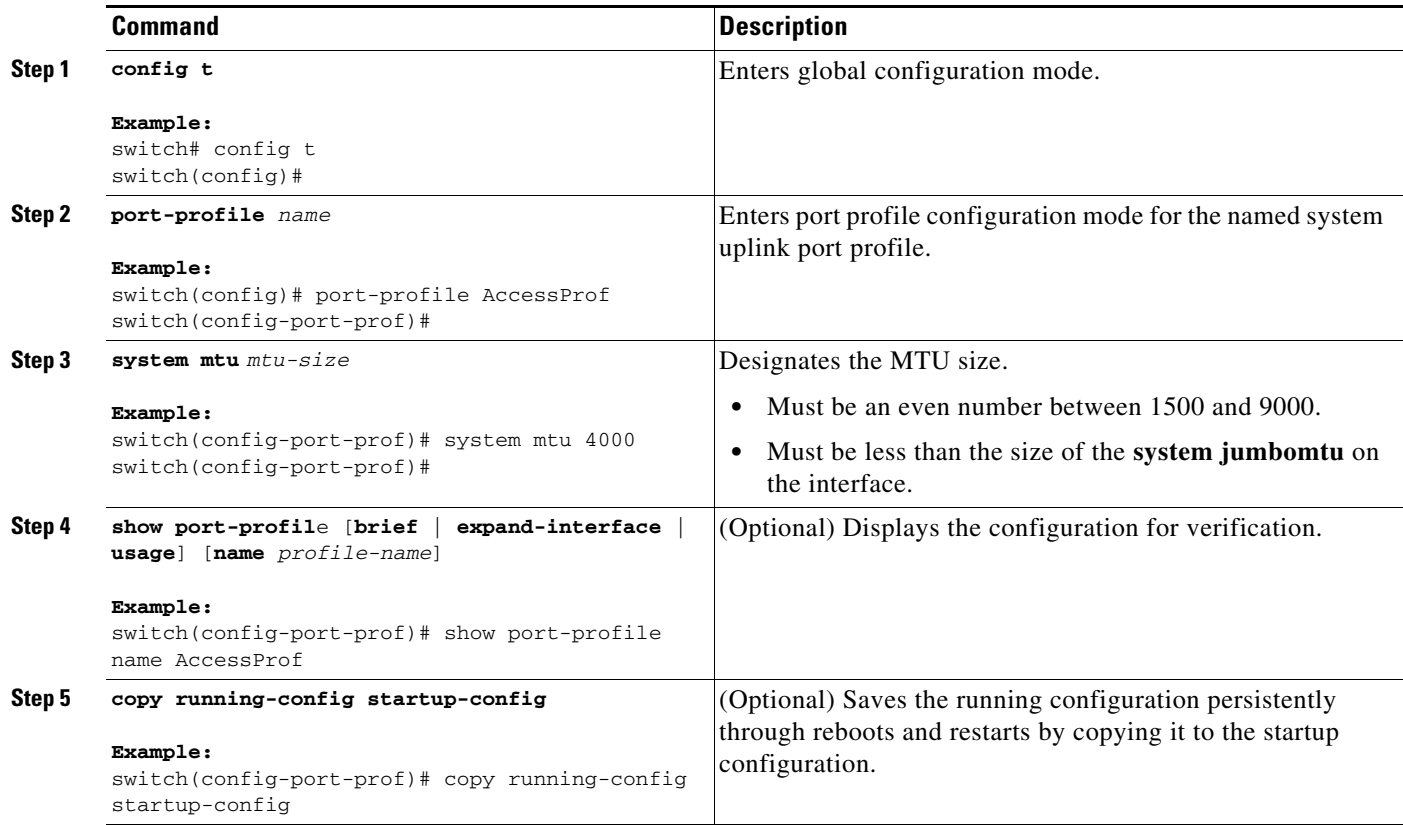

### **Recovering Lost Connectivity Due to MTU Mismatch**

Use this procedure to recover lost connectivity due to an MTU mismatch between the physical NIC and the VMware kernel NIC after an ESX reboot.

### **BEFORE YOU BEGIN**

Before beginning this procedure, you must know or do the following:

- **•** You are logged in to the CLI in EXEC mode.
- **•** To verify the ESX MTU settings for corresponding PNICs, use the **ESXcfg-nics -l** command.

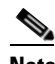

**Note** Use **vemcmds** only as a recovery measure and then update the MTU value in the port profile configuration for system uplinks or in the interface configuration for non-system uplinks.

#### **SUMMARY STEPS**

 $\mathbf I$ 

- **1. config t**
- **2. module vse** *module\_number* **execute vemcmd show port** *port-LTL-number*
- **3. module vse** *module\_number* **execute vemcmd set mtu** *size* **ltl** *port-LTL-number*

#### **DETAILED STEPS**

<span id="page-163-3"></span>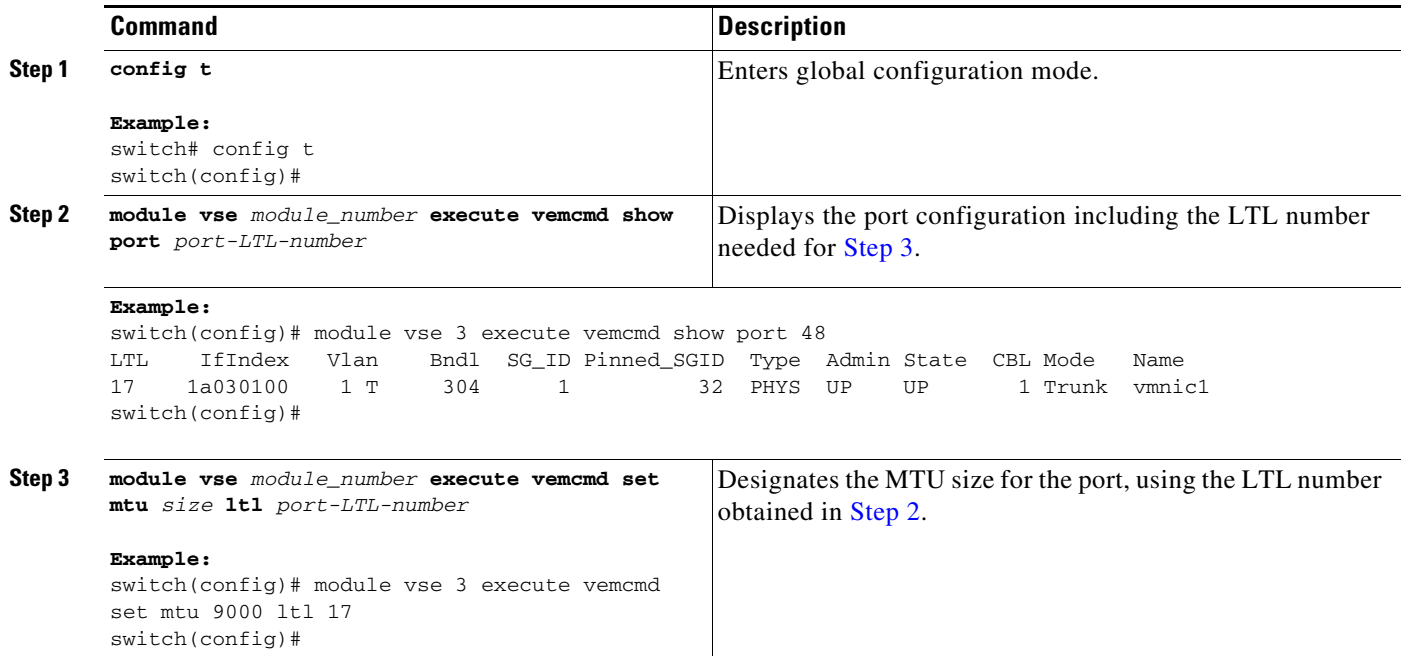

# <span id="page-163-2"></span><span id="page-163-0"></span>**VSM Creation**

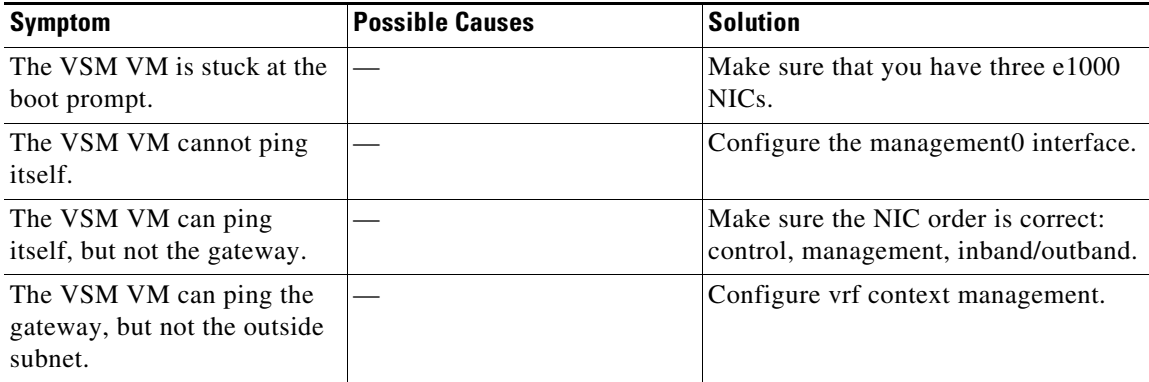

## <span id="page-163-1"></span>**Port Profiles**

When creating a port profile, use the following commands to create the corresponding port groups on the vCenter Server:

- **• vmware port-group**
- **• state enabled**

Profiles that have the system VLAN configuration allow the VSE to communicate with the VSM.

Make sure that the system port-profile is defined with the right system VLANS.

Use the **show port-profile** and **show port-profile usage** commands to collect basic required information.

### **Problems with Port Profiles**

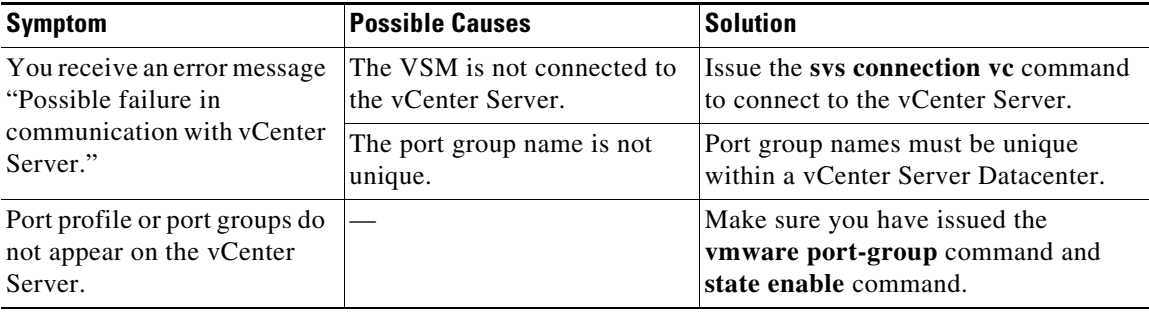

# <span id="page-164-0"></span>**Problems with Hosts**

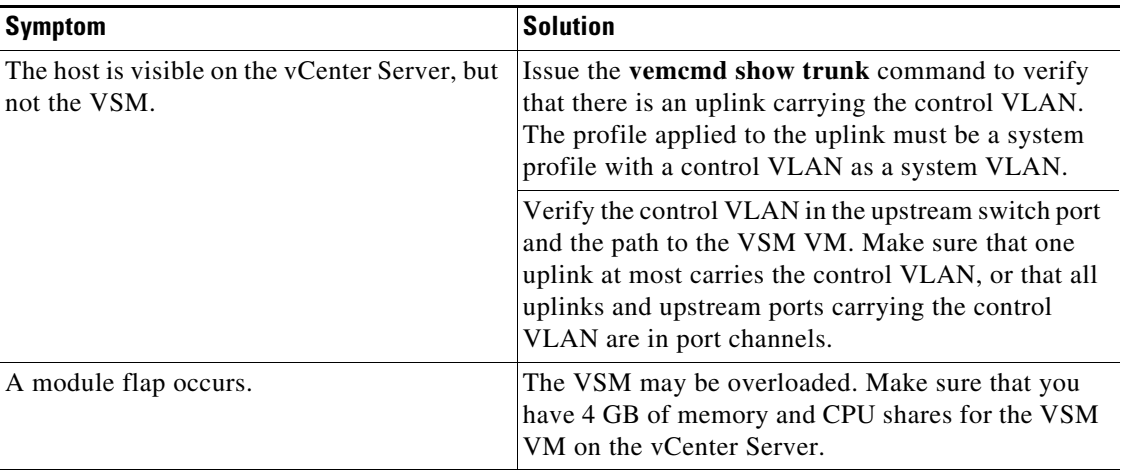

### <span id="page-164-1"></span>**Problems with VM Traffic**

 $\overline{\phantom{a}}$ 

When troubleshooting problems with intra-host VM traffic, follow these guidelines:

• Make sure that at least one of the VMware virtual NICs is on the correct DVS port group and is connected.

Ι

• If the VMware virtual NIC is down, determine if there is a conflict between the MAC address configured in the OS and the MAC address assigned by VMware. You can see the assigned MAC addresses in the vmx file.

When troubleshooting problems with inter-host VM traffic, follow these guidelines:

- Determine if there is exactly one uplink sharing a VLAN with the VMware virtual NIC. If there is more than one, they must be in a port channel.
- **•** Ping a SVI on the upstream switch using the **show intX counters** command.

### <span id="page-165-0"></span>**VSE Troubleshooting Commands**

Use the following commands to display VSE information:

- **• vemlog**  displays and controls VSE kernel logs
- **• vemcmd** displays configuration and status information
- **• vem-support all**  collects support information
- **• systemctl status nexus1000v** collects status information
- **• vemcmd show version** collects version information
- **• vemlog show last** *number-of-entries* displays the circular buffer

#### *Example 15-2 vemog show last Command*

```
[root@ESX-cos1 ~]# vemlog show last 5
Timestamp Entry CPU Mod Lv Message
Oct 13 13:15:52.615416 1095 1 1 4 Warning vssnet_port_pg_data_ …
Oct 13 13:15:52.620028 1096 1 1 4 Warning vssnet_port_pg_data_ …
Oct 13 13:15:52.630377 1097 1 1 4 Warning svs_switch_state ...
Oct 13 13:15:52.633201 1098 1 1 8 Info vssnet new switch …
Oct 13 13:16:24.990236 1099 1 0 0 Suspending log
```
**• vemlog show info** – displays information about entries in the log

#### *Example 15-3 vemcmd show info Command*

```
[root@ESX-cos1 ~]# vemlog show info
          Enabled: Yes
     Total Entries: 1092
   Wrapped Entries: 0
     Lost Entries: 0
   Skipped Entries: 0
Available Entries: 6898
 Stop After Entry: Not Specified
```
**• vemcmd help** – displays the type of information you can display

```
Example 15-4 vemcmd help Command
```

```
[root@ESX-cos1 ~]# vemmd help
show card Show the card's global info
show vlan [vlan] Show the VLAN/BD table
show bd [bd] Show the VLAN/BD table
show 12 <br/>bd-number> Show the L2 table for a given BD/VLAN
show 12 all Show the L2 table
show port [priv|vsm] Show the port table
```
**Cisco Nexus 1000VE for VMware vSphere Troubleshooting Guide, Release 5.2(1)SV5(1.1)**

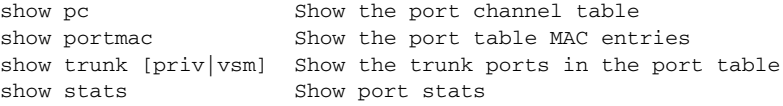

## <span id="page-166-0"></span>**VSE Log Commands**

Use the following commands to control the VSElog:

- **• VEMlog stop** stops the log
- **• VEMlog clear** clear s the log
- **• VEMog start** *number-of-entries*  starts the log and stops it after the specified number of entries
- **• VEMlog stop** *number-of-entries*  stops the log after the next specified number of entries
- **• VEMlog resume** starts the log, but does not clear the stop value

## <span id="page-166-2"></span><span id="page-166-1"></span>**Error Messages**

 $\Gamma$ 

On the vSphere Client, you can see error messages under the recent tasks tab. You can find detailed description of the error under the Tasks and Events tab. The same messages are also propagated to the VSM.

[Table 15-1](#page-166-2) lists error messages that you might see on the VSM.

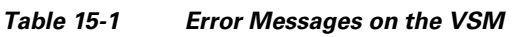

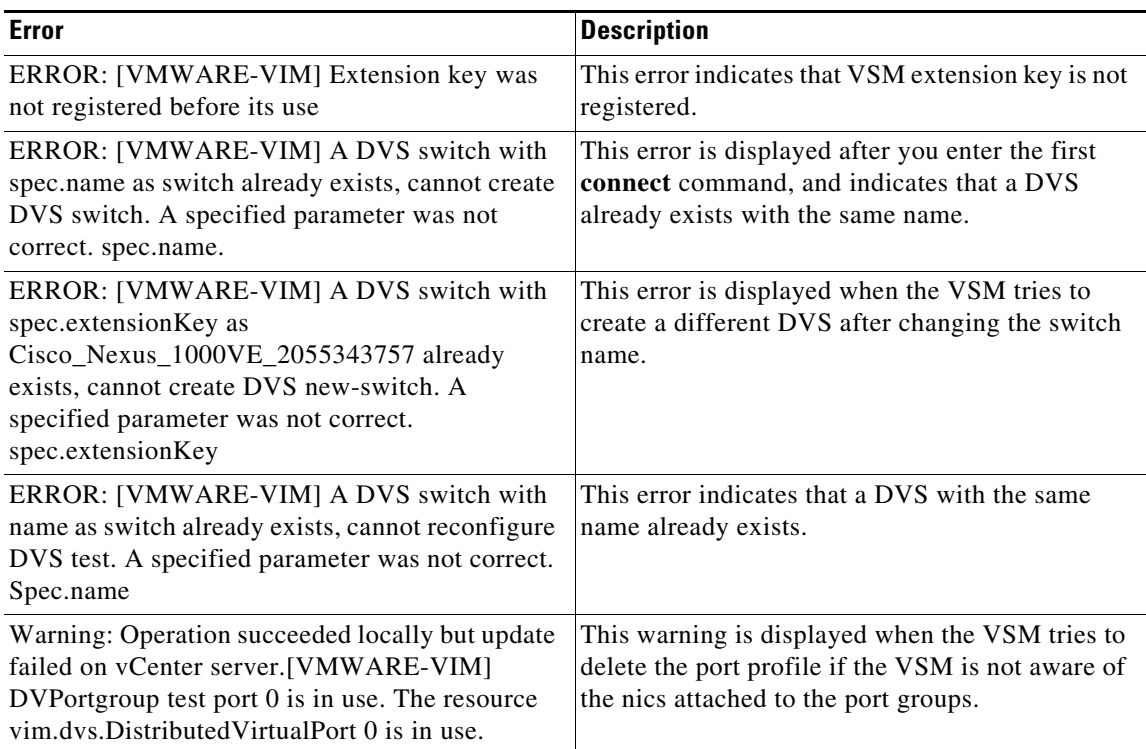

П

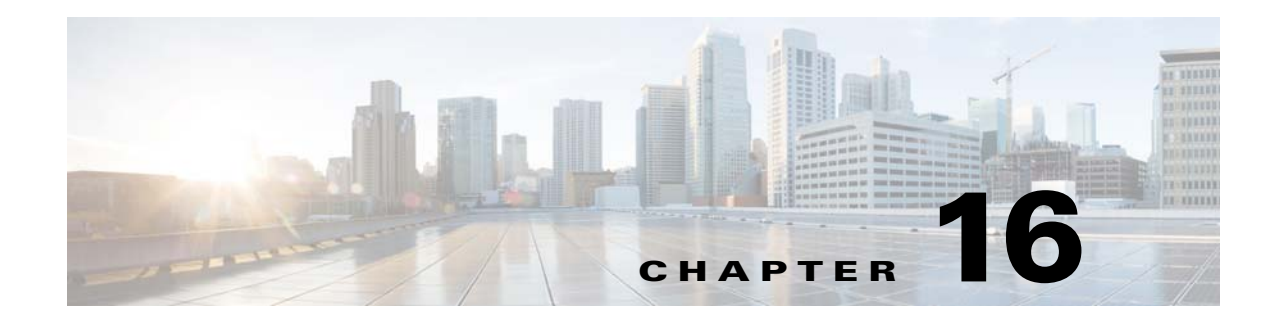

# **Cisco TrustSec**

This chapter describes how to identify and resolve problems that might occur when configuring Cisco TrustSec and includes the following sections:

- [Information About Cisco TrustSec, page 16-1](#page-168-0)
- **•** [Cisco TrustSec Troubleshooting Commands, page 16-1](#page-168-1)
- [Problems with Cisco TrustSec, page 16-5](#page-172-0)

## <span id="page-168-0"></span>**Information About Cisco TrustSec**

The Cisco TrustSec security architecture builds secure networks by establishing clouds of trusted network devices. Each device in the cloud is authenticated by its neighbors. Communication on the links between devices in the cloud is secured with a combination of encryption, message integrity checks, and data-path replay protection mechanisms.

Cisco TrustSec also uses the device and user identification information acquired during authentication for classifying, or coloring, the packets as they enter the network. This packet classification is maintained by tagging packets on ingress to the Cisco TrustSec network so that they can be properly identified for the purpose of applying security and other policy criteria along the data path. The tag, also called the security group tag (SGT), allows the network to enforce the access control policy by enabling the endpoint device to act upon the SGT to filter traffic.

See the *Cisco Nexus 1000 Virtual Edge for VMware vSphere Security Configuration Guide* for more information on the Cisco TrustSec feature on Cisco Nexus 1000VE.

### <span id="page-168-1"></span>**Cisco TrustSec Troubleshooting Commands**

This section contains the following topics:

- **•** [Debugging Commands, page 16-2](#page-169-1)
- **•** [VSE Logging Commands, page 16-2](#page-169-0)
- [show Commands, page 16-4](#page-171-0)

 $\mathbf I$ 

### <span id="page-169-1"></span>**Debugging Commands**

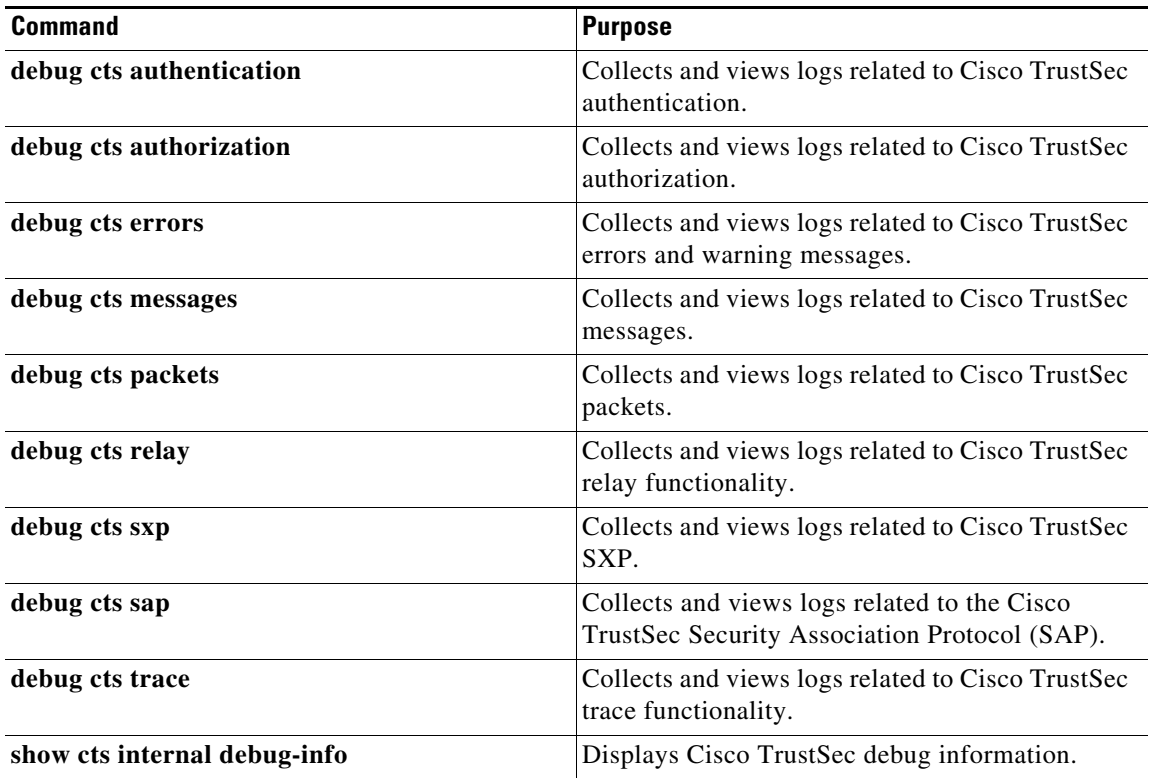

### <span id="page-169-0"></span>**VSE Logging Commands**

You can use the commands in this section to troubleshoot commands related to VSE logging. Logging commands needs to be executed directly by login to VSE..

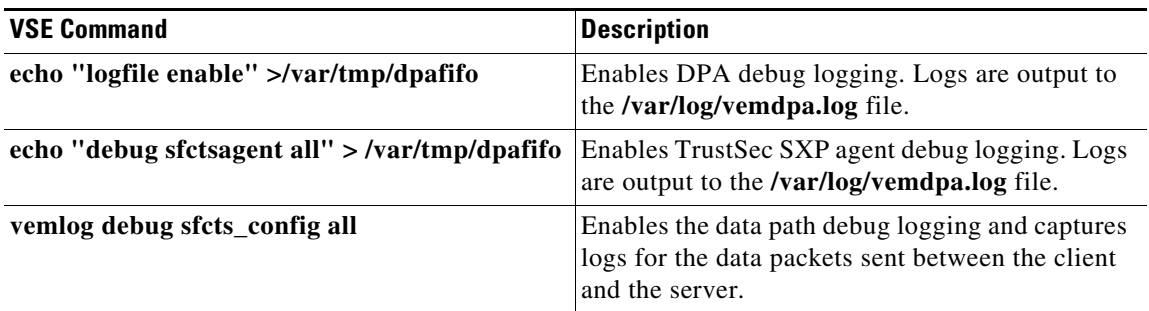

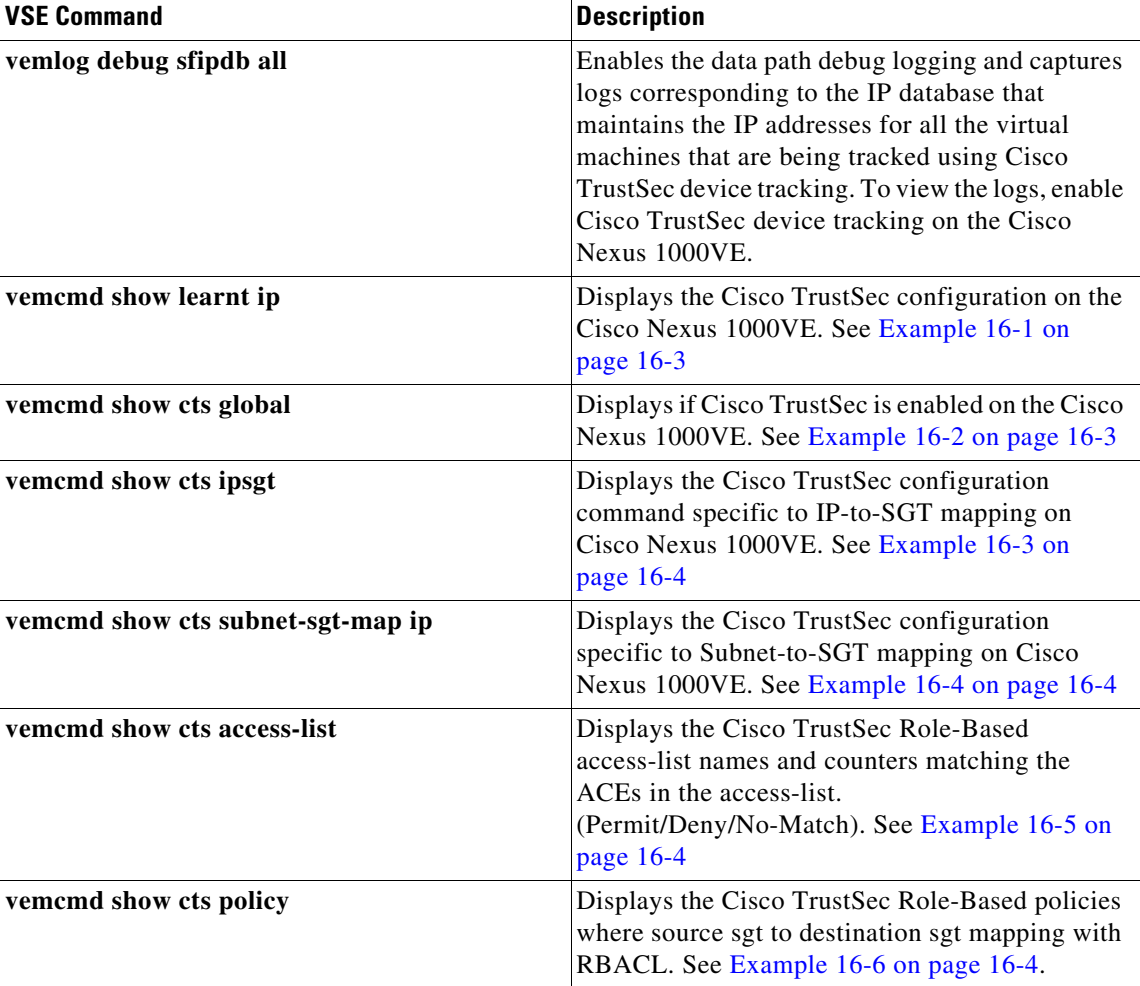

### **Example**

 $\overline{\phantom{a}}$ 

vemcmd can be executed by directly logging in to VSE or directly from VSM using **module vse #vse-module-number execute** vemcmd complete command.

#### <span id="page-170-0"></span>*Example 16-1 vemcmd show learnt ip Command*

```
cisco-vse:~$ vemcmd show learnt ip
IP Address LTL VLAN BD
/SegID 
10.78.1.76 49 353 7
switch#
```
#### <span id="page-170-1"></span>*Example 16-2 vemcmd show cts global Command*

```
cisco-vse:~$ vemcmd show cts global
CTS Global Configuration:
CTS is: Enabled
CTS Device Tracking is: Enabled
```
Ι

switch#

#### <span id="page-171-1"></span>*Example 16-3 vemcmd show cts ipsgt Command*

```
cisco-vse:~$ vemcmd show cts ipsgt
IP Address LTL VLAN BD SGT Learnt
10.78.1.76 49 353 7 6766 Device Tracking
switch#
```
<span id="page-171-2"></span>**Example 16-4** v**emcmd show cts subnet-sgt-map ip**

Example 16-4 vemcmd show cts subnet-sgt-map ip

cisco-vse:~\$ vemcmd show cts subnet-sgt-map ip Key (tid, ip/mask) : Data (SGT) \*\*\*\* Dumping all subnet SGT entries \*\*\*\* (0, 192.168.0.0/24) : 200 cisco-vse:~\$

#### <span id="page-171-3"></span>*Example 16-5 vemcmd show cts access-list*

cisco-vse:~\$ vemcmd show cts access-list Global RBACL List Permit/Deny/No-Match

------ ----- ---- ------------------- ise\_permit\_icmp 0/0/0 ise\_permit\_icmp\_ret 4/0/0 test 0/0/0 cisco-vse:~\$

#### <span id="page-171-4"></span>*Example 16-6 vemcmd show cts policy*

```
isco-vse:~$ vemcmd show cts policy
SGT DGT RBACL
700 800 ise_permit_icmp
800 700 ise_permit_icmp_ret
cisco-vse:~$
```
### <span id="page-171-0"></span>**show Commands**

See the *Cisco Nexus 1000VE Command Reference* for more information on the **show** commands for Cisco TrustSec.

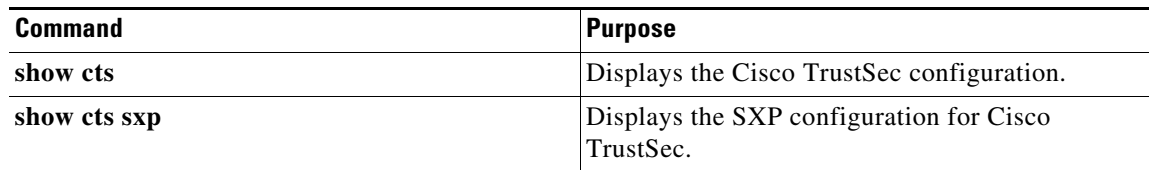

 $\mathbf{I}$ 

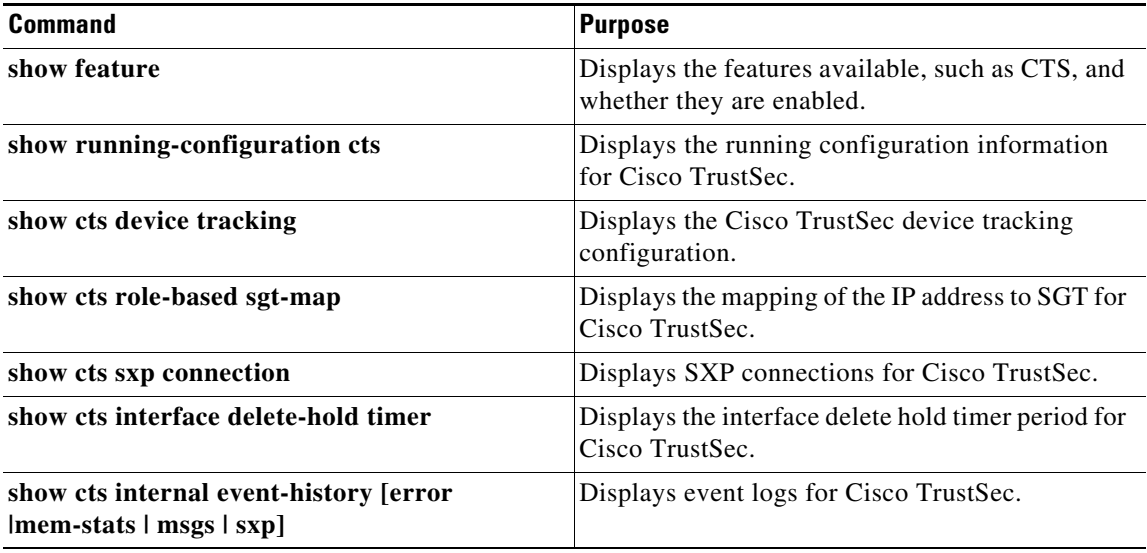

# <span id="page-172-0"></span>**Problems with Cisco TrustSec**

This section includes symptoms, possible causes and solutions for the following problems with Cisco TrustSec.

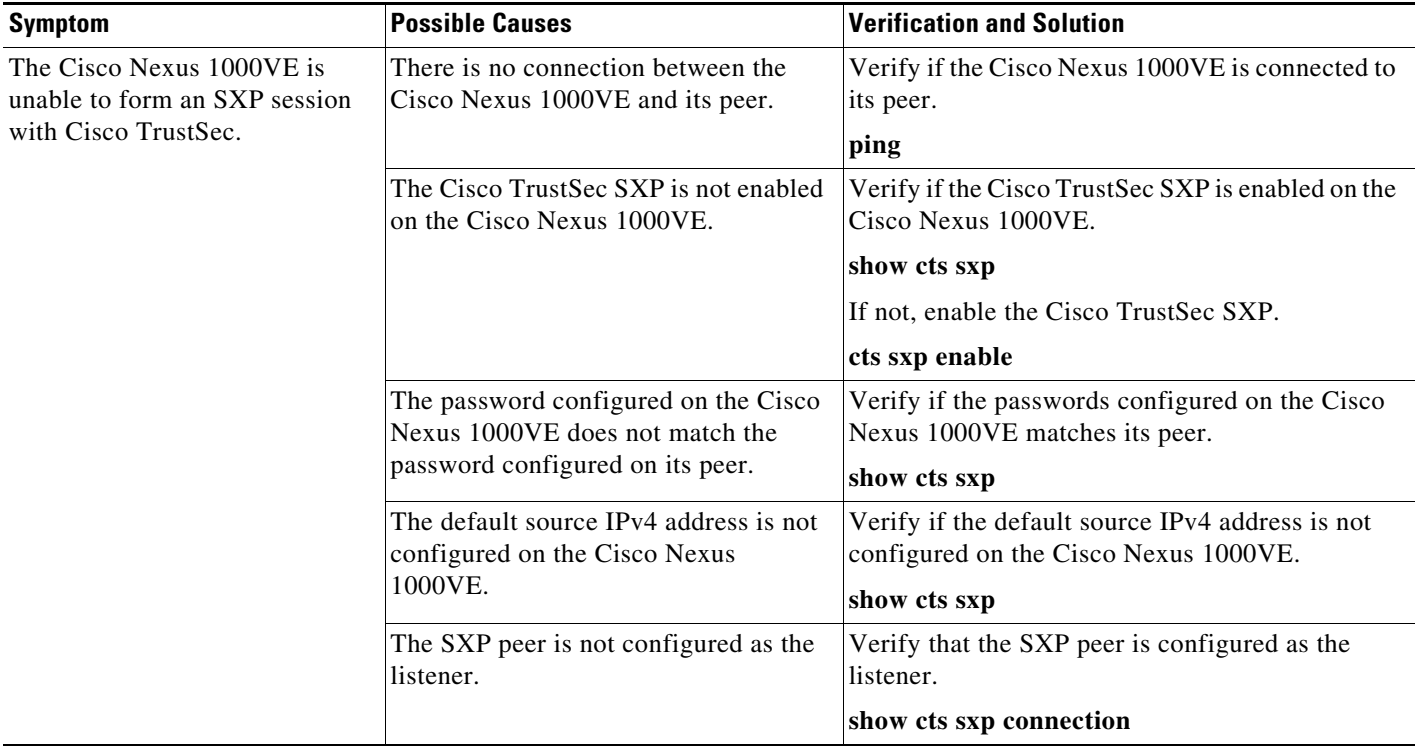

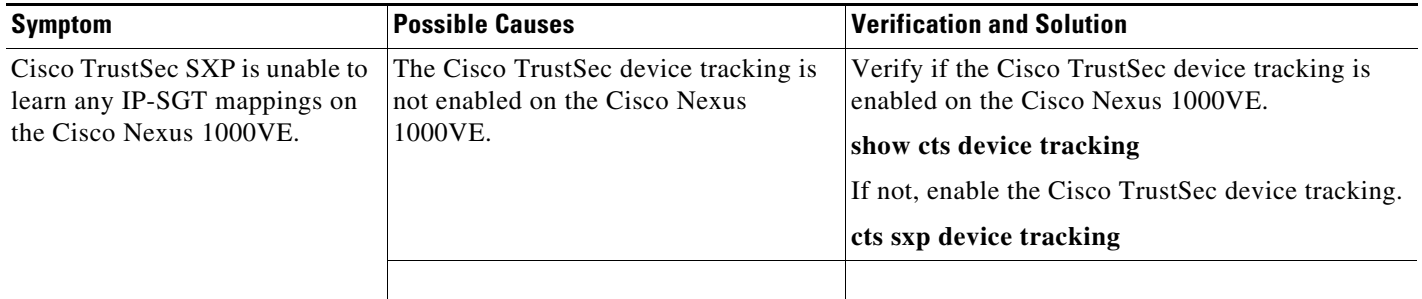

П

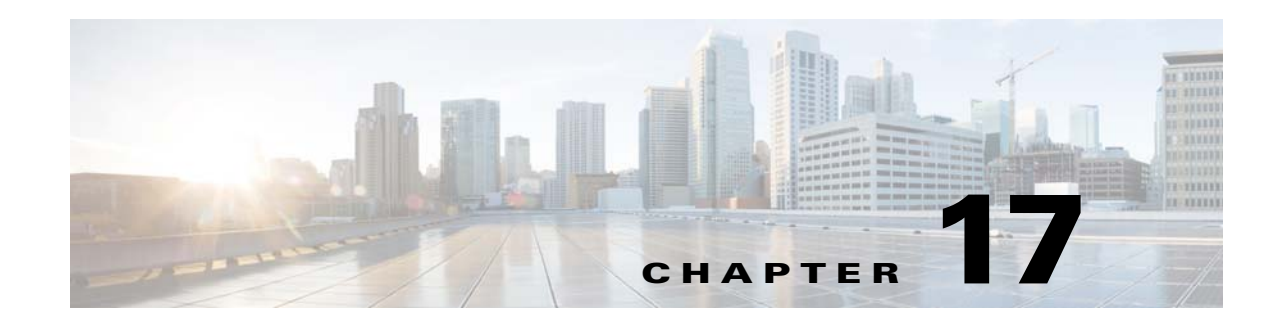

# **Before Contacting Technical Support**

This chapter describes the steps to take before calling for technical support and includes the following sections:

- **•** [Cisco Support Communities, page 17-1](#page-174-2)
- **•** [Gathering Information for Technical Support, page 17-1](#page-174-0)
- **•** [Obtaining a File of Core Memory Information, page 17-2](#page-175-0)
- **•** [Copying Files, page 17-3](#page-176-0)

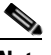

**Note** If you purchased Cisco support through a Cisco reseller, contact the reseller directly. If you purchased support directly from Cisco, contact Cisco Technical Support at this URL: [http://www.cisco.com/warp/public/687/Directory/DirTAC.shtm](http://www.cisco.com/warp/public/687/Directory/DirTAC.shtml)

## <span id="page-174-2"></span>**Cisco Support Communities**

For additional information, visit one of the following support communities:

- **•** [Cisco Support Community for Server Networking](https://supportforums.cisco.com/community/netpro/data-center/server-network?view=discussions)
- **•** [Cisco Communities: Nexus 1000V](https://communities.cisco.com/community/technology/datacenter/nexus1000v?view=discussions)

### <span id="page-174-0"></span>**Gathering Information for Technical Support**

At some point, you may need to contact your customer support representative or Cisco TAC for some additional assistance. This section outlines the steps that the you should perform prior to contacting your next level of support, so you can reduce the amount of time that you spend resolving the issue.

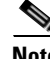

**Note** Do not reload the module or the switch at least until you have completed [Step 1.](#page-174-1) Some logs and counters are kept in volatile storage and will not survive a reload.

<span id="page-174-1"></span>**Step 1** Collect switch information and configuration before and after the issue has been resolved.

Configure your Telnet or SSH application to log the screen output to a text file. Use the **terminal length 0** CLI command and then use the **show tech-support details** CLI command.

**Step 2** Capture the exact error codes you see in CLI message logs.

Ι

- **• show logging log** CLI (displays the error messages)
- **• show logging last** *number* (displays the last lines of the log)
- **Step 3** Answer the following questions before calling for technical support:
	- **•** On which switch or port is the problem occurring?
	- **•** Which Cisco Nexus 1000V software, driver versions, operating systems versions and storage device firmware are in your fabric?
	- **•** ESX and vCenter Server software that you are running?
	- **•** What is the network topology?
	- Were any changes being made to the environment (VLANs, adding modules, upgrades) prior to or at the time of this event?
	- **•** Are there other similarly configured devices that could have this problem, but do not?
	- **•** Where was this problematic device connected (which switch and interface)?
	- **•** When did this problem first occur?
	- When did this problem last occur?
	- **•** How often does this problem occur?
	- **•** How many devices have this problem?
	- **•** Were any traces or debug output captured during the problem time? What troubleshooting steps have you attempted? Which, if any, of the following tools were used?
		- **–** Ethanalyzer, local, or remote SPAN
		- **–** CLI debug commands
		- **–** traceroute, ping

### <span id="page-175-0"></span>**Obtaining a File of Core Memory Information**

Cisco customer support engineers often use files from your system for analysis. One such file contains memory information and is referred to as a core dump. The file is sent to a TFTP server or to a flash card in slot0: of the local switch. You should set up your switch to generate this file under the instruction of your customer support representative and send it to a TFTP server so that it can be emailed to them.

To generate a file of core memory information, or a core dump, use the command in the following example.

```
switch# system cores tftp://10.91.51.200/jsmith_cores
switch# show system cores
Cores are transferred to tftp://10.91.51.200/jsmith_cores
```
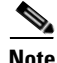

**Note** The filename (indicated by jsmith\_cores) must exist in the TFTP server directory.

### <span id="page-176-0"></span>**Copying Files**

You might be required to move files to or from the switch. These files might include log, configuration, or firmware files.

The Cisco Nexus 1000V always acts as a client. An ftp/scp/tftp session will always originate from the switch and either push files to an external system or pull files from an external system.

File Server: 172.22.36.10 File to be copied to the switch: /etc/hosts

The **copy** CLI command supports four transfer protocols and 12 different sources for files.

```
switch# copy ?
   bootflash: Select source filesystem
   core: Select source filesystem
   debug: Select source filesystem
   ftp: Select source filesystem
   licenses Backup license files
   log: Select source filesystem
   modflash: Select source filesystem
   nvram: Select source filesystem
   running-config Copy running configuration to destination
   scp: Select source filesystem
   sftp: Select source filesystem
   slot0: Select source filesystem
   startup-config Copy startup configuration to destination
   system: Select source filesystem
   tftp: Select source filesystem
   volatile: Select source filesystem
```
Use the following syntax to use secure copy (scp) as the transfer mechanism:

"scp:[//[username@]server][/path]"

Copy /etc/hosts from 172.22.36.10 using the user user1, where the destination would be hosts.txt.

```
switch# copy scp://user1@172.22.36.10/etc/hosts bootflash:hosts.txt
user1@172.22.36.10's password:
hosts 100% |*****************************| 2035 00:00
```
Back up the startup configuration to an SFTP server.

switch# **copy startup-config sftp://user1@172.22.36.10/test/startup-configuration.bak1** Connecting to 172.22.36.10... User1@172.22.36.10's password: switch#

**Tip** Back up the startup configuration to a server daily before you make any changes. You can write a short script to be run on the Cisco Nexus 1000V to perform a save and then back up the configuration. The script only needs to contain two commands: **copy running-configuration startup-configuration** and **copy startup-configuration tftp:**//*server*/*name*. To execute the script, enter the **run-script** *filename* command.

П